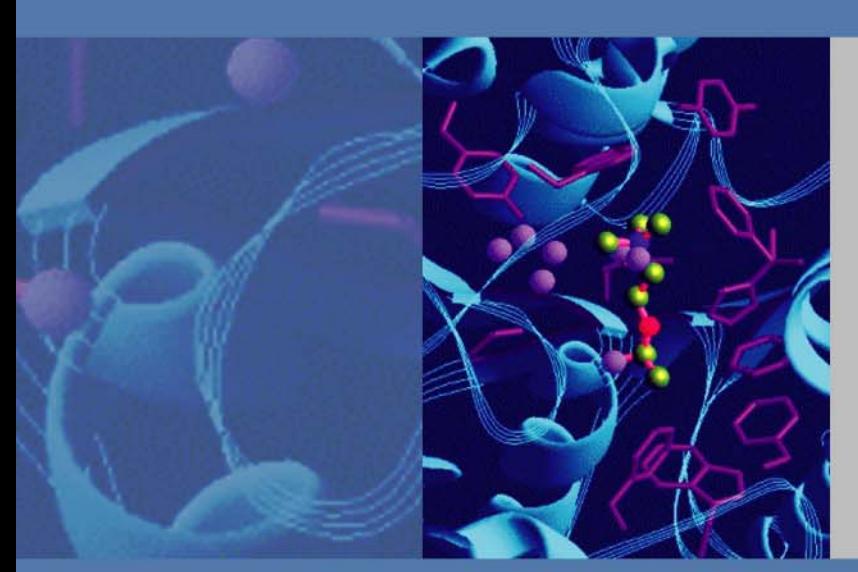

# **Thermo Xcalibur**

XReport Version 2.2

# **User Guide**

XCALI-97213 Revision D May 2011

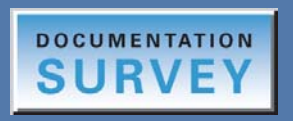

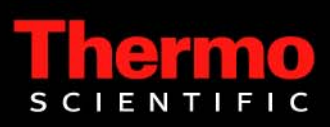

© 2011 Thermo Fisher Scientific Inc. All rights reserved.

Xcalibur, Surveyor, and Accela are registered trademarks and LCQ, BioWorks, and LCquan are trademarks of Thermo Fisher Scientific Inc. in the United States.

Microsoft, Windows, Windows Vista, and Excel are registered trademarks of Microsoft Corporation in the United States and other countries. Adobe, Acrobat, and Reader are registered trademarks of Adobe Systems Incorporated in the United States and other countries.

The following are registered trademarks in the United States and possibly other countries: Agilent is a registered trademark of Agilent Technologies, Inc. Oracle is a registered trademark of Oracle Corporation and/or its affiliates. Waters is a registered trademark of Waters Corporation.

All other trademarks are the property of Thermo Fisher Scientific Inc. and its subsidiaries.

Thermo Fisher Scientific Inc. provides this document to its customers with a product purchase to use in the product operation. This document is copyright protected and any reproduction of the whole or any part of this document is strictly prohibited, except with the written authorization of Thermo Fisher Scientific Inc.

The contents of this document are subject to change without notice. All technical information in this document is for reference purposes only. System configurations and specifications in this document supersede all previous information received by the purchaser.

**Thermo Fisher Scientific Inc. makes no representations that this document is complete, accurate or errorfree and assumes no responsibility and will not be liable for any errors, omissions, damage or loss that might result from any use of this document, even if the information in the document is followed properly.** 

This document is not part of any sales contract between Thermo Fisher Scientific Inc. and a purchaser. This document shall in no way govern or modify any Terms and Conditions of Sale, which Terms and Conditions of Sale shall govern all conflicting information between the two documents.

Release history: Revision A, January 2009; Revision B, September 2010; Revision C, January 2011 (to reflect Microsoft Windows 7 compatibility); Revision D, May 2011

Software version: Thermo Xcalibur version 2.2

**For Research Use Only. Not for use in diagnostic procedures.**

# **Contents**

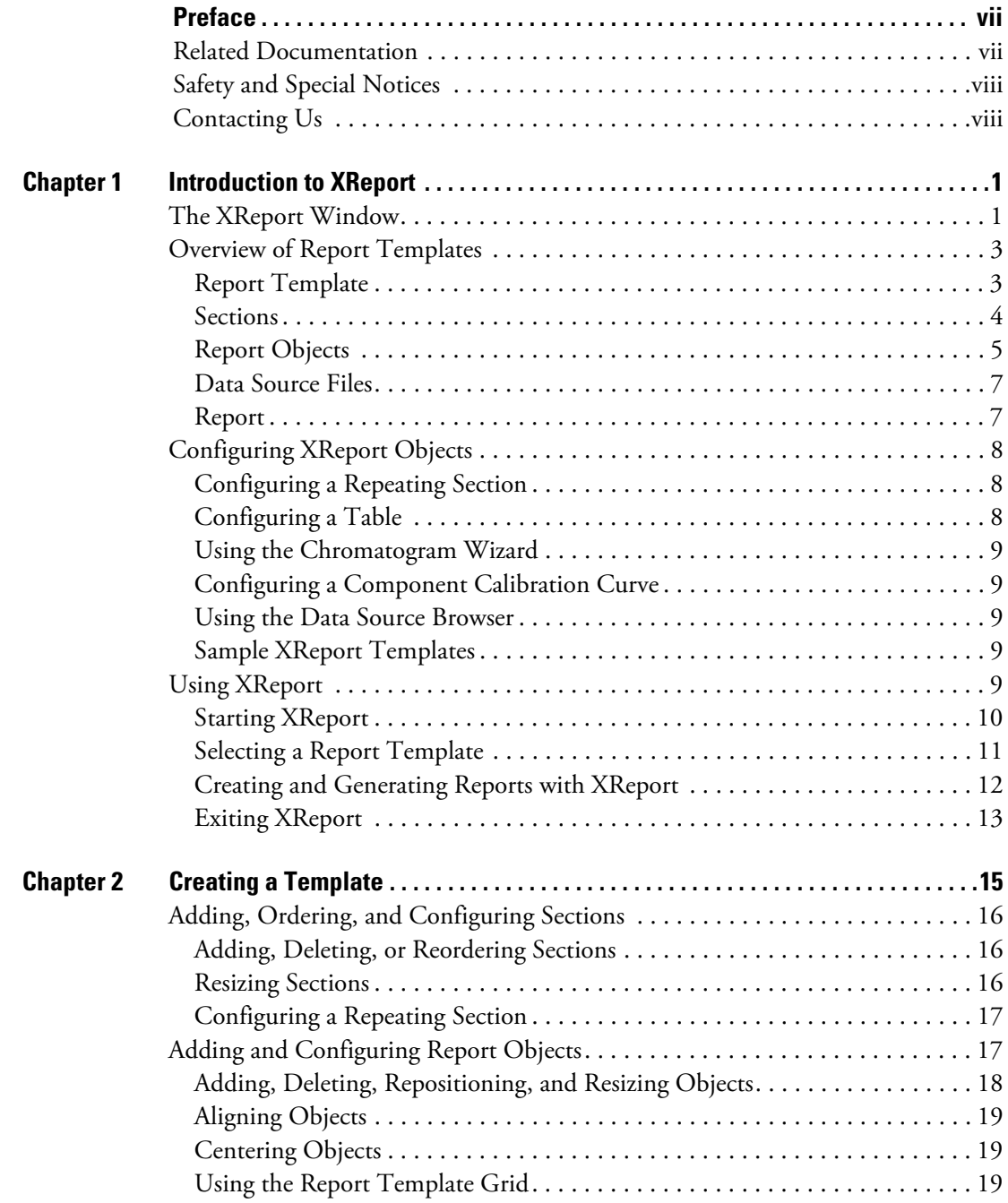

C

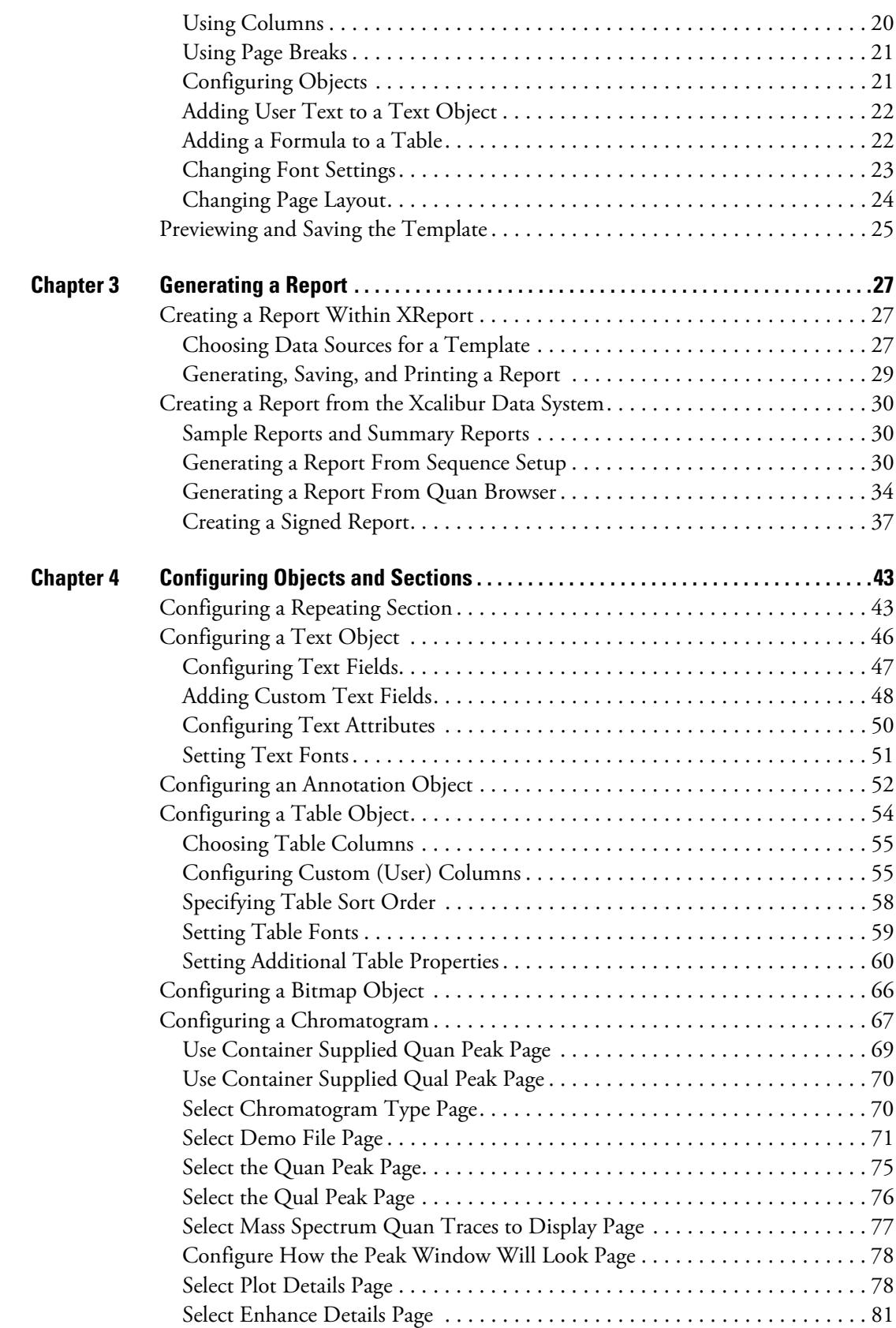

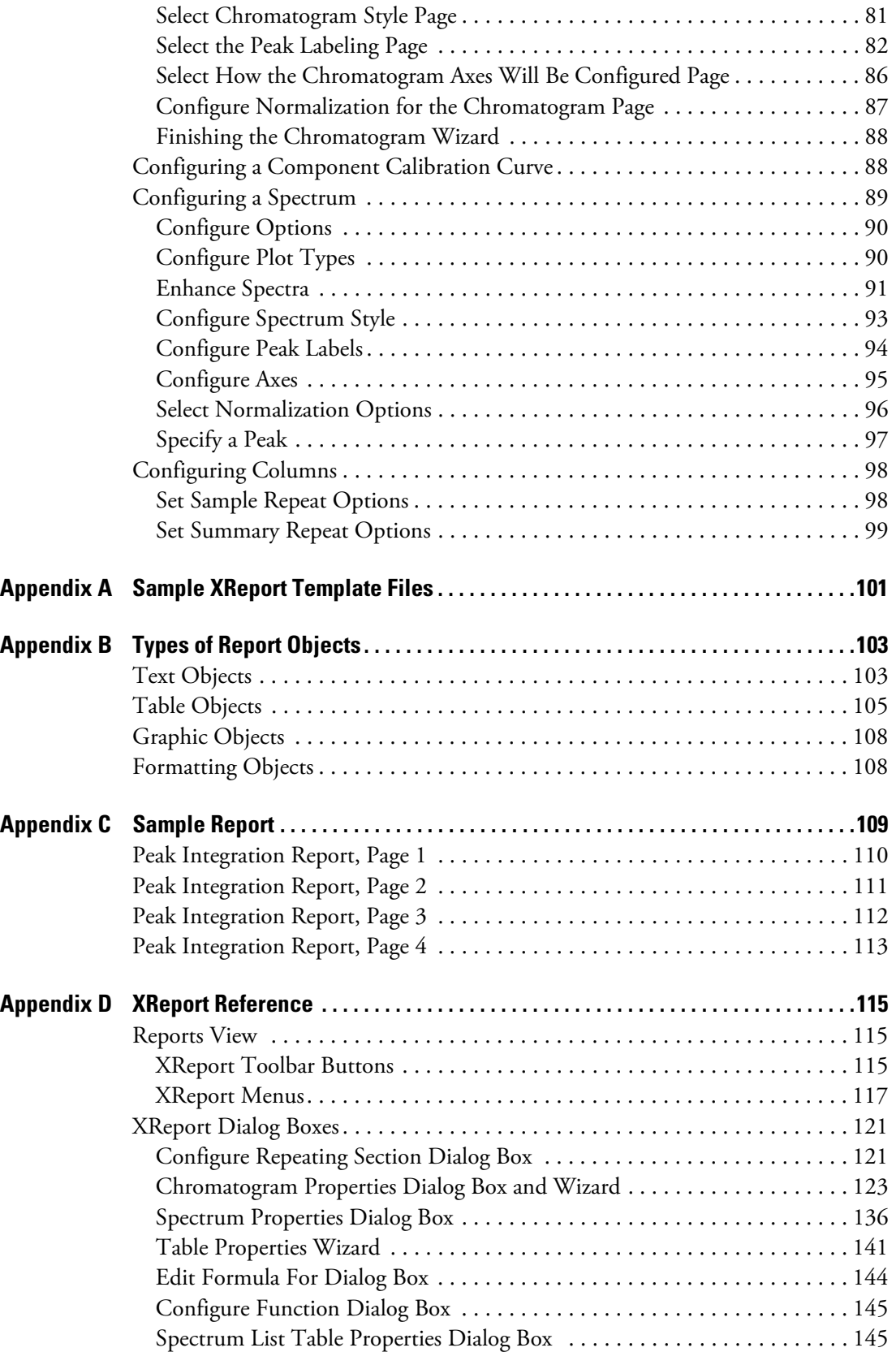

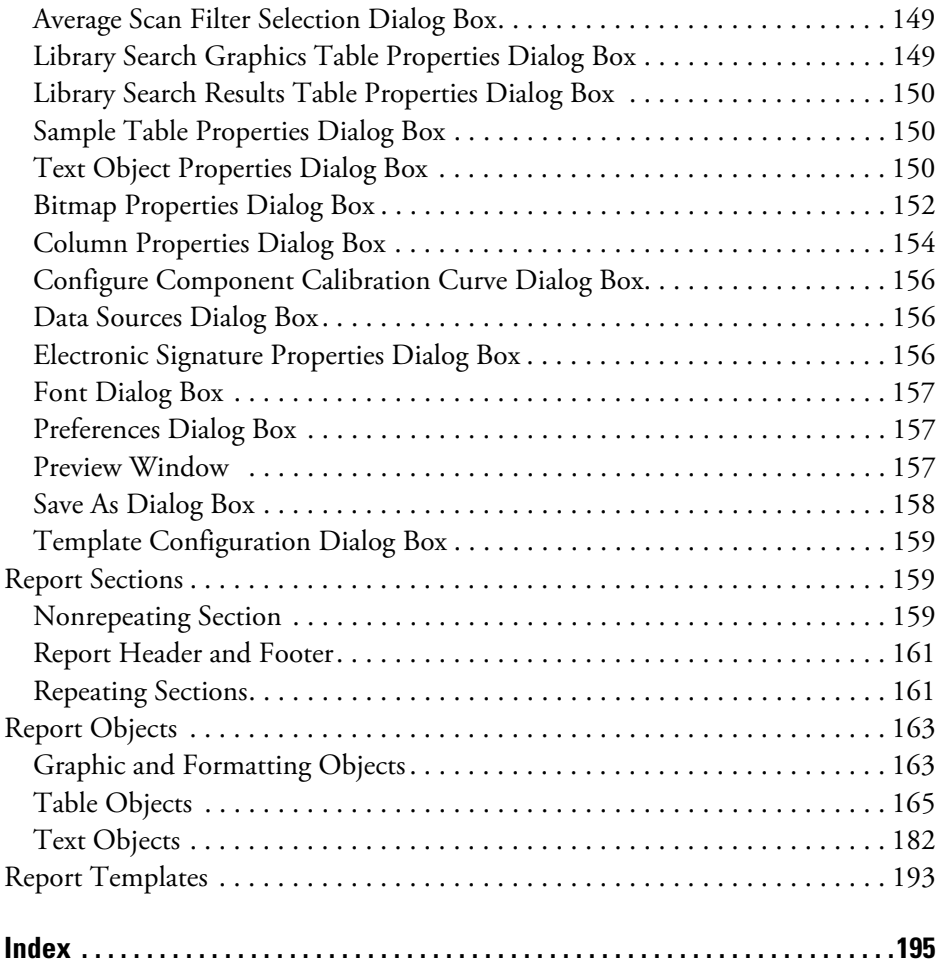

# <span id="page-6-0"></span>**Preface**

Thermo™ XReport is the custom reports application for the Thermo Xcalibur™ mass spectrometry data system. Use XReport to create custom reports.

### **Contents**

- [Related Documentation](#page-6-1)
- [Safety and Special Notices](#page-7-0)
- [Contacting Us](#page-7-1)

To provide us with comments about this document, please click the link below. Thank you in advance for your help.

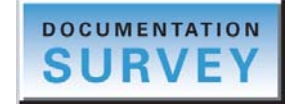

# <span id="page-6-1"></span>**Related Documentation**

Thermo Fisher Scientific provides these documents for the Xcalibur data system:

- *Xcalibur Getting Started* (Quantitative Analysis)
- *Acquisition and Processing User Guide*
- *Quantitative Analysis User Guide*
- *Qualitative Analysis User Guide*
- *Creating and Searching Libraries User Guide*
- *XReport User Guide*
- Help from within the software

P

# <span id="page-7-0"></span>**Safety and Special Notices**

Make sure you follow the precautionary statements presented in this guide. The safety and other special notices appear in boxes.

Safety and special notices include the following:

**IMPORTANT** Highlights information necessary to prevent damage to software, loss of data, or invalid test results; or might contain information that is critical for optimal performance of the system.

**Note** Highlights information of general interest.

**Tip** Helpful information that can make a task easier.

# <span id="page-7-1"></span>**Contacting Us**

There are several ways to contact Thermo Scientific for the information you need.

### **To contact Technical Support**

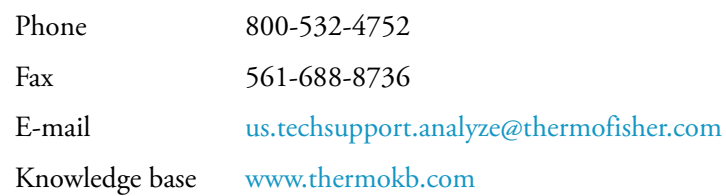

Find software updates and utilities to download at [mssupport.thermo.com.](http://mssupport.thermo.com)

### **To contact Customer Service for ordering information**

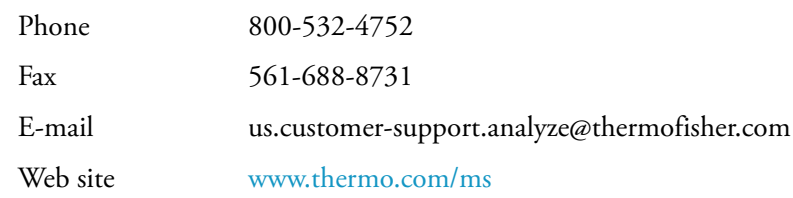

### **To copy manuals from the Internet**

Go to [mssupport.thermo.com](http://mssupport.thermo.com), agree to the Terms and Conditions, and then click **Customer Manuals** in the left margin of the window.

### **To suggest changes to documentation or to Help**

- Fill out a reader survey online at [http://www.surveymonkey.com/s/PQM6P62.](http://www.surveymonkey.com/s.aspx?sm=R7gKOvhLXn3NTkpK2BefHQ_3d_3d)
- Send an e-mail message to the Technical Publications Editor at [techpubs-lcms@thermofisher.com.](mailto:techpubs-lcms@thermofisher.com)

# <span id="page-10-0"></span>**Introduction to XReport**

XReport is the custom reports feature of the Xcalibur data system. Use XReport to create customized reports containing all of the results and important information produced with the application. In addition, use XReport to format a report to a style, print the report, and save the report in text (.txt file), Microsoft™ Word™ document (.doc file), Microsoft Excel™ workbook (.xls file), rich text (.rtf file), portable display ( .pdf file), or Web page (.htm or .html file) formats. Use these options to e-mail reports or display them on the Internet.

Create Xcalibur reports containing the following:

- Textual information (for example, sample information)
- Tabulated information (for example, a calibration file table)
- Graphical information (for example, a spectrum or a chromatogram)

#### **Contents**

- [The XReport Window](#page-10-1)
- [Overview of Report Templates](#page-12-0)
- [Configuring XReport Objects](#page-17-0)
- [Using XReport](#page-18-4)

# <span id="page-10-1"></span>**The XReport Window**

The XReport window is split in four different panes:

- Sections pane
- Objects pane
- Template pane
- Report Template Outline pane

See [Figure 1](#page-11-0) for the location of the panes.

1

### <span id="page-11-0"></span>**Figure 1.** XReport window

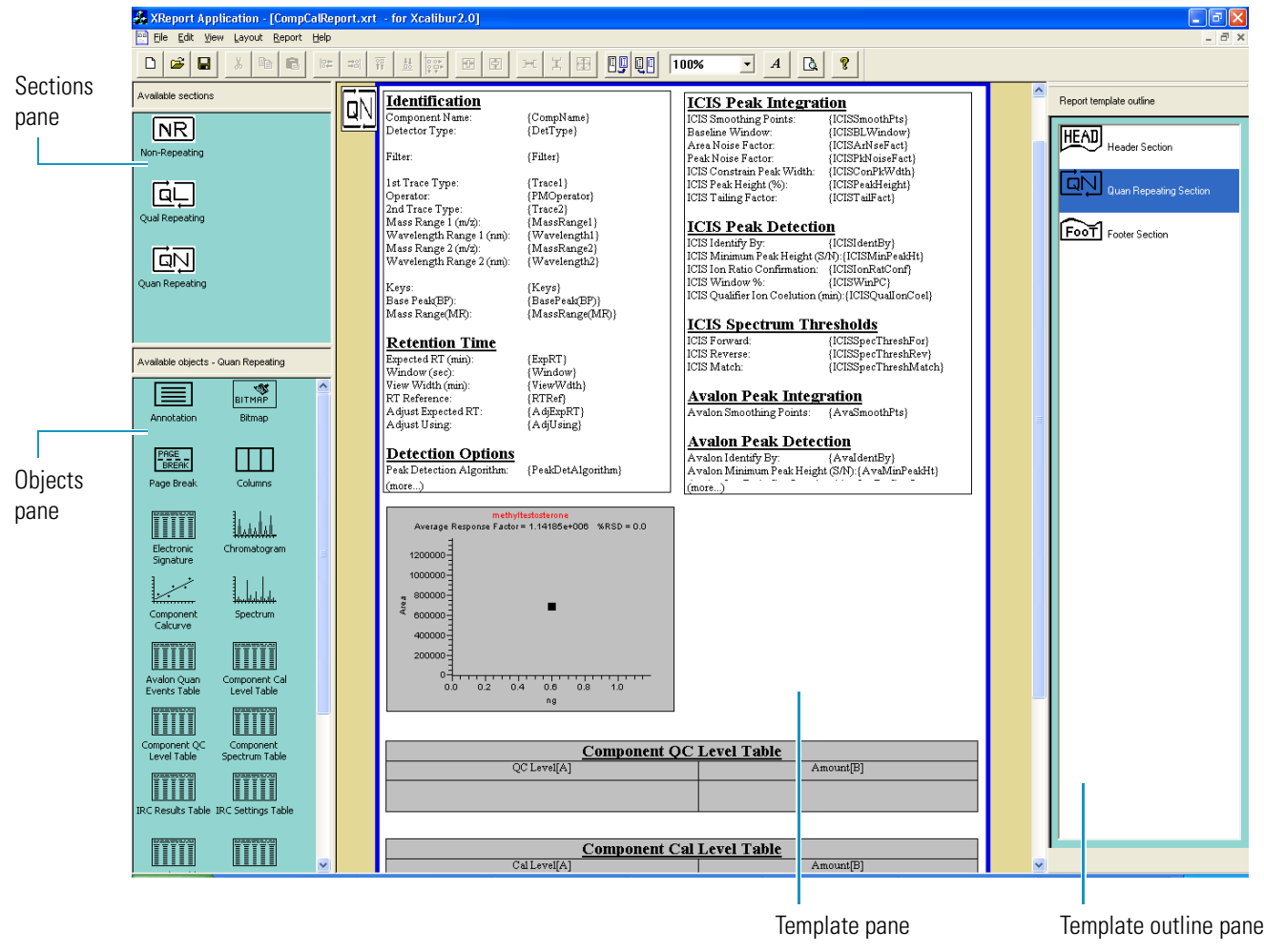

The Sections pane lists the available sections for the selected application (for example, Xcalibur). To add a section to a report, drag it from the Sections pane to the Template pane.

The Objects pane lists the objects that are available for the currently selected section. To add an object to a report, drag it from the Objects pane to the currently selected section in the Template pane.

Use the Template pane to configure a report layout by dragging and arranging objects.

- To configure a report object, right-click it and choose **Properties** from the shortcut menu.
- To configure a repeating section, right-click the **QL** or **QN** icon in the left margin of the page at the top of the sections pane and choose **Properties** from the shortcut menu. The size of the page in this pane corresponds to the size of a standard  $8.5 \times 11$  in. piece of paper in either portrait or landscape mode.
- Adjust the height of sections by dragging the bottom border of the section downward. A selected section has a bright blue border around it.

The **Report Template Outline pane** lists the sections that are in the current report. You can move or delete sections from this pane, as well as un-dock, reposition, or close it.

- To un-dock the pane, drag the top gray portion away from the pane.
- To redisplay the pane, choose **View > Report Template Outline pane**.
- To delete a section from a template, click it in the Report Template Outline pane and press DELETE.
- To move a section, drag it up or down in the Report Template Outline pane list. You cannot move the header and footer sections.
- To select and scroll to a section, double-click it.

# <span id="page-12-0"></span>**Overview of Report Templates**

This section defines the basic terminology used throughout the software and this manual for new users of XReport and the Xcalibur data system. This section defines the following key terms:

- [Report Template](#page-12-1)
- [Sections](#page-13-0)
- [Report Objects](#page-14-0) (for more information, see Appendix B, "Types of Report Objects.")
- [Data Source Files](#page-16-0) (.pmd, .raw, .rst, .sld, .xcal)
- [Report](#page-16-1)

## <span id="page-12-1"></span>**Report Template**

An XReport template is an XReport document (.xrt file) that defines the content, layout, and style of a report. Use the template to include sections and report objects (for example, graphs, tables, annotation text, or graphics) in a report template. The software generates an Xcalibur report after combining a report template with Xcalibur data (data source files).

XReport provides several example report templates for you to use. These are located in the Xcalibur\Templates folder. For details about the preconfigured report templates, see [Appendix A, "Sample XReport Template Files."](#page-110-1) 

# <span id="page-13-0"></span>**Sections**

Divide the report template in sections to hold report objects. Add sections to a report template using the Sections pane in the XReport window.

The basic types of section used in XReport are as follows:

- [Header or Footer Sections](#page-13-1)
- [Repeating Sections](#page-13-2)
- [Nonrepeating Sections](#page-13-3)

A report object that is placed in a repeating section can behave differently from the same report object placed in a nonrepeating section when the software combines a report template with data. For information on how a report object functions when it is placed inside or outside a repeating section, see [Appendix B, "Types of Report Objects."](#page-112-2) 

### <span id="page-13-1"></span>**Header or Footer Sections**

A header or footer section is a section of the report that is automatically repeated at the top and bottom of each page in the resolved report. Header and footer sections can contain objects such as a company logo, report information, page numbers, and date stamps.

### <span id="page-13-2"></span>**Repeating Sections**

A repeating section is a section of a report template that is automatically repeated for every component or peak in a resolved document. Change the properties of a repeating section to customize its behavior.

Two types of repeating section can be used in an XReport template:

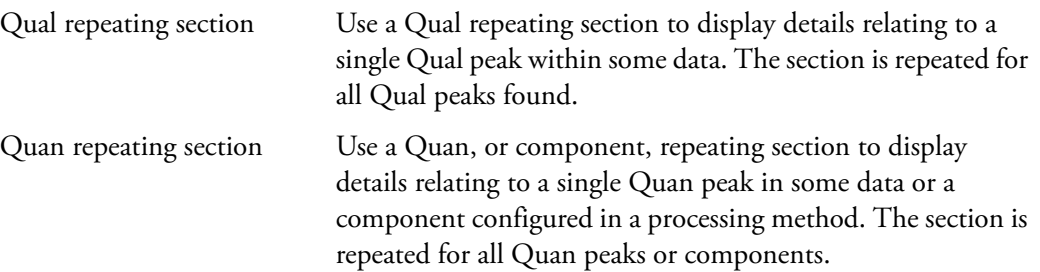

### <span id="page-13-3"></span>**Nonrepeating Sections**

A nonrepeating section usually displays static details associated with data or methods that apply once and globally within the system (for example, processing method settings, instrument method settings, filename, confirmation ion information, and so on).

# <span id="page-14-0"></span>**Report Objects**

Report objects are customized tables, graphics, or text that indicate what kind of data appears in the report. When the Xcalibur data system combines a report template with data, it replaces the report objects in the report template with data to generate a report. See ["Report](#page-172-2)  [Objects" on page 163](#page-172-2) for more information.

Report objects include the following:

- [Text Objects](#page-14-1)
- [Table Objects](#page-15-0)
- [Graphic Objects](#page-15-1)
- [Formatting Objects](#page-16-2)

For a descriptive listing of XReport objects, see [Appendix B, "Types of Report Objects."](#page-112-2) 

### <span id="page-14-1"></span>**Text Objects**

Text objects contain static text labels and associated customized data fields. To customize the specific fields to display, right-click the object and choose **Properties** from the shortcut menu. The Configuration dialog box opens. When the software combines a template with data to generate a report, it replaces the text object fields with textual information (static text). See ["Text Objects" on page 182](#page-191-1) for more information.

The following Xcalibur text objects are available in XReport:

- Annotation
- Component Ident/Detect/Cal Settings
- Component ISTD Settings Summary
- Component Settings Summary
- Component Sys Suit/Flags Settings
- Instrument Method
- Processing Method General
- Processing Method Qual
- Quan ISTD Peak Summary
- Quan Peak Summary
- Report Info
- Sample Header

## <span id="page-15-0"></span>**Table Objects**

When the Xcalibur data system combines a template with data, it replaces table objects with tabulated information (creates a populated data table). Configure or change the properties of a table object to customize its output. XReport provides the following table objects:

- Avalon Qual Events Table
- Avalon Quan Events Table
- Calibration File Table
- Component Cal Level Table
- Component QC Level Table
- Component Spectrum Table
- Dilution Factor Table
- Electronic Signature
- Ion Ratio Confirmation Results Table
- IRC Settings Table
- IRC Summary Table
- Lib. Search Graph Table
- Lib. Search Results Table
- Proc. Method Programs Table
- Proc. Method Sample Reports Settings Table
- Proc. Method Summary Reports Settings Table
- Qual Peak Table
- Qual Summary Table
- Quan Peak Table
- Quan Summary Table
- Sample Table (Quan Results)
- Sequence Table
- Spectrum Candidate Results Table
- Spectrum List Table

## <span id="page-15-1"></span>**Graphic Objects**

When Xreport combines a report template with data, it replaces graphic objects with graphical information. Configure or change the properties of a graphic object to customize its output. See ["Graphic and Formatting Objects" on page 163](#page-172-3) for more information. The following graphic objects are available in XReport:

- Bitmap
- Chromatogram
- Component Cal (Calibration) Curve
- Spectrum

### <span id="page-16-2"></span>**Formatting Objects**

These objects, which only format the report, are available in XReport:

- Columns
- Page Break

# <span id="page-16-0"></span>**Data Source Files**

Data source files are files that contain acquired data. For example, there are five types of Xcalibur data source files:

- Processing method (.pmd)
- Raw (.raw)
- Result (.rst)
- Sequence (.sld)
- Calibration (.xcal)

# <span id="page-16-1"></span>**Report**

Generate a report (or resolved document) using a report template. In an Xcalibur report, the software combines the report objects in the report template with Xcalibur data. Save and present reports in any of these formats:

- Microsoft Word document (.doc file)
- Text (.txt file)
- Microsoft Excel workbook (.xls file)
- Rich text (.rtf file)
- PDF (.pdf file)
- Web page (.htm or .html file)

# <span id="page-17-0"></span>**Configuring XReport Objects**

Use the Template pane of the XReport window to configure objects by right-clicking them and choosing Properties from the shortcut menu. Set parameters in the configuration dialog box that opens. You can configure nearly all items in XReport, including the following:

- Repeating sections
- Tables
- Chromatograms
- Spectra
- Component calibration curves
- Text objects

For specific information on configuring each object, see Chapter 4, "Configuring Objects and [Sections."](#page-52-2) 

# <span id="page-17-1"></span>**Configuring a Repeating Section**

Use the Repeating Section Configuration dialog box to specify:

- The type of repeating section, Qual or Quan
- Whether to exclude Internal Standards or Target Compounds from a Quan repeating section
- The order in which peaks and components are repeated
- Any limit on number of peaks to be reported
- How the individual peaks or components are split across pages in the final report

# <span id="page-17-2"></span>**Configuring a Table**

Use the Table Configuration wizard to:

- Specify the columns to be included in the table
- Define and customize table columns
- Specify an order for the table

# <span id="page-18-0"></span>**Using the Chromatogram Wizard**

Use the Chromatogram wizard to:

- Select chromatogram type and peak type
- Use a demonstration (demo) file
- Select plot details
- Select smoothing parameters
- Use MS Quan traces
- Configure the Chromatogram display, style, labeling, axes, and normalization methods

# <span id="page-18-1"></span>**Configuring a Component Calibration Curve**

Use the Component Calibration Curve wizard to specify the name of the component plotted for a nonrepeating Component Cal Curve report object in a report.

## <span id="page-18-2"></span>**Using the Data Source Browser**

Use the Data Source Browser to select data files that can be used to generate reports from within XReport.

## <span id="page-18-3"></span>**Sample XReport Templates**

An XReport template is an XReport document (.xrt file) with XReport objects embedded within it. You do not have to create personal XReport templates. XReport provides customized report templates for you to use with your data. For full details of these report templates, see [Appendix A, "Sample XReport Template Files."](#page-110-1) 

# <span id="page-18-4"></span>**Using XReport**

To use XReport, read these topics:

- [Starting XReport](#page-19-0)
- [Selecting a Report Template](#page-20-0)
- [Creating and Generating Reports with XReport](#page-21-0)
- [Exiting XReport](#page-22-0)

# <span id="page-19-0"></span>**Starting XReport**

- **To start XReport**
- 1. From your computer taskbar, double-click on the desktop, or choose **Start > All Programs > Thermo Xcalibur > XReport**.

When more than one application is installed that uses XReport for reporting (for example, both Xcalibur 2.0 and LCquan™ 2.5), the Template Configuration dialog box opens (see [Figure 2\)](#page-19-1).

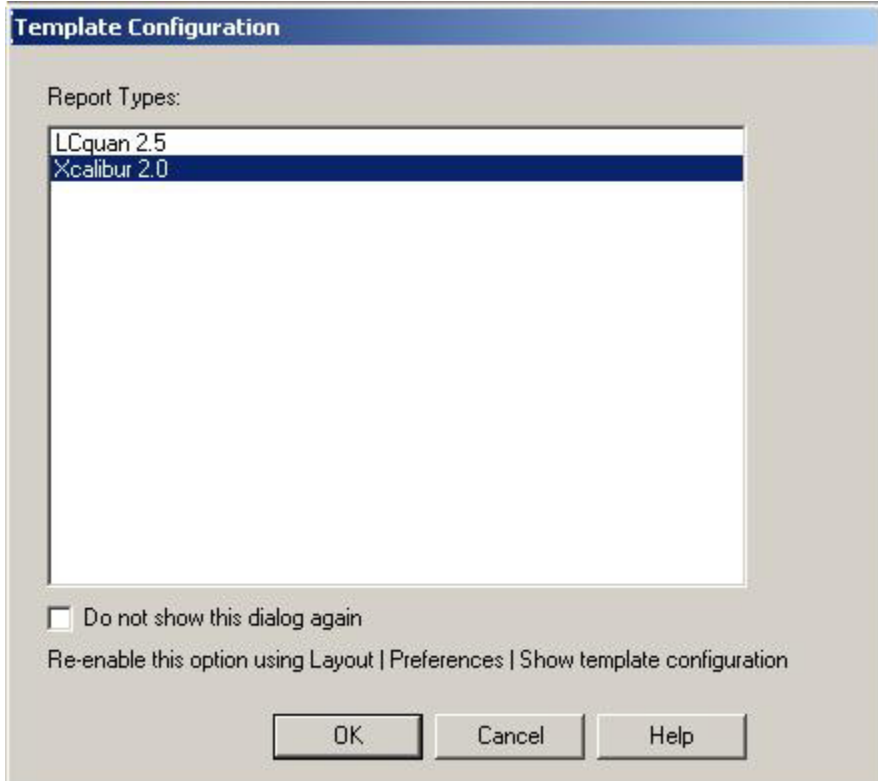

<span id="page-19-1"></span>**Figure 2.** Template Configuration dialog box

2. Select the application for the report template and click **OK**.

XReport opens and creates a new template (see [Figure 3](#page-20-1)).

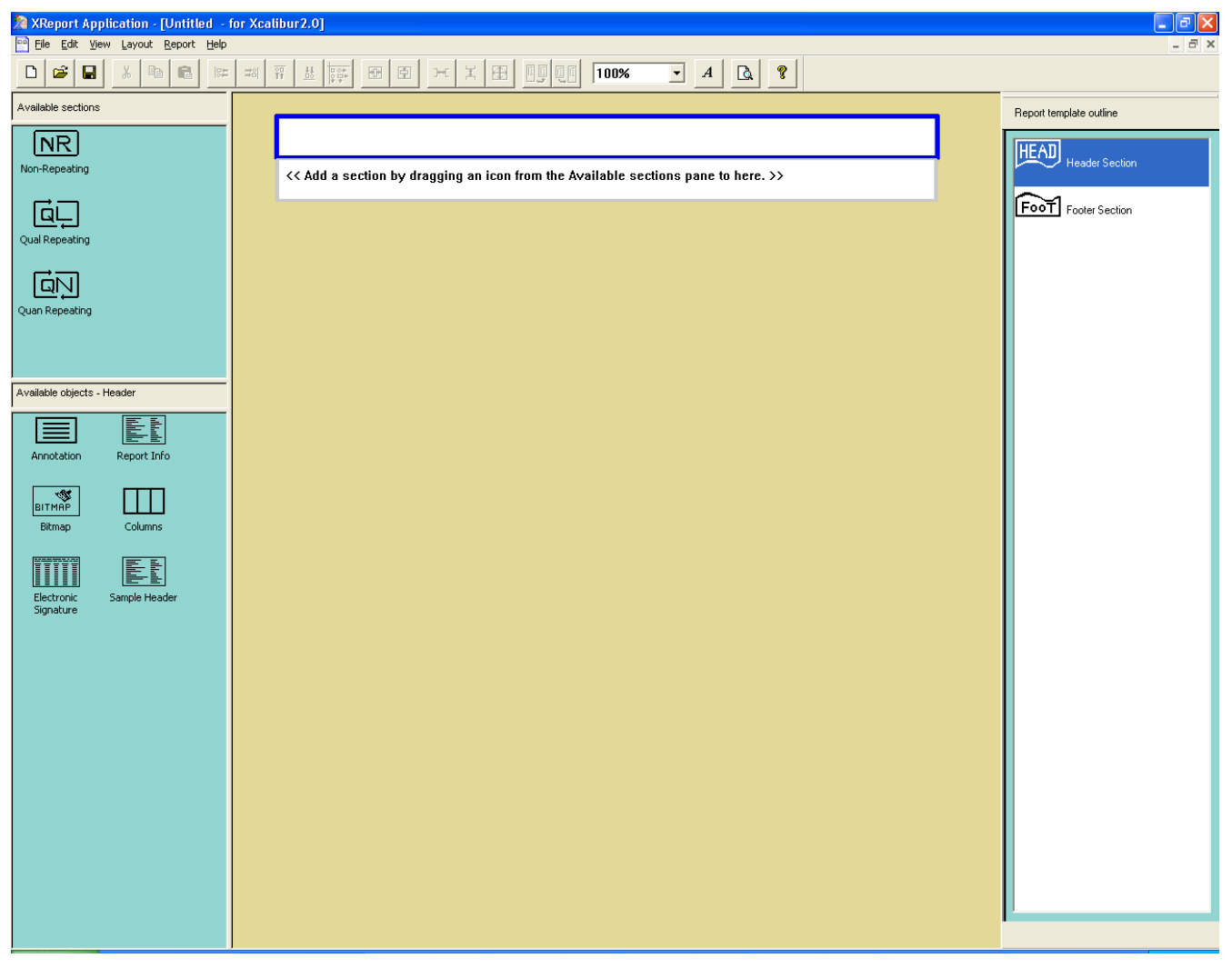

<span id="page-20-1"></span>**Figure 3.** XReport window, showing a new template

# <span id="page-20-0"></span>**Selecting a Report Template**

### **To select a report template**

- 1. In the Reports view, choose **File > Open**. A browse dialog box opens.
- 2. To select the required report template, click the template name. If the name does not appear, browse to the correct folder.

The template name appears in the File name box.

3. To view the report template and close the dialog box, click **Open**.

# <span id="page-21-0"></span>**Creating and Generating Reports with XReport**

There are two distinct stages in the process of producing a customized Xcalibur report using XReport:

- [Creating a Report Template](#page-21-1)
- [Generating a Report Using a Report Template](#page-22-1)

These stages are discussed in more detail in these chapters: ["Creating a Template" on page 15](#page-24-1) and ["Generating a Report" on page 27.](#page-36-3)

**Note** The Xcalibur data system provides sample XReport templates for you to use. These are .xrt file with XReport objects embedded within them and are located in the Xcalibur\templates folder. For details on these report templates, see [Appendix A, "Sample](#page-110-1)  [XReport Template Files."](#page-110-1) 

### <span id="page-21-1"></span>**Creating a Report Template**

Use XReport to create a customized report template (.xrt file) that defines how the final report looks and defines the specific information in the report.

### **To create a report template**

1. Click to start XReport.

A new XReport document appears in the report window (see [Figure 3](#page-20-1)).

- 2. Add sections and report objects to the report template by dragging items from the Available Sections and Available Objects panes to the report preview pane.
- 3. Configure the sections and report objects included in the report template to adjust their properties and customize their output.

Right-click objects and sections to configure and choose **Properties** from the shortcut menu. Set parameters in the configuration dialog boxes. Use the menus, toolbars, or mouse to align, resize, and reposition objects.

4. Save the report template.

For more detailed information on how to create and configure a report template, see [Chapter 2, "Creating a Template,"](#page-24-1) and [Chapter 4, "Configuring Objects and Sections."](#page-52-2) 

### <span id="page-22-1"></span>**Generating a Report Using a Report Template**

After creating a report template, generate a report (or resolved document) by combining a report template with one or more data source files (for example, Xcalibur .pmd, .raw, .rst, .sld, and .xcal files).

There are three ways to generate a report:

- From a report template open in XReport: Search for the required data source files and combine the data with the template to generate a report. Preview, print, and save the report in .txt, .doc, .xls, .rtf, .pdf, or .htm format.
- From a data processing application (for example, Xcalibur): Associate the data you produce in the application with a report template (for example, do this in Quan Browser) and combine the data with the template to generate a single report.
- From a data processing application (for example, Xcalibur): Insert the name of the template to a processing method (such as Processing Setup) and generate reports automatically when you batch process data (such as in Sequence Setup).

**Note** For detailed information on how to generate a report from within the Xcalibur data system, see [Chapter 3](#page-36-3).

# <span id="page-22-0"></span>**Exiting XReport**

### **To save the report template or report and XReport**

Complete or cancel any active dialog boxes and choose **File > Exit**.

# <span id="page-24-1"></span><span id="page-24-0"></span>**Creating a Template**

This chapter explains how to create a personal report template. When you create a personal report template, you can save the template and use it to generate an Xcalibur report. For more information about generating a report, see [Chapter 3](#page-36-3).

When you start XReport, XReport creates a new template that includes header and footer sections (see [Figure 4\)](#page-24-2). Either work with this new template, or choose **File > Open** to open an existing template and select an XReport template (.xrt) file. To create a template, do the procedures in this chapter in order.

<span id="page-24-2"></span>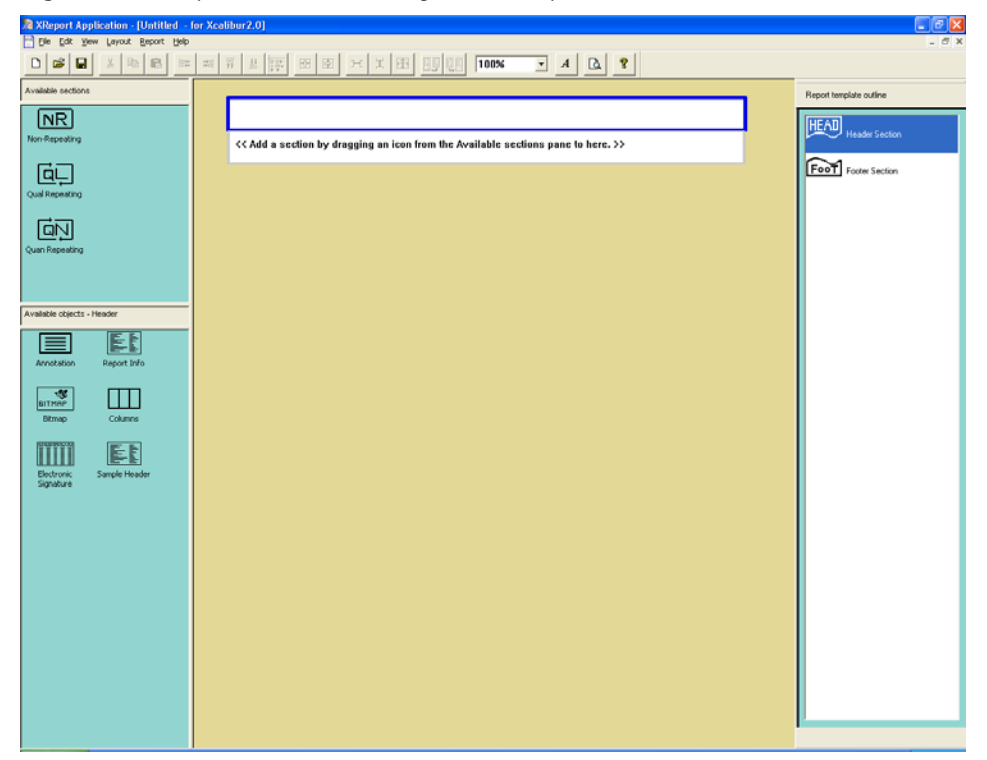

**Figure 4.** XReport window, showing a new template

#### **Contents**

- [Adding, Ordering, and Configuring Sections](#page-25-0)
- [Adding and Configuring Report Objects](#page-26-1)
- [Previewing and Saving the Template](#page-34-0)

# <span id="page-25-0"></span>**Adding, Ordering, and Configuring Sections**

To begin creating a template, select sections to include in the report template. Choose to include Quan-based or Qual-based repeating sections or nonrepeating sections in your report template. For a description of the different section types and how repeating sections work, see ["Configuring a Repeating Section" on page 43.](#page-52-3)

Topics in this section:

- [Adding, Deleting, or Reordering Sections](#page-25-1)
- [Resizing Sections](#page-25-2)
- [Configuring a Repeating Section](#page-26-0)

# <span id="page-25-1"></span>**Adding, Deleting, or Reordering Sections**

To add a section to the report, drag it from the Sections pane (upper left) to the Template pane (center). Add only one section to the template at a time.

To delete a section from the report, click it in the Report Template Outline pane (far right) and press DELETE. The system prompts you to confirm the deletion. You cannot delete the header or footer sections. When the Report Template Outline pane is not visible, choose **View > Report Template Outline** or right-click a section and choose **Delete Section** from the shortcut menu.

To change the order of the sections in the template, drag them in the Report Template Outline pane. Header and footer sections must remain at the top and bottom of the list, respectively.

## <span id="page-25-2"></span>**Resizing Sections**

To automatically remove the extra space at the top and bottom of a section, select the section and choose **Layout > Shrink Wrap**.

To automatically add a half page of extra space at the bottom of a section, select the section and choose **Layout > Expand**.

To manually add or remove extra space at the bottom of a section, drag the bottom border of a section up or down.

# <span id="page-26-0"></span>**Configuring a Repeating Section**

- **To configure a Qual or Quan repeating section**
- 1. Scroll to where you can see the QL or QN icon at the top left side of a section in the Template pane.
- 2. Right-click the icon and choose **Properties** from the shortcut menu. The Repeating Section Properties dialog box opens (see [Figure 5\)](#page-26-2).
	- **Figure 5.** Repeating Section Properties dialog box

<span id="page-26-2"></span>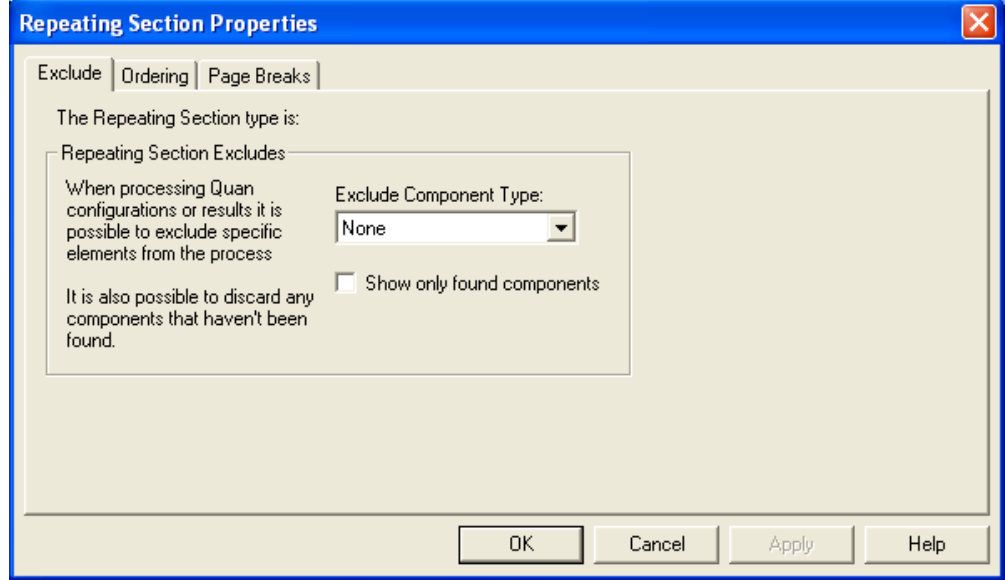

3. Set the parameters and click **OK**.

# <span id="page-26-1"></span>**Adding and Configuring Report Objects**

After adding and configuring sections, select the report objects you want to include in a specified section of the report template. Select from these options: text objects, table objects, graphic objects, and text, depending on the selections you made in [Configuring a Repeating](#page-26-0)  [Section](#page-26-0).

XReport displays the objects that are available for the currently selected section in the Objects pane (lower left). The contents of this pane change when you select different sections.

Topics in this section:

- [Adding, Deleting, Repositioning, and Resizing Objects](#page-27-0)
- [Aligning Objects](#page-28-0)
- [Centering Objects](#page-28-1)
- [Using the Report Template Grid](#page-28-2)
- [Using Columns](#page-29-0)
- [Using Page Breaks](#page-30-0)
- [Configuring Objects](#page-30-1)
- [Adding User Text to a Text Object](#page-31-0)
- [Adding a Formula to a Table](#page-31-1)
- [Changing Font Settings](#page-32-0)
- [Changing Page Layout](#page-33-0)

## <span id="page-27-0"></span>**Adding, Deleting, Repositioning, and Resizing Objects**

### **To add an object to the report**

Drag an object from the Objects pane (lower left) to the currently selected section (in blue) in the Template pane (center). Add only one object to the template at a time.

### **To delete an object from the report**

- 1. Select the object in the Template pane (center). Blue handlebars on each side and at each corner become visible.
- 2. Press DELETE.

### **To reposition an object**

Drag the object to the preferred location.

### **To resize an object**

Drag the object by one of the corner handles (small blue squares) until the object is the preferred size.

### **To make two or more objects the same size**

- 1. Select the first object to size. The size of the first object selected determines the size of subsequent objects.
- 2. Hold down the SHIFT key and select other objects to resize.
- 3. Click the button on the toolbar that corresponds to the dimension you want to resize:

Width, Height, or Both ( $\mathbf{F} \parallel \mathbf{F} \parallel \mathbf{F}$ )

To **resize the columns** in a table object, double-click the table. Handles (small blue boxes) appear on the interior column borders. Drag the handles to resize the columns.

# <span id="page-28-0"></span>**Aligning Objects**

### **To align one or more objects**

- 1. Select the first object to align. The position of the first object selected determines how subsequent objects are aligned.
- 2. Hold down the SHIFT key and select each object to align.
- 3. Click the button on the toolbar that corresponds to the edge to align: Left, Right, Top, Bottom.

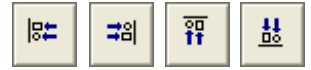

Or click **Auto Align** to snap all objects to the nearest grid line.

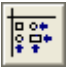

4. Choose **View > Report Template Grid** to view the grid lines. To adjust the grid settings, choose **Layout > Preferences**. The Preferences dialog box opens [\(Figure 6\)](#page-29-1).

# <span id="page-28-1"></span>**Centering Objects**

### **To center one or more objects**

- 1. Select the first object to center. Hold down the SHIFT key and select each object to center.
- 2. To center the objects on the page, click the **Center Horizontally** or **Center Vertically** button on the toolbar.

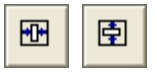

# <span id="page-28-2"></span>**Using the Report Template Grid**

The Template pane has a grid built in it. Choose **View > Report Template Grid** to view the grid lines.

To adjust the grid settings, choose **Layout > Preferences**. The Preferences dialog box opens (see [Figure 6\)](#page-29-1). Set the spacing between grid lines and whether to snap objects to the grid as they are added to the Template pane.

<span id="page-29-1"></span>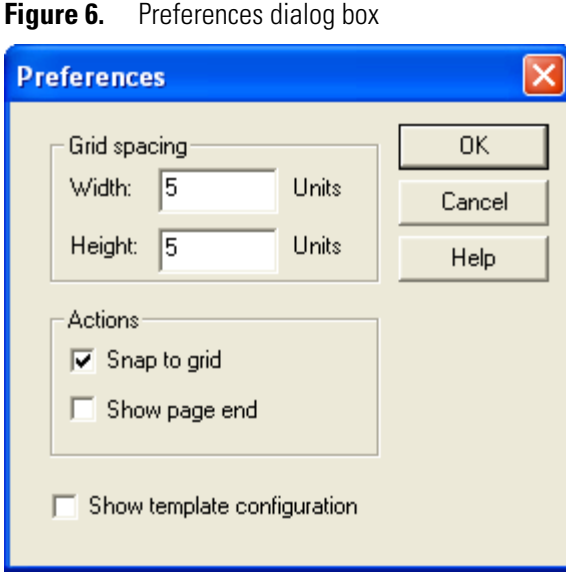

# <span id="page-29-0"></span>**Using Columns**

Add columns to arrange other reporting objects so that they appear in columns. To add a column to the template, drag the column object from the Objects pane to the Template pane.

After adding a column object to the template, you can resize, reposition, and configure it.

### **To configure a column object**

- 1. Right-click the column object.
- 2. Choose **Properties** from the shortcut menu.

The Column Properties dialog box opens (see [Figure 7](#page-30-2)). To learn how to configure columns and how columns work with different repeat types, see ["Configuring Columns"](#page-107-2)  [on page 98.](#page-107-2)

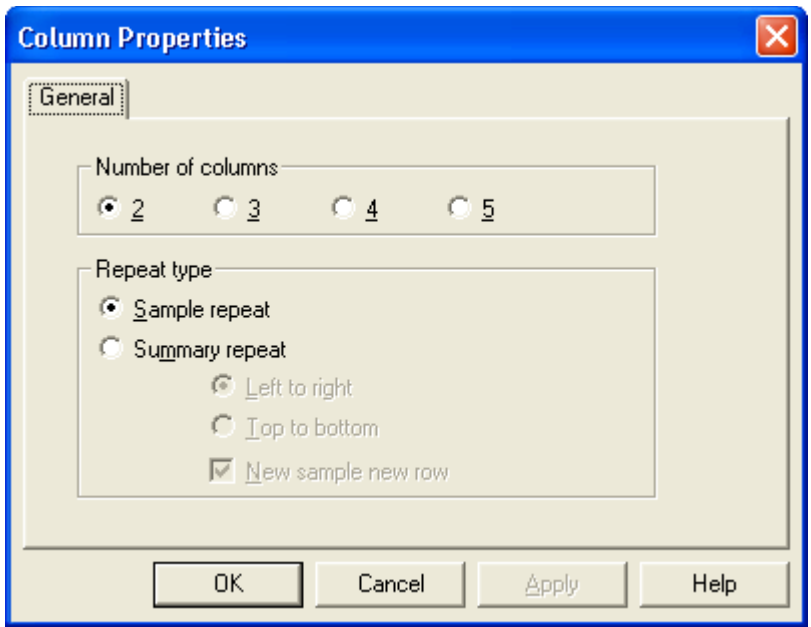

<span id="page-30-2"></span>**Figure 7.** Column Properties dialog box

You can resize the entire column object (select it and drag the corner handles), but the columns within the column object remain equal in size.

After you have finished configuring the columns, drag objects to the columns.

# <span id="page-30-0"></span>**Using Page Breaks**

To add a page break to the template, drag the Page Break object from the Objects pane to the Template pane. After adding a page break to the template, drag the page break to reposition it.

If you do not manually insert page breaks, objects automatically shift to a new page when there is not enough room on the current page. To preview where these automatic breaks occur, choose **Layout > Preferences**. The Preferences dialog box opens [\(Figure 6\)](#page-29-1). Select the **Show Page End** check box.

# <span id="page-30-1"></span>**Configuring Objects**

### **To configure an object**

- 1. Right-click the object.
- 2. Choose **Properties** from the shortcut menu. The Properties dialog box opens.

For information about configuring each of the specific objects, see [Chapter 4.](#page-52-2) For a description of each object, including which sections each object can be used in, see [Appendix B, "Types of Report Objects."](#page-112-2) 

# <span id="page-31-0"></span>**Adding User Text to a Text Object**

To add additional customized text headings to text objects, use the [<Blank Line > and <User](#page-200-0)  [Text> Data Items.](#page-200-0) These items are available for all text objects except the [Annotation](#page-191-2) object and the [Instrument Method](#page-194-0) object.

### **To add custom text to a text object**

- 1. Right-click the text object and choose **Properties** from the shortcut menu. The [Data](#page-160-0)  [Page](#page-160-0) opens.
- 2. Select <User Text> in the Available Items list.
- 3. To add a text item to the Selected list, click **Add**.
- 4. To position the <User Text> item where you want your text displayed, click **Move Up** or **Move Down**.
- 5. Select the <User Text> item.
- 6. Type the text to display in the box below the Selected list and press **Apply**.

The Xcalibur data system displays the text you entered in the Selected list.

### **To edit a <User Text> item**

- 1. Select the item to edit in the Selected list.
- 2. Edit your text in the User box.
- 3. Press **Apply**.

# <span id="page-31-1"></span>**Adding a Formula to a Table**

You can create custom formulas in XReport to perform mathematical operations on table data and display the result in a table column.

### **To add a formula to a table**

- 1. In your XReport template, right-click a table object and choose **Properties**. The [Select](#page-151-0)  [Table Fields Page](#page-151-0) opens.
- 2. Select one of the User Columns fields in the Available Columns list: [User Column 1], [User Column 2], [User Column 3], [User Column 4], or [User Column 5].

For the five User Column fields available, you can create up to five separate formulas for a single table.

- 3. Click **Next** to go to the [Configure User Column Parameters Page](#page-151-1).
- 4. Type a title for this column in the User Column Title box.
- 5. Click **Edit Formula**. The [Edit Formula For Dialog Box](#page-153-1) opens.
- 6. Enter a formula in the Formula box. Formulas can be entered in one of several ways:
	- Type formulas directly in the box. Formulas obey the following syntax rules:
		- The formula must begin with an equals sign (=).
		- Each table column is represented by an alphabetic letter identifier (A, B, C, and so on), displayed beneath the column title in the Table object.
	- Type simple mathematical expressions  $(A+B, A-B, A<sup>*</sup>B, and A/B)$ , as well as any of the functions listed in the Functions list.

Mathematical formulas are computed on a row-by-row basis. That is, if you type =A+B as a formula in a User Column, the results are computed as follows:

- The value in the first row of column A is added to the value in the first row of column B, and the result appears in the first row of the User Column.
- The value in the second row of column A is added to the value in the second row of column B, and the result appears in the second row of the User Column.
- This process is continued until all rows of the table have been completed.
- Select a function from the Functions list and click **Add Function**. The [Configure](#page-154-2)  [Function Dialog Box](#page-154-2) opens. Select the columns to be used with the function. When you configure your function and click OK, XReport enters the configured function in the Formula box.
- 7. When you have entered your formula, click **OK** to close the Edit Formula For dialog box and return to the Table Properties wizard. Continue through the remaining pages of the wizard to finish configuring your table.

# <span id="page-32-0"></span>**Changing Font Settings**

Use XReport to change font settings globally or locally for text and table objects. When you change the font settings globally, each object added from that point forward appears in the new fonts (objects that are already in the template are not updated). When you change font settings locally, only the selected objects reflect the new font settings.

### **To change the font settings for a single object**

- 1. Select the object and click  $\begin{array}{|c|c|} \hline A & \hline \end{array}$  on the toolbar to open the Font dialog box, or right-click the object and choose **Properties** from the shortcut menu to open the Properties dialog box and display the Font page. Both of these pages provide the same settings.
- 2. Update the settings and click **OK**.

### **To change the font settings for more than one text or table object at a time**

- 1. Select the first object.
- 2. Hold down the SHIFT key while you select the other objects.
- 3. Click  $\boxed{A}$  on the toolbar. The Font dialog box opens.
- 4. Update the settings and click **OK**.

### **To globally change the font settings used for all new objects to add to the template**

- 1. Click any section and confirm that no objects are selected.
- 2. Click  $\boxed{A}$  on the toolbar. The Font dialog box opens.
- 3. Update the settings and click **OK**.

## <span id="page-33-0"></span>**Changing Page Layout**

### **To change the page layout**

- 1. Choose **File > Page Setup**. The Page Setup dialog box opens (see [Figure 8](#page-33-1)).
- 2. Change any of the following: header and footer section heights, portrait or landscape page orientation, or margins.
- 3. Click **OK** to change the page layout.

<span id="page-33-1"></span>**Figure 8.** Page Setup dialog box

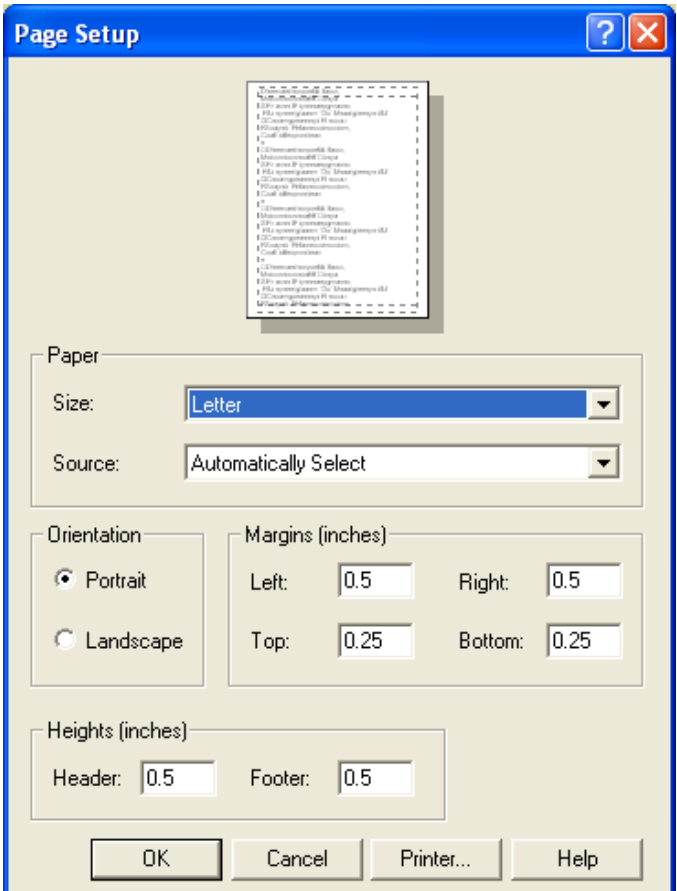

# <span id="page-34-0"></span>**Previewing and Saving the Template**

### **To preview the appearance of the template**

1. Choose **File > Simulate Report**. The Preview window opens (see [Figure 9\)](#page-34-1). The Preview window shows the report with the default data.

### <span id="page-34-1"></span>**Figure 9.** Preview window

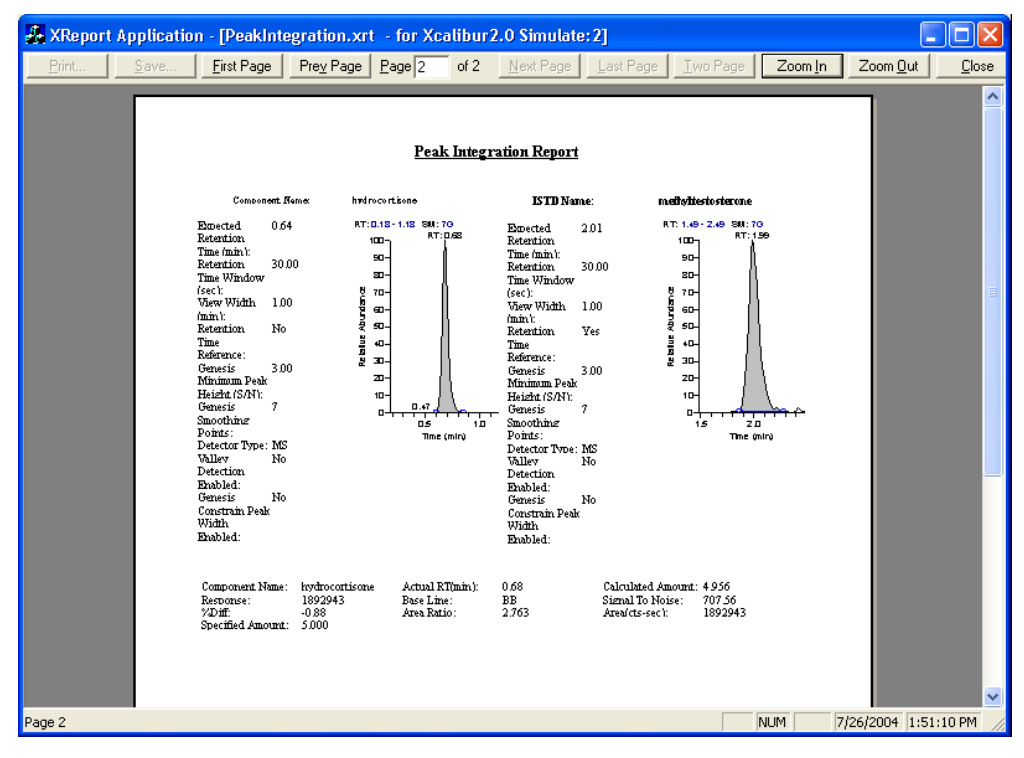

- 2. When the report is correct, click **Close** to close the preview window.
- 3. To save the template, choose **File > Save**. To save changes to a locked template choose **File > Save As** and rename the file.

 XReport uses the steroid example data that is shipped with the Xcalibur software as the default data set. It consists of the following files:

- steroid.pmd
- steroids02.raw
- steroids02.rst
- steroid.sld

When your template is designed for a very different type of data set than the default data, you might not see the results you expect when you preview the template. In that case, choose appropriate data sources for the template and create the report as described in ["Creating a Report Within XReport" on page 27](#page-36-4).

Use XReport to lock a template so that it can never be modified and saved with the same filename. To modify a locked template, save it with a different filename. Choose **File > Open** to open a locked template the same way you open any other template.

### **To lock the template**

<span id="page-35-0"></span>1. Choose **File > Save As**. The Save As dialog box opens (see [Figure 10\)](#page-35-0).

**Figure 10.** Save As dialog box, showing XReport Templates

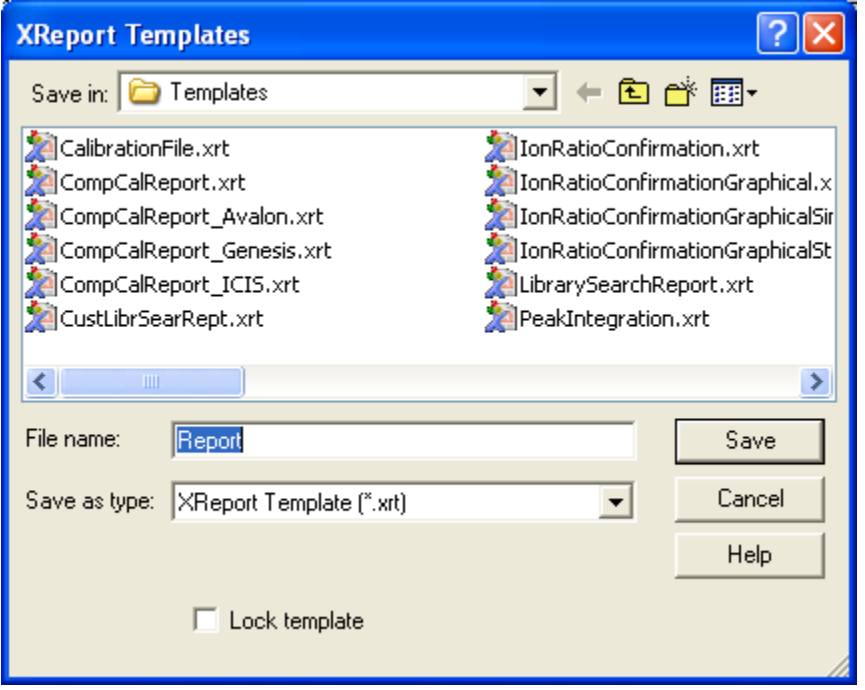

- 2. Give the report template an appropriate name and save it in the Xcalibur\templates folder with the templates that ship with the Xcalibur software.
- 3. Select the **Lock Template** check box and click **Save**.
# **Generating a Report**

To generate an Xcalibur report (resolved document), combine a report template with one or more Xcalibur data source files (.pmd, .raw, .rst, .sld, .xcal files).

There are two ways to generate reports:

- Use the XReport Data Source Browser to automatically search for the required data source files and combine the data with a template to generate a report. This method generates a single report.
- Associate the data you produced in the Xcalibur data system with a report template and combine the data with the template to generate a report. This method generates multiple reports from the data system.

#### **Contents**

- [Creating a Report Within XReport](#page-36-1)
- [Creating a Report from the Xcalibur Data System](#page-39-0)

# <span id="page-36-1"></span>**Creating a Report Within XReport**

To create a report within XReport, use these procedures:

- [Choosing Data Sources for a Template](#page-36-0)
- [Generating, Saving, and Printing a Report](#page-38-0)

### <span id="page-36-0"></span>**Choosing Data Sources for a Template**

The process of generating a report from an XReport template involves using the Data Sources [Dialog Box](#page-165-0) to search for the required data source files. The data source files required to generate a report depend on the content (sections and report objects) of the report template. To learn which data files are needed for each type of report object, see [Appendix B, "Types of](#page-112-0)  [Report Objects."](#page-112-0) 

### **To resolve a template with data**

- 1. To open the template (.xrt file), choose **File > Open** in XReport.
- 2. Select the template and click **Open**.
- 3. Choose **Report > Data Sources**. The Data Sources dialog box opens (see [Figure 11](#page-37-0)).

<span id="page-37-0"></span>**Figure 11.** Data Sources dialog box

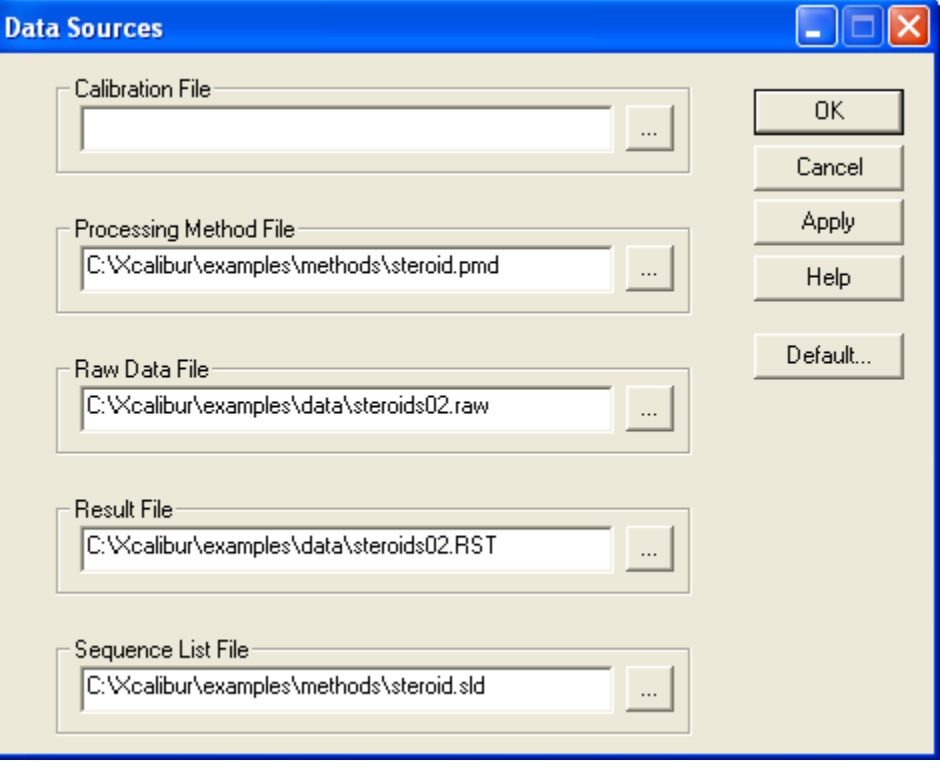

4. In each box, enter or search for a data file.

**Note** If you specify an .rst file that references a .raw file and that .raw file does not exist or is in the wrong folder, XReport sends an error message. Make sure the .raw file is in the correct folder.

5. Click **OK**.

### <span id="page-38-0"></span>**Generating, Saving, and Printing a Report**

### **To create a report using selected data sources**

1. Choose **Report > Resolve Report** in XReport. The Preview window opens (see [Figure 12](#page-38-1)). The Preview window shows a report combined with chosen data sources.

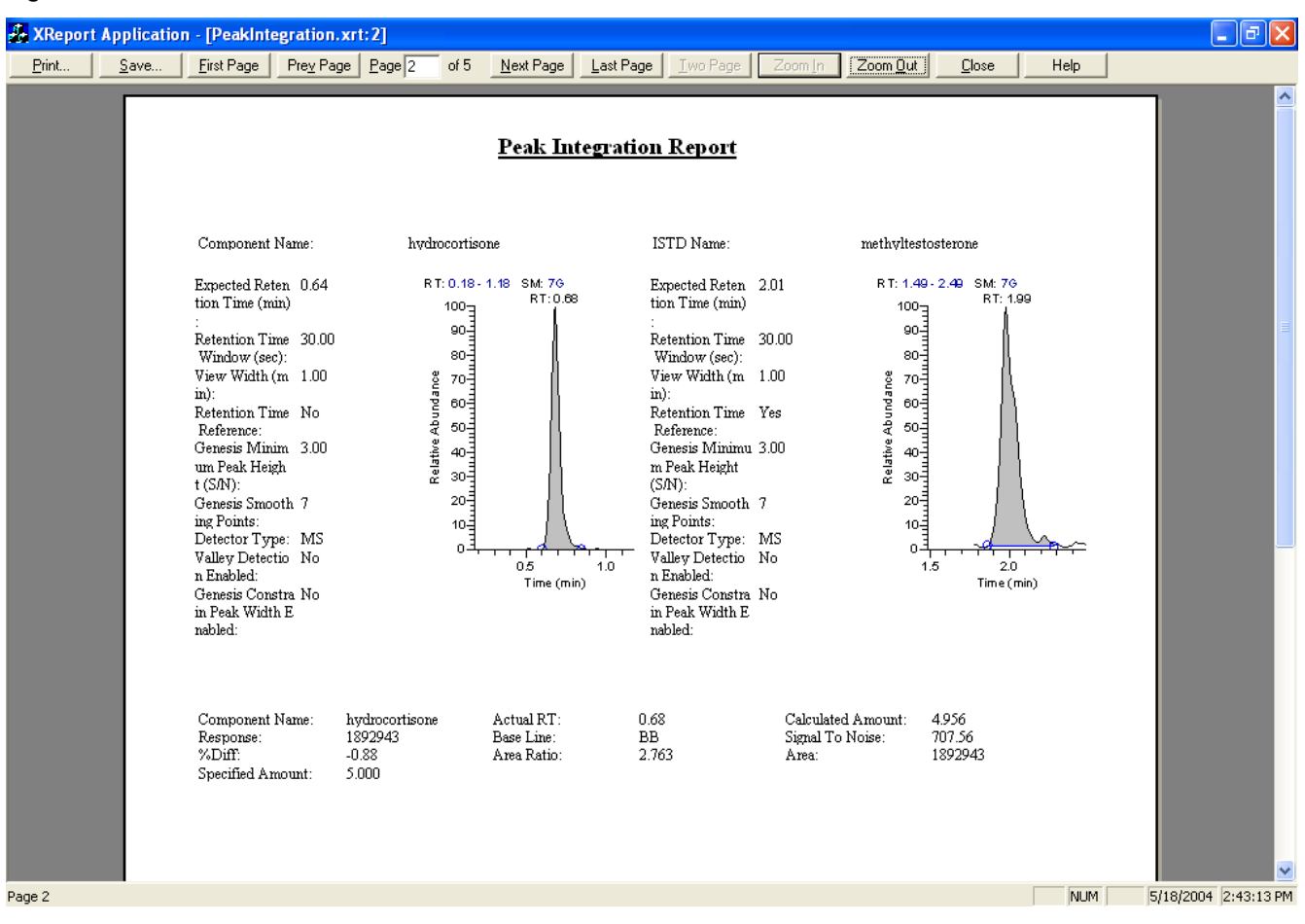

### <span id="page-38-1"></span>**Figure 12.** Preview window

- 2. Click **Save** to save the report in the following file formats: Microsoft Word (.doc), Microsoft Excel (.xls), Web page (.htm or .html), rich text (.rtf), PDF (.pdf), or text (.txt).
- 3. To print the report, click **Print**.
- 4. To return to the XReport window, click **Close**.

# <span id="page-39-0"></span>**Creating a Report from the Xcalibur Data System**

When generating a report, the Xcalibur application combines the data that you produced in the data system with a report template. You can generate multiple reports from the data system.

**Note** To proceed, you must have a basic understanding of the Xcalibur data system. Refer to *Xcalibur Getting Started Guide* for more information.

Generate a report from the following areas of the application:

- See [Generating a Report From Sequence Setup](#page-39-1) when running a sample or sequence and batch processing.
- See [Generating a Report From Quan Browser](#page-43-0) when using the Reports dialog box.

In addition, when generating reports from the Xcalibur data system, create reports containing electronic signature information.

**Note** Always save and close the report template in XReport before using it to generate a report from the Xcalibur data system.

### **Sample Reports and Summary Reports**

To set up reporting options in the data system in Processing Setup or Quan Browser, select two types of reports:

- Sample reports to print reports that give information about individual samples
- Summary reports to print reports that give summary information about an entire sequence or set of samples

The example template files included with XReport indicate the specific templates to use to generate sample reports or summary reports. For descriptions of sample files, see ["Sample](#page-110-0)  [XReport Template Files" on page 101](#page-110-0).

### <span id="page-39-1"></span>**Generating a Report From Sequence Setup**

To generate reports from the Sequence Setup window, create a processing method that includes the necessary report options on the Reports page of the method.

Use the Sequence Setup window to generate reports when running a sample or sequence or batch processing a sequence.

See these topics for more information:

- [Setting up Report Options in Processing Setup](#page-40-0)
- [Generating Reports when Running a Sample or Sequence](#page-40-1)
- [Generating Reports when Batch Processing a Sequence](#page-42-0)

### <span id="page-40-0"></span>**Setting up Report Options in Processing Setup**

#### **To set up report settings in the Processing Setup window**

- 1. Open the Processing Setup window and set up a processing method. For more information, refer to the *Acquisition and Processing User Guide*.
- 2. Choose **View > Reports**. The Reports view opens.
- 3. To add one or more reports to either the sample or summary report tables:

The sample table lists the reports to be produced for processed samples in a sequence. The Summary table lists the reports to be produced for sequences or brackets.

- a. Click the **Enable** column to display a check box and select the check box to enable the report.
- b. To create a sample table, select the **Std**, **QC**, **Unk**, and **Other** check boxes.
- c. Select the output for the report in the Save As column. Choose from **None** (this prints the report, but does not save it), or .**txt**, .**doc**, .**html**, .**pdf**, .**rtf**, or .**xls** (select one of these options to save the report in the selected format).

The Xcalibur data system saves reports created from the processing method in the same directory as the source data files and names files. The reports use this format:

*data file name template name.xxx*

where

*data file name* is the name of the data file from which the report was generated

*template name* is the name of the template used to generate the report

*xxx* is the suffix (for example, .doc or .pdf) indicating the file type

When more than one report is generated from the same data file and template, XReport adds a date stamp before the suffix.

- d. Double-click the Report Name column to select an XReport template (.xrt file) to use for this report.
- 4. Save the processing method.

### <span id="page-40-1"></span>**Generating Reports when Running a Sample or Sequence**

### **To generate reports when running a sample or a sequence**

- 1. Set report options in a processing method as described in [Setting up Report Options in](#page-40-0)  [Processing Setup.](#page-40-0)
- 2. In the Xcalibur Sequence Setup window, open the sequence.
- 3. Specify the processing method that includes all of the report options in the Proc Meth column.

<span id="page-41-0"></span>4. When running a sequence, drag the leftmost column to specify the rows to be processed from the current sequence. The application highlights the selected rows.

When running a sample, select the leftmost column of the sample row.

5. Choose **Actions > Run This Sequence** or **Actions > Run This Sample**. The Run Sequence (see [Figure 13](#page-41-1)) or Run Sample dialog box opens.

<span id="page-41-1"></span>**Figure 13.** Run Sequence dialog box

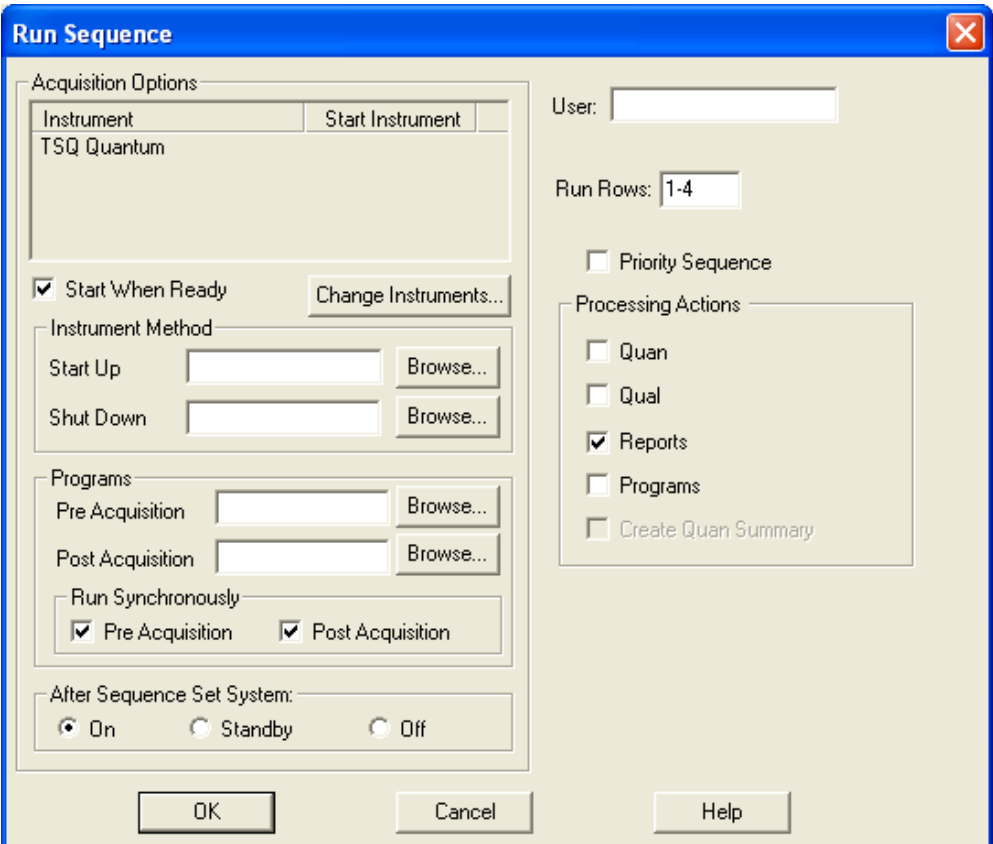

The application displays the sequence rows or sample selected in step  $4$  in the Run Rows box.

- 6. Select the **Reports** check box in the Processing Actions area.
- 7. Set all of the other parameters.
- 8. Click **OK**. The Xcalibur application starts processing the selected sample or samples.

### <span id="page-42-0"></span>**Generating Reports when Batch Processing a Sequence**

### **To generate reports when batch processing a sequence**

- 1. Set report parameters in the processing method as described in ["Setting up Report](#page-40-0)  [Options in Processing Setup" on page 31.](#page-40-0)
- 2. In the Xcalibur Sequence Setup window, open the sequence.
- 3. Enter the processing method that includes all of the report options in the Proc Meth column.
- <span id="page-42-1"></span>4. Specify the rows to be processed from the current sequence by dragging the leftmost column. The Xcalibur application highlights the selected rows.
- 5. Choose **Actions > Batch Reprocess**. The Batch Reprocess Setup dialog box opens (see [Figure 14](#page-42-2)).

<span id="page-42-2"></span>**Figure 14.** Batch Reprocess Setup dialog box

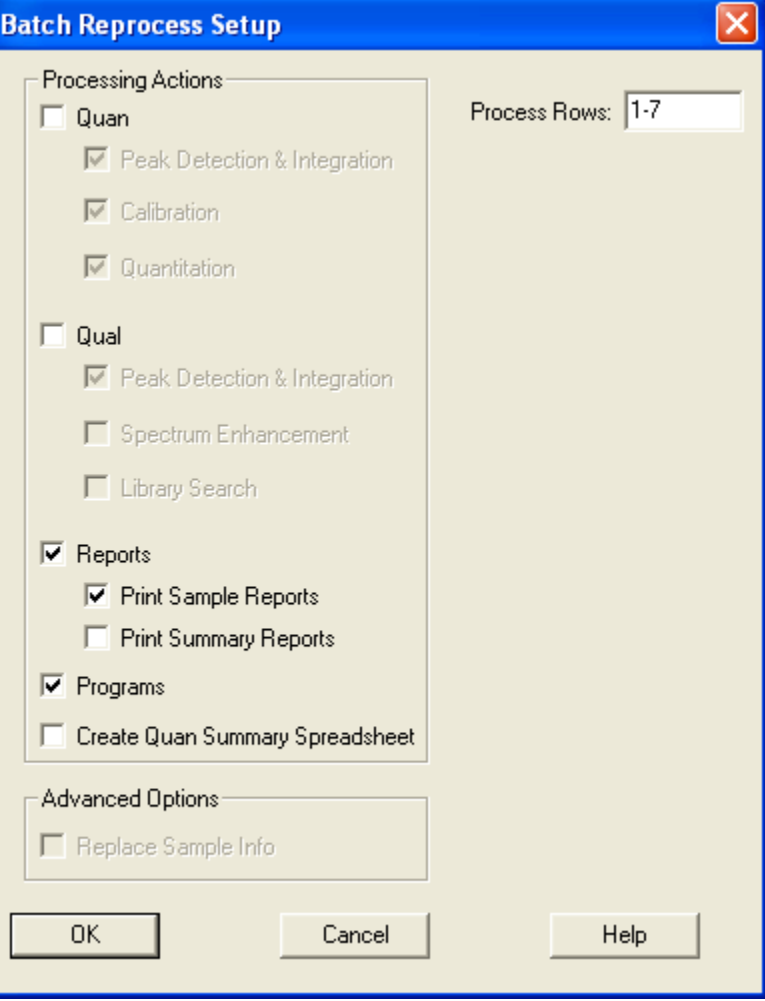

The Xcalibur data system displays the sequence rows selected in step  $4$  in the Process Rows box.

- 6. If necessary, change the rows to be processed by entering the first and last row to be processed in the Process Rows box. The format is either *nRow* for one sample or *First Row# – Last Row#* for multiple samples.
- 7. Select **Quan** or **Qual** processing actions and select from active options.
- 8. Select from these XReport processing options:
	- To create reports while batch processing, select the **Reports** check box.
	- To print reports for the samples displayed in the Process Rows box, select the **Print Sample Reports** option. You defined the Sample report parameters in the Reports view of the Processing Setup window.
	- Select the **Print Summary Reports** option to print reports for the samples that are displayed in the Process Rows box. You defined the summary report parameters in the Reports view of the Processing Setup window.
	- Select programs, spreadsheet, and advanced options.
- 9. Click **OK**. The Xcalibur application initiates batch processing of the selected samples.

### <span id="page-43-0"></span>**Generating a Report From Quan Browser**

### **To generate a report from the Quan Browser window**

- 1. Open the Quan Browser window. The Xcalibur application displays the Open dialog box.
- 2. To select a sequence, select an .sld file with samples to use in the reports.
- 3. Click **Open**.
- 4. Choose **View > Reports Dialog**. The Reports dialog box opens (see [Figure 15](#page-44-0)).

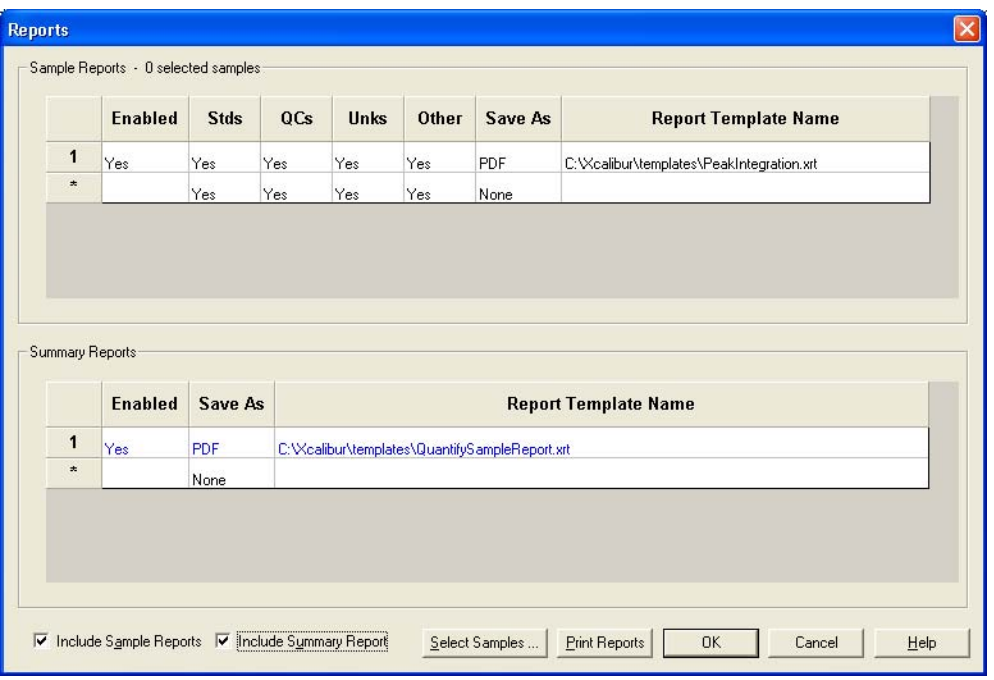

<span id="page-44-0"></span>**Figure 15.** Reports dialog box in the Quan Browser window

- 5. To make a row of the sample reports area active, click the **Enable** box in the first row and click the **Enable** box again. A check box appears in the box.
- 6. Click the check box. When you click the check box again, the application displays the word Yes in the Enable box to indicate that the entire row of options is selected.
- 7. To select the report type to print for the sample, click one of the following boxes: **Stds**, **QCs**, **Unks**, or **Other**. A check box control appears.
- 8. Click the check box. When you click the check box again, the application displays the word Yes in the Enable box to indicate that reports are to be printed for all selected samples of this sample type.
- 9. Repeat steps 6 and 7 to print reports for needed sample types.
- 10. To display the Open Report Template dialog box, double-click the Report Template Name box. Select the previously prepared report template document and click **Open**. The Xcalibur data system displays the full path and the file name of the report template .xrt document in the Report Template Name box.
- 11. To print reports for each report template document, repeat steps 5 through 10 for the next row.
- 12. To make all of the sample reports you have selected for printing available, click the **Include Sample Reports** check box at the bottom of the Reports dialog box. Click the **Include Summary Report** check box to make summary reports available.

13. To open the Select Report Samples dialog box, click **Select Samples**. The samples available from the .sld file opened in step 2 appear in the Sample Choices box (see [Figure 16](#page-45-0)).

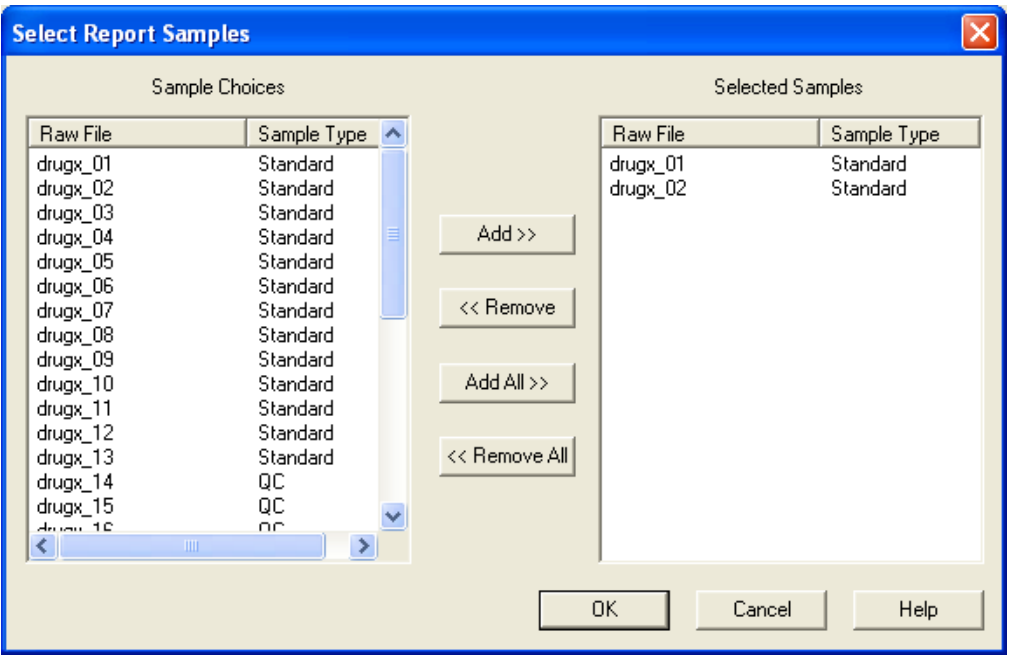

<span id="page-45-0"></span>**Figure 16.** Select Report Samples dialog box

14. Select the samples:

- For a group of contiguous samples, click the first of the sequence, scroll until you see the last sample in the sequence and, while holding down the SHIFT key, click the last sample in the sequence. The data system highlights the selected sequence.
- For a group of non-contiguous samples, hold down CTRL while you click each sample to select or clear it. The data system highlights the selected samples.
- 15. To copy the selected samples to the Selected Samples area, click **Add**.
- 16. To return to the Reports dialog box, click **OK**.

17. To print reports, click **Print Reports**. Prior to printing reports, the Xcalibur application

- Displays the Printer Activity icon at the bottom of the Quan Browser window.
- Combines the data in the sample file with the selected Report Template document.
- Adds the report printing tasks to the processing queue and displays the Printing message box.

After printing the reports, the application returns you to the Quan Browser window.

The application saves reports created from the processing method in the same directory as the source data files and names files. The reports use this format:

*data file name template name.xxx*

where

*data file name* is the name of the data file from which the report was generated,

*template name* is the name of the template used to generate the report, and

*xxx* is the suffix (for example, .doc or .pdf) indicating the file type.

When more than one report is generated from the same data file and template, XReport adds a date stamp before the suffix.

### **Creating a Signed Report**

When generating reports from Quan Browser or by batch processing in Sequence Setup, you can create signed reports containing electronic signatures.

#### **To create a signed report**

- 1. Create a report template containing the Electronic Signature table object or choose one of the preconfigured templates supplied with XReport. All of the preconfigured templates contain the Electronic Signature table object in the footer.
- 2. Confirm that the Xcalibur Authorization Manager settings are set to require electronic signatures at the report generating step. See [Configuring Authorization Manager Settings](#page-46-0)  [for Signed Reports](#page-46-0) for that process.
- 3. Generate the report.

### <span id="page-46-0"></span>**Configuring Authorization Manager Settings for Signed Reports**

In order to produce signed reports with electronic signatures, configure the Xcalibur Authorization Manager Settings to require signatures. The Xcalibur data system administrators must perform this configuration before setting permissions in either Quan Browser or Sequence Setup.

#### **To set permissions for producing signed reports from Sequence Setup**

- 1. Choose **Start > All Programs > Thermo Foundation 1.0 > Authorization Manager**. The Authorization Manager window opens (see [Figure 17\)](#page-47-0).
- 2. Expand the Home Page entry. In the directory tree, expand the Sequence Operations entry in the permission level pane.
- 3. Select **Batch Reprocess** from the list of operations below Sequence Operations.
- 4. Select **Signature List** in the Permission Level area.

<span id="page-47-1"></span>5. In the Signature List Groups area, select a group from the Available groups list and click **>>** to move it to the Signatures req'd list. The members of this group must type their logon names and passwords to electronically sign the report when it is generated.

**Note** If you do not have any groups available or if the groups do not contain the correct members, refer to the *Xcalibur Administrator's Guide* for information on how to create and modify groups.

- 6. To require signatures from additional groups, repeat step [5](#page-47-1) to add them to the Signatures req'd list.
- 7. To require a signature from the current user when the report is generated, select the **Current User Must Sign** check box.

At this point, the settings should be similar to the settings in [Figure 17](#page-47-0).

<span id="page-47-0"></span>**Figure 17.** Sequence Setup settings for producing signed reports

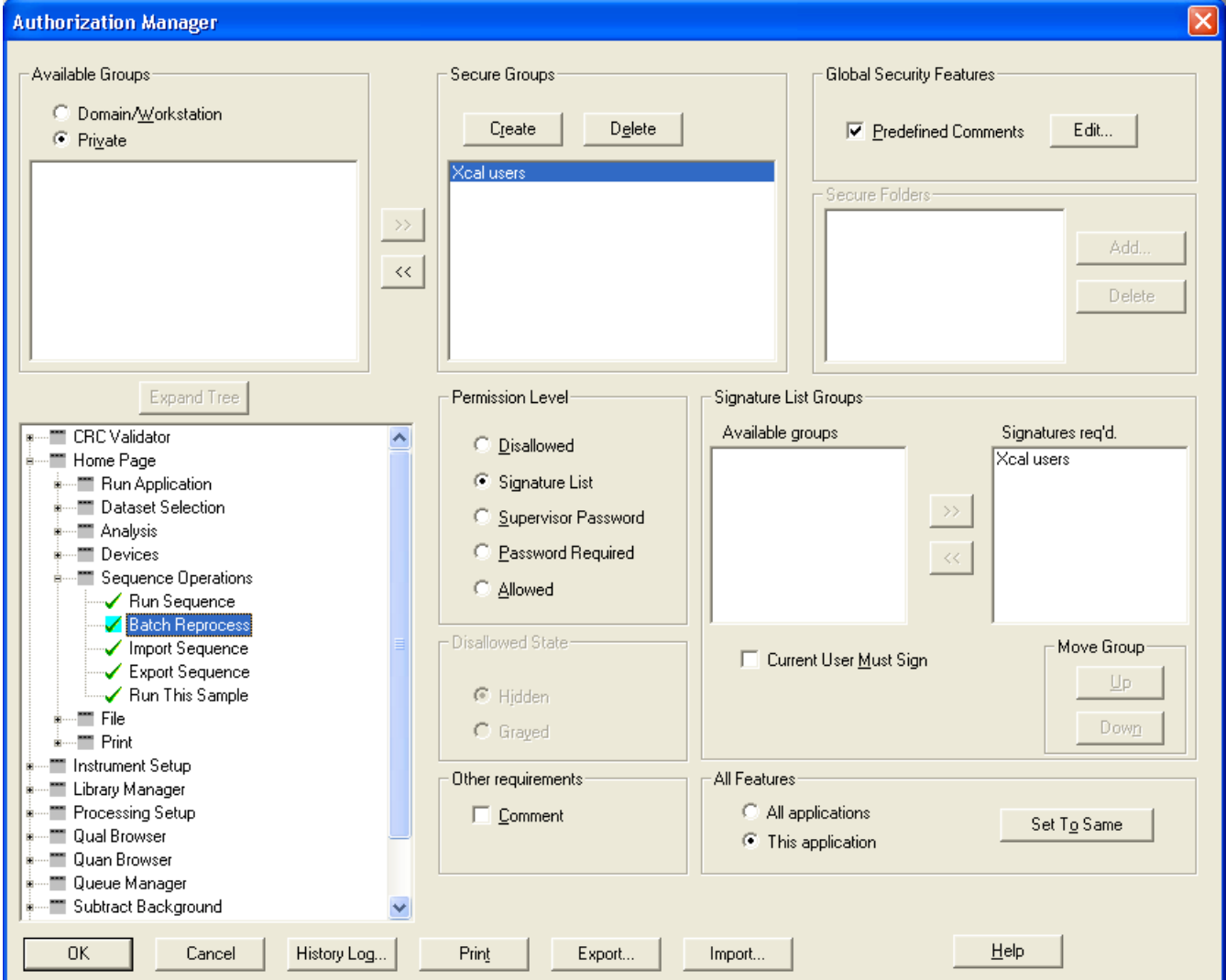

### **To set permissions for producing signed reports from Quan Browser**

- 1. Choose **Start > All Programs > Thermo Foundation 1.0 > Authorization Manager**. The Authorization Manager window opens (see [Figure 18\)](#page-49-0).
- 2. In the tree directory, expand the Quan Browser entry and expand the Print entry.

### 3. Select **Print Reports**.

- 4. In the Permission Level area, select **Signature List**.
- <span id="page-48-0"></span>5. In the Signature List Groups area, select a group from the Available groups list and click **>>** to move it to the Signatures req'd list. The members of this group are required to type their logon names and passwords to electronically sign the report when it is generated.

**Note** If you do not have any groups available or if the groups do not contain the correct members, refer to the *Xcalibur System and 21 CFR Part 11 Compliance Administrator Guide* for information on how to create and modify groups.

- 6. To require signatures from additional groups, repeat step [5](#page-48-0) to add them to the Signatures Req'd list.
- 7. To require a signature from the current user when the report is generated, select the **Current User Must Sign** check box.

At this point, the settings should be similar to the settings in [Figure 18](#page-49-0).

<span id="page-49-0"></span>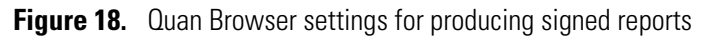

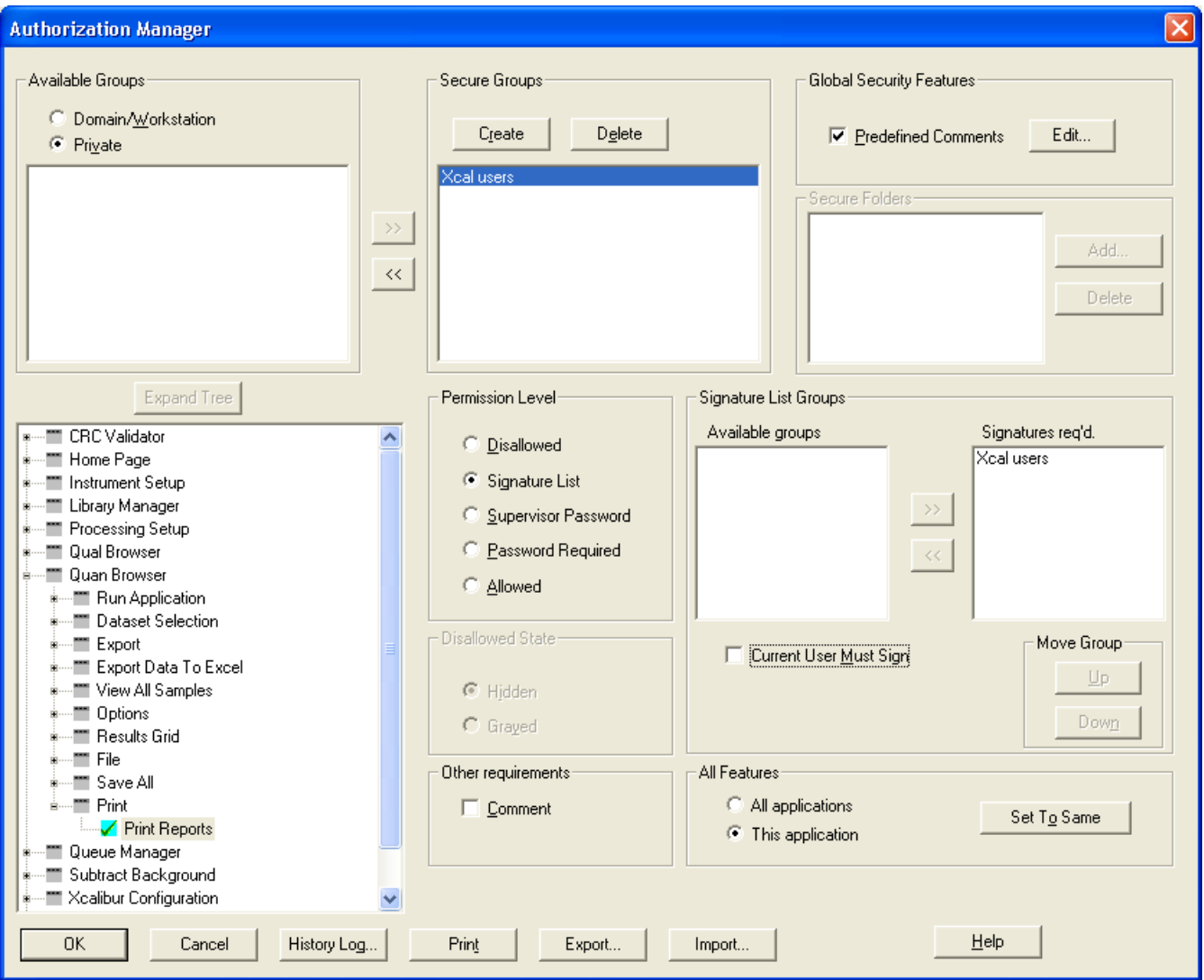

8. Click **OK** to save the settings and close the Authorization Manager dialog box.

### **Generating Signed Reports**

Once you have a template containing an Electronic Signatures object, generate the report as described in ["Generating Reports when Batch Processing a Sequence" on page 33](#page-42-0) or in ["Generating a Report From Quan Browser" on page 34](#page-43-0). The Xcalibur data system prompts you to type signature information when the report is generated. Each user whose signature is required must type their logon name and password to sign the report. [Figure 19](#page-50-0) displays an example of a signature dialog box.

<span id="page-50-0"></span>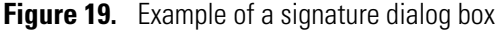

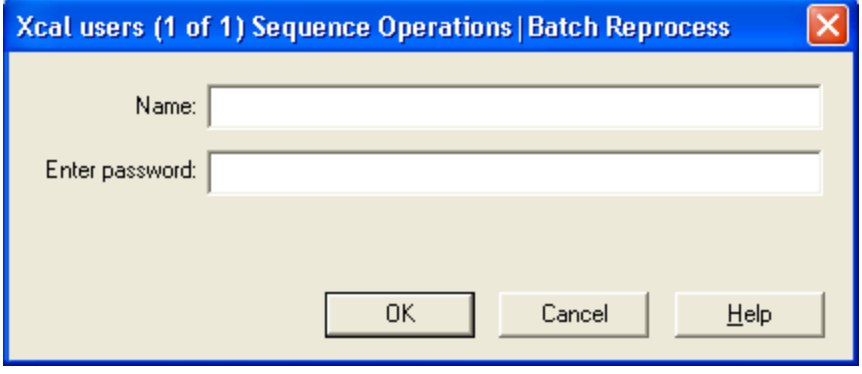

# **Configuring Objects and Sections**

You can configure the following objects and sections in XReport. When you configure an object, you can change or edit only the individual properties of that specific object. When you add another object of the same type to the report, XReport inserts it with the default settings.

#### **Contents**

- [Configuring a Repeating Section](#page-52-0)
- [Configuring a Text Object](#page-55-0)
- [Configuring an Annotation Object](#page-61-0)
- [Configuring a Table Object](#page-63-0)
- [Configuring a Bitmap Object](#page-75-0)
- [Configuring a Chromatogram](#page-76-0)
- [Configuring a Component Calibration Curve](#page-97-0)
- [Configuring a Spectrum](#page-98-0)
- [Configuring Columns](#page-107-0)

# <span id="page-52-0"></span>**Configuring a Repeating Section**

There are two different types of repeating sections in XReport:

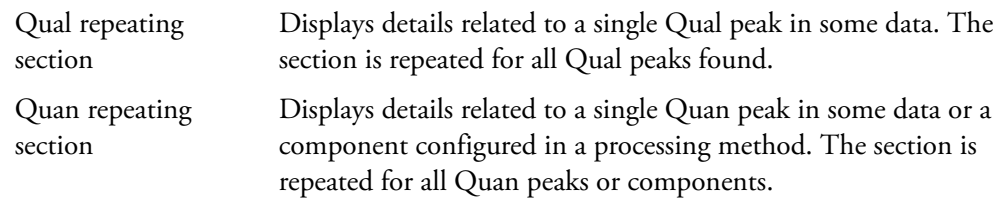

4

In the Repeating Section Properties dialog box, specify these parameters:

- Whether to exclude internal standards or target compounds from a Quan repeating section
- The repeat order for peaks and components
- Any limit on the number of peaks to be reported
- How the individual peaks or components are split across pages in the final report

### **To configure a Qual or Quan repeating section**

- 1. Scroll to where you can see the QL or QN icon at the top left side of the Template pane and right-click the icon.
- 2. Choose **Properties** from the shortcut menu. The Repeating Section Properties dialog box opens (see [Figure 20](#page-53-0)). This dialog box has three pages: Exclude (available for a Quan repeating section only), Ordering, and Page Breaks.

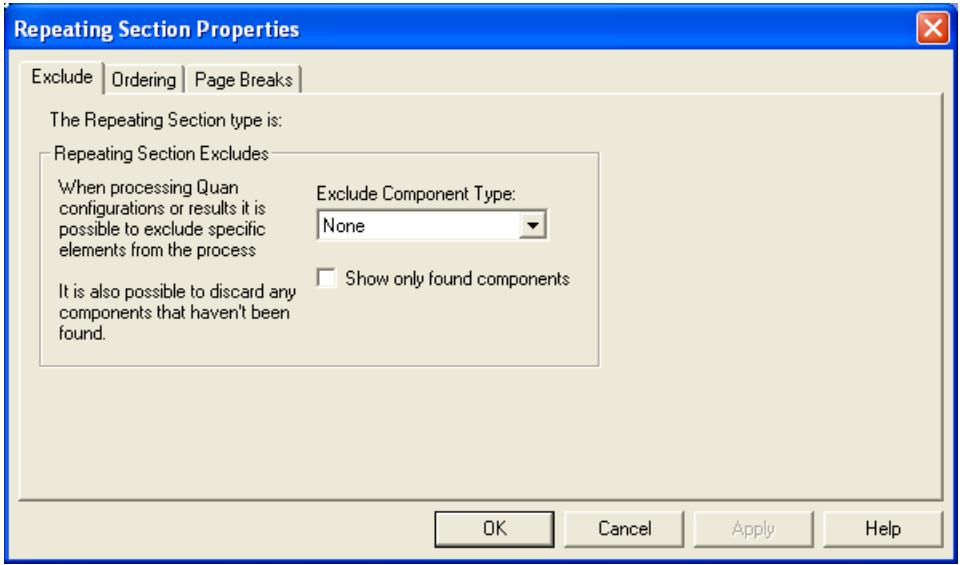

<span id="page-53-0"></span>**Figure 20.** Exclude page in the Repeating Section Properties dialog box

- 3. When configuring a Quan repeating section, use the Exclude page to exclude specific elements from the process and discard any components that have not been found.
	- a. From the Exclude Component Type list, define the exclusions for the Quan repeating section by selecting one of the following options:
		- None (no exclusions) the default
		- Internal Standards
		- Target Compounds
	- b. To discard any components that have not been found, select the **Show Only Found Components** check box.

4. Click the **Ordering** tab to display the Ordering page. Use this page to change the default ordering of processed results, defining the order of peaks and components in either a Qual or Quan repeating section (see [Figure 21](#page-54-0)).

<span id="page-54-0"></span>**Figure 21.** Ordering page in the Repeating Section Properties dialog box

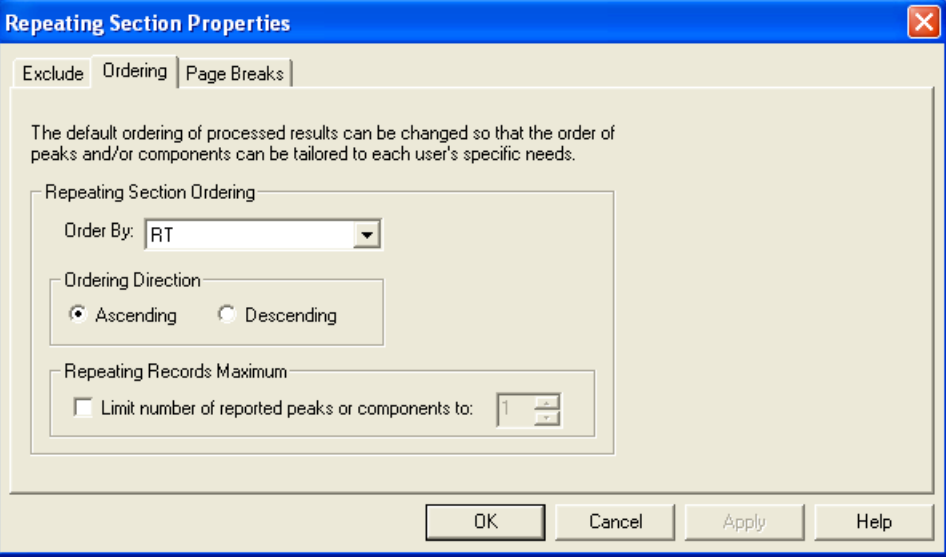

- a. To specify the order for the repeating section in the Repeating Section Ordering area, select one of the following options from the Order By list:
	- RT (Retention Time) the default
	- Component Name (Quan only)
	- Peak Height Intensity
	- Peak Area Intensity
	- Peak Response Intensity (Quan only)
	- Component Concentration (Quan only)
- b. To define the direction for the ordering in the Ordering Direction area, select one of the following options:
	- Ascending: Sort data in ascending order
	- Descending: Sort data in descending order
- c. To set a maximum number of peaks or components to order (up to 999) in the Limit Repeating Records maximum area, select the **Limit number of reported peaks or components** check box and select a value from the active box.
- 5. Click the **Page Breaks** tab to display the Page Breaks page. Use this page to define the layout for the individual peaks that appear in the Qual or Quan repeating section in the final report (see [Figure 22](#page-55-1)).

<span id="page-55-1"></span>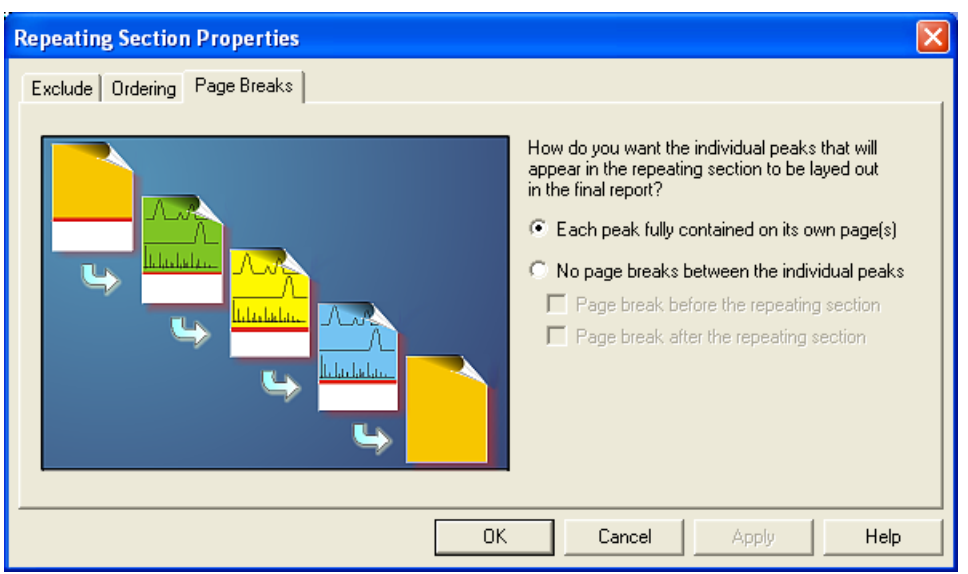

**Figure 22.** Page Breaks page in the Repeating Section Properties dialog box

Select the option either to print each peak on its own pages or to avoid page breaks between the individual peaks.

- 6. When you have made selections in the Repeating Sections Properties dialog box, click **OK**.
- 7. Choose **File > Save** to save any changes.

# <span id="page-55-0"></span>**Configuring a Text Object**

To configure a text object, right-click the object and choose **Properties**. A dialog box opens (see [Figure 23](#page-56-0)), named for the type of object you chose. For a description of each text object, including which section each object is in, see [Appendix B, "Types of Report Objects."](#page-112-0) 

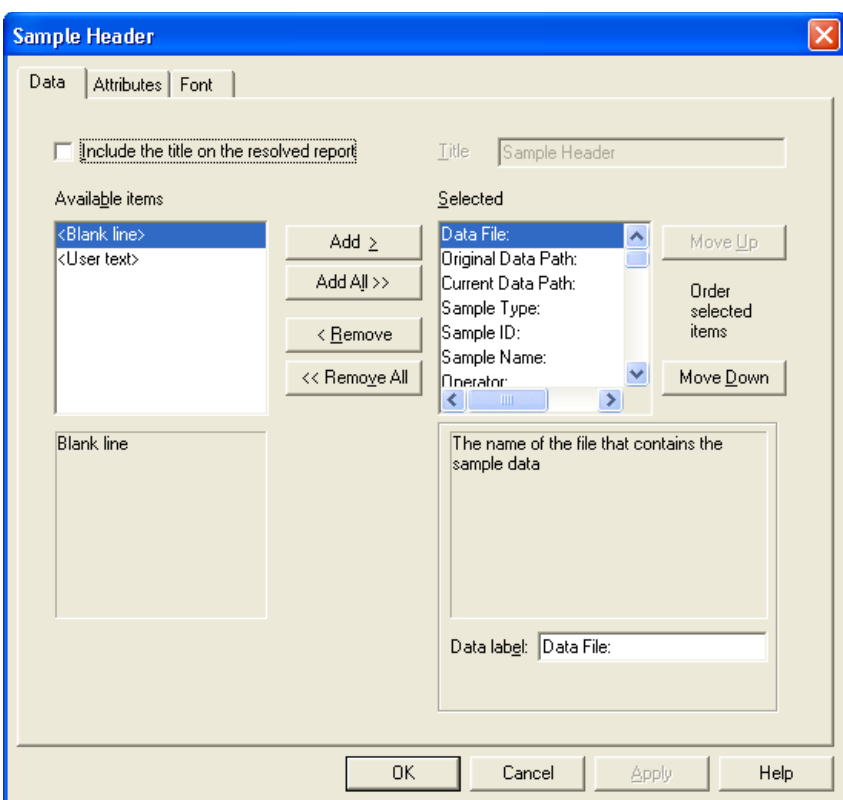

<span id="page-56-0"></span>**Figure 23.** Data page in the Sample Header dialog box

Use the dialog box to configure a text object within the report.

Use the Text Object Properties dialog box for these tasks:

- [Configuring Text Fields](#page-56-1)
- [Adding Custom Text Fields](#page-57-0)
- [Configuring Text Attributes](#page-59-0)
- [Setting Text Fonts](#page-60-0)

### <span id="page-56-1"></span>**Configuring Text Fields**

### **To configure the text object**

- 1. To include a custom title for the object, select the **Include the title on the resolved report** check box on the Data page of the [Text Object Properties Dialog Box.](#page-159-0)
- 2. Click **Include** and type a name in the active Title box.
- 3. Select the items to include from the Available Items list.
	- Select an item and click **Add**.
	- Double-click an item.

• To move all available fields, click **Add All**.

The fields you have chosen appear in the selected list.

- 4. Select the fields in the Selected list that you do not want to include and click **Remove**.
- 5. To change the order of the selected items in the Selected list box, select an item and click **Move Up** or **Move Down**.
- 6. To edit a data label, select it in the Selected list and edit its text in the Data label box. Headings cannot be edited. However, use User Text items to add custom Headings to a text object. See [Adding Custom Text Fields](#page-57-0).
- 7. Click **OK** to save your changes and close the dialog box.

### <span id="page-57-0"></span>**Adding Custom Text Fields**

Add a custom text field to the text object to use as a heading or annotation.

### **To add a custom text field**

1. On the Data page, select **<User Text>** in the Available Items list and click **Add** (see [Figure 24](#page-57-1)).

<span id="page-57-1"></span>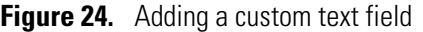

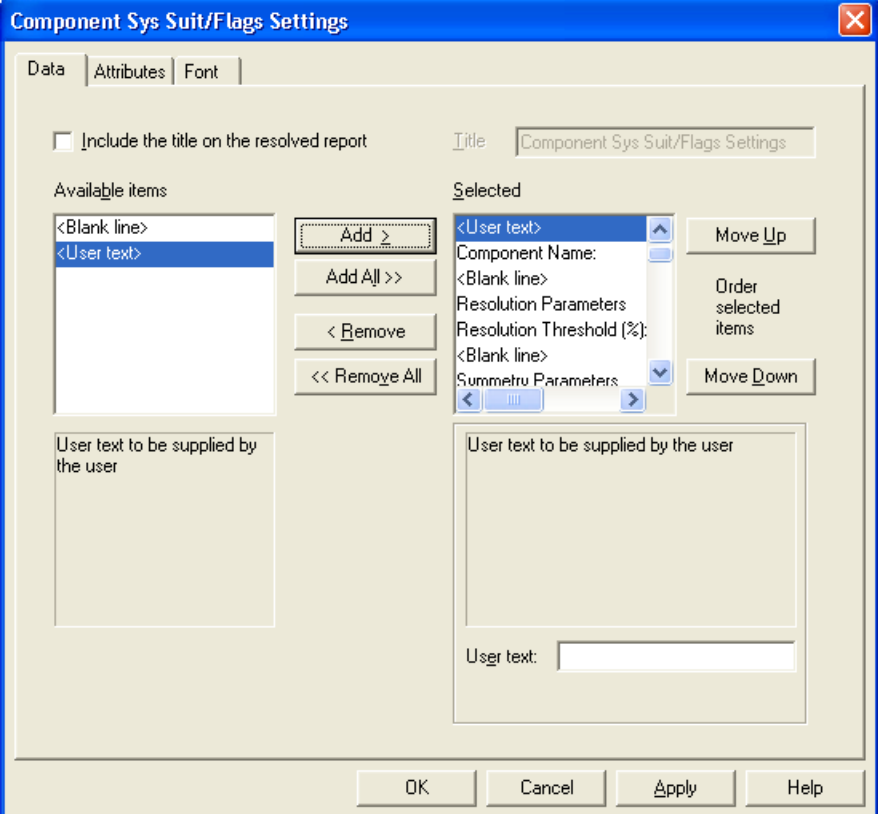

- 2. Select **<User Text>** in the Selected list.
- 3. Type the text in the text area and press ENTER (see [Figure 25](#page-58-0)).

<span id="page-58-0"></span>**Figure 25.** Customizing a text field

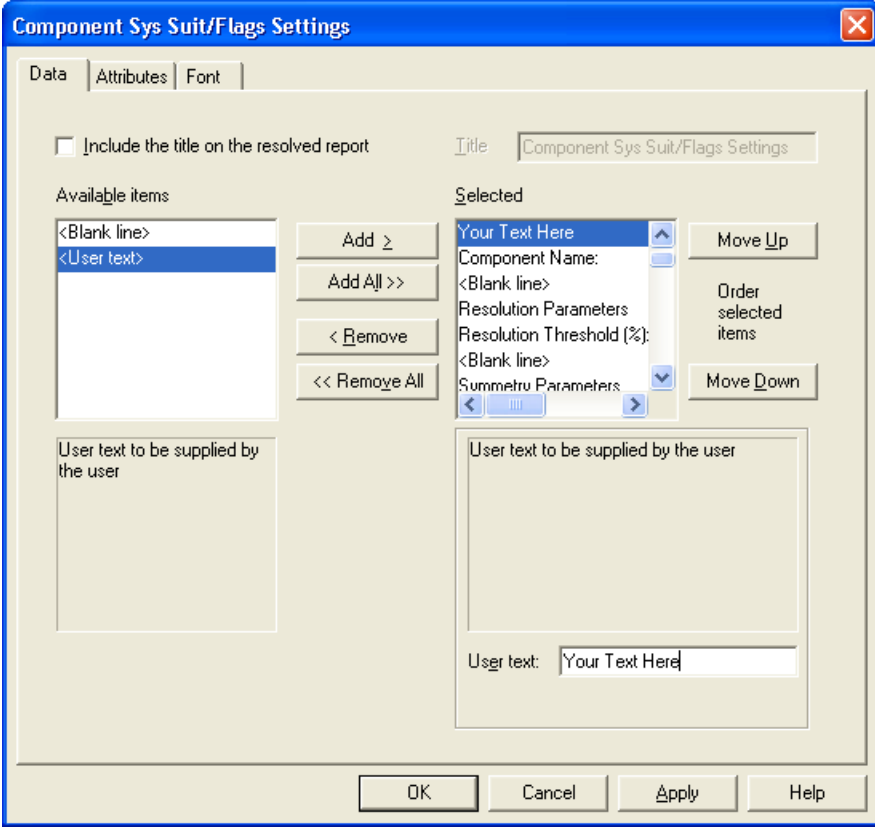

4. Click **OK** to save your changes.

## <span id="page-59-0"></span>**Configuring Text Attributes**

To configure text attributes, right-click a text object in the template and choose **Properties** from the shortcut menu. A dialog box opens. Click the **Attributes** tab (see [Figure 26](#page-59-1)).

<span id="page-59-1"></span>**Figure 26.** Attributes page in the Sample Header Properties dialog box

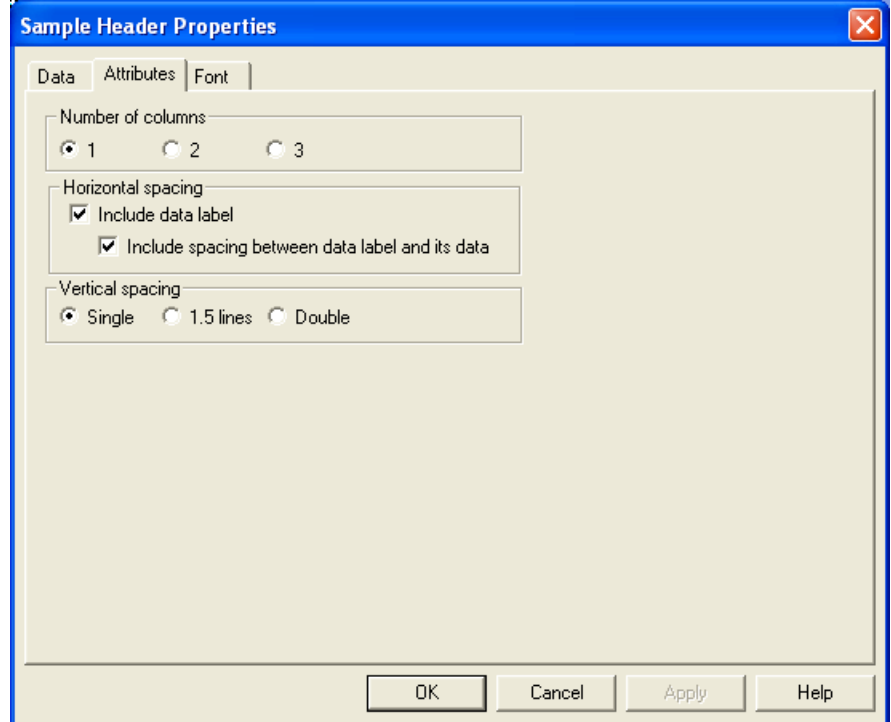

#### **To configure attributes**

- 1. To format the text in columns, select the number of columns in the Number Of Columns area.
- 2. To include data labels in the object in the Horizontal Spacing area, select the **Include data label** check box.
- 3. To add extra space between data labels and data, select the **Include spacing between a label and its data** check box.
- 4. Select a line spacing option in the Vertical Spacing area.
- 5. Click **OK** to save your changes.

### <span id="page-60-0"></span>**Setting Text Fonts**

To set text fonts, right-click a text object and choose **Properties** from the shortcut menu. A dialog box opens and you can select a font type for the title, heading, data label, and data. Click the **Font** tab (see [Figure 27](#page-60-1)).

<span id="page-60-1"></span>**Figure 27.** Setting fonts

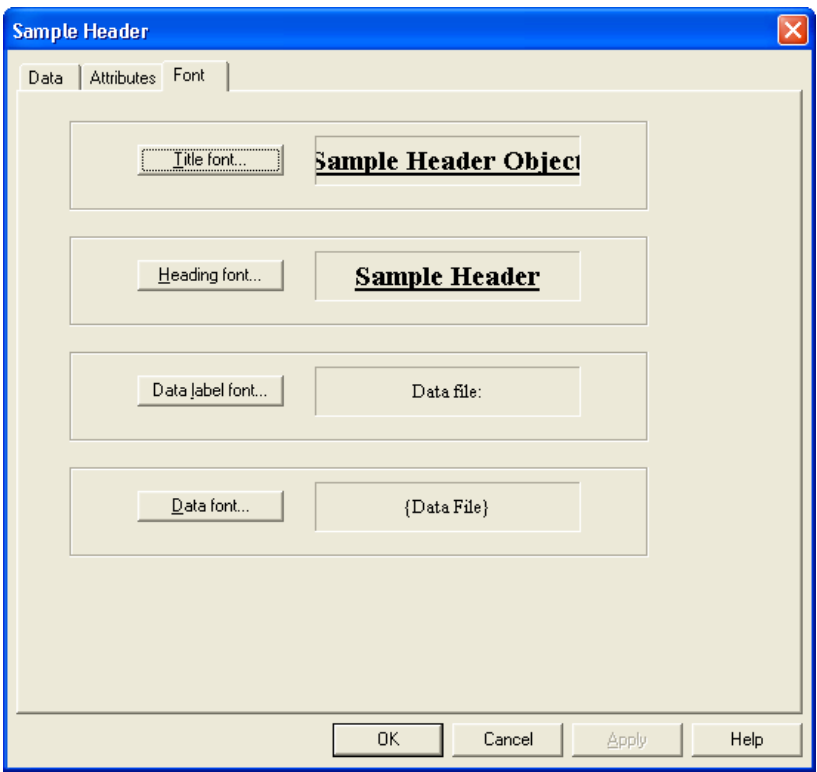

- **To set the font for a specific type of text for each button on the page**
- 1. Click a text type button. The Font dialog box opens (see [Figure 28\)](#page-60-2).

<span id="page-60-2"></span>**Figure 28.** Font dialog box

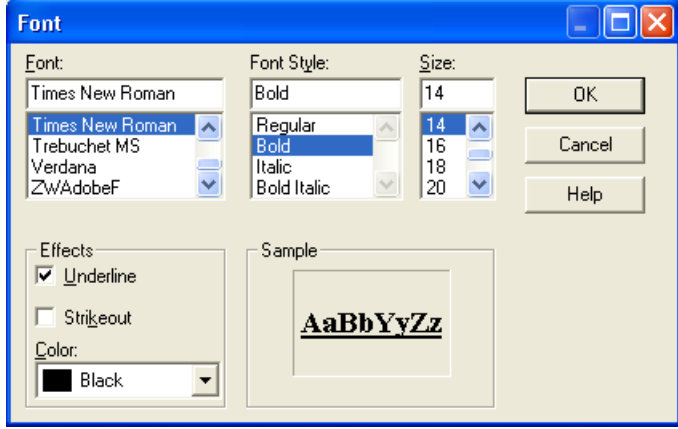

2. Make the font selections and click **OK**.

```
Note The Heading Font selection is also used for User Text. See "Adding Custom 
Text Fields" on page 48.
```
# <span id="page-61-0"></span>**Configuring an Annotation Object**

You can include an annotation object in any section type.

- **To configure the Annotation object**
- 1. Right-click the annotation object in the template and choose **Properties** from the shortcut menu. The Annotation Properties dialog box opens (see [Figure 29\)](#page-61-1).

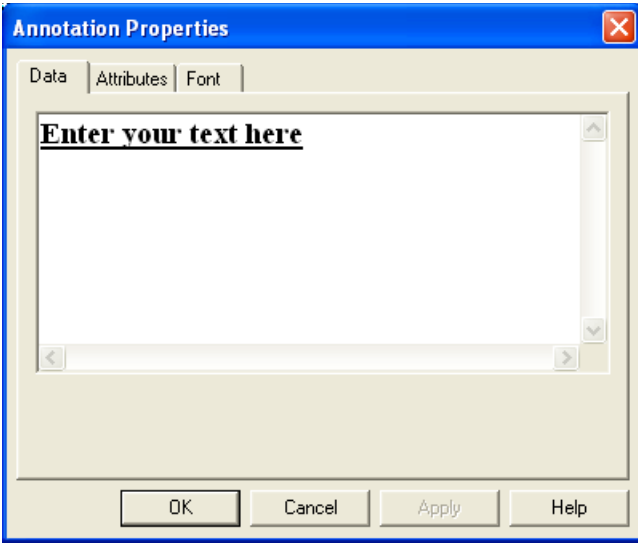

<span id="page-61-1"></span>**Figure 29.** Data page in the Annotation Properties dialog box

- 2. On the Data page, click the box on the Annotation Properties dialog box to get a cursor. Delete the words *Enter your text here* and type annotation text.
- 3. On the Attributes page, select the number of columns to display annotation text in the Number of columns area (see [Figure 30](#page-62-0)).

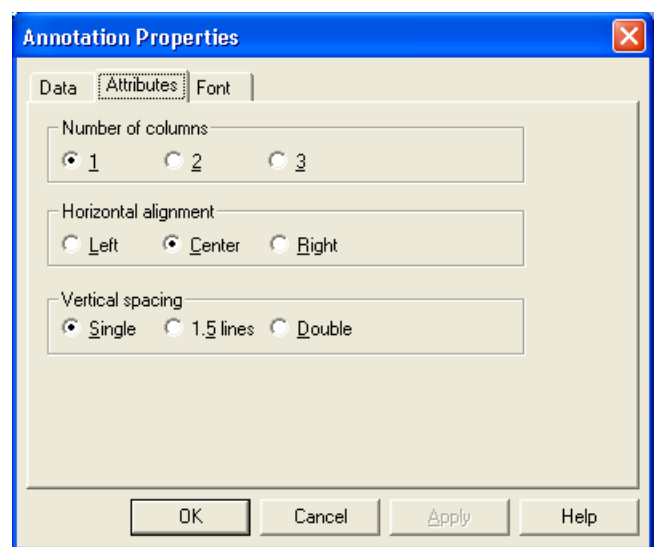

<span id="page-62-0"></span>**Figure 30.** Attributes page in the Annotation Properties dialog box

- 4. In the Horizontal alignment area, select an alignment option for the annotation text: **Left**, **Center**, or **Right**.
- 5. In the Vertical spacing area, select a spacing option for the annotation text line: **Single**, **1.5 lines**, or **Double**.
- 6. On the Font page, configure the font by setting the font parameters (see [Figure 31](#page-62-1)).

<span id="page-62-1"></span>**Figure 31.** Font page in the Annotation Properties dialog box

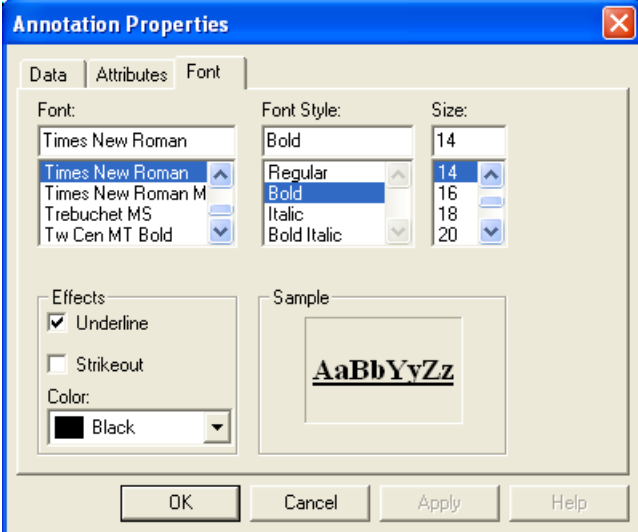

7. Click **OK** to save your changes.

# <span id="page-63-0"></span>**Configuring a Table Object**

### **To configure a table object**

- 1. Right-click the table object.
- 2. Choose **Properties** from the shortcut menu. The Table Properties wizard opens (see [Figure 32](#page-63-1)), named for the type of table you selected. For a description of each table, including the sections where a table can appear, see [Appendix B, "Types of Report](#page-112-0)  [Objects."](#page-112-0)

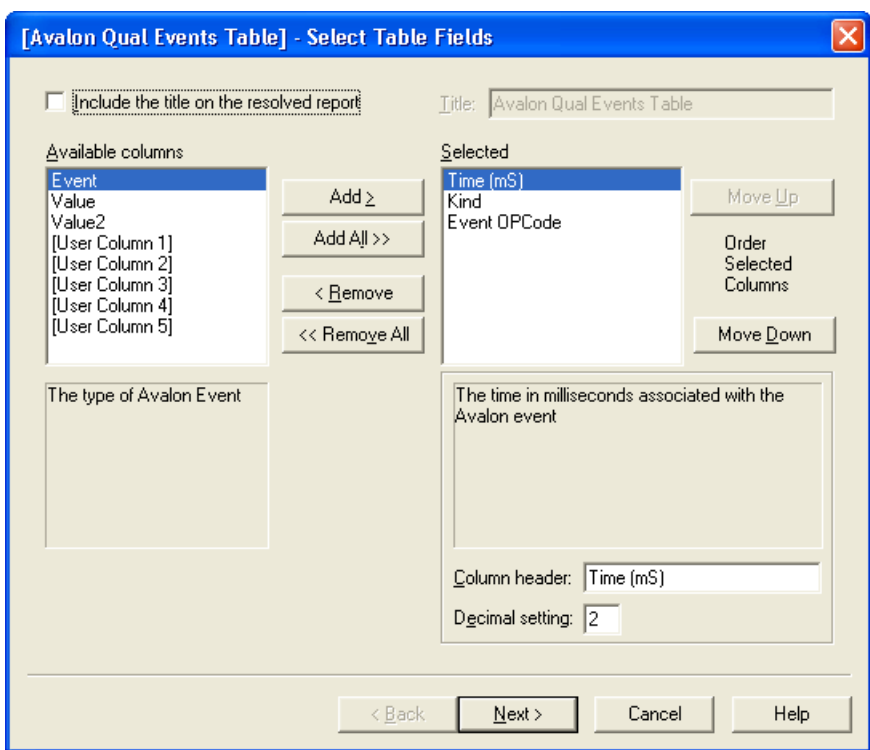

<span id="page-63-1"></span>**Figure 32.** Select Table Fields page

Using the Table Properties wizard, configure a table object included in the report template by changing its properties. Use the wizard for the following:

- [Choosing Table Columns](#page-64-0)
- [Configuring Custom \(User\) Columns](#page-64-1)
- [Specifying Table Sort Order](#page-67-0)
- [Setting Table Fonts](#page-68-0)
- [Setting Additional Table Properties](#page-69-0)

### <span id="page-64-0"></span>**Choosing Table Columns**

To select the columns to include in the table (see [Figure 32](#page-63-1)), use the Select Table Fields page of the Table wizard. The columns available for a table appear in alphabetical order, but can be added to a report template in any order. Your column options to select depend on the type of table object you are configuring.

### **To select options for the Select Table Fields page of the Table wizard**

- 1. To include a custom title for the table, type the title in the Title box and select the **Include the title on the resolved report** check box.
- 2. To select the columns to include in the table from the Available Columns list, choose one of these options.
	- Select an item and click **Add.**
	- Double-click an item.
	- To move all available fields, click **Add All**.

The fields you have chosen appear in the selected list.

**Note** All table objects have user columns available for selection. Use the user columns to define formulas for calculating table data and to display the results in the table. For more information on user columns, see [Configuring Custom \(User\)](#page-64-1)  [Columns](#page-64-1).

- 3. Type the column heading text in the Column Header box.
- 4. To arrange the order of the selected columns in the Selected Columns list, click **Move Up** or **Move Down**.
- 5. Click **Next** to go to the next page of the wizard.

### <span id="page-64-1"></span>**Configuring Custom (User) Columns**

The Configure User Column Parameters page of the Table wizard appears only if you chose to include custom User Columns in the table. Use this page to define parameters for each User Column in the table (see [Figure 33](#page-65-0)).

You can use the User Columns to define mathematical formulas for calculating table data. Formulas obey the following syntax rules:

- The formula must begin with an equals sign (=).
- Each table column is represented by an alphabetic letter identifier (A, B, C, and so on) that appears beneath the column title in the Table object.
- The mathematical expressions are kept simple, for instance, type A+B, A-B, A\*B, or A/B. This is true as well for any of the functions listed in the Functions list of the Edit Formula dialog box. Formulas are computed on a row-by-row basis. That is, if you type =A+B as a formula in a User Column, the results are computed as follows:
	- a. The Xcalibur data system adds the value in the first row of column A to the value in the first row of column B and displays the result in the first row of the User Column.
	- b. The data system adds the value in the second row of column A to the value in the second row of column B and displays the result in the second row of the User Column.
	- c. The data system continues this process until all rows of the table have been completed.

<span id="page-65-0"></span>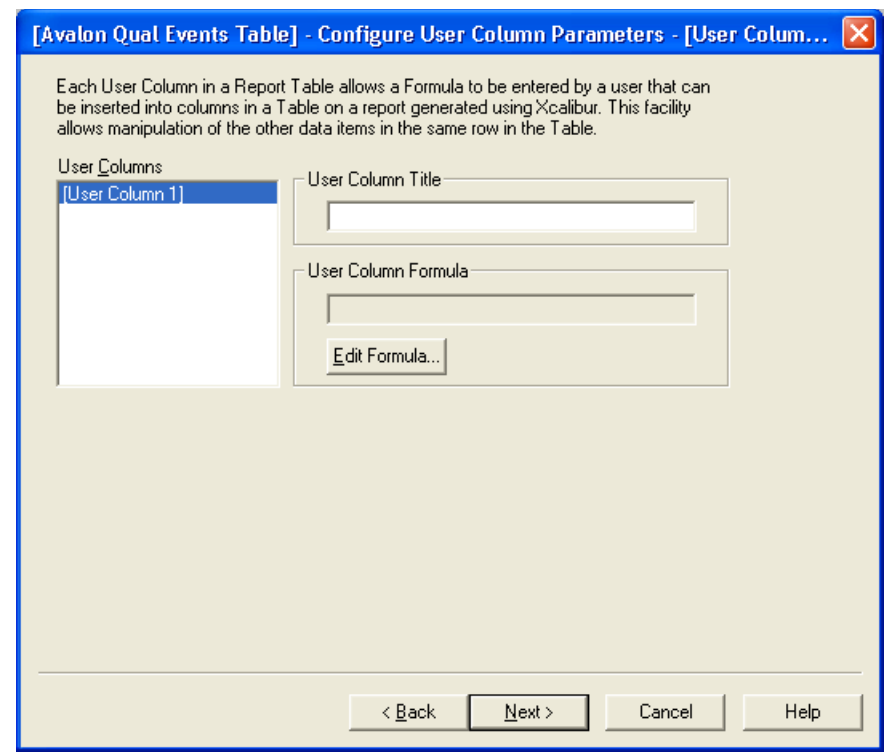

**Figure 33.** Configure User Column Parameters page

The Xcalibur application displays the User Columns you have selected for the table in the User Columns list.

### **To define each user column**

- 1. Select a user column in the User Columns list.
- 2. Type a title for the user column in the User Column Title area.
- 3. Click **Edit Formula** in the User Column Formula area. The Edit Formula dialog box opens (see [Figure 34](#page-66-0)).

<span id="page-66-0"></span>**Figure 34.** Edit Formula For dialog box

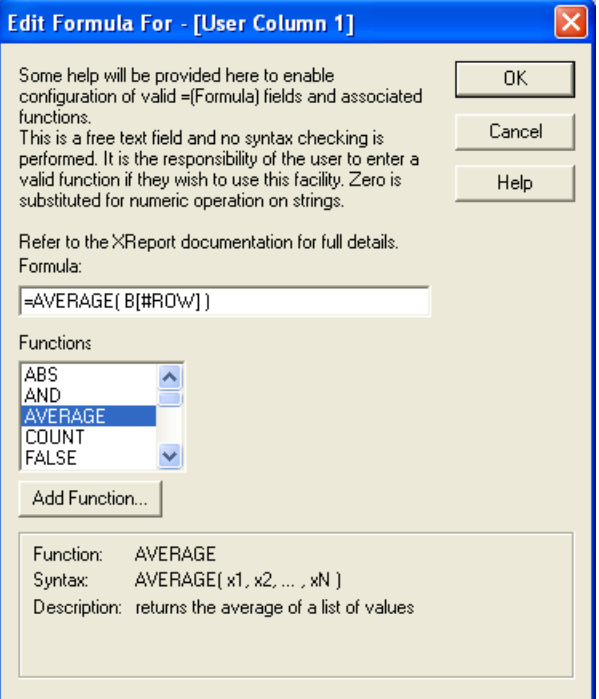

For the selected column, edit a formula for the user column and configure valid fields and associated functions. Below the functions list is a brief description of each function at the bottom of the dialog box.

- 4. To enter a formula in the Formula box, select a function from the Functions list and click **Add Function** or type directly in the box.
- 5. When you click **Add Function**, a configuration dialog box opens for that function. For example, for the Average function, choose the column to average.
- 6. To return to the Configure User Column Parameters page, click **OK**.
- 7. Click **Next** to go to the next page of the wizard.

# <span id="page-67-0"></span>**Specifying Table Sort Order**

Use the Set Table Sort Filter page of the Table wizard to define a method for sorting table data when you generate a report (see [Figure 35\)](#page-67-1).

<span id="page-67-1"></span>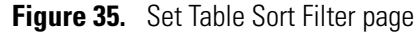

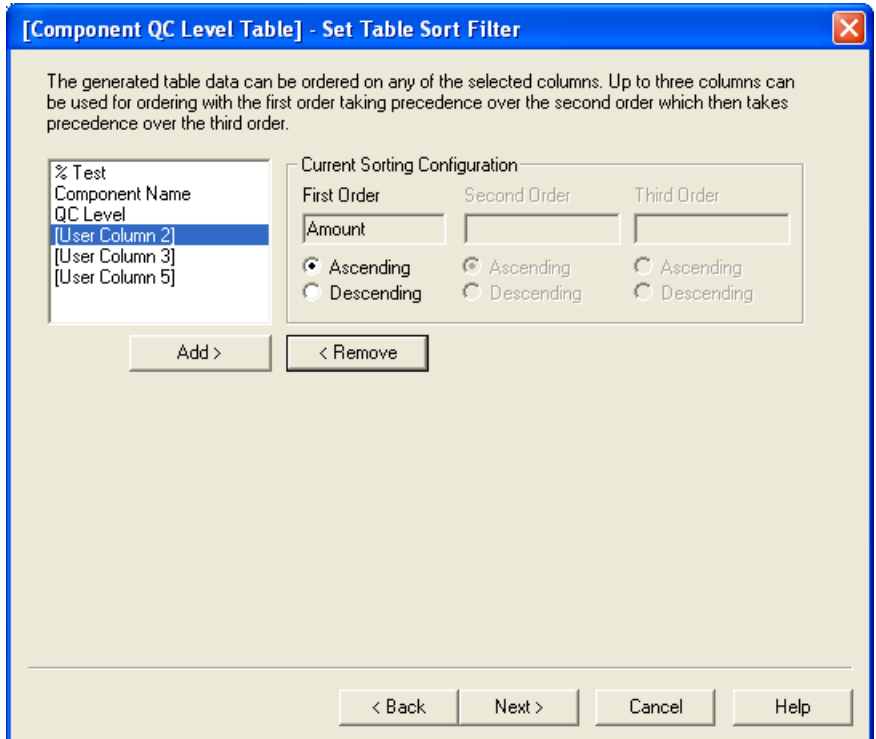

XReport displays the columns selected for the table in a list on the left side of the dialog box. Set the order for the table using any of the selected columns. Use up to three columns for ordering the table: The first order takes precedence over the second order, which takes precedence over the third order.

### **To define a method for ordering data in the table**

- 1. To select a variable to provide the first level of sorting for the table, double-click the item in the column list to move it to the First Order box.
- 2. To define how to sort the First Order column data in the Current Sorting Configuration area, select one of the following options:
	- Ascending: Sort data in ascending order.
	- Descending: Sort data in descending order.
- 3. To define the second and the third variable used to order table columns, repeat the first two steps.
- 4. To move to the Font page, click **Next**.

### <span id="page-68-0"></span>**Setting Table Fonts**

Use the final page of the Table wizard, the Set Table Font page, to set the font type for elements in the table (see [Figure 36](#page-68-1)).

<span id="page-68-1"></span>**Figure 36.** Set Table Font page

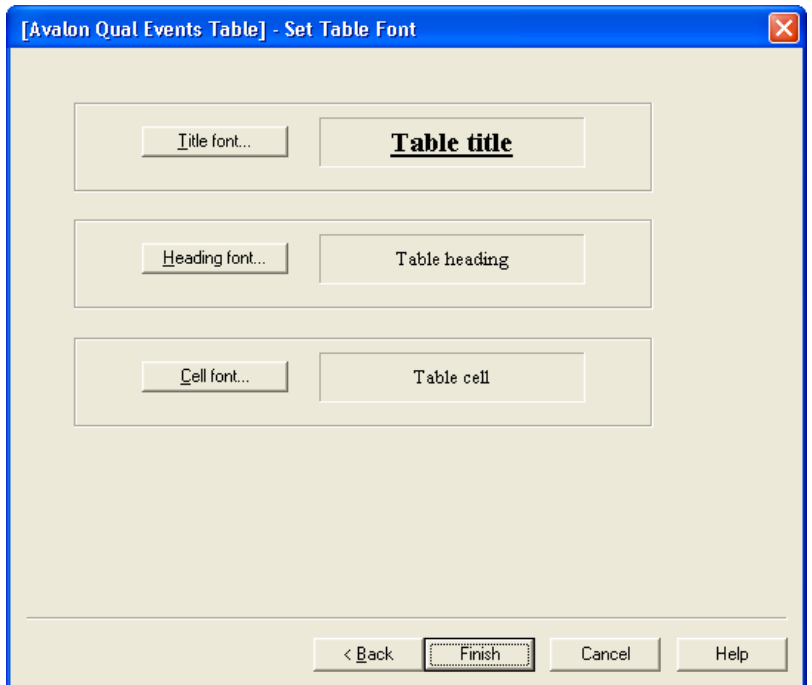

### **To define the font for a specific element**

1. Click the appropriate button. The Font dialog box opens (see [Figure 37\)](#page-68-2).

<span id="page-68-2"></span>**Figure 37.** Font dialog box

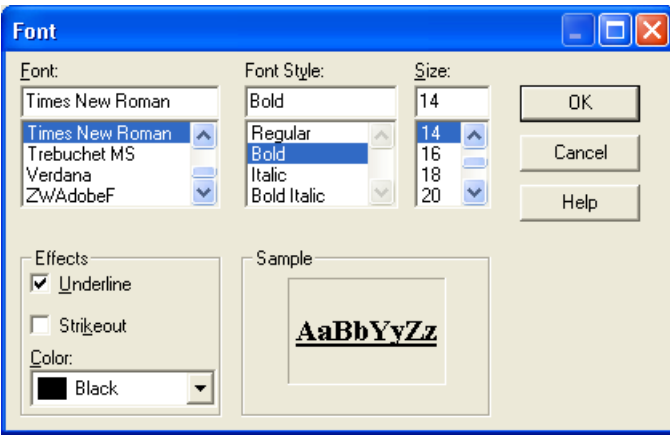

2. Select font options and click **OK**. Repeat the process as needed for other table elements.

### <span id="page-69-0"></span>**Setting Additional Table Properties**

After completing the Table wizard, additional Properties dialog boxes appear for the following table objects:

- [Library Search Graphics Table Properties](#page-69-1)
- [Library Search Results Table Properties](#page-70-0)
- [Sample Table Properties](#page-70-1)
- [Spectrum List Table Properties](#page-71-0)
- [Electronic Signature Table Properties](#page-74-0)

### <span id="page-69-1"></span>**Library Search Graphics Table Properties**

To set Library Search Graphics Table properties, right-click the table and choose **Properties** from the shortcut menu. The Table Properties wizard opens. When you complete the wizard and click Finish, the Library Search Graphics Table Properties dialog box opens (see [Figure 38](#page-69-2)). Click **Cancel** to close the dialog box.

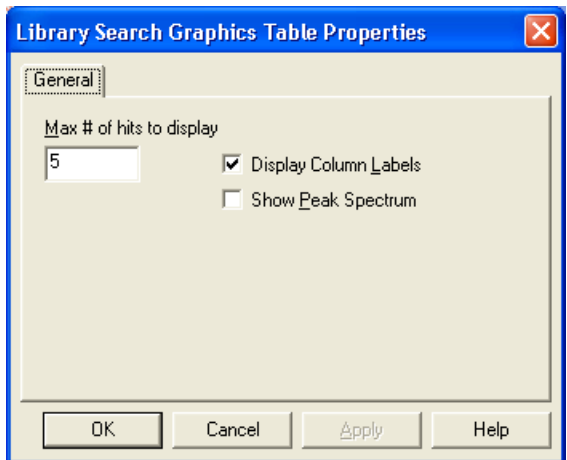

<span id="page-69-2"></span>**Figure 38.** Library Search Graphics Table Properties dialog box

#### **To set parameters in this dialog box**

- 1. Type the total number of search results to display in the table in the Max # of hits to display box.
- 2. To display column labels, select the **Display Column Labels** check box.
- 3. To show the peak spectrum, select the **Show Peak Spectrum** check box.
- 4. Click **OK**. Choose **File > Save** to save any changes made.

### <span id="page-70-0"></span>**Library Search Results Table Properties**

To set Library Search Results Table properties, right-click the table and choose **Properties** from the shortcut menu. The Table Properties wizard opens. When you complete the wizard, the Library Search Results Table Properties dialog box opens (see [Figure 39](#page-70-2)).

<span id="page-70-2"></span>**Figure 39.** Library Search Results Table Properties dialog box

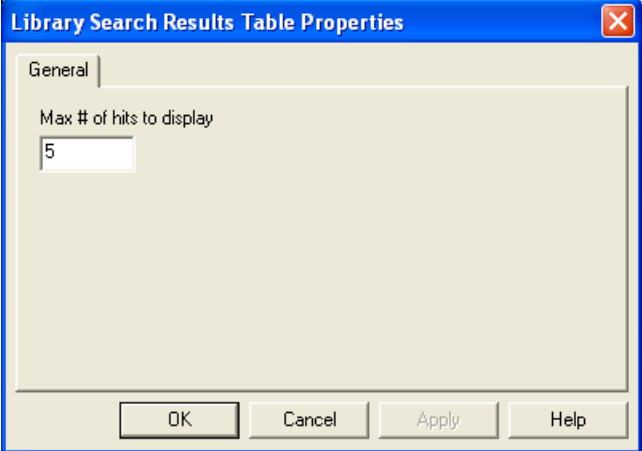

### **To set parameters in this dialog box**

- 1. Type the total number of search results to display in the table in the Max # of hits to display box.
- 2. Click **OK**.

#### <span id="page-70-1"></span>**Sample Table Properties**

To set Sample Table properties, right-click the table and choose **Properties** from the shortcut menu. The Table Properties wizard opens. After completing the wizard, the Sample Table Properties dialog box opens (see [Figure 40](#page-70-3)).

<span id="page-70-3"></span>**Figure 40.** Sample Table Properties dialog box

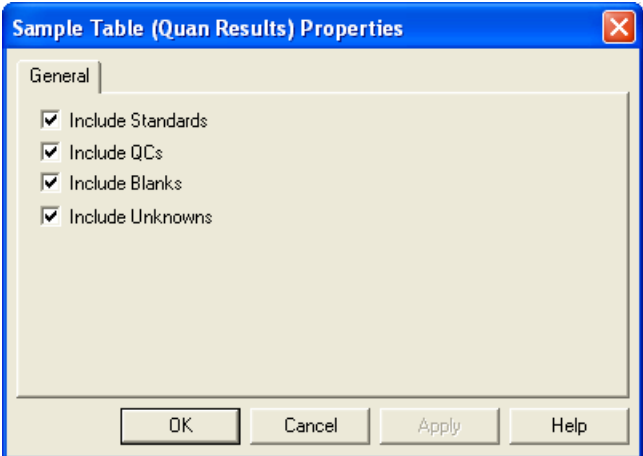

### **To set parameters in this dialog box**

- 1. To include standards, QCs, blanks, or unknowns in the Sample table, select the corresponding check boxes.
- 2. Click **OK**.

### <span id="page-71-0"></span>**Spectrum List Table Properties**

To set Spectrum List Table properties, right-click the table and choose **Properties** from the shortcut menu. The Table Properties wizard opens. After completing the wizard, the Spectrum List Table Properties dialog box opens (see [Figure 41](#page-71-1)).

<span id="page-71-1"></span>**Figure 41.** Options page in the Spectrum List Table Properties dialog box

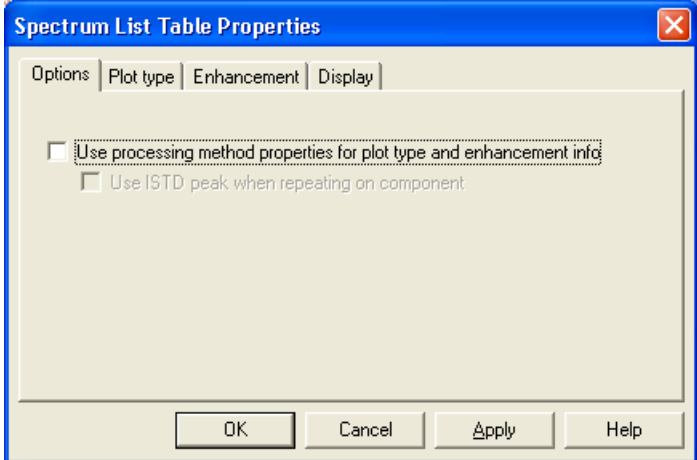

This dialog box has four pages:

- [Options Page](#page-71-2)
- [Plot Type Page](#page-72-0)
- [Enhancement Page](#page-73-0)
- [Display Page](#page-74-1)

### <span id="page-71-2"></span>**Options Page**

- **To set parameters on the Options page**
- 1. Select or clear the **Use processing method properties ...** check box (see [Figure 41](#page-71-1)).

When you select this check box, the application hides the parameters on the Plot Type and Enhancement pages.

2. To use the ISTD peak when repeating on a component, select the corresponding check box. You must select the Use processing method properties for plot type... check box to activate the ISTD peak option. (This option only applies when this object is used in a
Quan repeating section. It is not available when the Spectrum List Table is used in a Qual Repeating Section.)

3. Click **OK**.

#### <span id="page-72-1"></span>**Plot Type Page**

Before viewing and selecting the parameters on the Plot Type page, clear the **Use processing method properties...** check box on the Options page and click the **Plot Type** tab.

#### **To set parameters on the Plot Type page**

1. Type the mass range to display in the Mass range box. Separate the values by a dash: *lowmass*-*highmass*. Type \* to display the entire range (see [Figure 42](#page-72-0)).

<span id="page-72-0"></span>**Figure 42.** Plot Type page in the Spectrum List Table Properties dialog box

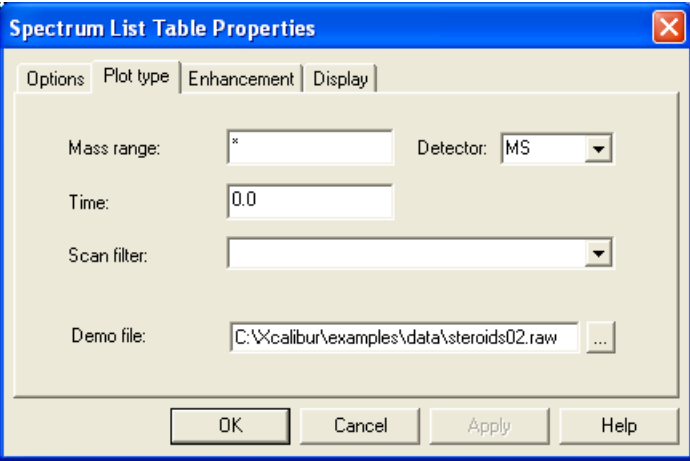

- 2. Select the type of detector that you are using from the Detector list: **MS** or **PDA**.
- 3. Type the time range to display in minutes in the Time box. Type the values separated by a dash: *firsttime-secondtime*. Type \* to display the entire range.
- 4. Enter the scan filter to use with the data in the Scan Filter list.
- 5. Type or search in the Demo File box for the name of the file you to use as a demonstration file for the settings in the template.
- 6. Click **OK**.

#### **Enhancement Page**

#### **To set parameters on the Enhancement page**

1. To add smoothing to the data, select the **Enable** check box in the Smoothing area (see [Figure 43](#page-73-0)).

<span id="page-73-0"></span>**Figure 43.** Enhancement page in the Spectrum List Table Properties dialog box

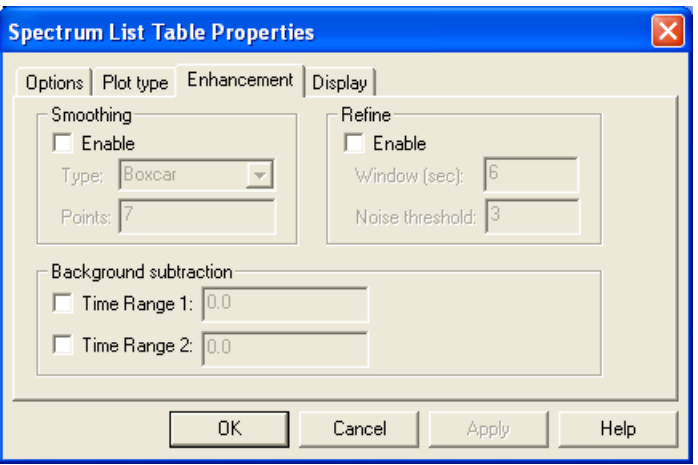

- 2. To select a type of smoothing, select **Boxcar** or **Gaussian** from the Type list.
- 3. Select the number of smoothing points (odd numbers from 3 to 15) to be used in the Points list.
- 4. To refine the data, select the **Enable** check box in the Refine area.
- 5. To define an area for drawing a peak, type the number of seconds on either side of the specified point. A reasonable initial value for the window is the peak width in seconds.
- 6. Type the cutoff point for peaks in the Noise Threshold box. To show all peaks in the spectrum, type **0**. Return to this box to eliminate more noise. Slowly increase the value until the noise peaks are eliminated. Use this setting to eliminate peaks generated from baseline noise.
- 7. To turn on a first baseline region that is used for assessing background subtraction, select one or both of the **Time Range** check boxes. Type the time range to use in the box.

The Background Subtraction area shows details of background subtraction if applied to the spectrum. The background contribution is determined by averaging the scans from one or two baseline regions.

8. Click **OK**.

#### **Display Page**

#### **To set parameters on the Display page**

1. To display all peaks in the spectrum, select the **All Peaks** check box or, to limit the display to the strongest peaks, type a value in the Top box (see [Figure 44\)](#page-74-0).

<span id="page-74-0"></span>**Figure 44.** Display page in the Spectrum List Table Properties dialog box

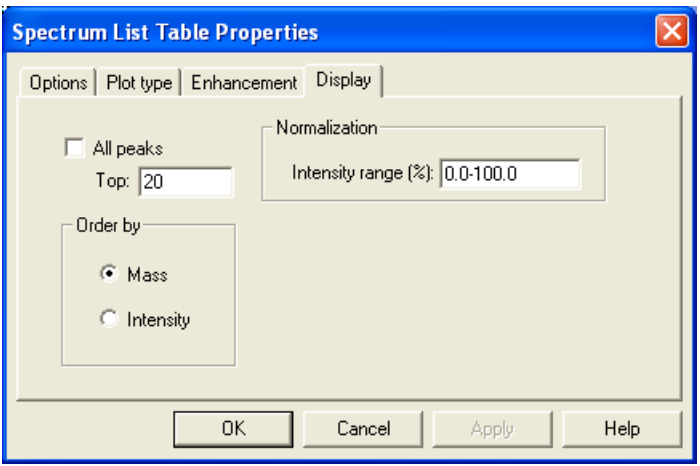

- 2. To order the data by mass or by intensity, select the appropriate option in the Order by area.
- 3. Type a value representing the relative abundance range of mass peaks to include in the table in the Normalization area.
- 4. Click **OK**.

#### **Electronic Signature Table Properties**

Use the Electronic Signature table object to specify whether the Created By signature block appears before or after the Signed By signature block.

#### **To configure the Electronic Signature table object**

1. Right-click the **Electronic Signature** table object and choose Properties from the shortcut menu. The Electronic Signature Properties dialog box opens (see [Figure 45\)](#page-75-0).

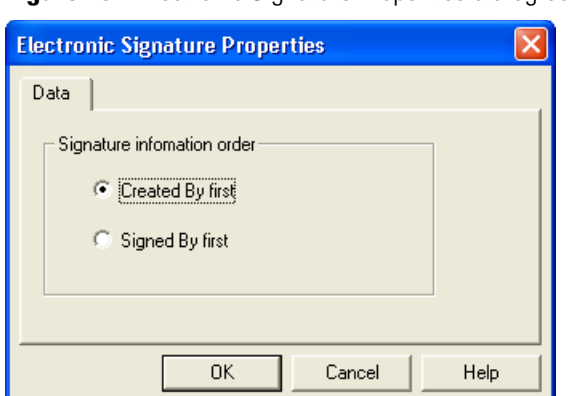

### <span id="page-75-0"></span>**Figure 45.** Electronic Signature Properties dialog box

- 2. To display the Created By signature block before the Signed By signature block, select the **Created by first** option in the Signature Information Order area or, to display the Signed By block before the Created By block, select the **Signed by first** option.
- 3. Click **OK**.

# **Configuring a Bitmap Object**

#### **To configure the bitmap object**

1. Right-click the bitmap object and choose **Properties** from the shortcut menu. The Bitmap Properties dialog box opens (see [Figure 46](#page-75-1)).

<span id="page-75-1"></span>**Figure 46.** Bitmap Properties dialog box

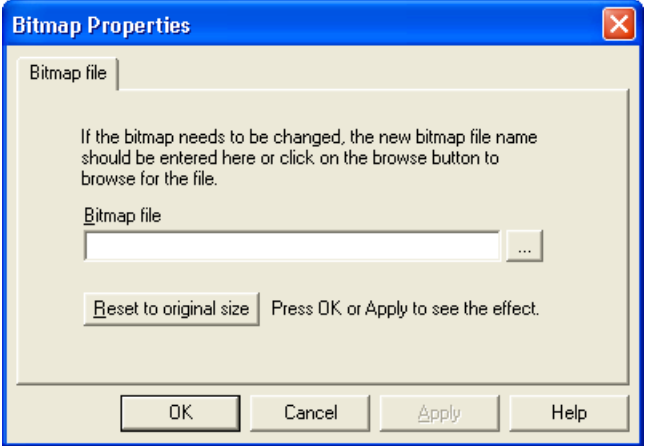

- 2. Enter the name of the image file. Choose one of the following file formats: .bmp, .dib, .gif, .jpg, or .ico.
- 3. To set the size of the bitmap image to the size of the original file, click **Reset to original size**.
- 4. Click **OK**.

# **Configuring a Chromatogram**

#### **To configure a chromatogram report object**

1. Right-click the object and choose **Properties** from the shortcut menu. The Chromatogram Properties dialog box opens (see [Figure 47\)](#page-76-0).

<span id="page-76-0"></span>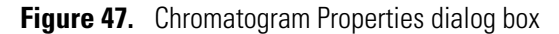

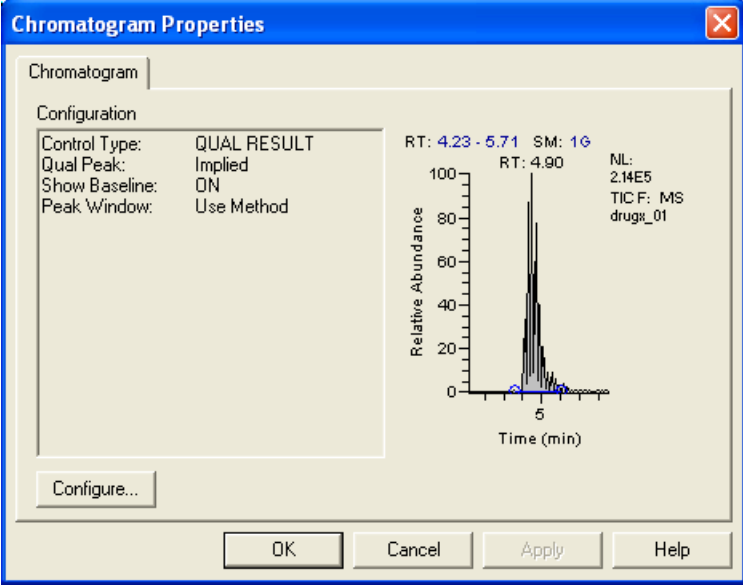

2. Click **Configure**. The Chromatogram Properties wizard opens.

The Chromatogram wizard guides you through the process of changing the properties of a chromatogram report object contained in the report template.

The XReport Chromatogram wizard displays different pages and contains different options depending on the type of section containing the chromatogram and the selections for the Chromatogram Type and Peak Type properties.

[Table 1](#page-77-0) lists the wizard pages and their order. Each wizard page is described in a topic below. See the appropriate topic to learn how to complete each wizard page.

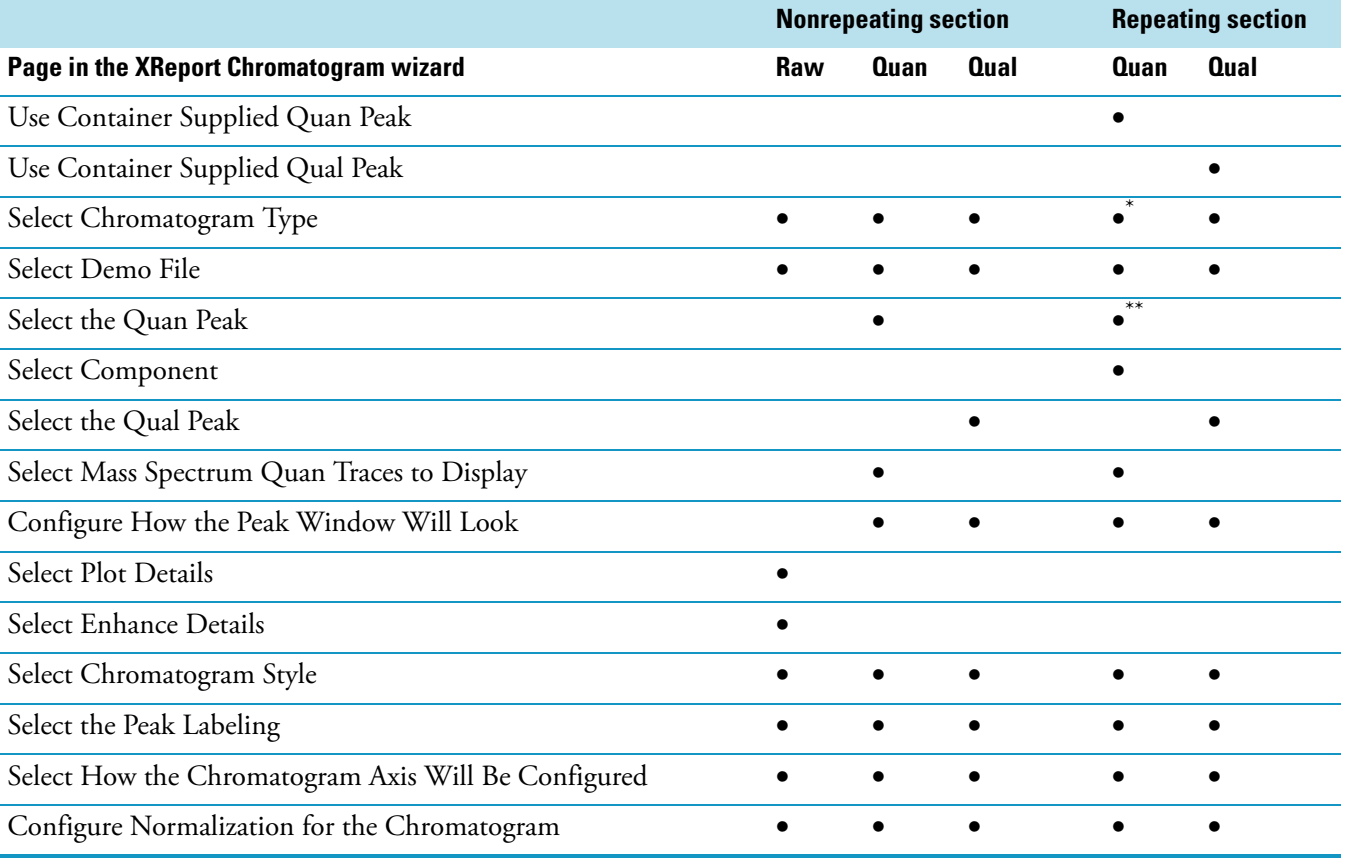

<span id="page-77-0"></span>**Table 1.** Possible Chromatogram wizard pages, given the section type, in order of appearance

\* This page is not displayed if you selected Explicitly Specify the Chromatogram's Behavior on the Use Container Supplied Quan or Qual peak page.

\*\* This page is only displayed if you selected Explicitly Specify the Chromatogram's Behavior on the Use Container Supplied Quan or Qual peak page.

> **Note** When you click the All Qual Peaks option for a Qual Result Based Chromatogram, the wizard page order is the same as for the Qual Result Based Chromatogram Type without the Select Qual Peak page.

When the chromatogram report object to be configured is contained in a Quan or Qual repeating section, the default Chromatogram Type is Quan or Qual Result Based with no explicit Peak Type set. The next page of the wizard (Use Container Supplied Quan (or Qual) asks you to confirm this.

### **Use Container Supplied Quan Peak Page**

Use the Use Container Supplied Quan Peak page to display the details of the internal standard associated with the implicit Quan peak or ignore the implicit Quan peak and explicitly configure the chromatogram type.

#### **To explicitly configure a Quan-based chromatogram type**

1. To display the details of the internal standard associated with the implicit Quan peak, select the **Use Quan peak's associated Internal Standard** check box in the Implicit Quan peak options area (see [Figure 48](#page-78-0)).

<span id="page-78-0"></span>**Figure 48.** Use Container Supplied Quan Peak page

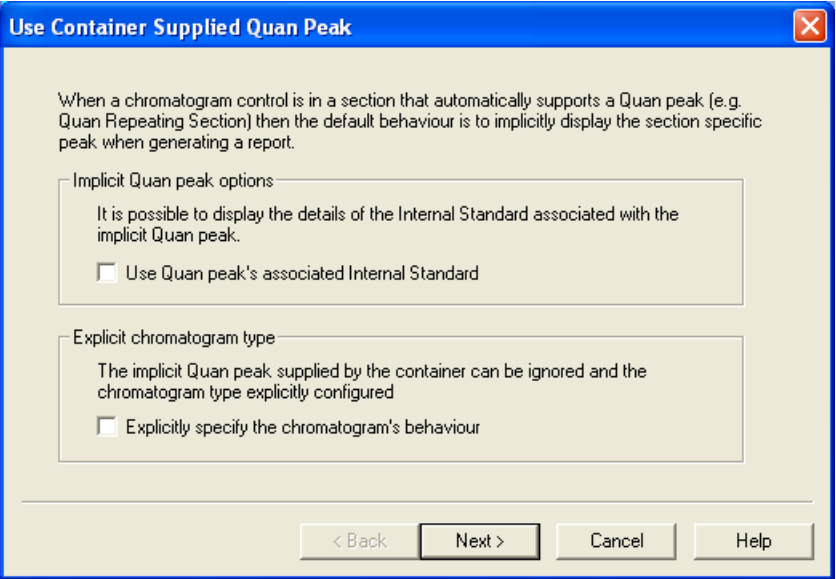

- 2. To ignore the implicit Quan peak supplied by the container and explicitly configure the chromatogram type, select the **Explicitly specify the chromatogram's behaviour** check box in the Explicit chromatogram type area.
- 3. Click **Next** to go to the next page of the wizard.

# **Use Container Supplied Qual Peak Page**

Use the Use Container Supplied Qual Peak page to ignore the implicit Quan peak and explicitly configure the chromatogram type.

#### **To explicitly configure a Qual-based chromatogram type**

1. To ignore the implicit Quan peak supplied by the container and explicitly configure the chromatogram type, select the **Explicitly specify the chromatogram's behaviour** check box in the Explicit chromatogram type area (see [Figure 49\)](#page-79-0).

<span id="page-79-0"></span>**Figure 49.** Use Container Supplied Qual Peak page

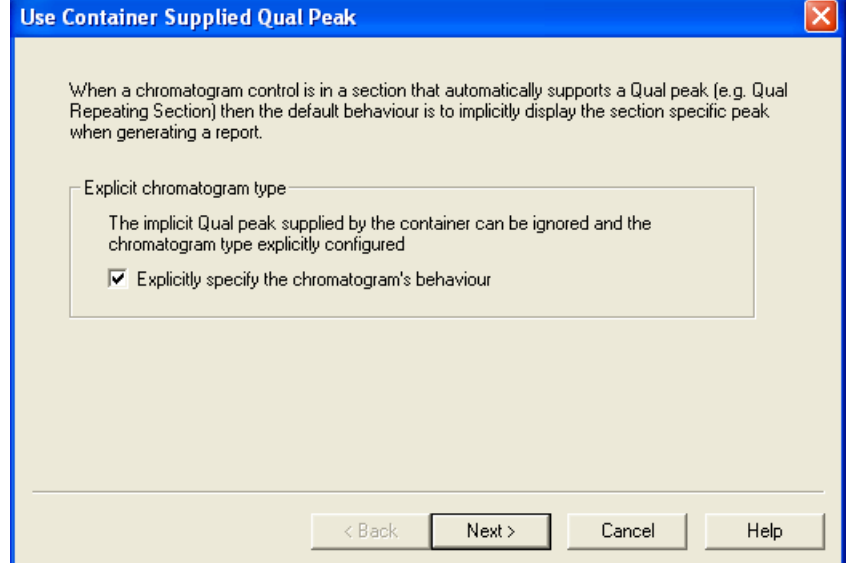

2. Click **Next** to go to the next page of the wizard.

### **Select Chromatogram Type Page**

Use the Select Chromatogram Type page to set the chromatogram type for the chromatogram report object being configured in the report template.

#### **To select a chromatogram type**

- 1. Define the chromatogram type in the Chromatogram Type area (see [Figure 50\)](#page-80-0) by selecting one of the following options:
	- Raw file based chromatogram
	- Quan results based chromatogram
	- Qual results based chromatogram

<span id="page-80-0"></span>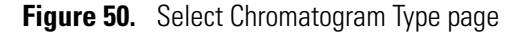

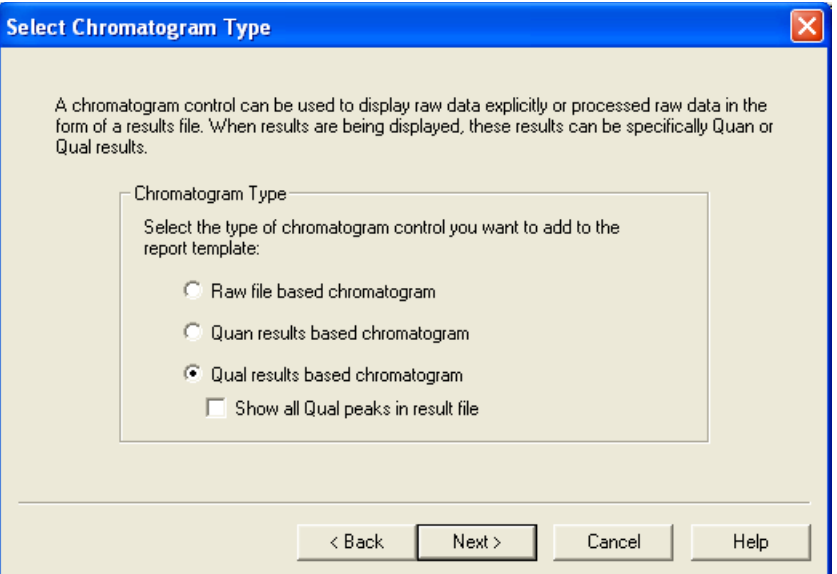

- 2. If you select a Qual results based chromatogram in step 1, select the **Show all Qual peaks in result file** check box to display all Qual peaks in a resolved Xcalibur report. This is a Peak Type setting.
- 3. Click **Next** to go to the next page of the wizard.

### **Select Demo File Page**

Use the Select Demo File page to associate a demonstration file (.raw or .rst file) with a chromatogram report object. A demo file shows how the chromatogram report object appears in the report template and in wizard page previews with its current settings when applied to real Xcalibur data.

The appearance of the Select Demo File page depends on the chromatogram type and the peak type settings chosen in the Chromatogram Type page of the wizard.

- [Raw File Based Chromatogram](#page-81-0)
- [Quan Result Based Chromatogram](#page-82-0)
- [Qual Result Based Chromatogram Explicit Peak](#page-83-0)
- [Qual Result Based Chromatogram All Available Peaks](#page-84-0)

#### <span id="page-81-0"></span>**Raw File Based Chromatogram**

When configuring a chromatogram report object based on a raw file, use this procedure to select a file.

#### **To select a demo file for a raw file-based Chromatogram**

- 1. To associate a demo file with the chromatogram report object, select the **Use demo file** check box (see [Figure 51](#page-81-1)).
	- **Figure 51.** Select a raw file based chromatogram

<span id="page-81-1"></span>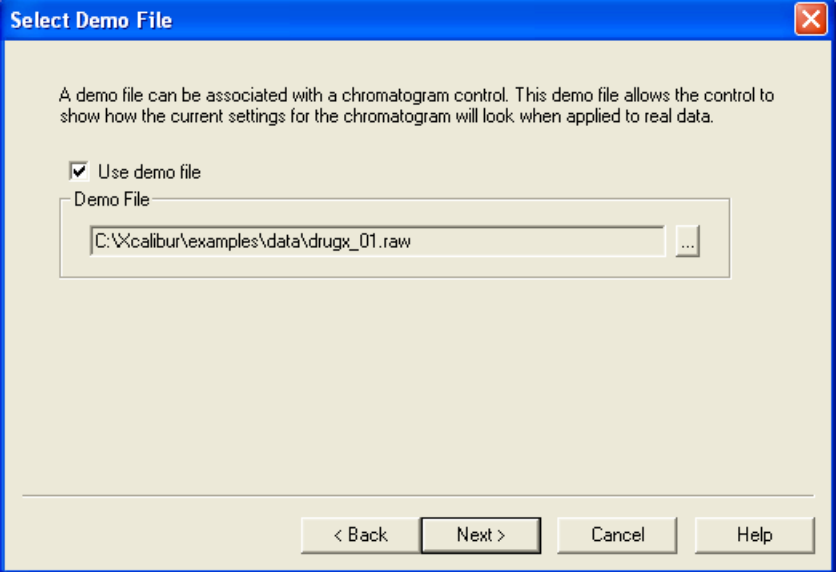

- 2. To search for the required demo file (.raw file), click the browse button in the Demo File area. The Select Raw Data File dialog box opens.
- 3. Select a demo file and click **Open**. Click **Next** to go to the next page of the wizard.

#### <span id="page-82-0"></span>**Quan Result Based Chromatogram**

When configuring a chromatogram report object based on Quan results, use this procedure to select a file.

#### **To select a demo file for a Quan-based chromatogram**

1. To associate a demo file with the chromatogram report object, select the **Use demo file** check box ([Figure 52](#page-82-1)).

<span id="page-82-1"></span>**Figure 52.** Selecting a Quan result based chromatogram

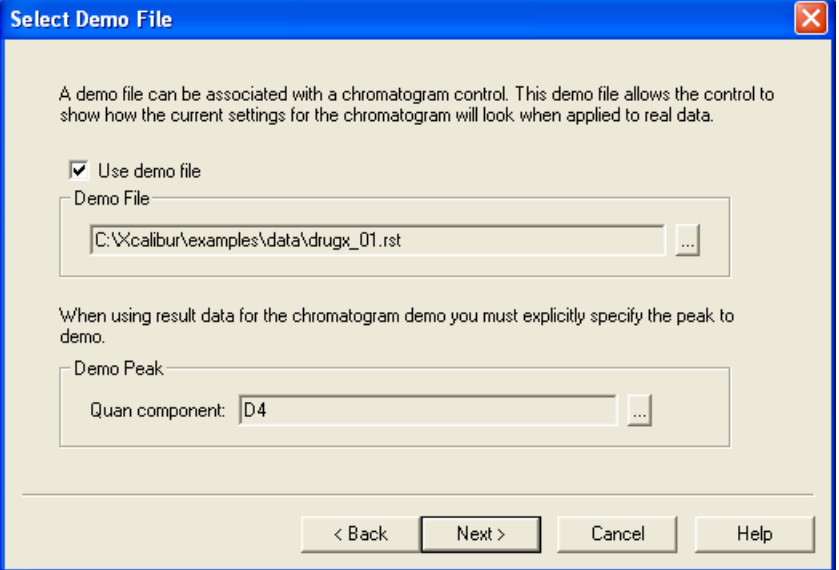

- 2. To search for the required demo file (.raw file), click the browse button in the Demo File area. The Select Raw Data File dialog box opens.
- 3. Select a demo file and click **Open**.
- 4. To specify the peak to demo, click the browse button in the Demo Peak area. The Select a Peak dialog box opens.
- 5. Select a peak from the list located in the result file.
- 6. Click **OK** to apply the selection and return to the wizard.
- 7. Click **Next** to go to the next page of the wizard.

#### <span id="page-83-0"></span>**Qual Result Based Chromatogram - Explicit Peak**

When configuring a chromatogram report object based on Qual Results with an explicit Peak Type required, use this procedure to select a file.

#### **To select a demo file for a Qual-based chromatogram**

1. Select the **Use demo file** check box to associate a demo file with the chromatogram report object (see [Figure 50 on page 71](#page-80-0)).

**Figure 53.** Selecting an explicit peak in a Qual result based chromatogram

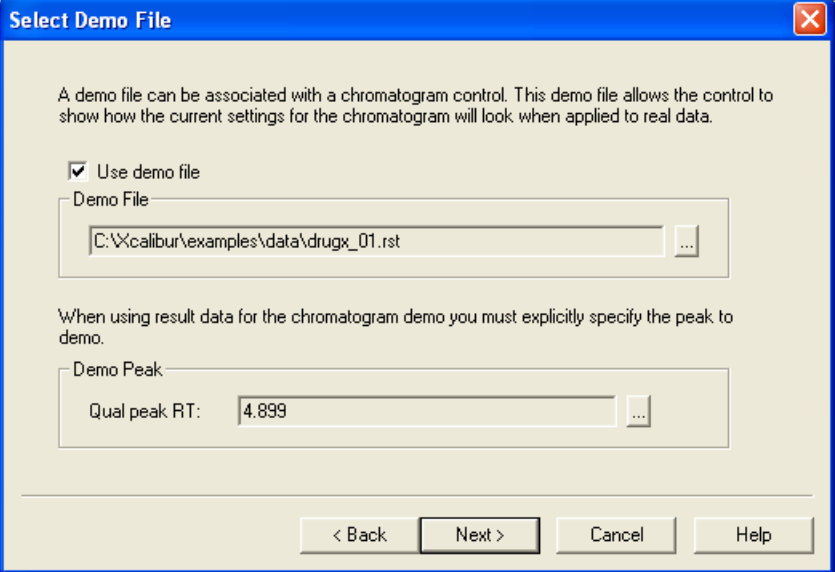

- 2. To search for the required demo file (.raw file), click the browse button in the Demo File area. The Select Raw Data File dialog box opens.
- 3. Select a demo file and click **Open.**
- 4. To specify the peak to demo, click the browse button in the Demo Peak area. The Select a Peak dialog box opens.
- 5. Select a peak from the list located in the result file.
- 6. Click **OK** to apply the selection and return to the wizard.
- 7. Click **Next** to go to the next page of the wizard.

#### <span id="page-84-0"></span>**Qual Result Based Chromatogram - All Available Peaks**

When configuring a chromatogram report object that is Qual result based with Show all Qual peaks set (peak type setting), use this procedure to select a file.

#### **To select a demo file for all available peaks**

- 1. To associate a demo file with the chromatogram report object (see [Figure 51\)](#page-81-1), select the **Use demo file** check box.
- 2. To search for the required demo file (.raw file), click the browse button in the Demo File area. The Select Raw Data File dialog box opens.
- 3. Select a demo file and click **Open.** Click **Next** to go to the next page of the wizard.

### **Select the Quan Peak Page**

Use the Quan Peak page to explicitly specify the Quan peak (component) for a Quan results based chromatogram report object.

#### **To specify a Quan peak**

1. To specify the Quan peak, type the text name of the component in the Quan Peak area (see [Figure 54](#page-84-1)).

<span id="page-84-1"></span>**Figure 54.** Select the Quan Peak page

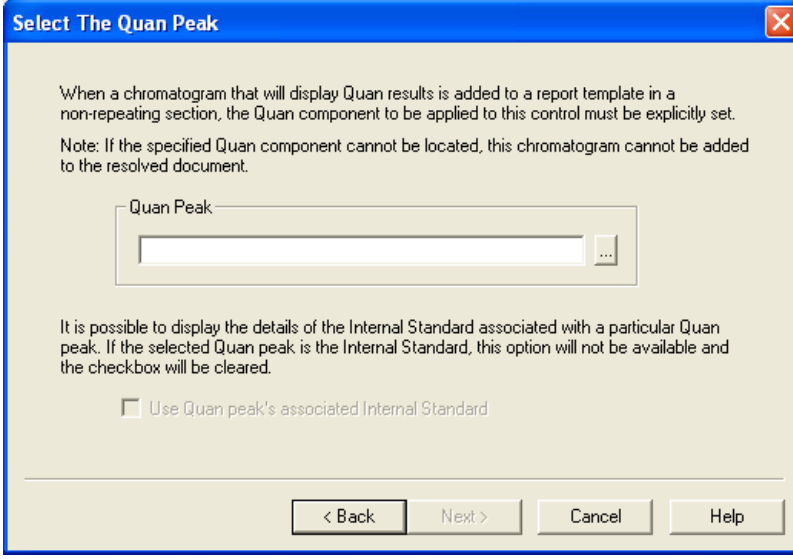

- 2. To search for the required processing method file (.pmd), click the browse button. The Select Component dialog box opens.
	- a. Select a processing method file.
	- b. Choose a component in the Use the Select Component dialog box. Click **OK** to return to the wizard. The Next button is active only after you have entered a component.

3. Select the **Use Quan peak's associated Internal Standard** check box of the Quan peak to use the selected the associated internal standard of the Quan peak instead of the Quan peak.

**Note** Select a valid peak for XReport to resolve the report correctly. If the file used to resolve the report does not contain the specified peak, the Xcalibur data system removes the chromatogram from the resolved report.

4. Click **Next** to go to the next page of the wizard.

### **Select the Qual Peak Page**

Use the Select the Qual Peak page to explicitly specify the Qual peak for a Qual Results Based chromatogram report object.

#### **To specify a Qual peak**

1. To specify the Qual peak in the Qual Peak to Display area, type the appropriate retention time in the Retention time box (see [Figure 55\)](#page-85-0).

<span id="page-85-0"></span>**Figure 55.** Select the Qual Peak page

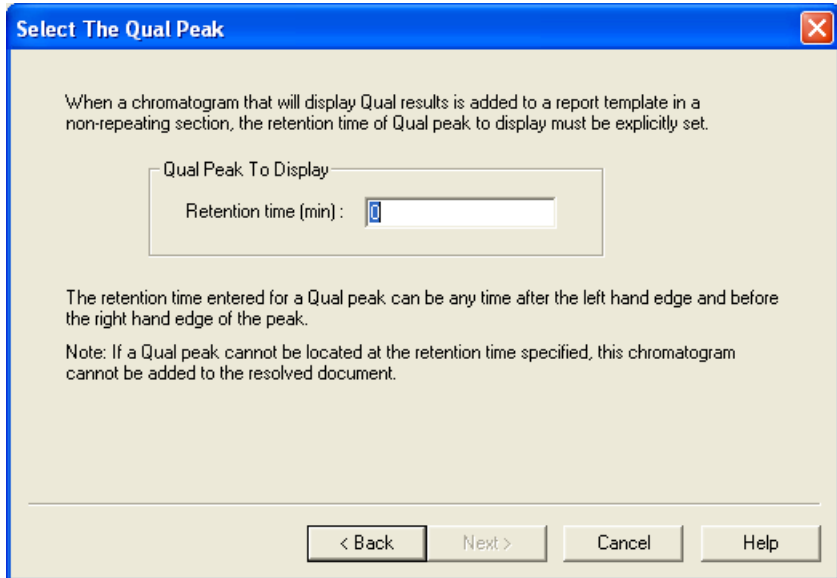

The Next button is active only after you have selected a component in the Retention time box. Set the retention time to any time within the start and end peak boundaries.

**Note** Select a valid retention time for XReport to resolve the report correctly. If the file used to resolve the report does not contain the specified retention time, the chromatogram is removed from the resolved report.

2. Click **Next** to go to the next page of the wizard.

### **Select Mass Spectrum Quan Traces to Display Page**

Use the Select Mass Spectrum Quan Traces to Display page to configure the Quan Traces property for MS data. (This page is only applicable to MS data and is inactive for other detector types.)

When a chromatogram report object displays a Quan component, there are potentially six traces associated with the component, as follows:

- Quan Mass (QM) Trace the actual component peak
- Up to five Confirmation Ions

**Note** The Ion Ratio Confirmation settings on this page apply only to GC-MS data.

Select any of these possible six traces to be displayed in the Chromatogram or display all available traces of the component.

#### **To specify a Quan trace**

1. Select the **Quan** trace in the Quan Traces area to be used from the Quan Traces list (see [Figure 56](#page-86-0)).

<span id="page-86-0"></span>**Figure 56.** Select Mass Spectrum Quan Traces To Display page

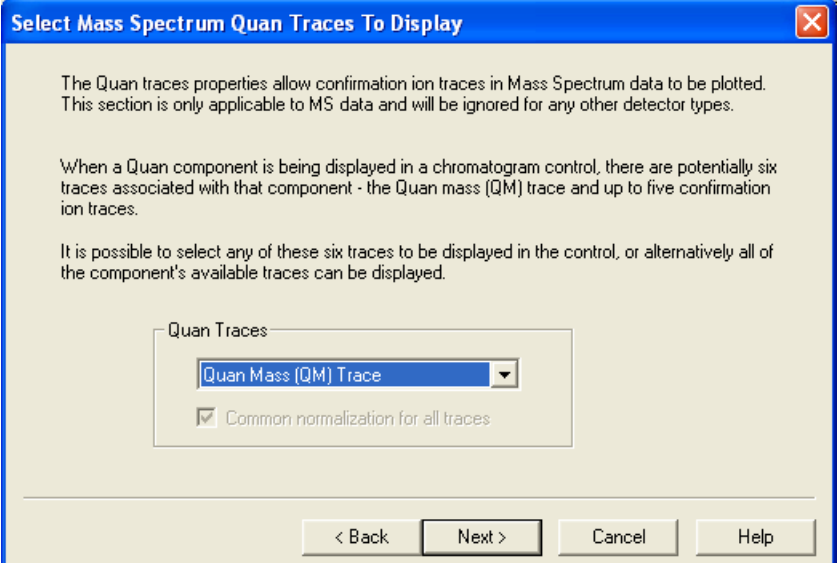

- 2. Select **All Quan Traces** from the list.
- 3. To normalize all the traces the same way, select the **Common normalization for all traces** check box.
- 4. Click **Next** to go to the next page of the wizard.

## **Configure How the Peak Window Will Look Page**

Use the Configure How the Peak Window Will Look page to control the display of the baselines (Quan and Qual peaks) and the peak window width (active for Qual peak and Quan peak in some cases) when a peak from a result file is set to display in a Chromatogram.

#### **To configure the Peak window**

1. Select the **Show Baselines** check box to display the baselines for a Chromatogram peak (Quan or Qual) (see [Figure 57](#page-87-0)). When you clear this option, XReport does not display the baselines, peak tracing, or full peak annotation.

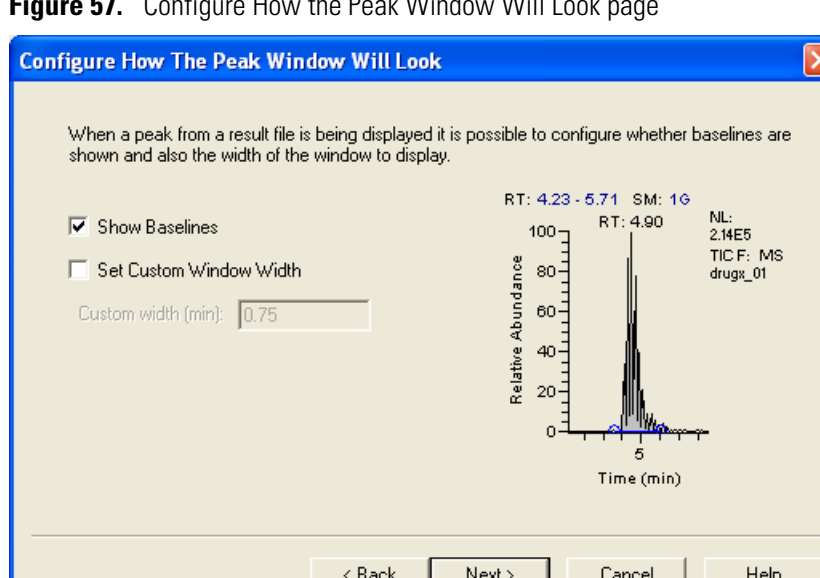

<span id="page-87-0"></span>**Figure 57.** Configure How the Peak Window Will Look page

- 2. To manually override the default value of the peak window width (the default is peak width plus 1 min), select the **Set Custom Window Width** check box. Use the Custom width edit box to type a value for the window width (min). The default value for this field is 0.75 min.
- 3. Click **Next** to go to the next page of the wizard.

### **Select Plot Details Page**

Use the Select Plot Details page to configure how the plot is drawn when raw data is being displayed in a chromatogram report object.

#### **To configure a plot on a raw file-based chromatogram**

1. Select the type of detector used to generate the raw file from the Detector list in the Plot Type area (see [Figure 58](#page-88-0)). The type of detector determines the available traces.

<span id="page-88-0"></span>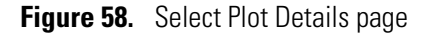

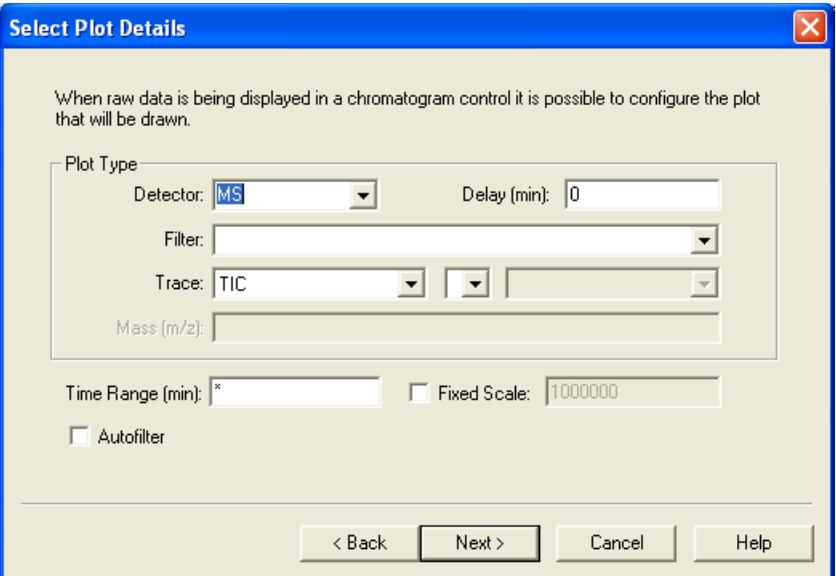

- 2. Type in the offset of the start of a chromatogram trace in the Delay box. This box is available only when you select a non-MS detector type, such as UV or PDA.
- 3. From the Filter list, select the processing applied to a subset of the scans in a .raw file.

This option is available only when you select MS detectors. The list displays scan filter options stored in the selected demo .raw file. If no demo file is selected, type a valid filter string.

- 4. From the Trace lists, select the following:
	- a. From the first list, select a basic chromatogram type, for example, **TIC**.
	- b. From the second list, select a logical operator: + or -. Selecting an operator makes the third list active.
	- c. From the third list, select a second chromatogram type to add to, or subtract from, the first trace (for example, **Mass Range**). The list features valid plot types.

The list of valid traces depends on the detector used to generate the data as follows:

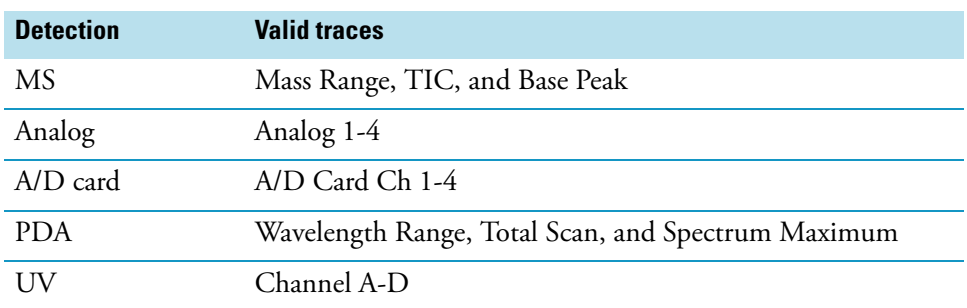

- 5. Depending on the type of chromatogram you select, do the following:
	- a. If you choose MS detector types, specify the mass or mass range for Mass Range or Base Peak Traces in the Mass list as follows:

If you choose Base Peak ± Mass Range or Mass Range ± Mass Range plot combinations in step 4 above, the identification page displays a Mass (*m/z*) field for each trace type.

b. If you choose other detector types, use this field to specify the wavelength or wavelength range for the chromatogram. If you use a plot combination such as Wavelength Range + Wavelength Range, an additional Wavelength (nm) box appears for you to specify the second wavelength range.

The valid range depends on the configured detector. The format is *Low Mass/Wavelength–High Mass/Wavelength*. Separate entries by a dash with no spaces. For example, for the range *m/z* 123 through 456, type: **123-456**.

6. Specify the lower and upper time limits for the plot (in minutes to 1 decimal place) in the Time Range box. Separate entries by a dash with no spaces.

Type \* (the default setting) to display the complete time range for the plot.

7. Select the **Fixed Scale** check box to set the *y*-axis maximum to a specific value.

Selecting the Fixed Scale check box activates the Normalize To area on the final page of the wizard and the box where you type the maximum *y*-axis value on the current page.

- 8. Select the **Autofilter** check box to repopulate a chromatogram view with the following:
	- A plot showing the chromatogram without any scan filters
	- Plots for each scan filter applied to the chromatogram
- 9. Click **Next** to go to the next page of the wizard.

### **Select Enhance Details Page**

Use the Select Enhance Details page to enhance a chromatogram plot by applying smoothing (see [Figure 59](#page-90-0)).

<span id="page-90-0"></span>**Figure 59.** Select Enhance Details page

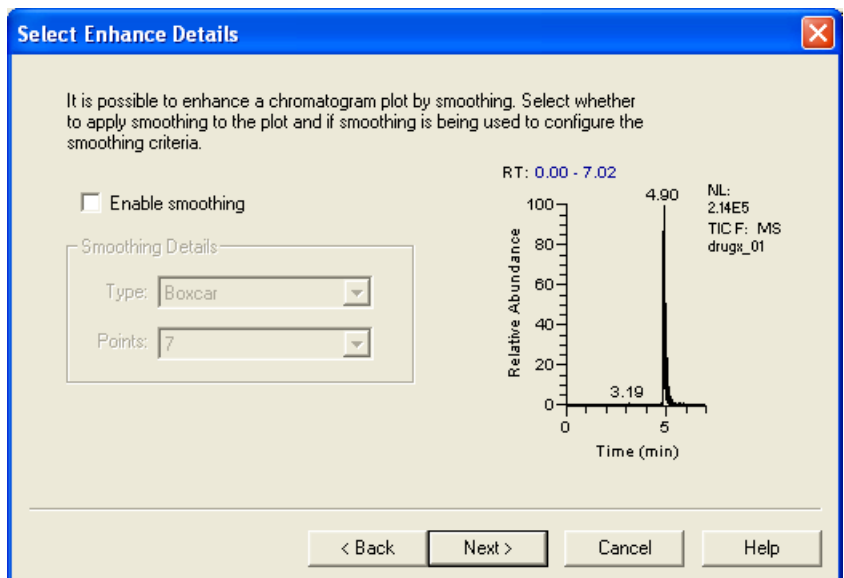

#### **To enhance a chromatogram**

- 1. To apply smoothing to the chromatogram, select the **Enable Smoothing** check box.
- 2. To select a type of smoothing, select **Boxcar** or **Gaussian** from the Type list in the Smoothing Details area.
- 3. Select the number of smoothing points (odd numbers from 3 to 15) to use in the Points list.
- 4. Click **Next** to go to the next page of the wizard.

### **Select Chromatogram Style Page**

Use the Select Chromatogram Style page to determine the appearance of the chromatogram.

#### **To define styles for a chromatogram**

- 1. To define the plotting style, select one of the following options in the Plotting area (see [Figure 60](#page-91-0)):
	- **Point To Point**: Display point-to-point peak profiles.
	- **Stick**: Display the chromatogram as vertical lines.

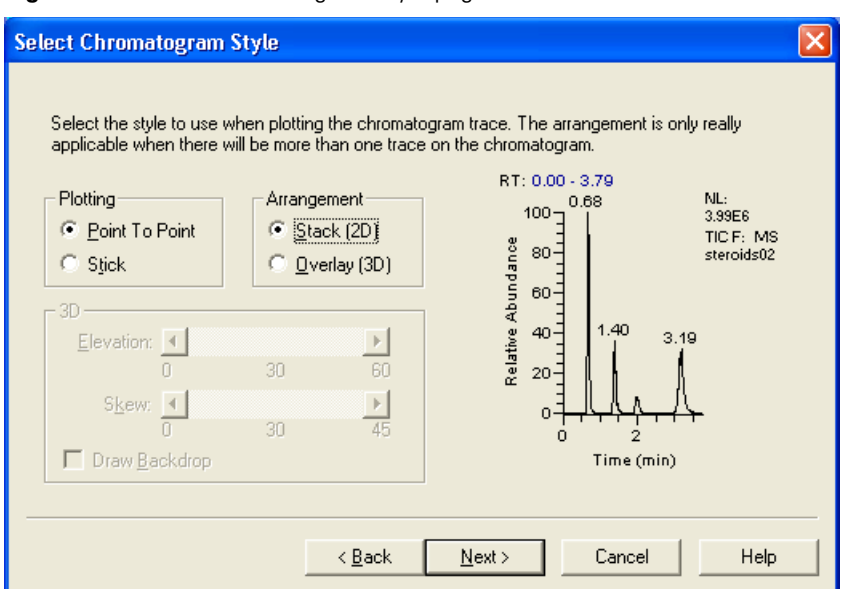

#### <span id="page-91-0"></span>**Figure 60.** Select Chromatogram Style page

- 2. To define the plotting arrangement, select one of the following options in the Arrangement area:
	- **Stack (2D)**: Stack plots vertically (same *x* axis) with no overlap (own *y* axis).
	- **Overlay (3D)**: Overlay plots vertically (same *x* axis). Use the 3D arrangement when you selected Multiple Quan Traces on the Select Mass Spectrum Quan Traces page of the wizard.
- 3. When you select an Overlay (3D) arrangement, set the following in the active 3D area:
	- a. To set the Elevation angle (from 0 to 60 degrees) for the 3D plot style, adjust the **Elevation** slider bar. Either drag the Elevation slider bar or click the Elevation slider left or right arrows until you reach the desired angle.
	- b. To set the skew angle for the 3D plot style, adjust the **Skew** slider bar. Either drag the Skew slider or click the Skew slider left or right arrow until you reach the desired angle (from 0 to 45 degrees).
	- c. To add a backdrop to 3D plots, select the **Draw Backdrop** check box.
- 4. Click **Next** to go to the next page of the wizard.

### **Select the Peak Labeling Page**

Use the Select The Peak Labeling page to choose the type and style of peak labels. From this page, click **Advanced** to open a dialog box to set advanced labeling options.

- [Basic Options](#page-92-0)
- [Advanced Options \(Quan\)](#page-93-0)
- [Advanced Options \(Qual\)](#page-94-0)

#### <span id="page-92-0"></span>**Basic Options**

#### **To select peak labeling options**

1. To label peaks with the time in minutes in the chromatogram plot, select the **Retention Time** check box in the Label With area (see [Figure 61](#page-92-1)). The data system displays **RT** before the label.

<span id="page-92-1"></span>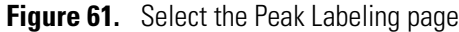

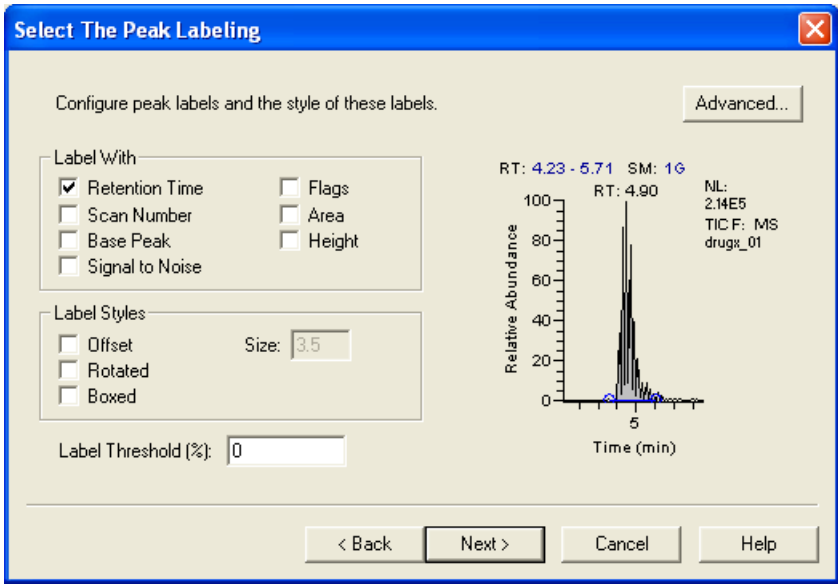

- 2. To label peaks with the number of mass scans at peak maximum, select the **Scan Number**  check box. The data system displays **S#** before the label.
- 3. To label the base peak in the mass spectrum of the chromatogram peak, select the **Base Peak** check box. The data system displays **BP** before the label.
- 4. To label peaks with the signal-to-noise ratio at the peak maximum, select the **Signal-to-Noise** check box. The data system displays **SN** before the label.
- 5. To label peaks with flags providing supplemental information about the peak data, select the **Flags** check box. When a peak is saturated, the data system displays an **S** above the peak.
- 6. To label peaks with the integrated area of the peaks, select the **Area** check box. The data system displays **AA** before the label when detected automatically or **MA** when detected manually.
- 7. To label peaks with the apex height, select the **Height** check box. The data system displays **AH** before the label when detected automatically or **MH** when detected manually.
- 8. To offset a label from its normal position to avoid conflict with another label, select the **Offset** check box in the Label Styles area. Type the number for the offset (for the number of characters) in the Size box.
- 9. To use vertical, rather than horizontal, labels, select the **Rotated** check box.
- 10. To place a rectangular outline around each peak label, select the **Boxed** check box.
- 11. To limit the labeling of peaks to those exceeding the specified percentage of the base peak, set the Label threshold box to a percent value between 100 and 0.
- 12. Click **Next** to go to the next page of the wizard.

#### <span id="page-93-0"></span>**Advanced Options (Quan)**

Click **Advanced** in the Select The Peak Labeling page. The Advanced Quan Peak Annotation Options dialog box opens. When you set Advanced Labeling options, the data system labels only the Quan peak.

#### **To set advanced Quan peak annotation options**

1. To activate advanced Quan peak options, select the **Use advanced Quan peak annotation** check box (see [Figure 62](#page-93-1)).

<span id="page-93-1"></span>**Figure 62.** Advanced Quan Peak Annotation Options dialog box

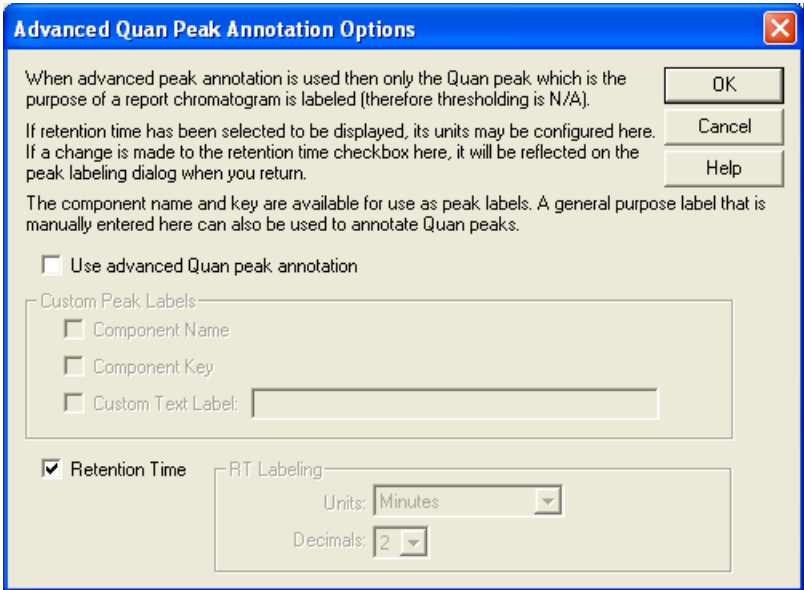

- 2. To label the Quan peak with the component name, select the **Component Name** check box in the Custom Peak Labels area.
- 3. To label the Quan peak with the component key, select the **Component Key** check box.
- 4. To specify a custom label, select the **Custom Text Label** check box. Type a custom label for the Quan peak in the active box.
- 5. To label the Quan peak with the retention time, select the **Retention Time** check box. When you turn on this check box, the Labels page shows the change when you return to it.
- 6. In the RT Labeling area, select the type of unit for the retention time from the Units list.
- 7. Select the number of decimal places to be displayed in the retention time label from the Decimals list.
- 8. Click **OK** to save the changes and close the dialog box.

#### <span id="page-94-0"></span>**Advanced Options (Qual)**

Click **Advanced** in the Select the Peak Labeling page. The Advanced Qual Peak Annotation Options dialog box opens. When you set Advanced Labeling options, the Xcalibur data system labels only the Qual peak.

#### **To set advanced Qual peak annotation options**

1. To activate the advanced Qual peak options, select the **Use advanced Qual peak annotation** check box (see [Figure 63](#page-94-1)).

<span id="page-94-1"></span>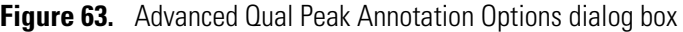

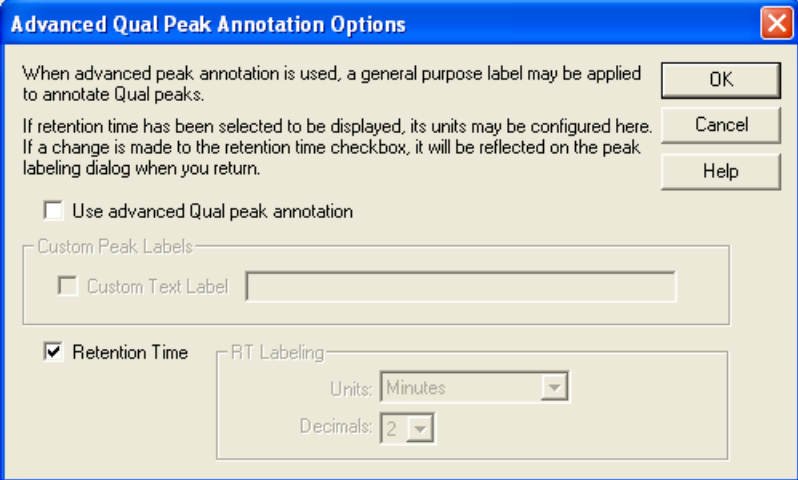

- 2. To specify a custom label, select the **Custom Text Label** check box in the active Custom Peak Labels area. Type a custom label for the Qual peak in the box.
- 3. To label the Qual peak with the retention time, select the **Retention Time** check box. When you turn on this check box, the Labels page shows the change when you return to it.
- 4. In the RT Labeling area, select the type of unit for the retention time from the Units list.
- 5. Select the number of decimal places to be displayed in the retention time label from the Decimals list.
- 6. Click **OK** to save the changes and close the Advanced Qual Peak Annotation Options dialog box.

## **Select How the Chromatogram Axes Will Be Configured Page**

Use the Axes page to set chromatogram axes label and display options.

- **To specify the appearance for chromatogram axes**
- <span id="page-95-0"></span>1. To set the name of the *x* axis in the X Axis area, type it in the Name box (see [Figure 64](#page-95-0)).

**Figure 64.** Select How the Chromatogram Axes Will Be Configured page

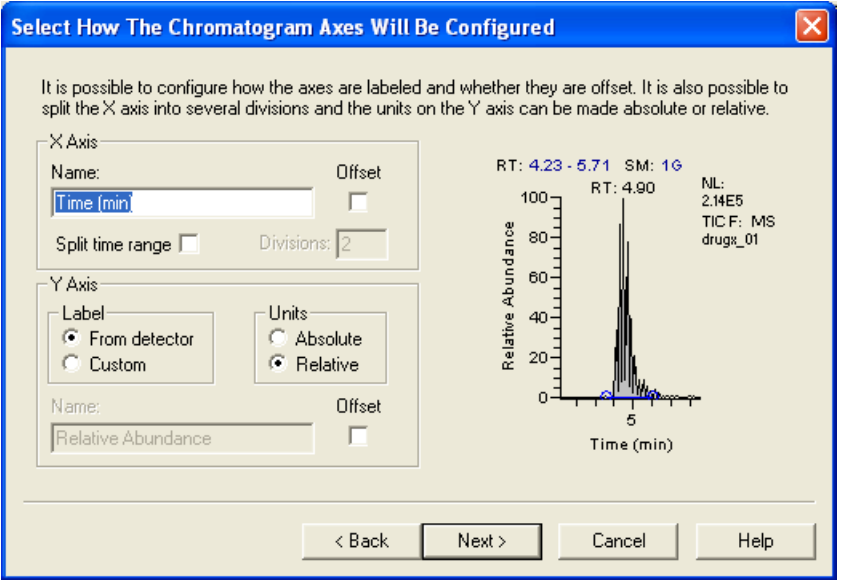

- 2. To offset the axis label from the chromatogram, select the **Offset** check box.
- 3. To split the chromatograms into two or more separate graphs with equal time ranges, select the **Split time range** check box.
- 4. Type the number of split time range graphs displayed for each chromatogram in the Divisions box. This box is active only when you select the **Split Time Range** check box.
- 5. In the Y Axis area, select either the **From Detector** option in the Label area to use the detector-specific label for the *y* axis (stored in the .raw file) or the **Custom** option to use your own label.
- 6. To specify the setting for the *y*-axis units, select either **Absolute** or **Relative** in the Units area.
- 7. If you have chosen to use a Custom label for the *y* axis, type a *y*-axis name in the Name box.
- 8. To offset the axis label from the chromatogram, select the **Offset** check box.
- 9. To go to the next page of the wizard, click **Next**.

### **Configure Normalization for the Chromatogram Page**

Use the Normalization page to select the normalization (*y*-axis scaling) method used for the chromatogram.

#### **To specify normalization options**

- 1. Define the normalizing method in the Normalize method area (see [Figure 65](#page-96-0)) by selecting one of the following options:
	- **Auto zero**: Optimize the *y* axis automatically for each chromatogram.
	- **Intensity range (%)**: Set the range manually. Type the minimum and maximum intensity required for the *y* axis. The valid range is –200.00 to +200.00%.

<span id="page-96-0"></span>**Figure 65.** Configure Normalization for the Chromatogram page

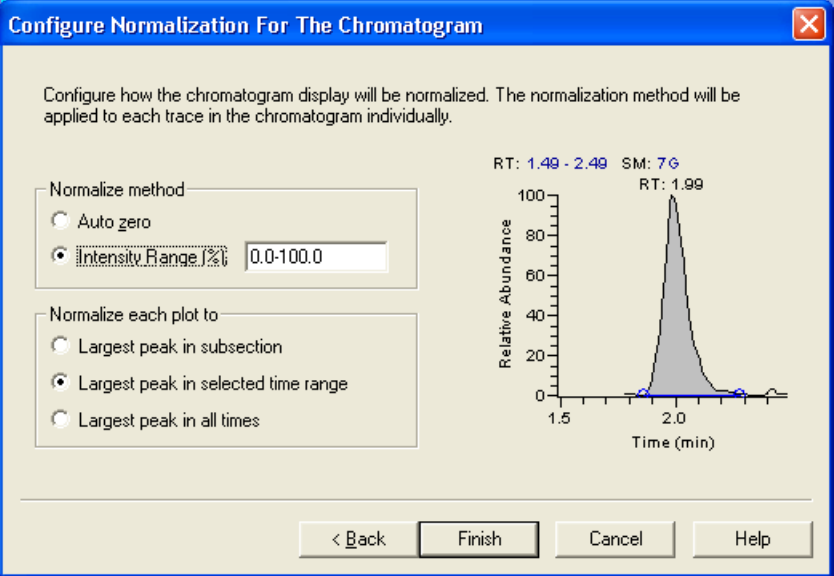

- 2. Define a peak to use for normalization in the Normalize each plot area by selecting one of the following options:
	- **Largest peak in subsection**: Normalize each split time range to the largest peak in the division.
	- **Largest peak in selected time range**: Normalize the spectrum to the largest peak in the displayed time range.
	- **Largest peak in all times**: Normalize the spectrum to the largest peak in the entire chromatogram.

The Normalize each plot area is active when you select a .raw-based chromatogram and you have selected the Fixed Scale check box on the Plot Type Page (see ["Plot Type Page" on](#page-72-1)  [page 63\)](#page-72-1).

## **Finishing the Chromatogram Wizard**

To change selections in the Chromatogram wizard, click **Back** to go back through the previous pages. When the page is done, click **Finish**.

# **Configuring a Component Calibration Curve**

To configure a Component Calibration Curve object, right-click it and choose **Properties** from the shortcut menu. The Component Calibration Curve Properties dialog box opens (see [Figure 66](#page-97-0)).

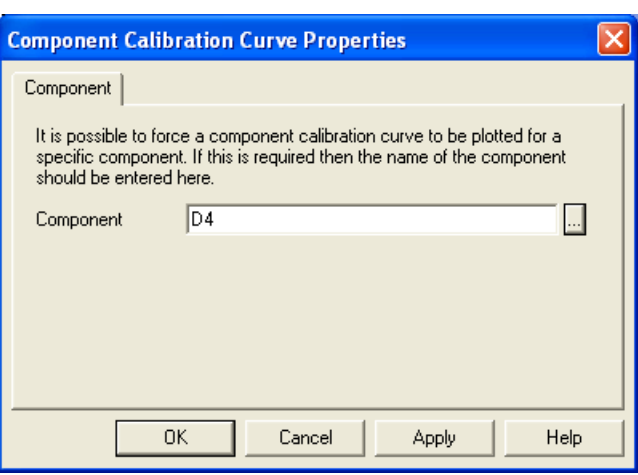

<span id="page-97-0"></span>**Figure 66.** Component Calibration Curve Properties dialog box

If your report has a nonrepeating Component Cal Curve report object, use the Component Calibration Curve wizard to specify the name of the component.

#### **To specify the name of the component**

- 1. To search for the required processing method file (.pmd), click the browse button. A dialog box opens. By default, the wizard searches in the Xcalibur\methods folder.
- 2. To open a file, select it and click **Open**. The Select Component dialog box opens (see [Figure 67](#page-98-0)).

<span id="page-98-0"></span>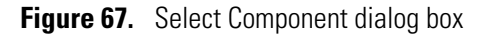

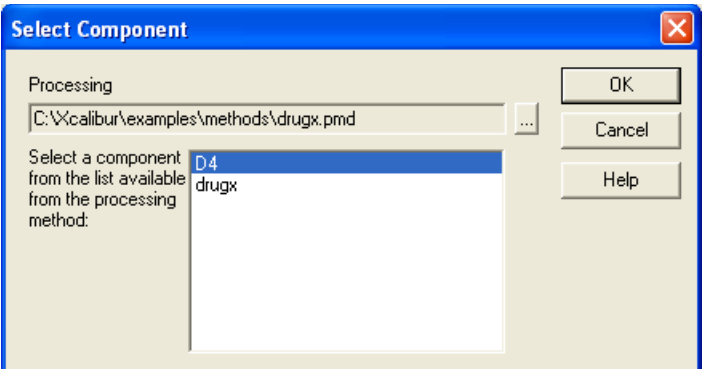

- 3. Select the required component from the list available for the chosen processing method and click **OK**. The Component Name page opens, displaying the specified name of the component in the box.
- 4. Click **OK**.

# **Configuring a Spectrum**

To configure a Spectrum report object, right-click it and choose Properties from the shortcut menu. The [Spectrum Properties Dialog Box](#page-145-0) opens to the Options page (see [Figure 68](#page-98-1)).

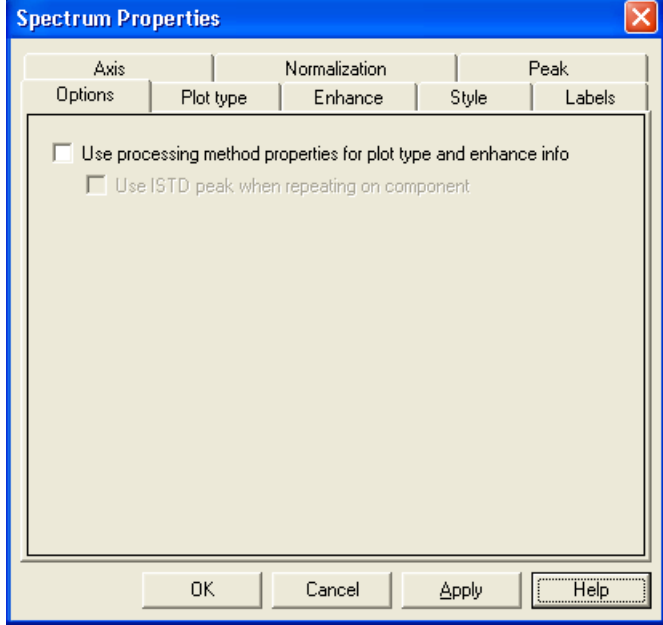

<span id="page-98-1"></span>**Figure 68.** Options page

Use the XReport Spectrum Control Properties pages to do the following:

- [Configure Options](#page-99-0)
- [Configure Plot Types](#page-99-1)
- [Enhance Spectra](#page-100-0)
- [Configure Spectrum Style](#page-102-0)
- [Configure Peak Labels](#page-103-0)
- [Configure Axes](#page-104-0)
- [Select Normalization Options](#page-105-0)
- [Specify a Peak](#page-106-0)

To configure the Spectrum report object, make selections on each page based on these corresponding procedures.

### <span id="page-99-0"></span>**Configure Options**

To configure Spectrum options, use the [Options Page.](#page-148-0)

- **To configure Spectrum options**
- 1. To use processing method properties for Plot type and Enhance information, select the **Use processing method properties for plot type and enhance info** check box (see [Figure 68 on page 89](#page-98-1)).

When you select this check box, the options on the Plot type and Enhance pages are not available.

2. To use the Internal Standard peak when repeating on a component, select the **Use ISTD peak when repeating on component** check box. This option is only available when you select the Use processing method properties for plot type and enhance info check box.

### <span id="page-99-1"></span>**Configure Plot Types**

When raw data is being displayed in a Spectrum report object, use the [Plot Type Page](#page-149-0) to configure how the plot is drawn.

If you selected the Use processing method properties for plot type and enhance info check box on the Options page, this page is blank.

#### **To configure plot types**

1. Specify the mass or mass range for MS detector types in the Mass Range box (see [Figure 69](#page-100-1)).

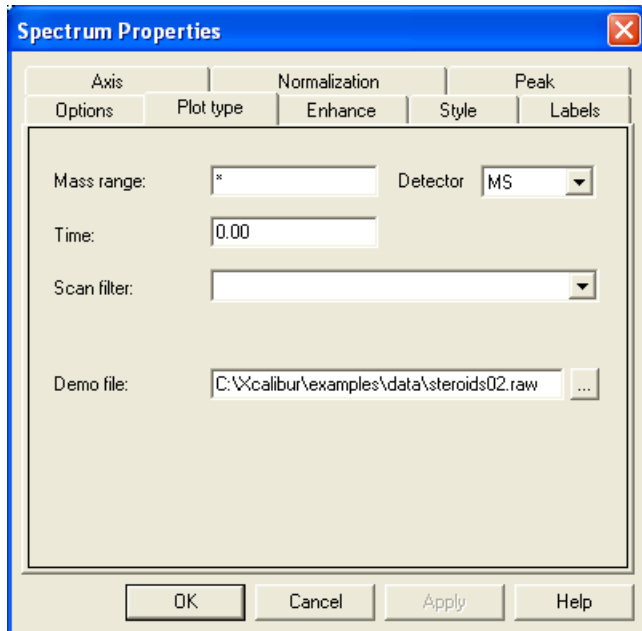

<span id="page-100-1"></span>**Figure 69.** Plot type page

For PDA detector types, use this parameter to specify the wavelength or wavelength range (nm). Type the lower and upper limits for the plot. Separate entries by a dash (no spaces). To use the entire mass/wavelength range, type an asterisk:\*.

- 2. Select the type of detector used to generate the raw file from the Detector list. Valid types are **MS** and **PDA**. The type of detector determines the available Plot types.
- 3. Select the time of the mass scan in the host chromatogram in the Time box. Type a new value or range as required.
- 4. From the Scan Filter list, select a filter or type a new one in the box using the scan filter format.
- 5. Click the browse button in the Demo File box and select the file. This box shows the path and filename of the demo file (.raw) used to generate the selected plot.

### <span id="page-100-0"></span>**Enhance Spectra**

Use the [Enhance Page](#page-146-0) to apply smoothing (the refine algorithm) to the spectrum and set background subtraction time ranges.

If you selected the Use processing method properties for plot type and enhance info check box on the Options page, this page is blank.

#### **To define spectrum enhancement options**

1. To turn on spectrum smoothing, select the **Enable** check box in the Smoothing area (see [Figure 70](#page-101-0)).

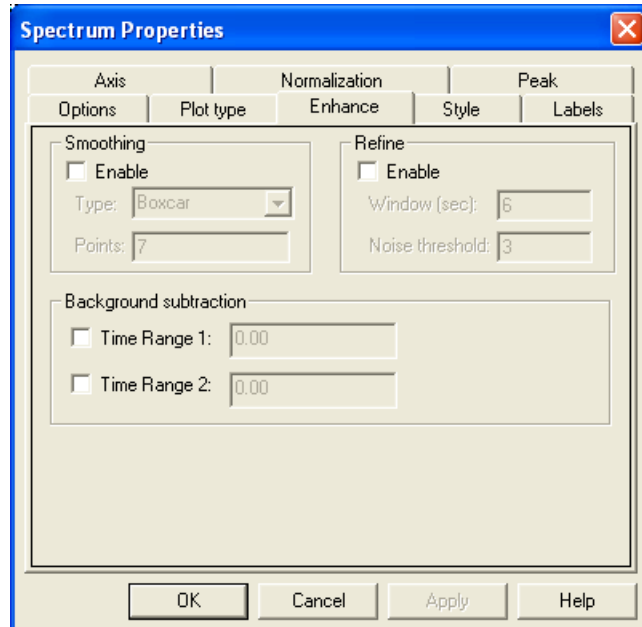

<span id="page-101-0"></span>**Figure 70.** Enhance page

- 2. To select a type of smoothing, select **Boxcar** or **Gaussian** from the Type list.
- 3. Type the number of points for spectrum smoothing in the Points list. Type an odd number from **3** (minimum smoothing) to **15** (maximum smoothing).
- 4. To turn Refine spectrum enhancement on or off, select the **Enable** check box in the Refine area.
- 5. To apply the refining algorithm and specify a length of time for mass chromatograms, type a value in the Window box indicating the number of seconds on either side of the specified point. A reasonable initial value is the peak width in seconds.
- 6. To eliminate peaks generated from baseline noise, type **0** (this shows all peaks in the spectrum) in the Noise threshold box. After you close this box to display the results, you can open the box again to increase the value until noise peaks are eliminated.
- 7. To specify a first baseline region used for assessing the background, select the **Time Range 1** check box in the Background Subtraction area. Type the time range in the box.

The Background Subtraction area shows details of background subtraction when this value has been applied to the spectrum. The background contribution is determined by averaging the scans from one or two baseline regions.

8. To specify a second baseline region used for assessing the background, select the **Time Range 2** check box. Type the time range in the box.

## <span id="page-102-0"></span>**Configure Spectrum Style**

To set parameters that determine the appearance of the spectrum, use the [Style Page](#page-150-0) (see [Figure 71](#page-102-1)).

<span id="page-102-1"></span>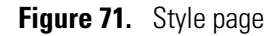

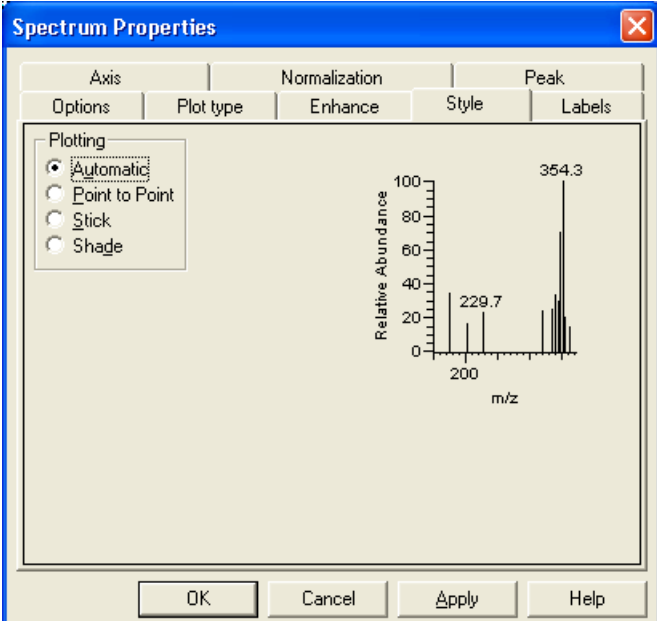

#### **To set plotting options**

To define the plotting style, select one of the following options in the Plotting area:

- **Automatic**: Choose the graphic style based on the data acquisition method used for the active spectrum.
- **Point to Point**: Display a point-to-point peak profile.
- **Stick**: Display spectral mass peaks as vertical lines.
- **Shade**: Display the spectrum as a shaded representation of intensity in each amu band for the active spectrum.

## <span id="page-103-0"></span>**Configure Peak Labels**

To choose the type and style of peak labels, use the [Labels Page.](#page-147-0)

#### **To configure peak labels**

1. To label spectrum peaks with *m/z* value, select the **Mass** check box (see [Figure 72\)](#page-103-1) in the Label With area.

<span id="page-103-1"></span>**Figure 72.** Labels page

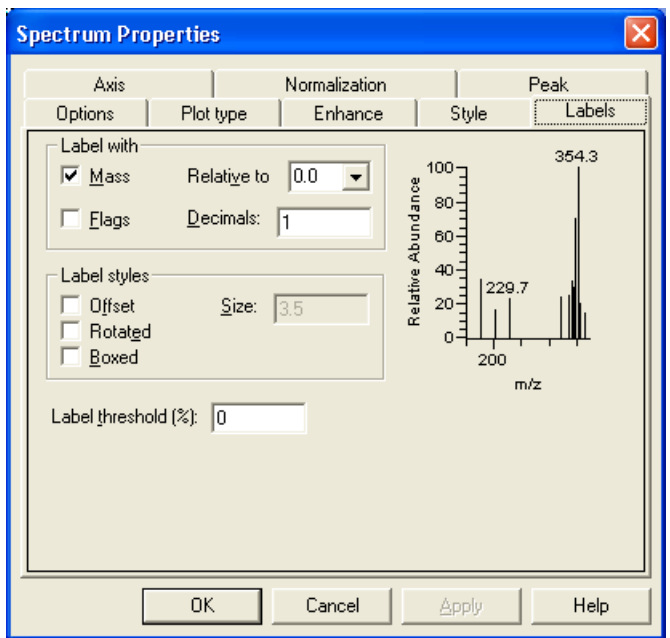

- 2. To label spectrum peaks with flags, select the **Flags** check box. Flags provide supplemental information about the peak data. For example, when a peak is saturated, the Xcalibur data system displays an **S** above the peak.
- 3. To specify that other spectrum peaks are labeled relative to that value, type a value in the Relative to box.
- 4. Type the number of decimal places to be used in the labels in the Decimals box.
- 5. To move a label from its normal position to avoid conflict with another label, select the **Offset** check box in the Label Styles area. Choose the number for the offset (for the number of characters) in the Size box.
- 6. To use vertical, rather than horizontal, labels, select the **Rotated** check box.
- 7. To place a rectangular outline around each peak label, select the **Boxed** check box. This option does not apply to flags.
- 8. To limit the labeling of peaks to those exceeding the specified percentage of the base peak, type a percent in the Label Threshold% box.

### <span id="page-104-0"></span>**Configure Axes**

To set spectrum axis labels and display options, use the [Axis Page.](#page-146-1)

#### **To configure axis options**

<span id="page-104-1"></span>1. Type the *x*-axis name in the Name box in the X Axis area (see [Figure 73\)](#page-104-1).

**Figure 73.** Axis page in the Spectrum Properties dialog box

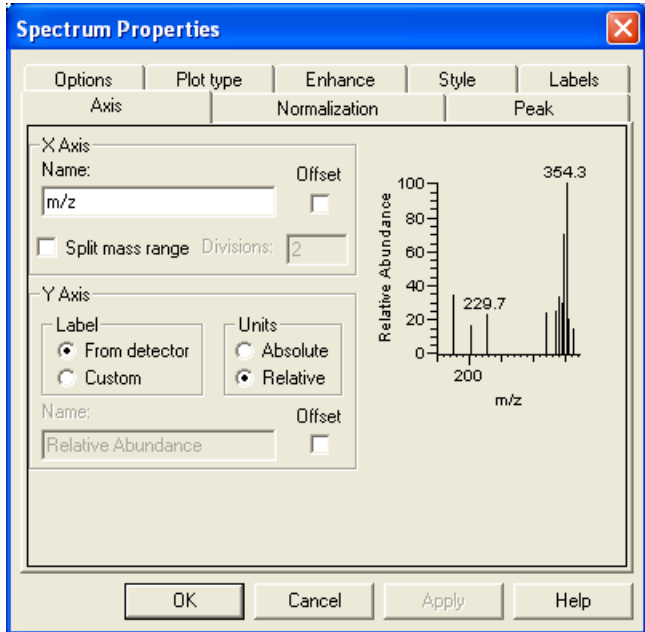

- 2. To offset the axis label from the spectrum, select the **Offset** check box.
- 3. To split the spectra into two or more separate graphs with equal ranges, select the **Split mass range** check box. Type the number of split range graphs displayed for each spectrum in the Divisions box.
- 4. Select one of the following options in the Y Axis area under Label:
	- **From detector**: Use the detector-specific label for the *y* axis (stored in the .raw file).
	- **Custom**: Use your own label.
- 5. To specify the setting for the *y*-axis units, select the **Absolute** or the **Relative** option.
- 6. Type a *y*-axis name in the Name box.
- 7. To move the axis label away from the spectrum, select the **Offset** check box.

## <span id="page-105-0"></span>**Select Normalization Options**

Use the [Normalization Page](#page-148-1) to select normalization options for spectrum plots.

#### **To select normalization options**

- 1. To define the normalization method, select one of the following options in the Normalize method area (see [Figure 74](#page-105-1)).
	- **Auto zero**: Automatically optimize the *y* axis.
	- **Intensity Range (%)**: Set the *y*-axis range. Use the box to type the minimum and maximum intensity. The valid range is –200.00 to +200.00%.

<span id="page-105-1"></span>**Figure 74.** Normalization page

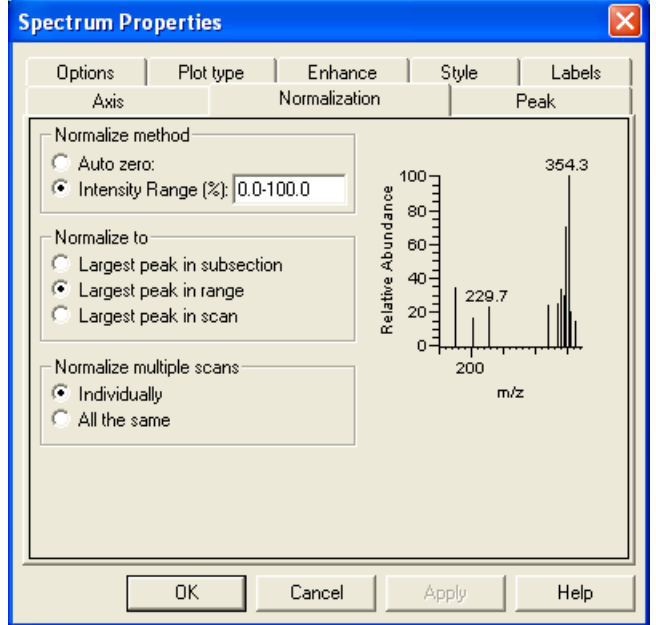

- 2. To define the peak that the spectrum is normalized to, select one of the following options in the Normalize To area:
	- **Largest peak in subsection**: Normalize each split mass range to the largest peak in the division.
	- **Largest peak in mass range**: Normalize the spectrum to the largest peak in the displayed mass range.
	- **Largest peak in scan**: Normalize the spectrum to the largest peak in the entire spectrum.
- 3. To define how multiple scans are normalized, select one of the following options in the Normalize multiple scans area:
	- **Individually**: Normalize each mass plot individually.
	- **All the same**: Normalize all mass plots equally.

## <span id="page-106-0"></span>**Specify a Peak**

To explicitly specify the peak to display in the Spectrum report object, use the [Peak Page.](#page-149-1)

#### **To specify a peak**

1. To specify a specific type of peak to appear in the spectrum, select the **Enable explicit peak type** check box (see [Figure 75](#page-106-1)).

<span id="page-106-1"></span>**Figure 75.** Peak page

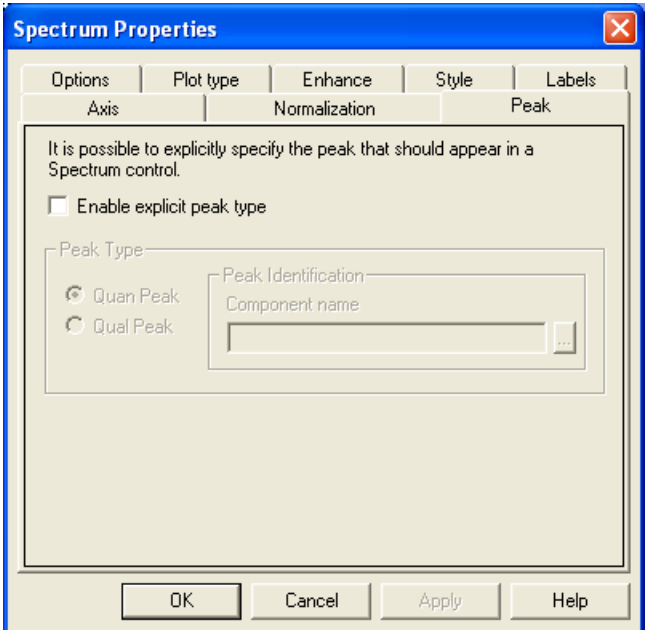

- 2. To specify the peak type to appear in the Spectrum, select the **Quan Peak** option to specify a Quan peak or select the **Qual Peak** option to specify a Qual peak.
- 3. For a Quan peak, type a name for the component in the Peak Identification area. For a Qual peak, type the retention time (any time between the start time and end time of the peak) or click the browse button. The Select a Peak dialog box opens. Select a peak and click **OK** to close the dialog box.

# **Configuring Columns**

To configure a column object, right-click it and choose **Properties** from the shortcut menu. The [Column Properties Dialog Box](#page-163-0) opens.

After you have configured a column object, drag objects to the columns.

#### **To configure a column object**

<span id="page-107-1"></span>1. Select the number of columns to use in the Number of columns area (see [Figure 76](#page-107-1)).

**Figure 76.** Column Properties dialog box

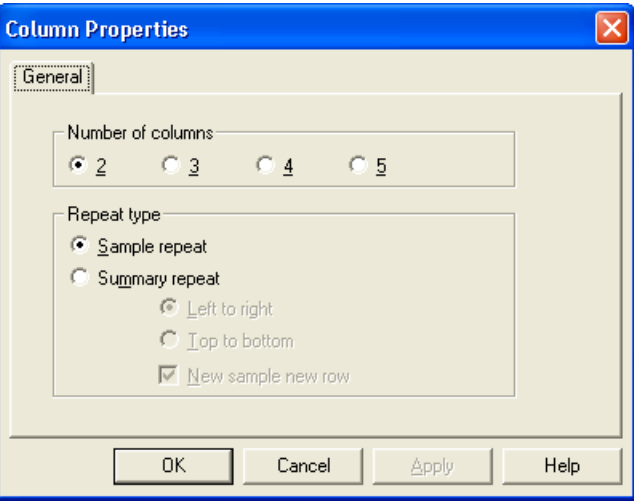

- 2. If the column object is in a nonrepeating section, configure the Repeat type. The Repeat type options are not available in Quan repeating or Qual repeating sections. In the Repeat type area, select **Sample repeat** or **Summary repeat** by clicking the appropriate option. For an example of using the two repeats, see [Set Sample Repeat Options](#page-107-0) and [Set](#page-108-0)  [Summary Repeat Options.](#page-108-0)
- 3. If you selected Summary repeat, select whether you would like to repeat from **Left to right** or from **Top to bottom** by clicking the appropriate option.
- 4. To start each sample on a new row, select the **New sample new row** check box.

### <span id="page-107-0"></span>**Set Sample Repeat Options**

Use the Sample repeat option to present information relating to a raw file of a single sample and the results created when processing it. Use this repeat type as a layout tool to indicate where objects are placed on the page of the resolved report.

**Note** The Sample repeat and Summary repeat options are applicable only in nonrepeating report sections. These options are not available in other types of report sections.
For example, when you place a 2-column object in a nonrepeating section, add a Quan-based chromatogram to the left column and combine or resolve the template using data of 1 sample with 4 components, the report appears as in [Figure 77](#page-108-0).

<span id="page-108-0"></span>**Figure 77.** 2-column object behavior in a nonrepeating section, with a chromatogram object

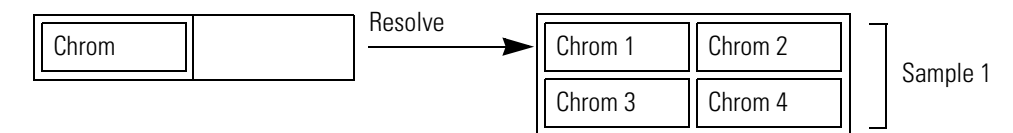

In another example, place a 2-column object in a nonrepeating section and add a chromatogram and a text object to the left column and a spectrum to the right column. Combine (resolve) the template using data of 1 sample with 4 components. All objects in the column are repeated for a single sample, and the report appears as in [Figure 78.](#page-108-1)

<span id="page-108-1"></span>**Figure 78.** 2-column object behavior in a nonrepeating section, with chromatogram and spectrum objects

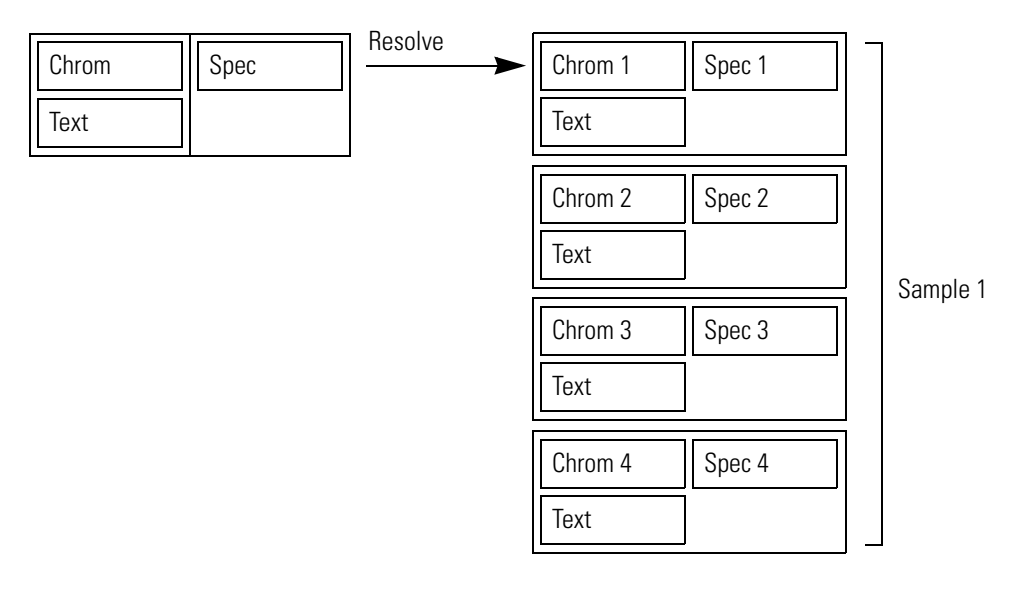

## **Set Summary Repeat Options**

Use the Summary repeat option to present information relating to all of the samples in an Xcalibur sequence and the results created when processing them.

**Note** The Sample repeat and Summary repeat options are applicable only in nonrepeating report sections. These options are not available in other types of report sections.

For example, when you place a 2-column object in a nonrepeating section, add a chromatogram (in either column), and combine (resolve) the template using data of 2 samples with 4 components each, the report appears as in [Figure 79.](#page-109-0)

<span id="page-109-0"></span>**Figure 79.** 2-column object behavior in a nonrepeating section, with a chromatogram, Left to right option

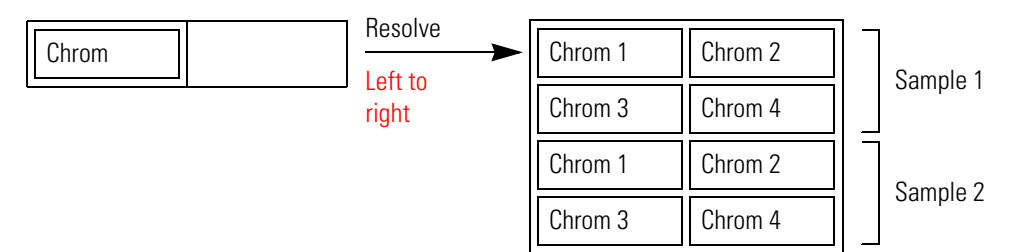

If you choose instead the Top To Bottom option, the report appears as in [Figure 80.](#page-109-1)

<span id="page-109-1"></span>**Figure 80.** 2-column object behavior in a nonrepeating section, with a chromatogram, Top to bottom option

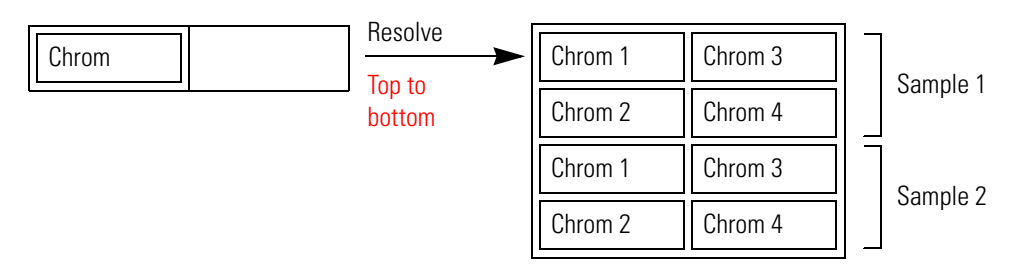

If you place an object in the right column and leave the left column empty, XReport combines the data as if the object is placed in the left column, as illustrated above.

If you place an object in each column, the Xcalibur data system ignores the Top to bottom and Left to right options. The report appears as in [Figure 81.](#page-109-2)

<span id="page-109-2"></span>**Figure 81.** 2-column object behavior in a nonrepeating section, with chromatogram and spectrum objects

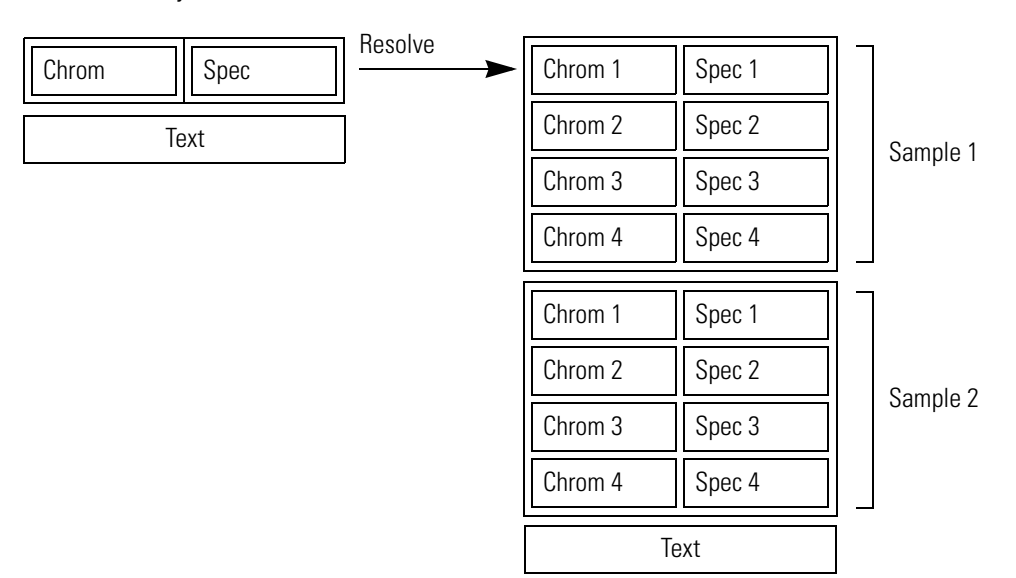

# **Sample XReport Template Files**

The Xcalibur data system provides several sample XReport templates for you to use when creating your own reports. This appendix provides details of these report templates stored at the following location:

Xcalibur\templates

**Table 2.** Sample XReport template files

| <b>Report template file name</b>                                                                                                 | <b>Data source files</b> | <b>Description/Use</b>                                                                                                    |
|----------------------------------------------------------------------------------------------------|--------------------------|----------------------------------------------------------------------------------------------------|
| CalibrationFile.xrt                                                                                                    | .raw, .xcal              | Generates sample reports with<br>calibration data.                                                                                                    |
| CompCalReport.xrt<br>CompCalReport_Avalon.xrt<br>CompCalReport_Genesis.xrt<br>CompCalReport_ICIS.xrt                             | .rst, .raw, .pmd, .sld   | Generates summary reports showing<br>processing method details, calibration<br>curve, and sample table (Quan<br>results). Can be used from Batch<br>Processing and Quan Browser in the<br>Xcalibur data system.                            |
| CustLibrSearRept.xrt<br>LibrarySearchReport.xrt                                                                                  | .rst, .raw               | Generates Qual sample reports that<br>display Qual peaks and library search<br>details. Use from Batch Processing in<br>the Xcalibur data system.                                                                                          |
| IonRatioConfirmation.xrt                                                                                                    | .rst, .raw, .pmd         | Generates a Quan sample report<br>containing non-graphical ion ratio<br>confirmation results.                                                                                                    |
| IonRatioConfirmationGraphical.xrt<br>IonRatioConfirmationGraphical<br>Simple.xrt<br>IonRatioConfirmationGraphical<br>Stacked.xrt | .rst, .raw, .pmd         | Generates Quan sample reports<br>containing graphical ion ratio<br>confirmation results. These report<br>templates take advantage of the<br>explicit confirmation ion settings<br>available when using the XReport<br>Chromatogram wizard. |
| PeakIntegration.xrt                                                                                                    | .rst, .raw, .pmd         | Generates a Quan sample report<br>containing peak integration data<br>generated using Genesis.                                                                                                    |

 $\bm A$ 

### **Table 2.** Sample XReport template files

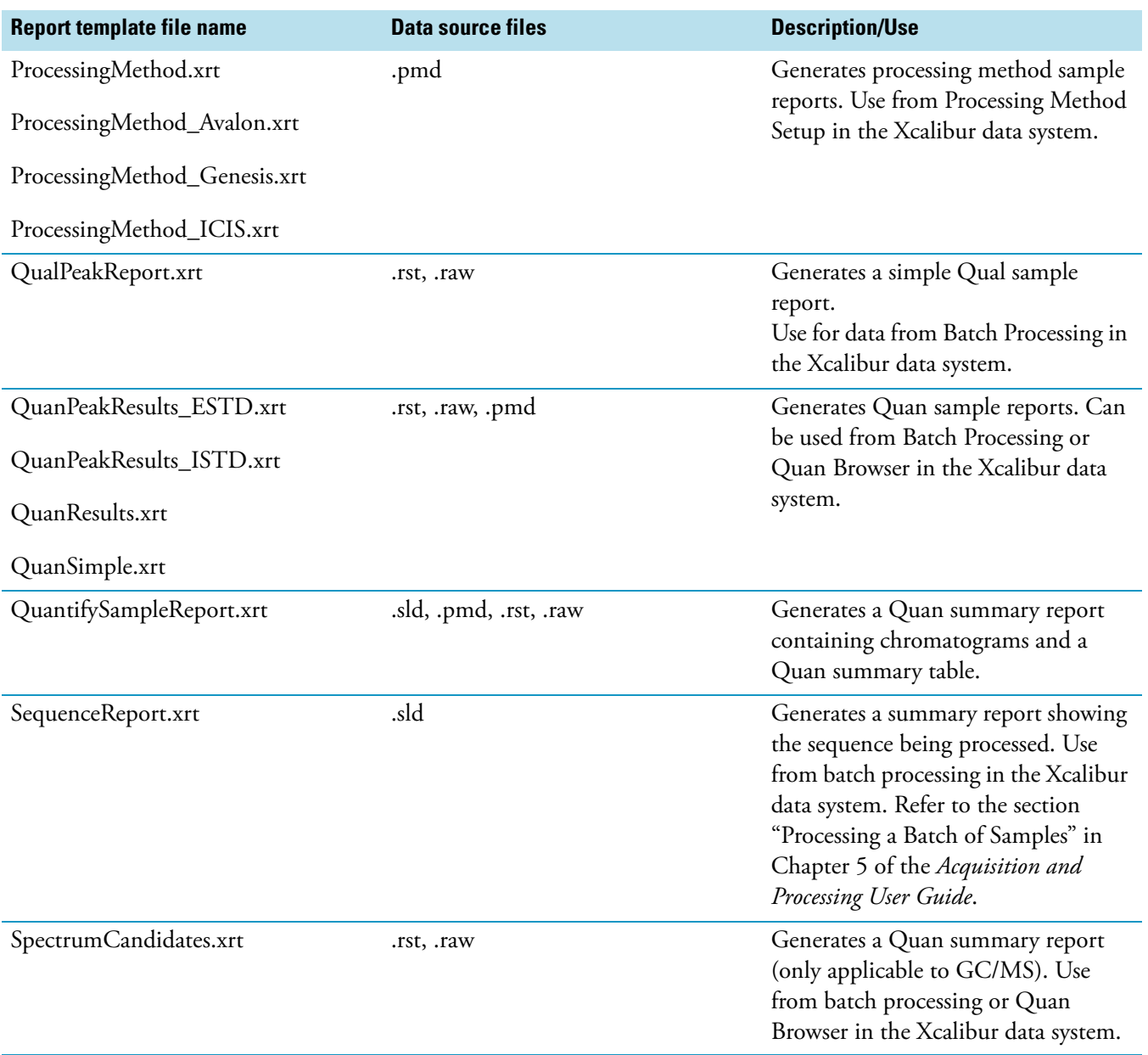

# **Types of Report Objects**

The following tables list the report objects you can place onto a report template: text objects, table objects, graphic objects, and formatting objects. The tables briefly describe an object and indicate in which sections the object is available.

#### **Contents**

- [Text Objects](#page-112-0)
- [Table Objects](#page-114-0)
- [Graphic Objects](#page-117-0)
- [Formatting Objects](#page-117-1)

## <span id="page-112-0"></span>**Text Objects**

The table below lists the text objects.

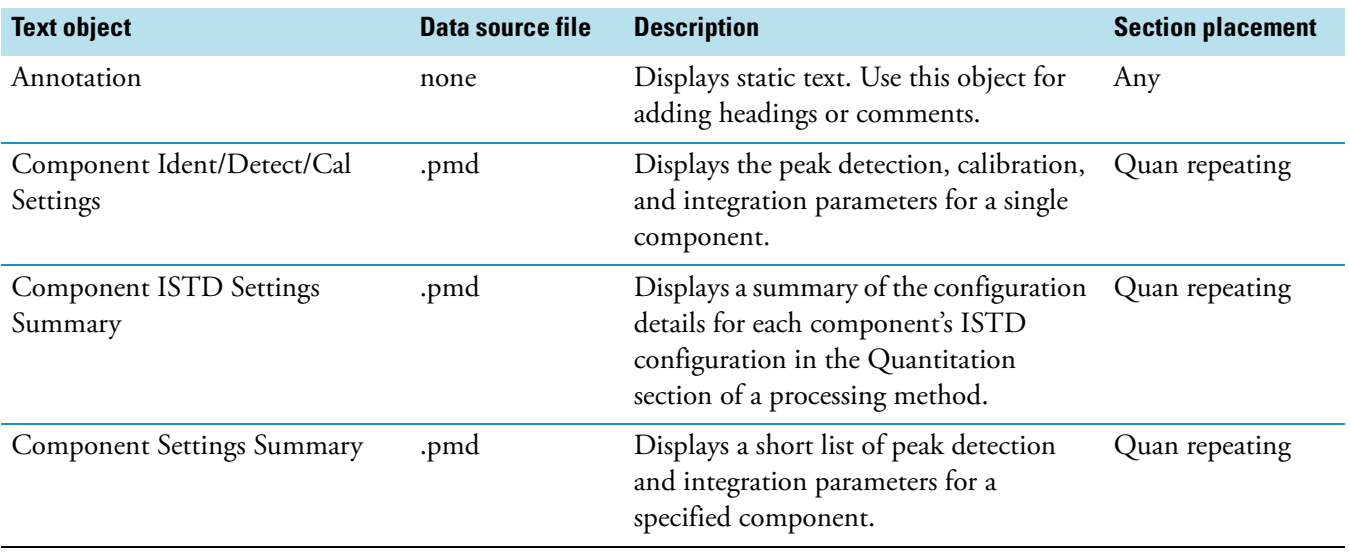

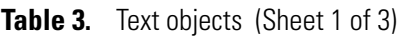

B

### **Table 3.** Text objects (Sheet 2 of 3)

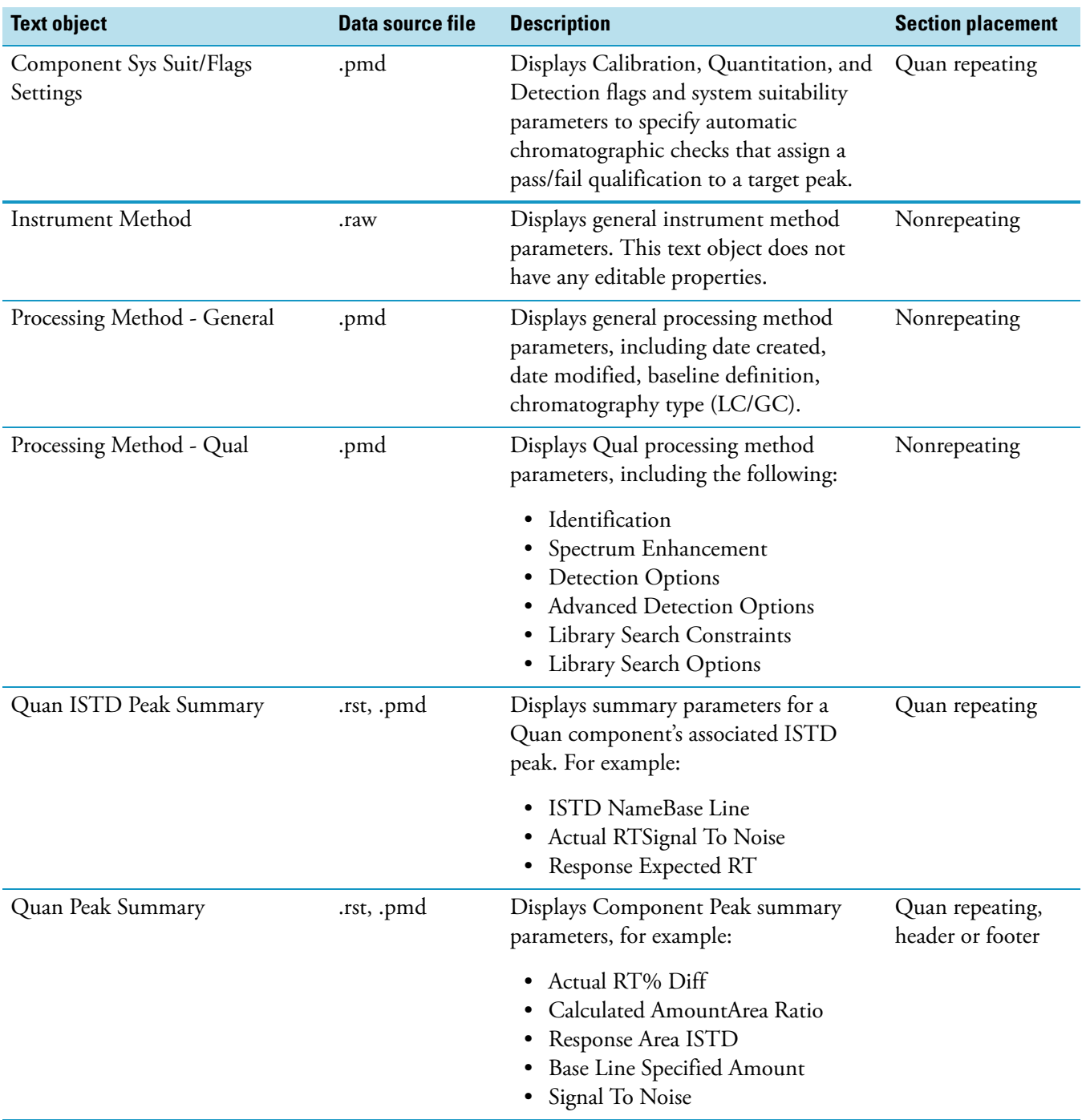

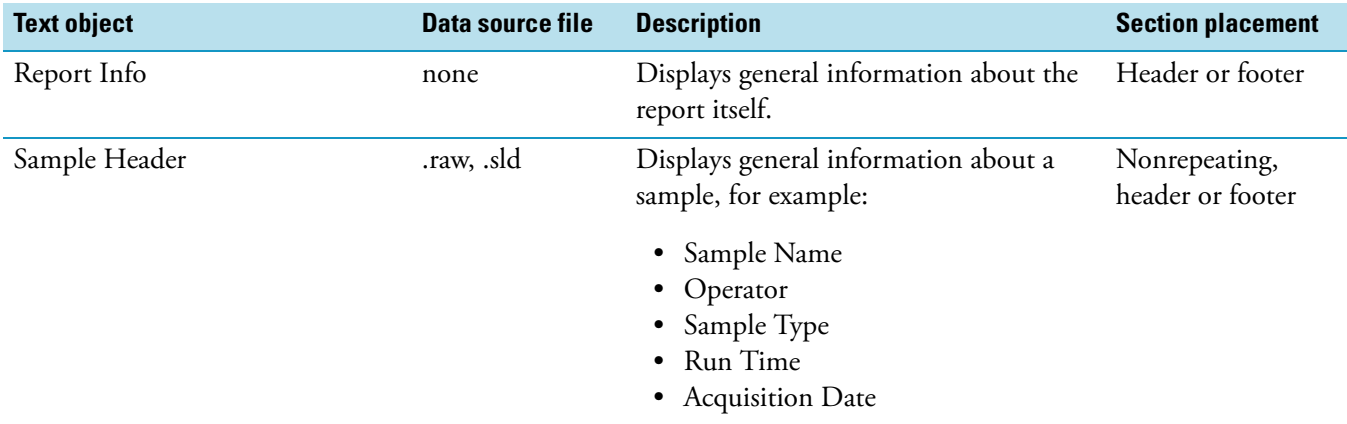

### **Table 3.** Text objects (Sheet 3 of 3)

# <span id="page-114-0"></span>**Table Objects**

The table below lists the table objects.

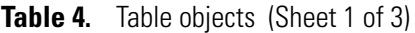

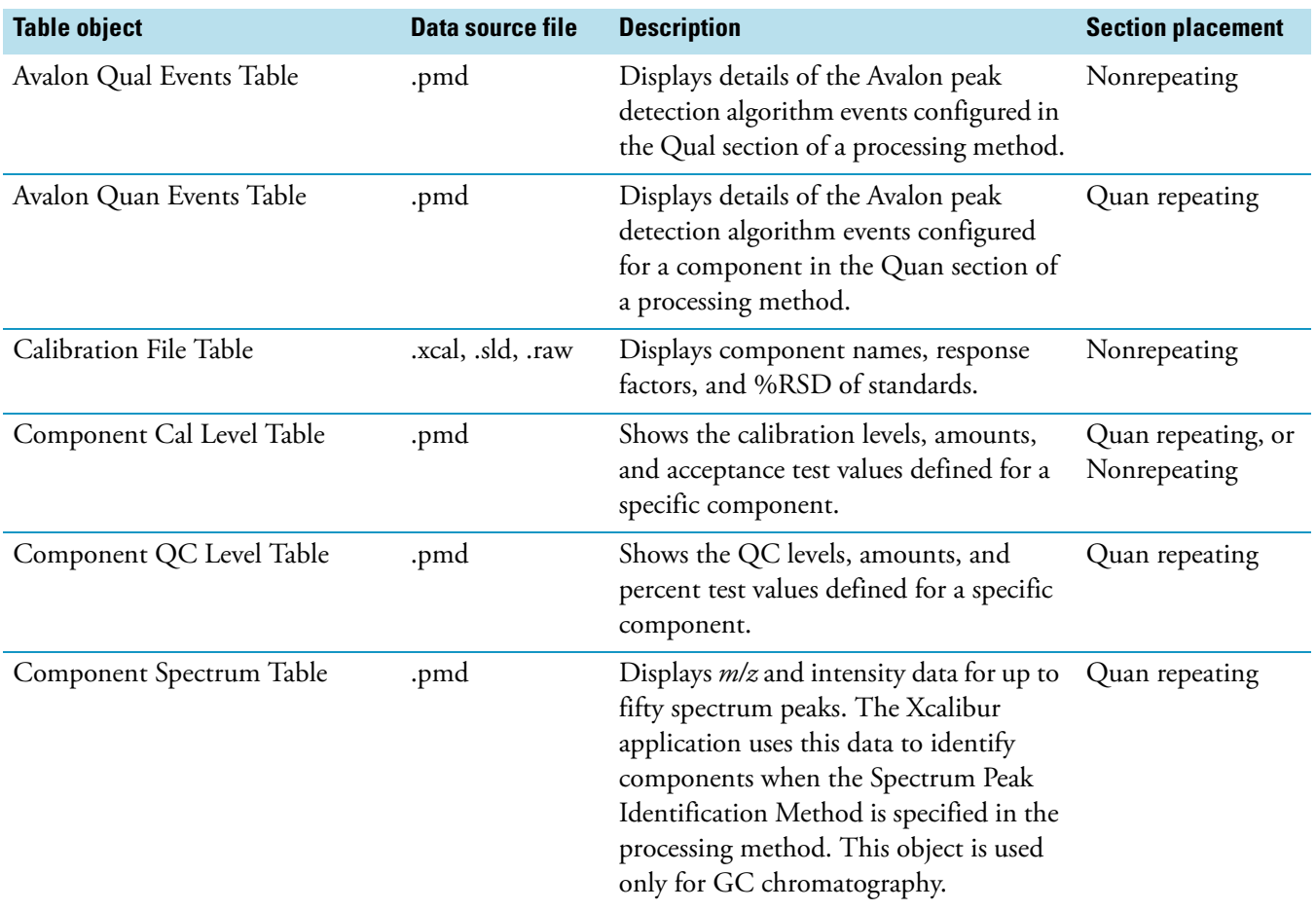

### **Table 4.** Table objects (Sheet 2 of 3)

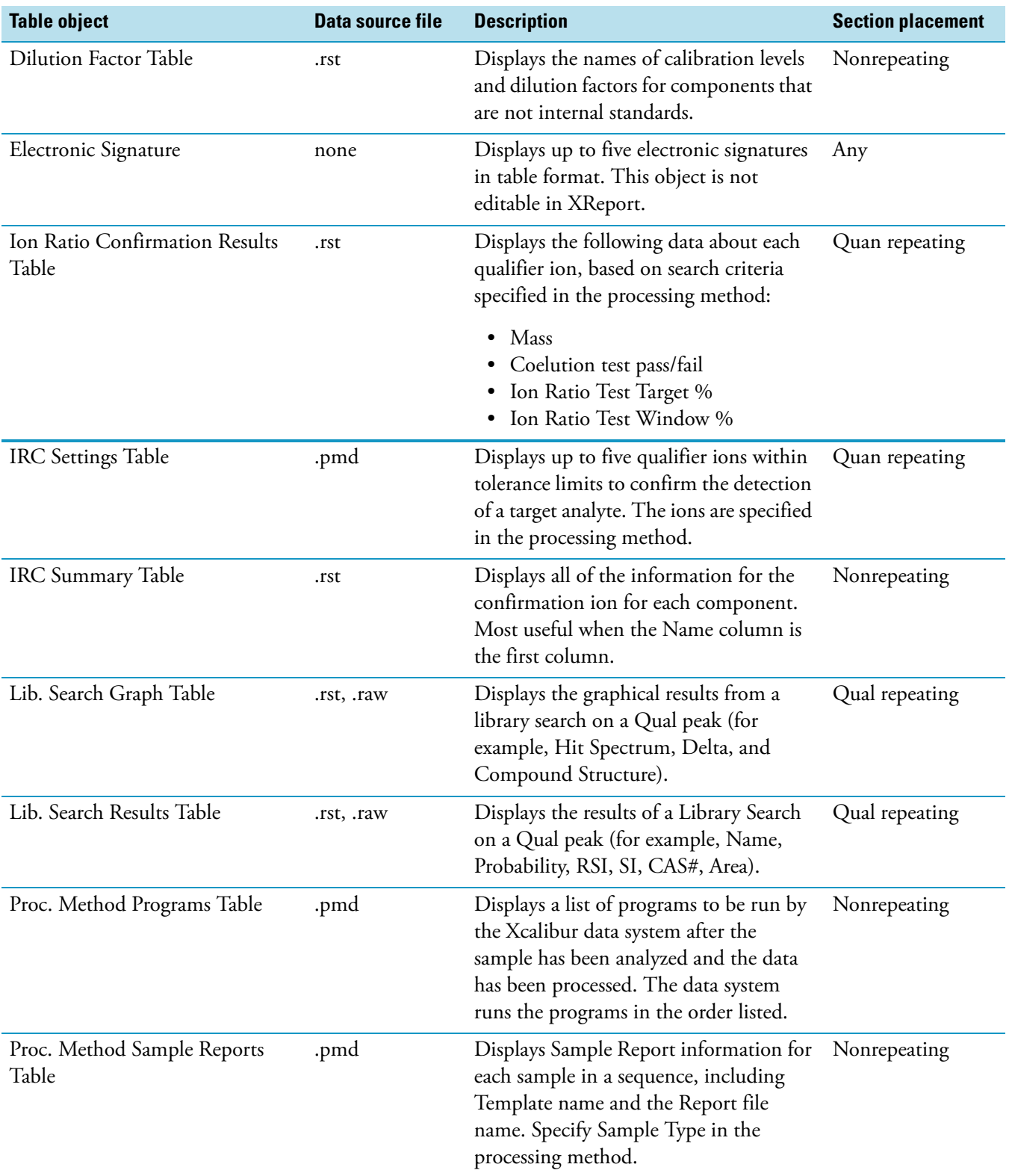

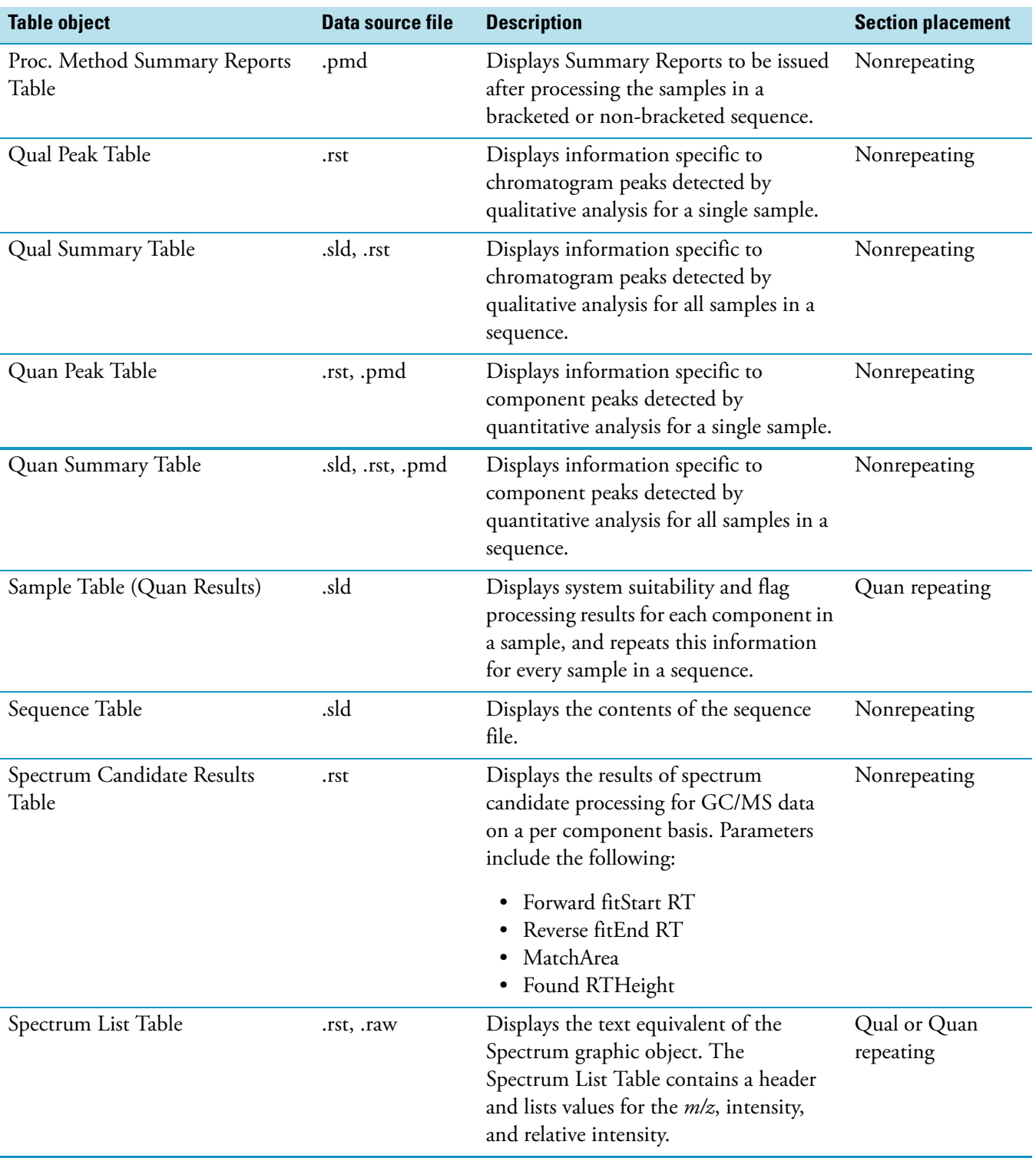

### **Table 4.** Table objects (Sheet 3 of 3)

# <span id="page-117-0"></span>**Graphic Objects**

The table below lists the graphic objects.

#### **Table 5.** Graphic objects

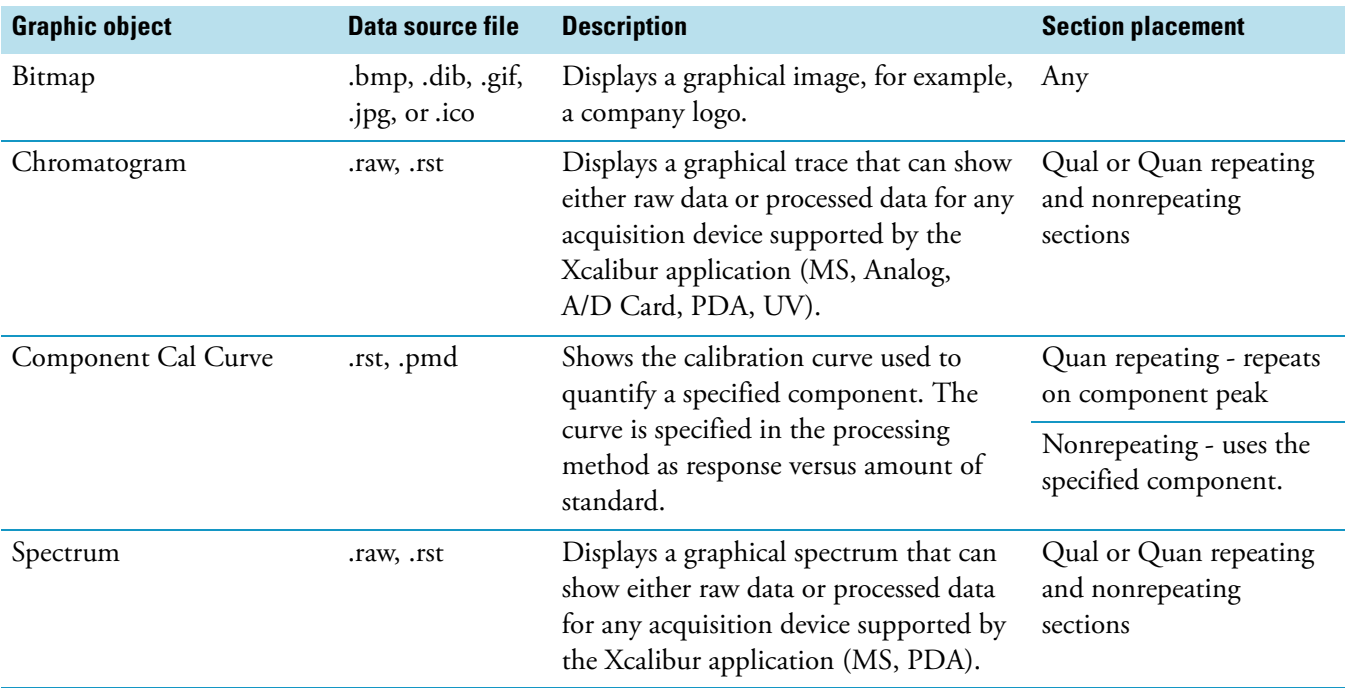

# <span id="page-117-1"></span>**Formatting Objects**

The table below lists the formatting objects.

#### **Table 6.** Formatting objects

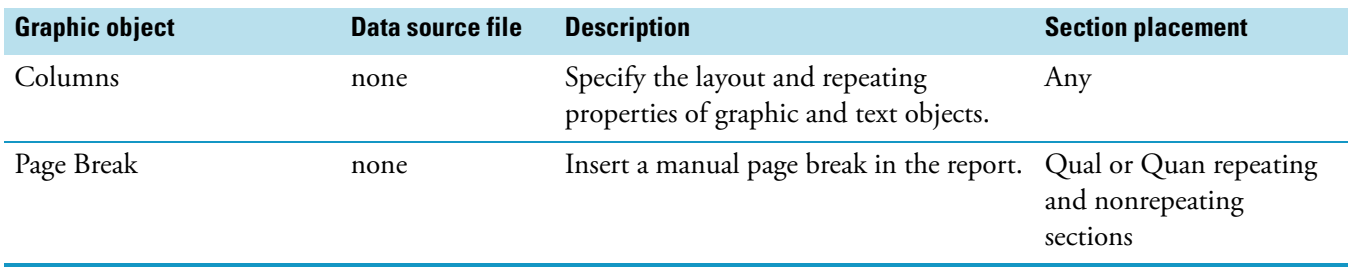

# **Sample Report**

This appendix contains a sample Xcalibur report that is generated when you use PeakIntegration.xrt (located in the Xcalibur\templates folder) to generate a Quan sample report that contains certain peak integration data. The sample report uses the steroids02.rst data file from the Xcalibur\examples\data folder.

#### **Contents**

- [Peak Integration Report, Page 1](#page-119-0)
- [Peak Integration Report, Page 2](#page-120-0)
- [Peak Integration Report, Page 3](#page-121-0)
- [Peak Integration Report, Page 4](#page-122-0)

C

<span id="page-119-0"></span>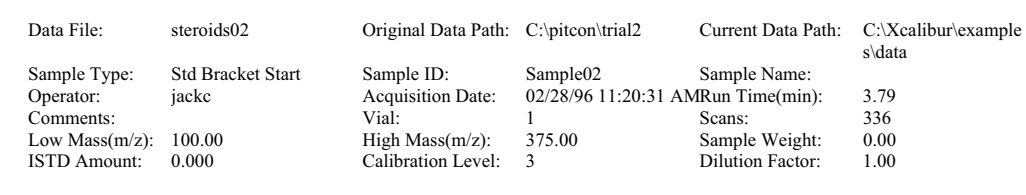

**Peak Integration Report**

Instrument Method: C:\pitcon\trial2\steroidMSMSis Original Processing Method: C:\pitcon\trial2\steroidmsmsIS Current Processing Method: C:\Xcalibur\examples\methods\steroid

<span id="page-120-0"></span>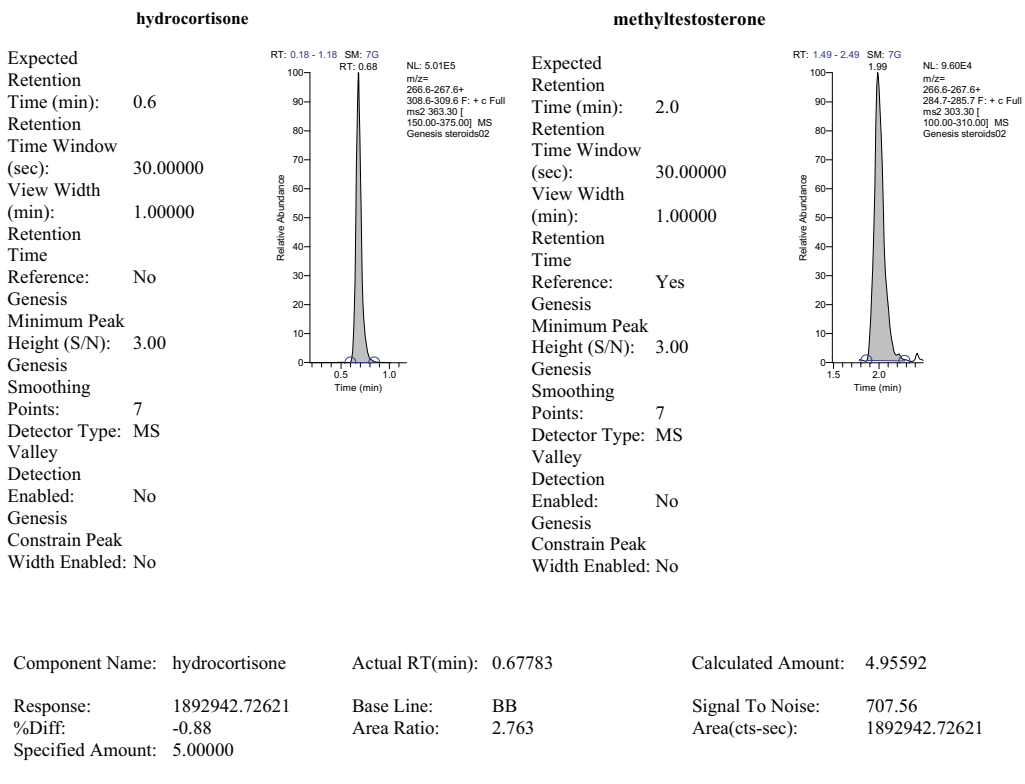

#### **Peak Integration Report**

<span id="page-121-0"></span>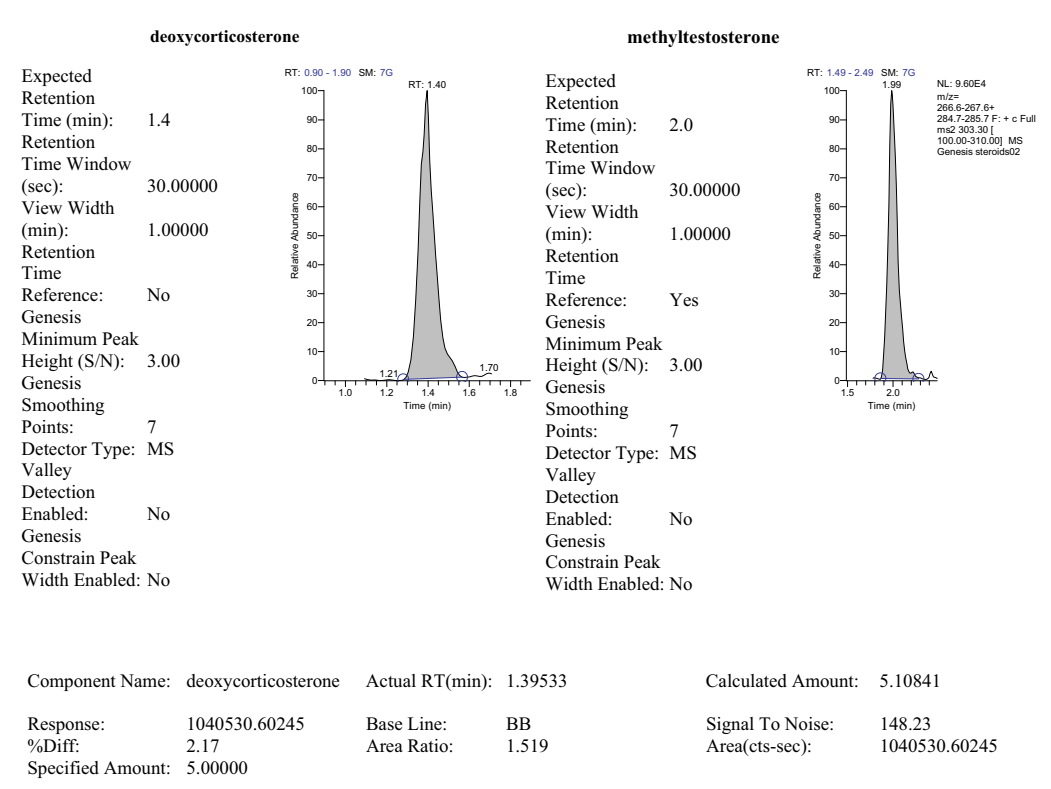

#### **Peak Integration Report**

<span id="page-122-0"></span>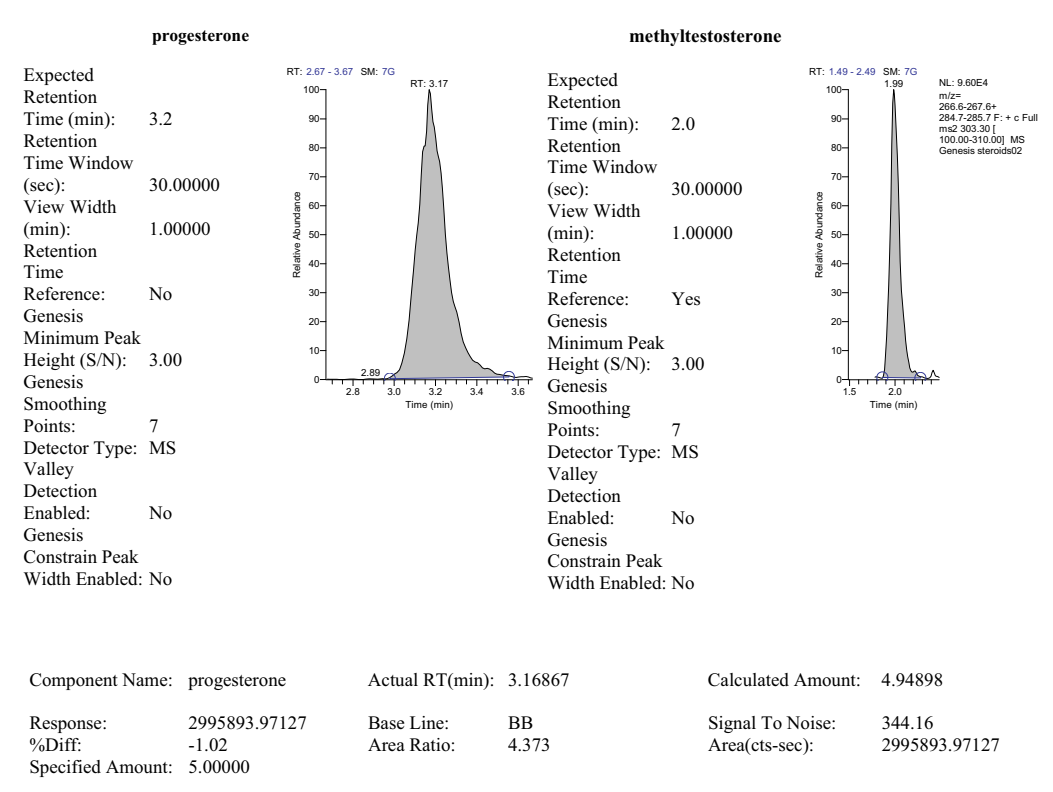

#### **Peak Integration Report**

# **XReport Reference**

This appendix provides reference material about XReport, including the Xreport window and dialog boxes.

#### **Contents**

- [Reports View](#page-124-0)
- [XReport Dialog Boxes](#page-130-0)
- [Report Sections](#page-168-0)
- [Report Objects](#page-172-0)
- [Report Templates](#page-202-0)

## <span id="page-124-0"></span>**Reports View**

Use XReport or the Reports view of the Processing Setup window to specify how the Xcalibur data system produces reports for samples and sequences. The data system provides several standard report formats. You can export results in a number of file formats including .xls and .html.

For more information about the Reports view of the Processing Setup window, go to the *Acquisition and Processing User Guide*.

## **XReport Toolbar Buttons**

**Table 7.** Toolbar buttons (Sheet 1 of 3)

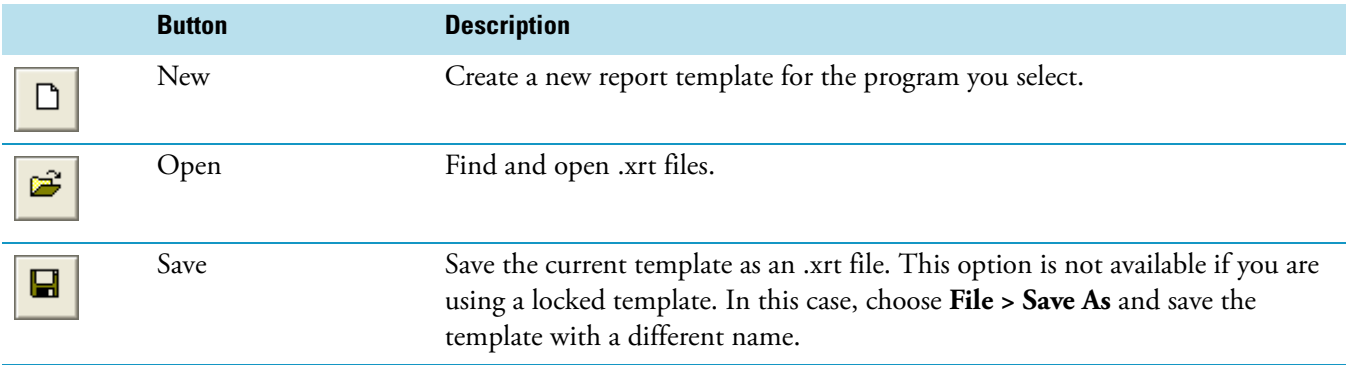

D

#### **Table 7.** Toolbar buttons (Sheet 2 of 3)

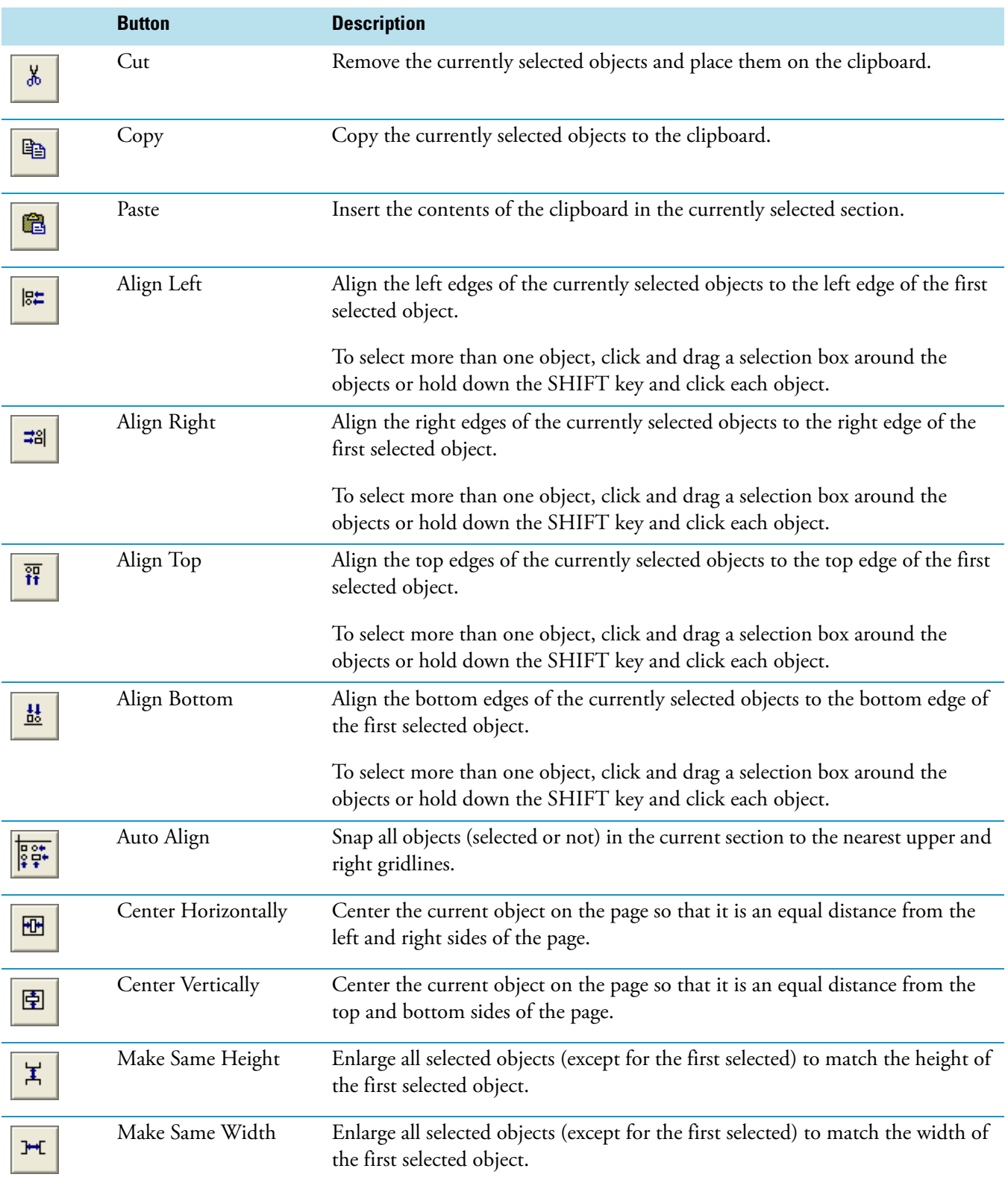

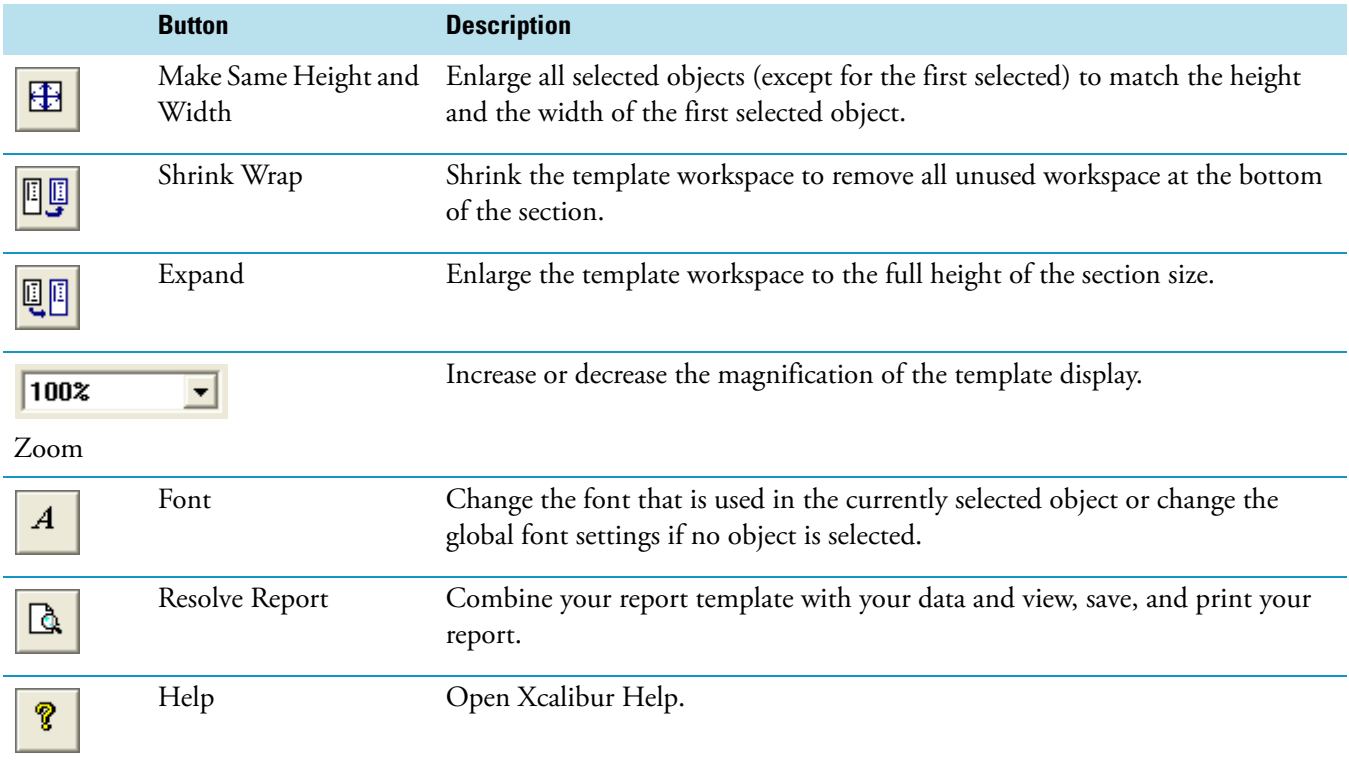

#### **Table 7.** Toolbar buttons (Sheet 3 of 3)

## **XReport Menus**

The XReport window has the following menus:

- [File Menu](#page-126-0)
- [Edit Menu](#page-127-0)
- [View Menu](#page-127-1)
- [Layout Menu](#page-128-0)
- [Report Menu](#page-129-0)
- [Help Menu](#page-129-1)

### <span id="page-126-0"></span>**File Menu**

**Table 8.** File menu commands (Sheet 1 of 2)

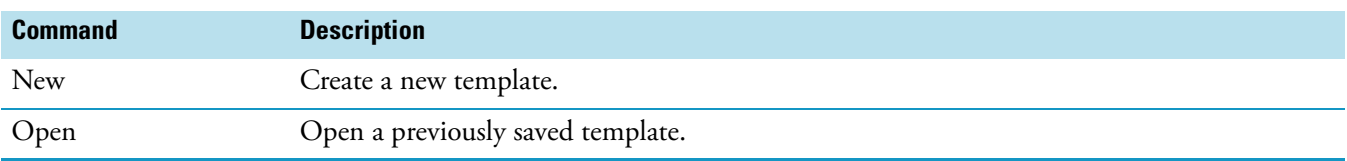

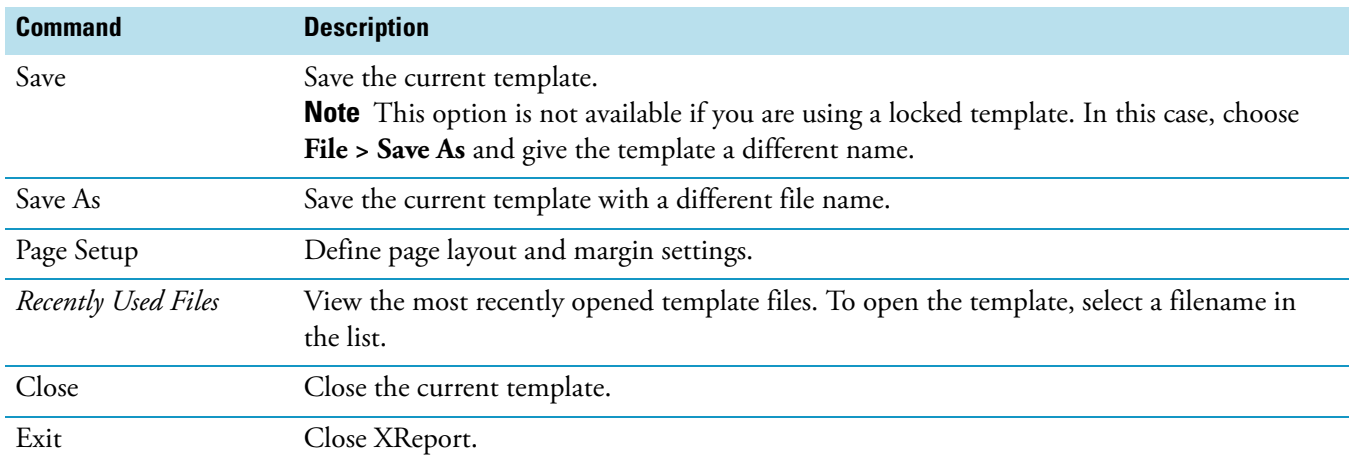

#### **Table 8.** File menu commands (Sheet 2 of 2)

#### <span id="page-127-0"></span>**Edit Menu**

#### **Table 9.** Edit menu commands

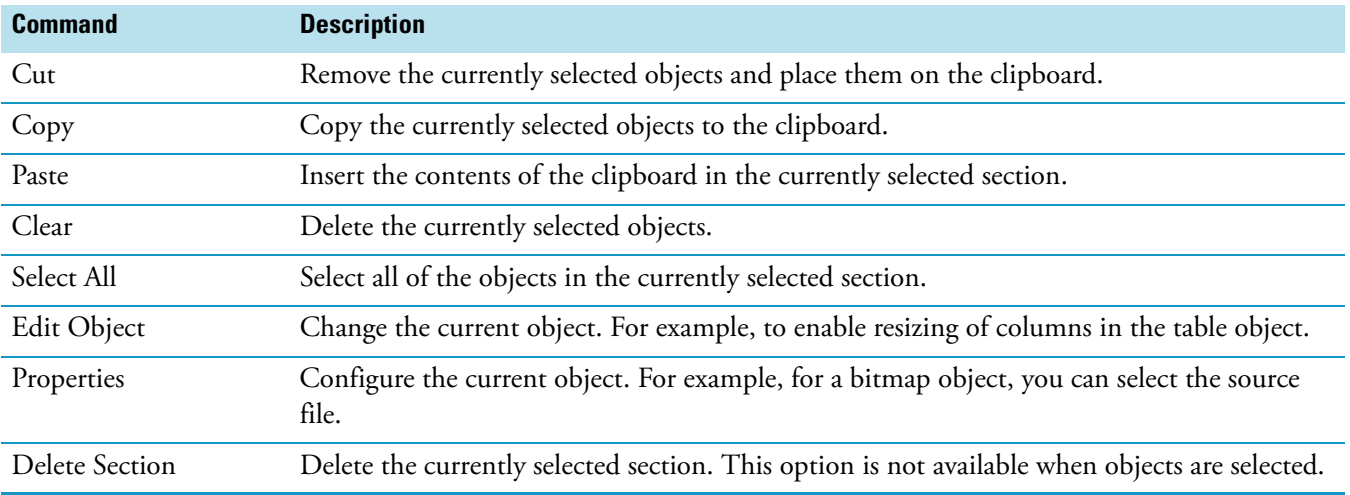

#### <span id="page-127-1"></span>**View Menu**

#### **Table 10.** View menu commands

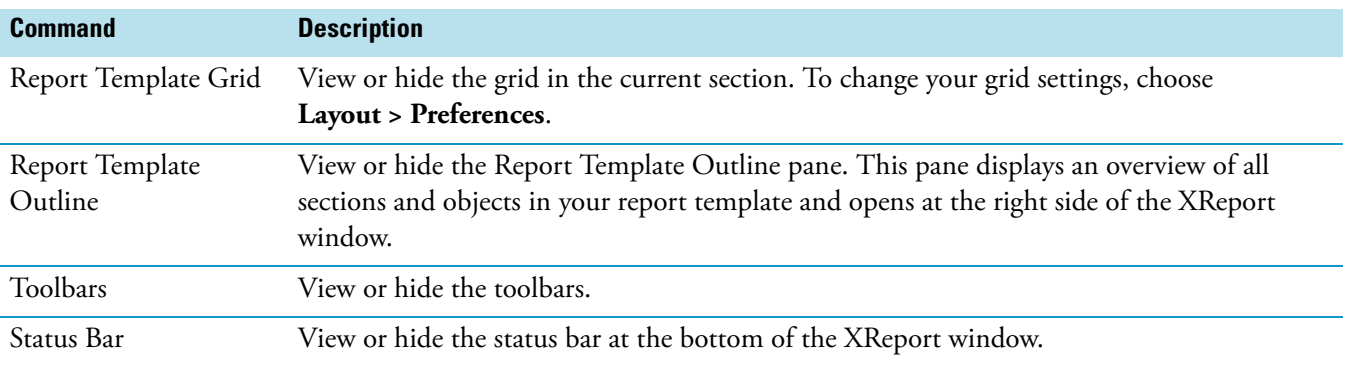

### <span id="page-128-0"></span>**Layout Menu**

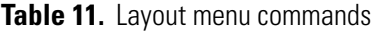

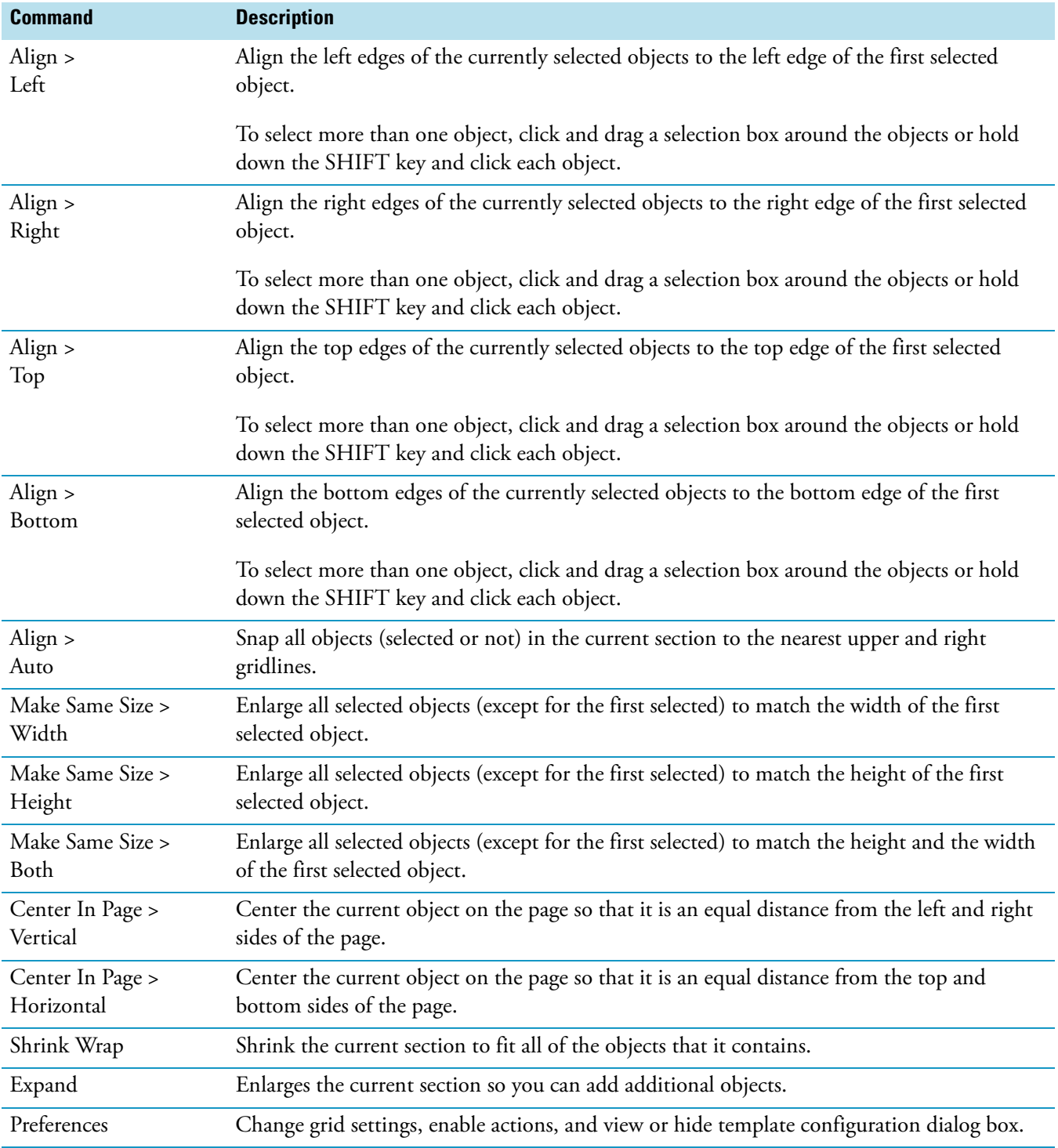

### <span id="page-129-0"></span>**Report Menu**

**Table 12.** Report menu commands

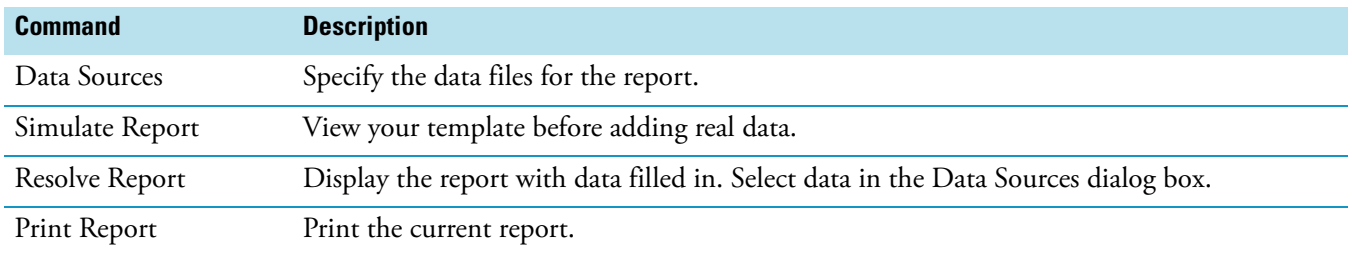

### <span id="page-129-1"></span>**Help Menu**

#### **Table 13.** Help menu commands

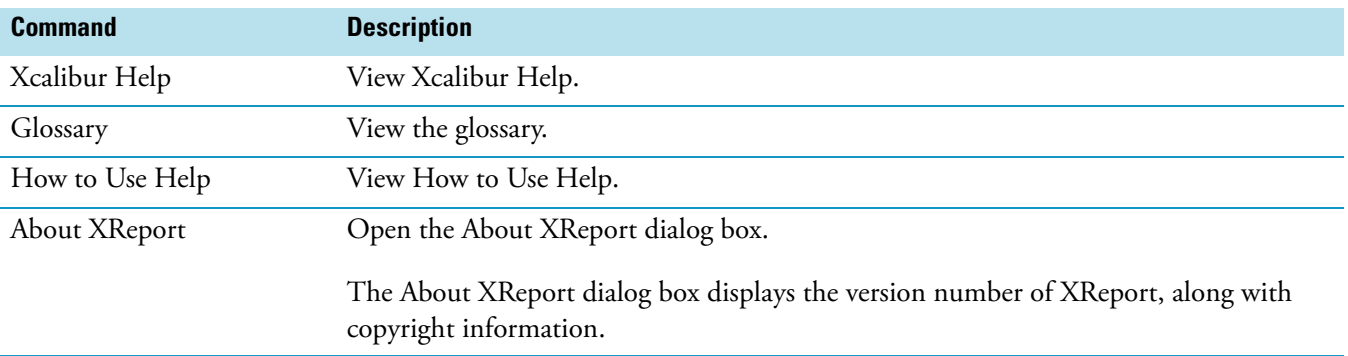

## <span id="page-130-0"></span>**XReport Dialog Boxes**

- [Configure Repeating Section Dialog Box](#page-130-1)
- [Chromatogram Properties Dialog Box and Wizard](#page-132-0)
- [Spectrum Properties Dialog Box](#page-145-0)
- [Table Properties Wizard](#page-150-0)
- [Edit Formula For Dialog Box](#page-153-0)
- [Configure Function Dialog Box](#page-154-1)
- [Spectrum List Table Properties Dialog Box](#page-154-0)
- [Average Scan Filter Selection Dialog Box](#page-158-0)
- [Library Search Graphics Table Properties Dialog Box](#page-158-1)
- [Library Search Results Table Properties Dialog Box](#page-159-1)
- [Sample Table Properties Dialog Box](#page-159-2)
- [Text Object Properties Dialog Box](#page-159-0)
- [Bitmap Properties Dialog Box](#page-161-0)
- [Column Properties Dialog Box](#page-163-0)
- [Configure Component Calibration Curve Dialog Box](#page-165-0)
- [Data Sources Dialog Box](#page-165-1)
- [Electronic Signature Properties Dialog Box](#page-165-2)
- [Font Dialog Box](#page-166-0)
- [Preferences Dialog Box](#page-166-1)
- [Preview Window](#page-166-2)
- [Save As Dialog Box](#page-167-0)
- [Template Configuration Dialog Box](#page-168-1)

## <span id="page-130-1"></span>**Configure Repeating Section Dialog Box**

Use the Configure Repeating Section dialog box to customize the following settings for your repeating section:

- Including or exclude internal standards or target compounds from a Quan repeating section
- Specifying the order in which peaks and components are repeated
- Defining any limit on the number of peaks reported
- Specifying page breaks in the final report

The Configure Repeating Section dialog box has these pages:

- [Exclude Page](#page-131-0)
- [Ordering Page](#page-131-1)
- [Page Breaks Page](#page-132-1)

#### <span id="page-131-0"></span>**Exclude Page**

Use the Exclude page to indicate components to exclude from a Quan repeating section, and whether or not to discard any components that have not been found.

#### **Table 14.** Exclude page parameters

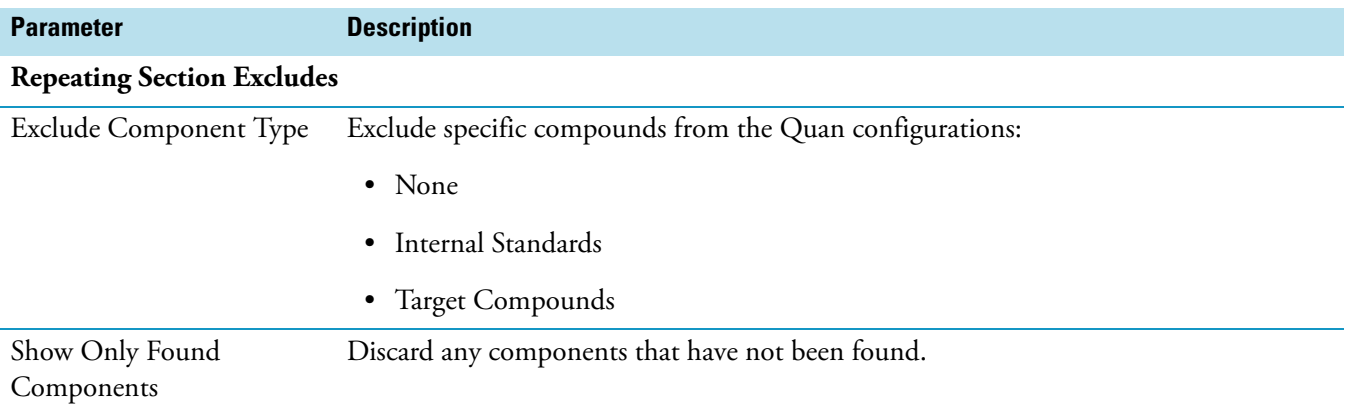

#### <span id="page-131-1"></span>**Ordering Page**

Set parameters on the Ordering page to indicate the order for peaks or components in the repeating section.

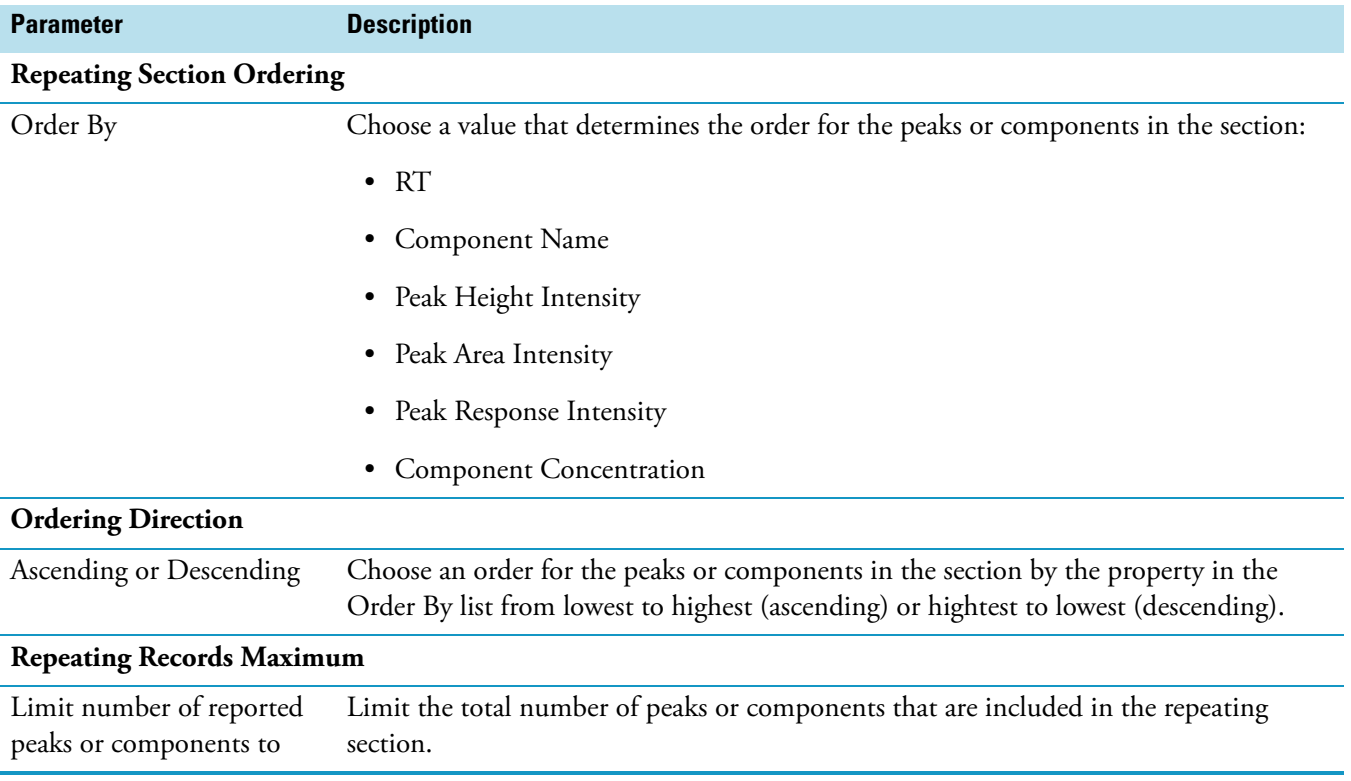

#### **Table 15.** Ordering page parameters

#### <span id="page-132-1"></span>**Page Breaks Page**

Set parameters on the Page Breaks page to indicate where to apply page breaks in your report.

#### **Table 16.** Page Breaks page parameters

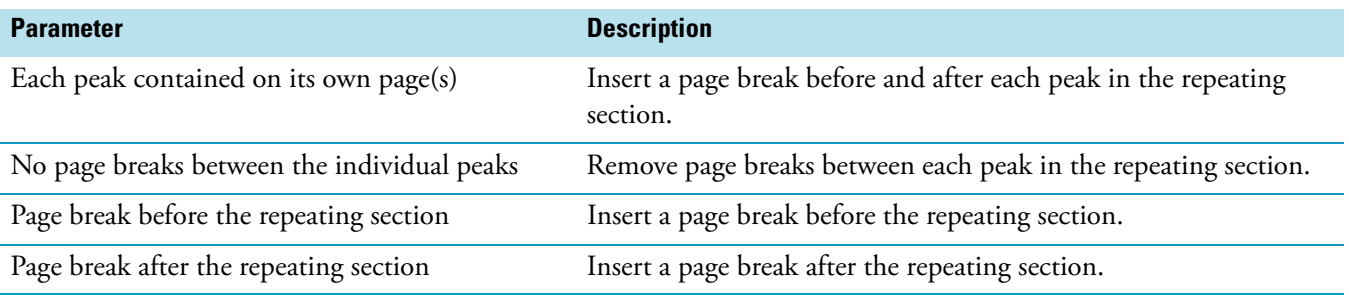

## <span id="page-132-0"></span>**Chromatogram Properties Dialog Box and Wizard**

The Chromatogram Properties dialog box displays a preview of the current chromatogram settings. To change these settings, click **Configure**. The Chromatogram Properties wizard opens. Use this wizard to configure any of these settings for the Chromatogram report object that is contained in your report template:

• Chromatogram and peak type

- Use of a demo file
- Plot details
- Smoothing parameters
- Use of MS Quan traces
- Chromatogram display, style, labeling, axes, and normalization methods

This wizard displays different pages and contains different options, depending on the type of section containing the chromatogram report object and the selections for the chromatogram type and peak type properties. This wizard can contain the following pages:

- [Advanced Qual Peak Annotation Options](#page-133-0)
- [Advanced Quan Peak Annotation Options](#page-135-1)
- [Configure the Look of the Peak Window](#page-135-0)
- [Configure Normalization For The Chromatogram](#page-136-0)
- [Select A Peak Dialog Box](#page-136-1)
- [Select Chromatogram Style](#page-137-1)
- [Select Chromatogram Type](#page-137-0)
- [Select Component](#page-138-1)
- [Select Demo File](#page-138-0)
- [Select Enhance Details](#page-139-0)
- [Select How the Chromatogram Axes Will Be Configured](#page-139-1)
- [Select Mass Spectrum Quan Traces to Display](#page-140-1)
- [Select Plot Details](#page-140-0)
- [Select the Peak Labeling](#page-143-1)
- [Select the Qual Peak](#page-143-0)
- [Select the Quan Peak](#page-144-1)
- [Use Container Supplied Qual Peak](#page-144-0)
- [Use Container Supplied Quan Peak](#page-145-1)

#### <span id="page-133-0"></span>**Advanced Qual Peak Annotation Options**

Set advanced Qual peak annotation parameter on the Advanced Qual Peak Annotation Options page. When you set advanced labeling options, only the Qual peak is labeled.

**Note** If you are in a Quan or nonrepeating section, choose a Qual results-based chromatogram.

**Table 17.** Advanced Qual Peak Annotation Options page parameters

| <b>Parameter</b>                  | <b>Description</b>                                                                   |
|-----------------------------------|--------------------------------------------------------------------------------------|
| Use Advanced Qual Peak Annotation | Turn on the advanced Qual peak options.                                              |
| <b>Custom Peak Labels</b>         |                                                                                      |
| Custom Text Label                 | Label the Qual peak with a custom label.                                             |
|                                   |                                                                                      |
| <b>Retention Time</b>             | Label the Qual peak with the retention time.                                         |
| <b>RT</b> Labeling                |                                                                                      |
| Units                             | Define the units for the retention time.                                             |
| Decimals                          | Specify the number of decimal places to be displayed in the retention time<br>label. |

### <span id="page-135-1"></span>**Advanced Quan Peak Annotation Options**

Set advanced Quan peak annotation parameters on the Advanced Quan Peak Annotation Options page. When you set advanced labeling options, only the Quan peak is labeled.

**Note** If you are in a Qual or nonrepeating section, choose a Quan results-based chromatogram.

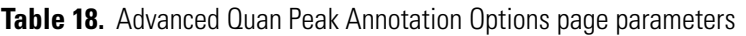

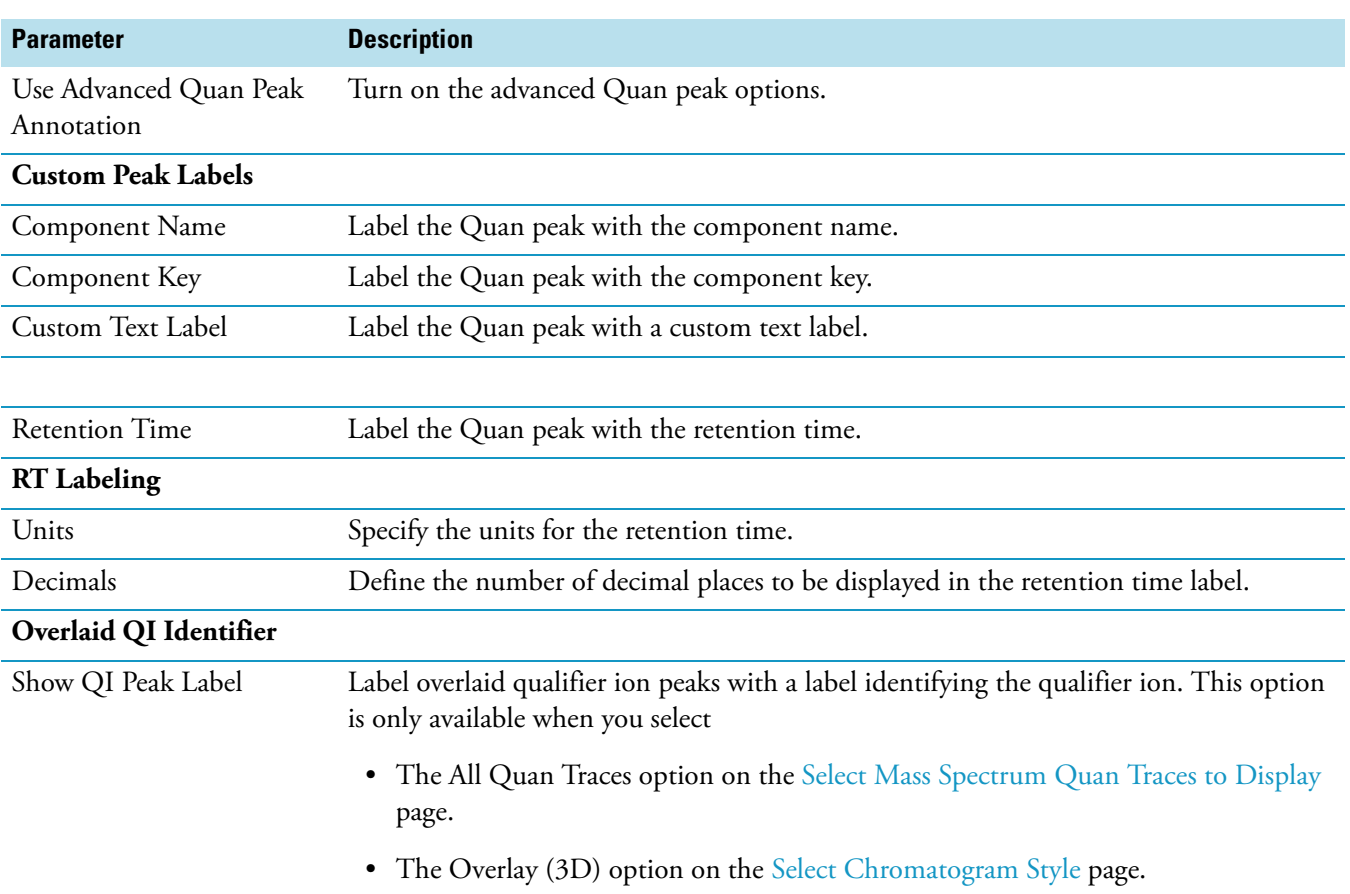

### <span id="page-135-0"></span>**Configure the Look of the Peak Window**

Set parameters on the Configure How The Peak Window Will Look page to control the display of baselines (Quan and Qual peaks) and the peak window width (Qual peak and in some cases Quan peaks) when a peak from a result file is set to display in a chromatogram.

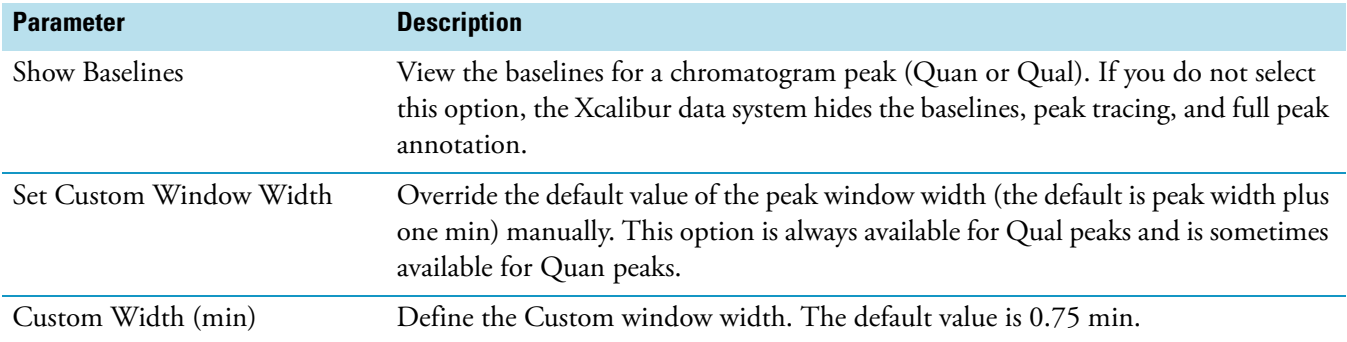

**Table 19.** Configure How the Peak Window Will Look page parameters

### <span id="page-136-0"></span>**Configure Normalization For The Chromatogram**

Set parameters on the Configure Normalization For The Chromatogram page to select the normalization (*y*-axis scaling) method used for the chromatogram.

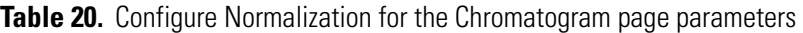

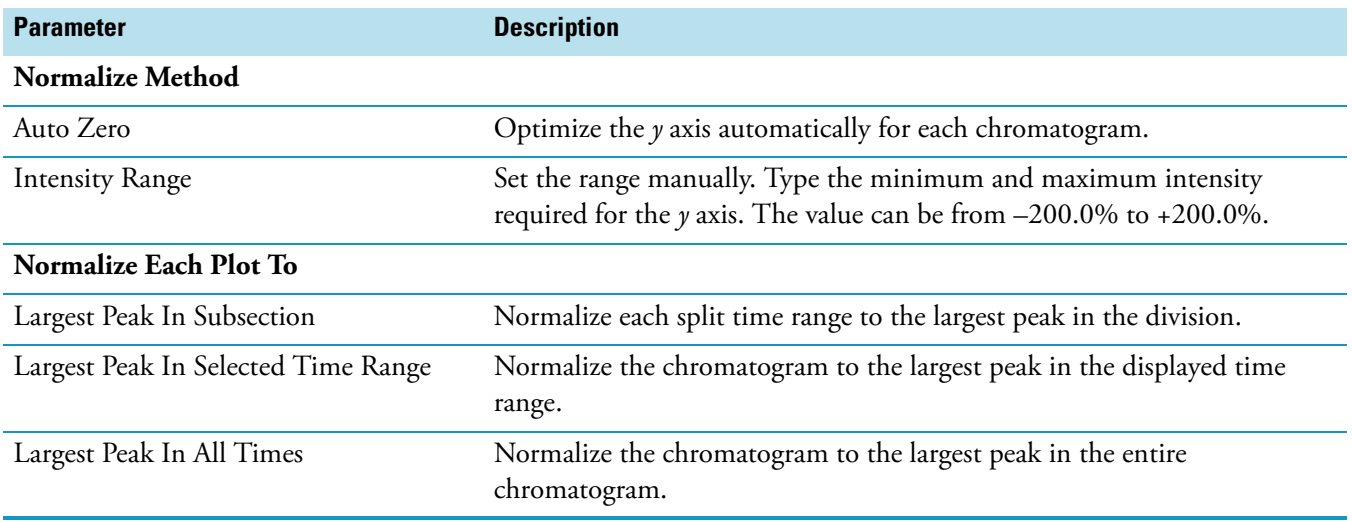

#### <span id="page-136-1"></span>**Select A Peak Dialog Box**

Use the Select A Peak dialog box to select a peak in a demo file that opens in the report preview.

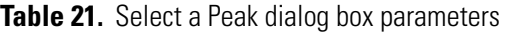

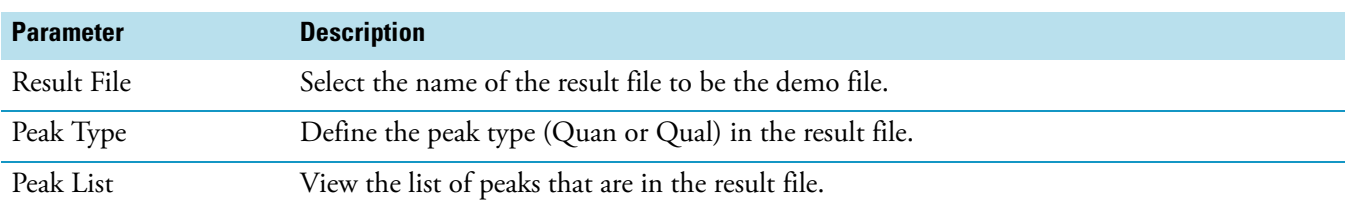

### <span id="page-137-1"></span>**Select Chromatogram Style**

Use the Select Chromatogram Style page to determine the appearance of the chromatogram.

**Table 22.** Select Chromatogram Style page parameters

| <b>Parameter</b>                  | <b>Description</b>                                                                                                    |
|-----------------------------------|----------------------------------------------------------------------------------------------------|
| Plotting                          |                                                                                                    |
| Point-to-Point (see<br>Figure 60) | Display point-to-point peak profiles.                                                                                                    |
| Stick                             | Display the chromatogram as vertical lines.                                                                                                    |
| Arrangement                       |                                                                                                    |
| Stack (2D)                        | Stack plots vertically (same x axis) with no overlap (one $\gamma$ axis for each plot).                                                                                                    |
| Overlay (3D)                      | Move plots vertically (same $x$ axis) with an optional horizontal skew ( $y$ -axis time offset).<br>When selected, the 3D display options are turned on. Use the 3D arrangement if you<br>selected Multiple Quan Traces on the Select Mass Spectrum Quan Traces to Display page. |
| 3D                                |                                                                                                    |
| Elevation                         | Set the elevation angle (amount of overlay) from 0 to 60 degrees for the 3D plot style.                                                                                                    |
| Skew                              | Set the skew angle (time offset) from 0 to 45 degrees for the 3D plot style.                                                                                                    |
| Draw Backdrop                     | Add a drawn perspective backdrop to 3D plots.                                                                                                    |

#### <span id="page-137-0"></span>**Select Chromatogram Type**

Set the chromatogram type for the chromatogram report object being configured in your report template on the Select Chromatogram Type page.

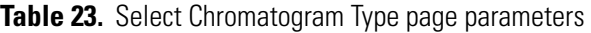

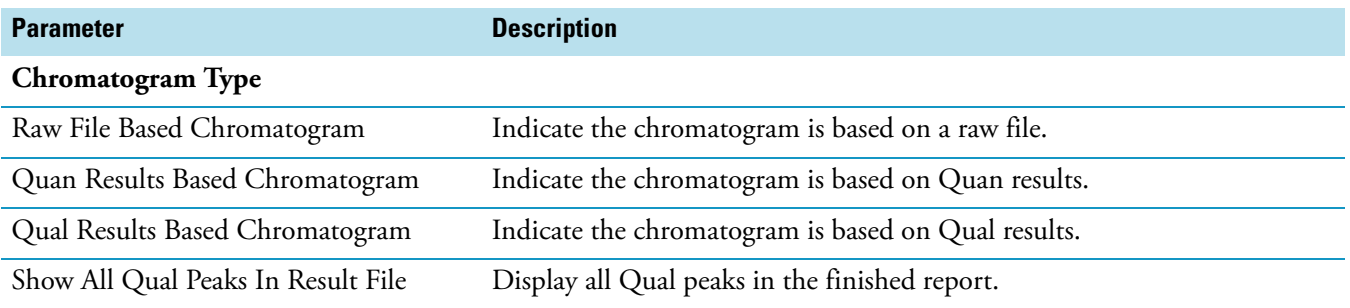

#### <span id="page-138-1"></span>**Select Component**

Set parameters on the Select Component page to select a component to display when configuring a chromatogram.

**Table 24.** Select Component page parameters

| <b>Parameter</b> | <b>Description</b>                                                     |
|------------------|------------------------------------------------------------------------|
| Processing       | View the name of the currently selected processing method (.pmd) file. |
| Component List   | View a list of components found in the processing method file.         |

#### <span id="page-138-0"></span>**Select Demo File**

Set parameters on the Select Demo File page to associate a demo file (.raw or .rst) with a chromatogram report object. Use the demo file to see how the chromatogram report object appears with its current settings when applied to real data.

The appearance of the Select Demo File page depends on the chromatogram type and the peak type settings chosen in the Chromatogram Type page.

**Table 25.** Select Demo File page parameters

| <b>Parameter</b> | <b>Description</b>                                                                                                    |
|------------------|----------------------------------------------------------------------------------------------------|
| Use Demo File    |                                                                                                    |
| Use Demo File    | Connect a demo file with the chromatogram report object.                                                                                                    |
| Demo File        | Specify the path to the demo file.                                                                                                    |
| Demo Peak        |                                                                                                    |
| Quan Component   | Specify the Quan peak to use in the demo file. Click the Browse button. The Select A Peak<br>Dialog Box opens.                                                        |
|                  | This box appears only if you are configuring a Quan based chromatogram.                                                                                               |
| Qual Peak RT     | Specify the Qual peak to use in the demo file. Click the Browse button. The Select A Peak<br>Dialog Box opens.                                                        |
|                  | This box appears only if you are configuring a Qual based chromatogram, and not showing<br>all Qual peaks. Select these options on the Select Chromatogram Type page. |

#### <span id="page-139-0"></span>**Select Enhance Details**

Set parameters on the Select Enhance Details page to enhance a chromatogram plot by applying smoothing.

**Table 26.** Select Enhance Details page parameters

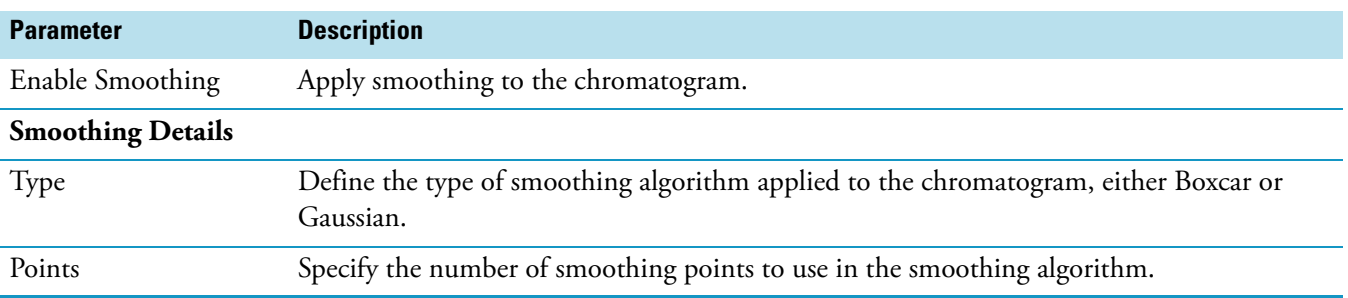

## <span id="page-139-1"></span>**Select How the Chromatogram Axes Will Be Configured**

Set chromatogram axes labels and display parameters on the Select How The Chromatogram Axes Will Be Configured page.

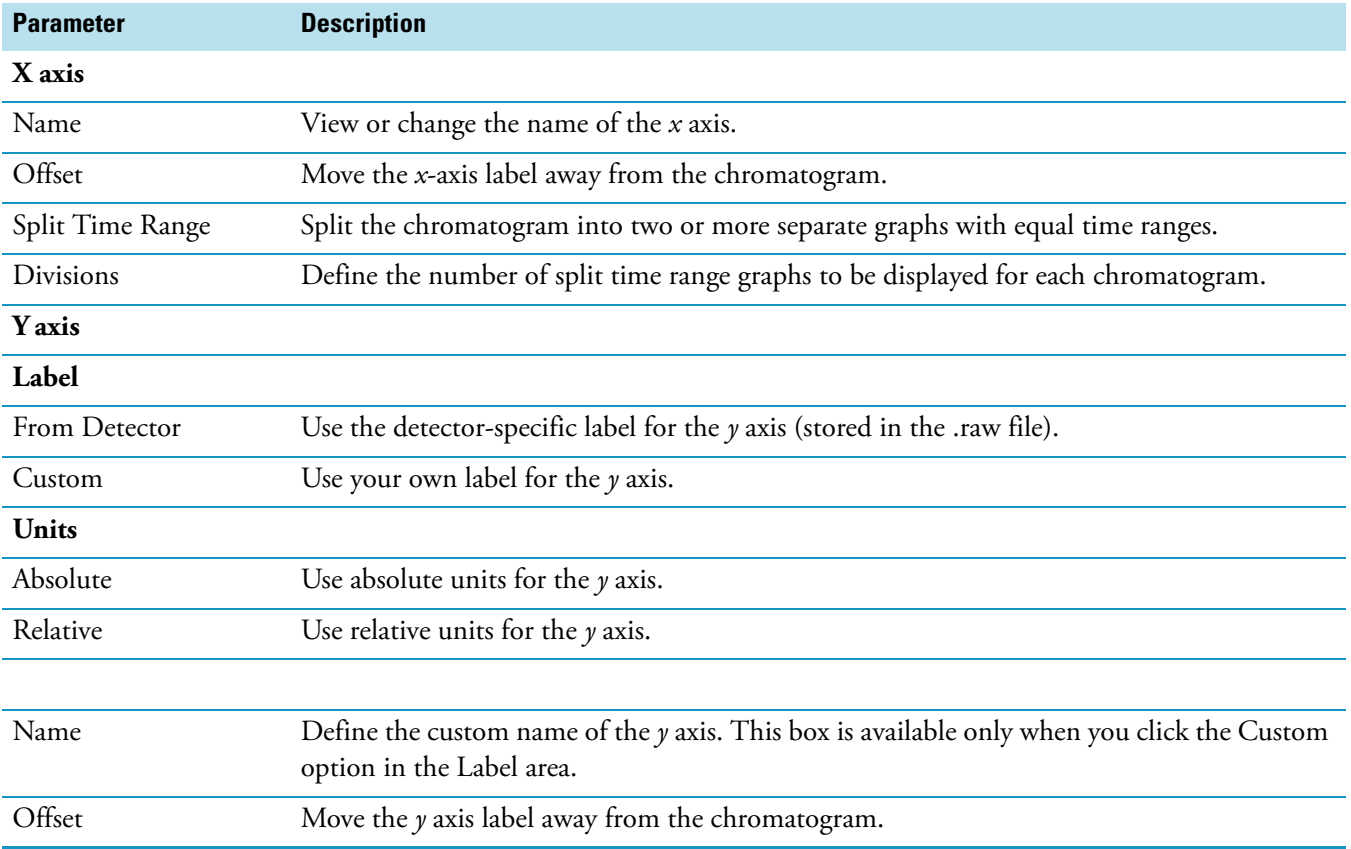

Table 27. Select How the Chromatogram Axes Will Be Configured page parameters

#### <span id="page-140-1"></span>**Select Mass Spectrum Quan Traces to Display**

Set parameters on the Select Mass Spectrum Quan Traces To Display page to configure the Quan Traces property for MS data. Options on this page only apply to MS data and are ignored for other detector types. When a chromatogram report object displays a Quan component, there are potentially six traces associated with the component: the Quan Mass (QM) trace - the actual component peak - and up to five qualifier ions.

Select any of these possible six traces to be displayed in the chromatogram or display all of the available traces of the component.

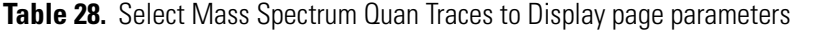

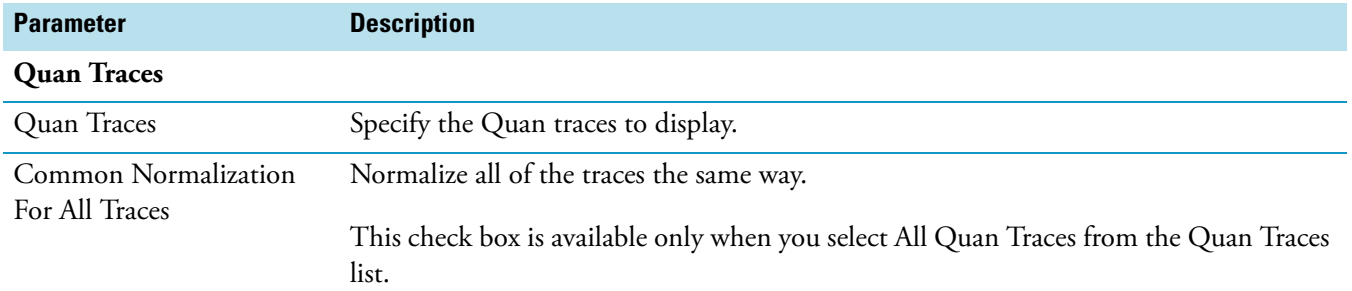

#### <span id="page-140-0"></span>**Select Plot Details**

Set parameters on the Select Plot Details page to configure how the plot is drawn when you configure a raw file-based chromatogram.

#### **To configure a plot**

- 1. If you are in a Qual or Quan repeating section, the Use Container Supplied Qual or Quan Peak page opens. Select the Explicitly Specify The Chromatogram's Behavior check box and click **Next**.
- 2. On the Select Chromatogram Type page, select a raw file based chromatogram and follow the pages of the wizard until the Select Plot Details page opens.

**Table 29.** Select Plot Details page parameters (Sheet 1 of 3)

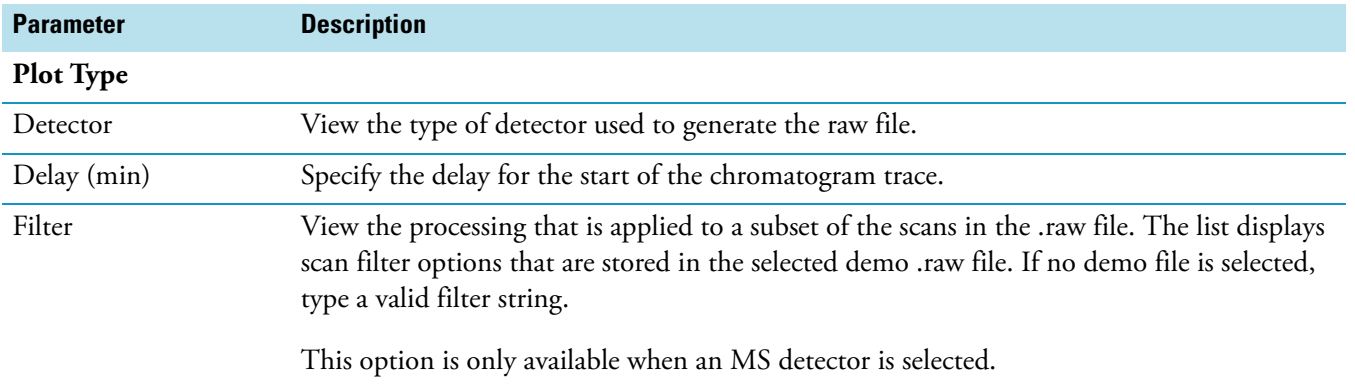

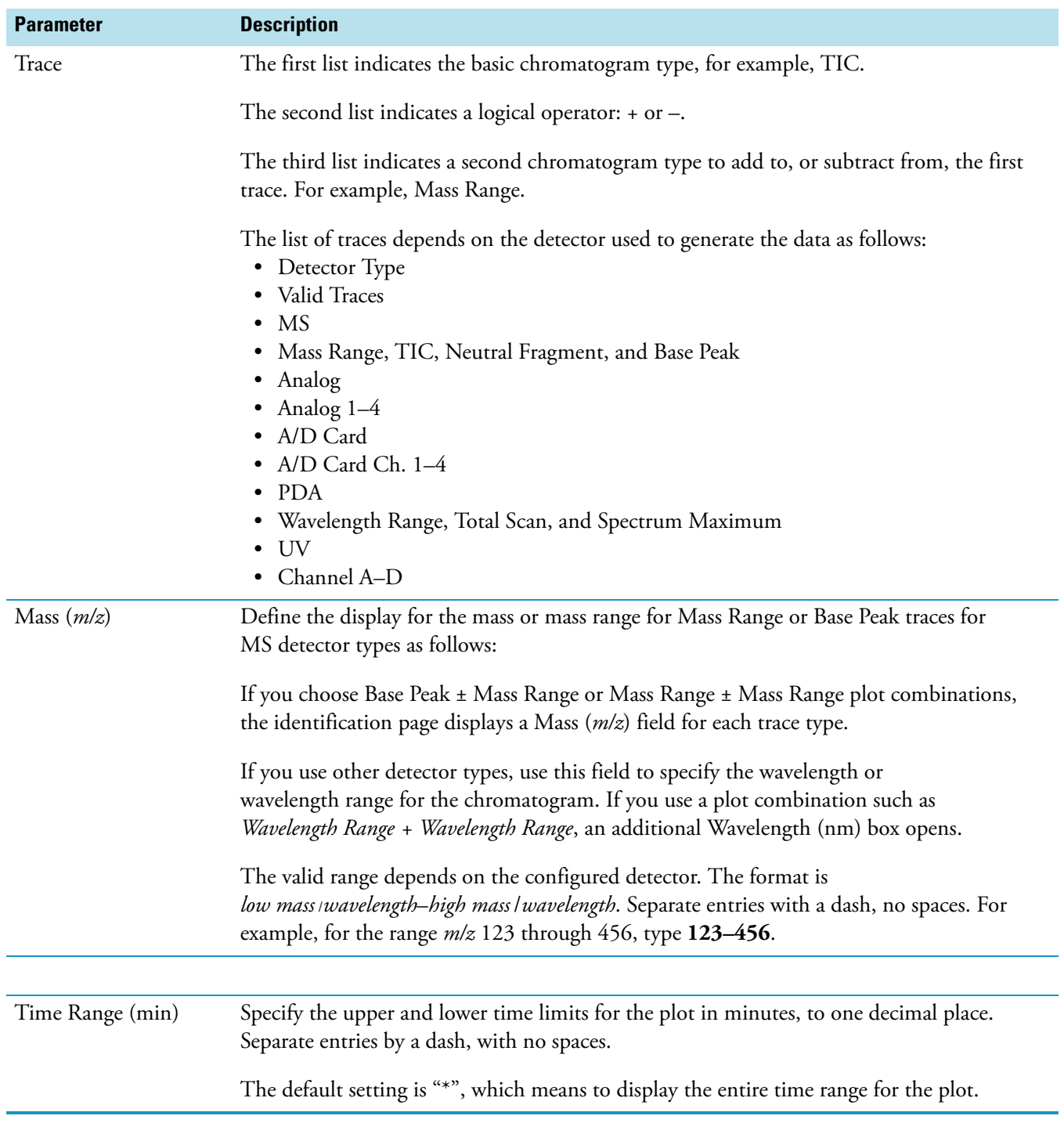

## **Table 29.** Select Plot Details page parameters (Sheet 2 of 3)

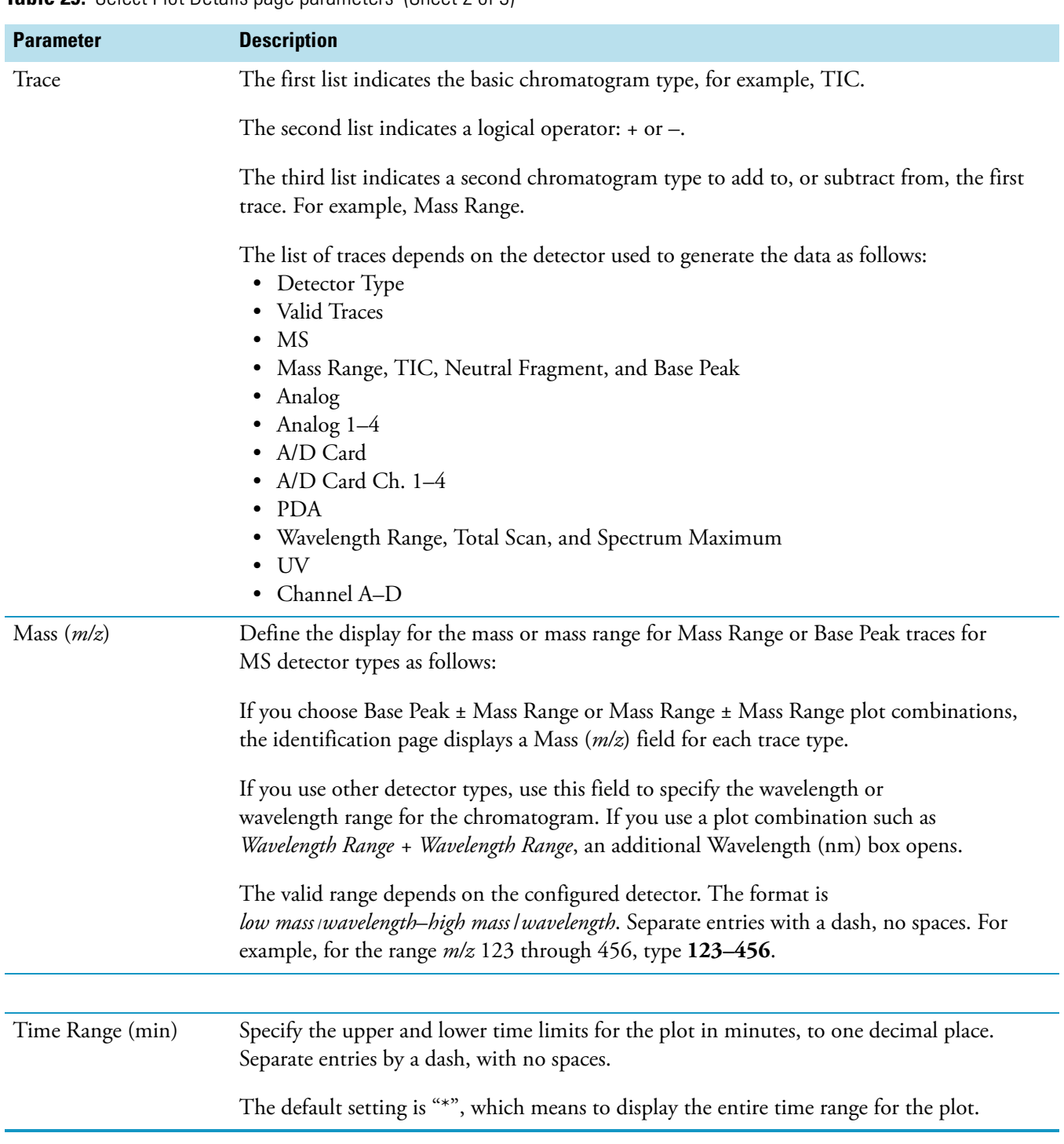

#### **Table 29.** Select Plot Details page parameters (Sheet 2 of 3)

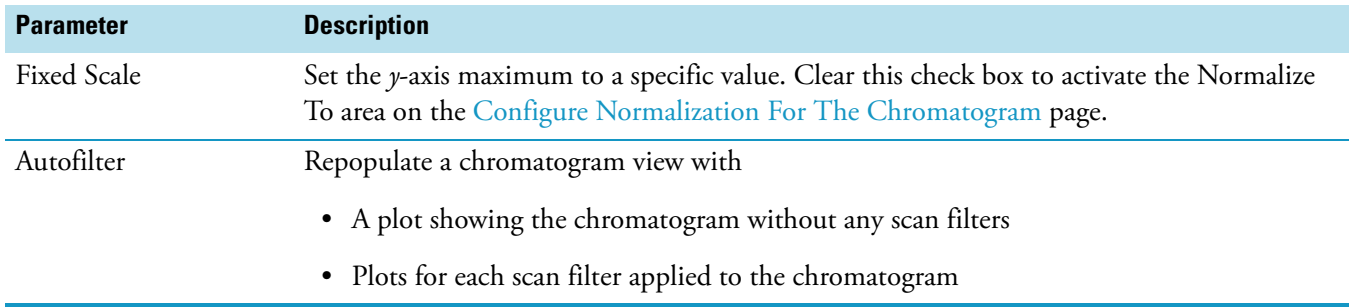

**Table 29.** Select Plot Details page parameters (Sheet 3 of 3)

### <span id="page-143-1"></span>**Select the Peak Labeling**

Set parameters on the Select the Peak Labeling page to choose the type and style of peak labels.

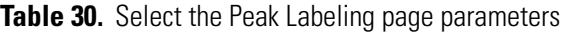

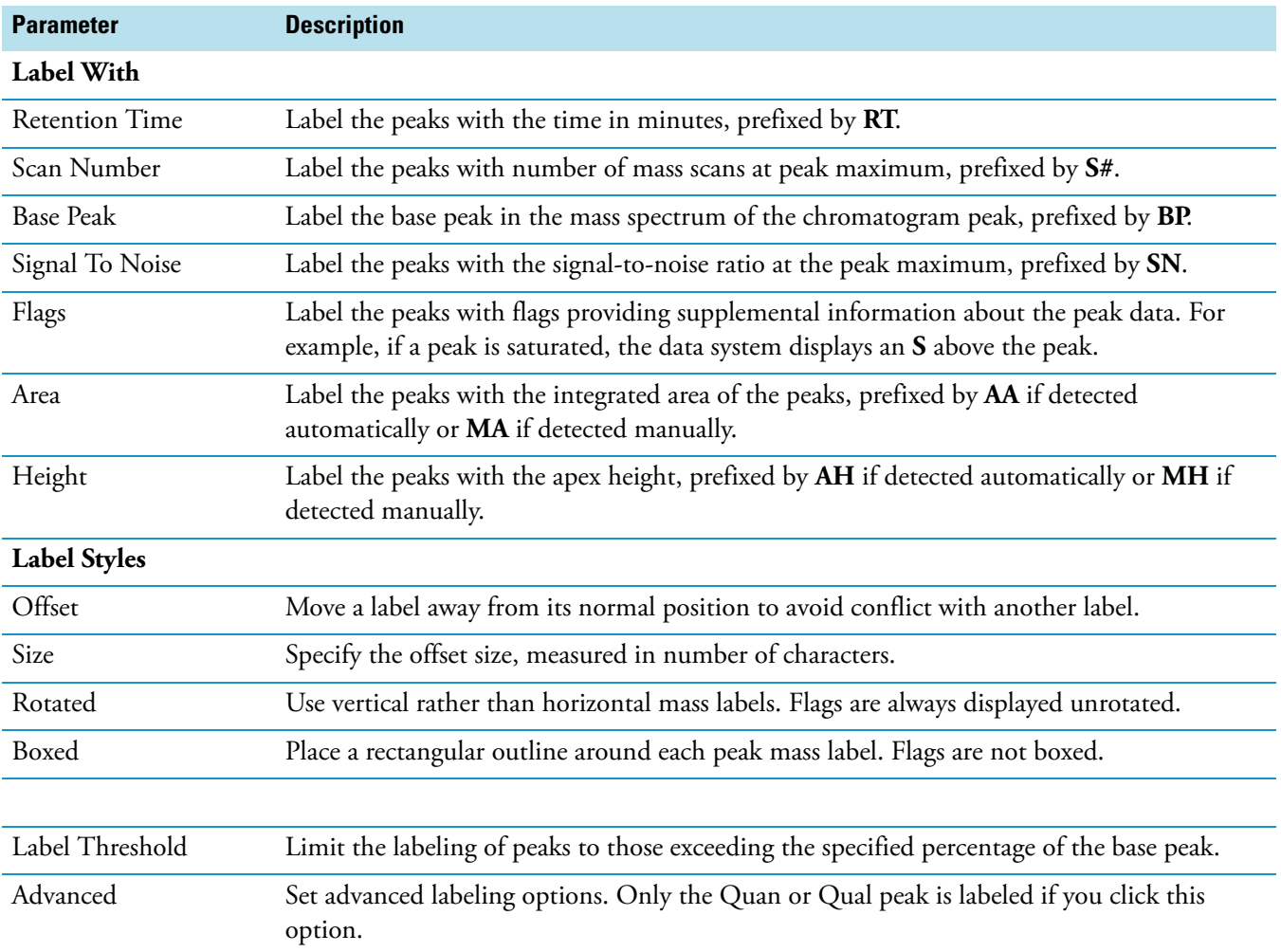

## <span id="page-143-0"></span>**Select the Qual Peak**
Set the parameter on the Select the Qual Peak page to explicitly specify the Qual peak for a Qual results-based chromatogram report object.

**Table 31.** Select the Qual Peak page parameters

| <b>Parameter</b>            | <b>Description</b>                                                                                                    |
|-----------------------------|----------------------------------------------------------------------------------------------------|
| <b>Qual Peak To Display</b> |                                                                                                    |
| Retention Time (min)        | The retention time of the Qual peak. The retention time can be any time between the<br>start and end peak boundaries.                                                                                                    |
|                             | You must select a valid retention time to combine template and data correctly. If the file<br>used to resolve the report does not contain the specified retention time, the Xcalibur<br>data system removes the chromatogram from the report. |

### **Select the Quan Peak**

Set parameters on the Select the Quan Peak page to explicitly specify the Quan peak (component) for a Quan results-based chromatogram report object.

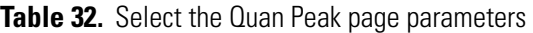

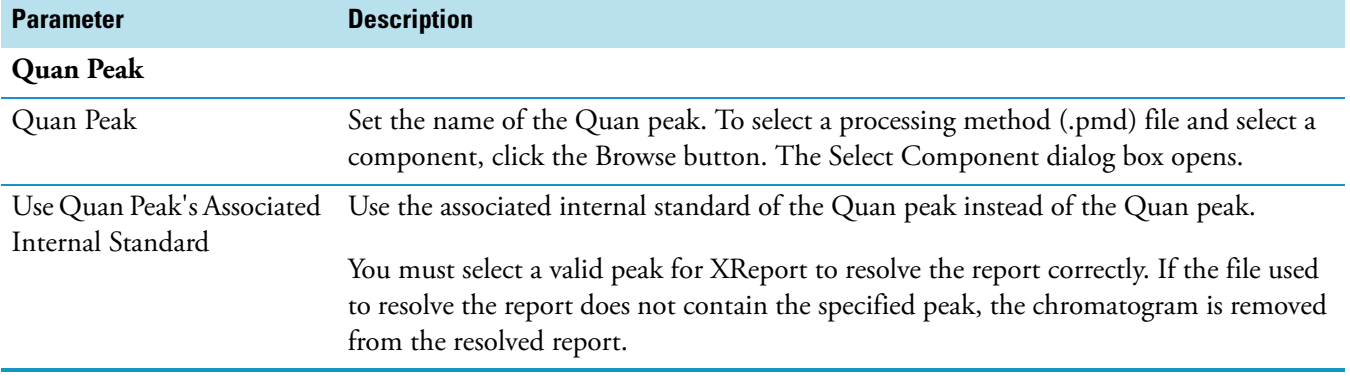

### **Use Container Supplied Qual Peak**

Set the parameter on the Use Container Supplied Qual Peak page to ignore the implicit Qual peak and explicitly configure the chromatogram type.

**Table 33.** Use Container Supplied Qual Peak page parameters

| <b>Parameter</b>                                          | <b>Description</b>                                                                                         |
|-----------------------------------------------------------|----------------------------------------------------------------------------------------------------|
| <b>Explicit Chromatogram Type</b>                         |                                                                                                    |
| <b>Explicitly Specify</b><br>The Chromatogram's Behaviour | Ignore the implicit Quan peak supplied by the container and<br>explicitly configure the chromatogram type. |

### **Use Container Supplied Quan Peak**

Set parameters on the Use Container Supplied Quan Peak page to either display the details of the internal standard associated with the implicit Quan peak or ignore the implicit Quan peak and explicitly configure the chromatogram type.

**Table 34.** Use Container Supplied Quan Peak page parameters

| <b>Parameter</b>                                             | <b>Description</b>                                                                                           |  |
|--------------------------------------------------------------|----------------------------------------------------------------------------------------------------|--|
| <b>Implicit Quan Peak Options</b>                            |                                                                                                    |  |
| Internal Standard                                            | Use Quan Peak's Associated View the details of the internal standard associated with the implicit Quan peak. |  |
| <b>Explicit Chromatogram Type</b>                            |                                                                                                    |  |
| <b>Explicitly Specify</b><br>The Chromatogram's<br>Behaviour | Ignore the implicit Quan peak supplied by the container and explicitly configure the<br>chromatogram type.   |  |

## **Spectrum Properties Dialog Box**

Use the Spectrum Properties dialog box to configure the settings for your spectrum report object.

Spectrum Properties dialog box pages:

- [Axis Page](#page-146-0)
- [Enhance Page](#page-146-1)
- [Labels Page](#page-147-0)
- [Normalization Page](#page-148-0)
- [Options Page](#page-148-1)
- [Peak Page](#page-149-0)
- [Plot Type Page](#page-149-1)
- [Style Page](#page-150-0)

### <span id="page-146-0"></span>**Axis Page**

Set spectrum axis labels and display options on the Axis page.

### **Table 35.** Axis page parameters

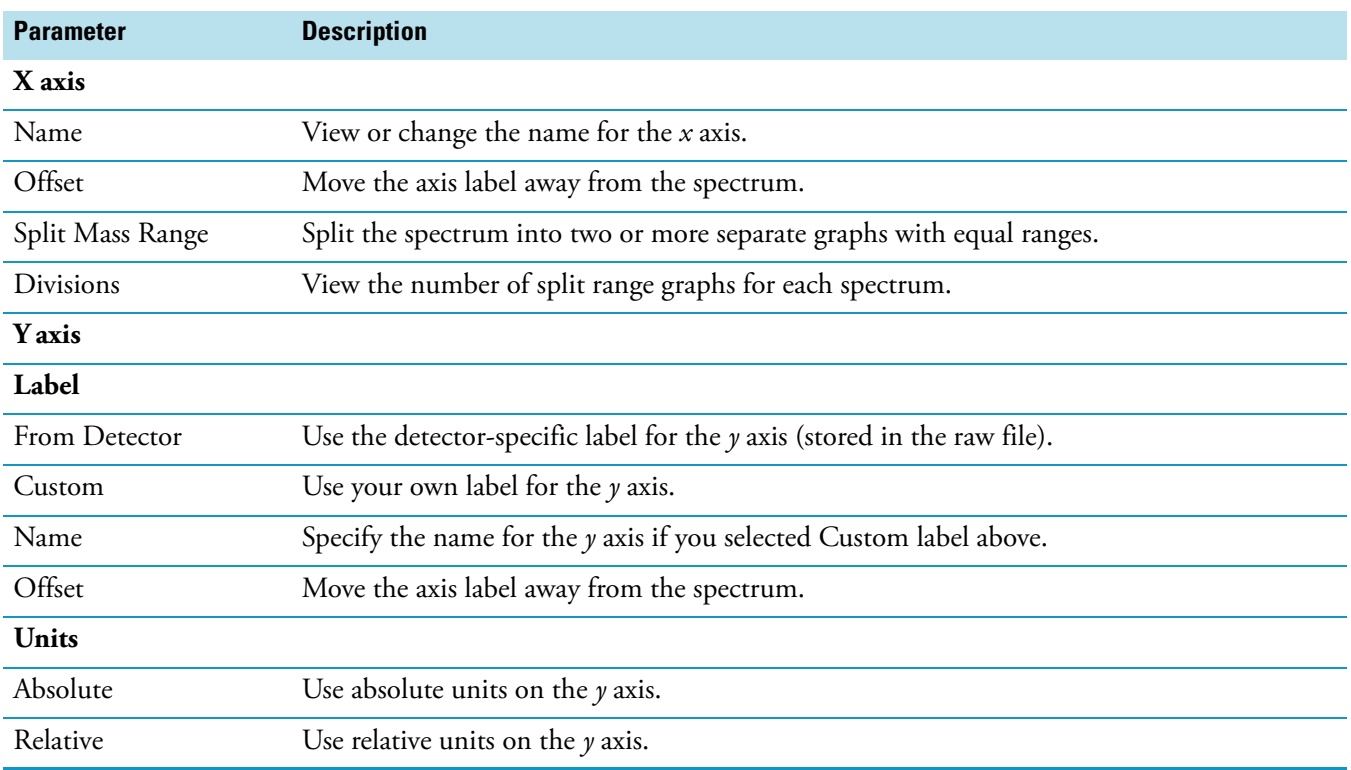

## <span id="page-146-1"></span>**Enhance Page**

Specify spectrum enhancement details on the Enhance page.

**Note** Clear the Use Processing Method Properties For Plot Type And Enhancement Info check box on the [Options Page](#page-157-0) to modify the Enhance page parameters.

**Table 36.** Enhance page parameters (Sheet 1 of 2)

| <b>Parameter</b> | <b>Description</b>                                                                                                    |
|------------------|----------------------------------------------------------------------------------------------------|
| Smoothing        |                                                                                                    |
| Enable           | Turn on spectrum smoothing.                                                                                                    |
| Type             | Specify the type of smoothing algorithm to apply to the spectrum. Choose from Boxcar or<br>Gaussian.                                     |
| Points           | Specify the number of points for spectrum smoothing. This must be an odd number from 3<br>(minimum smoothing) to 15 (maximum smoothing). |
| Refine           |                                                                                                    |
| Enable           | Turn on refine spectrum enhancement.                                                                                                    |

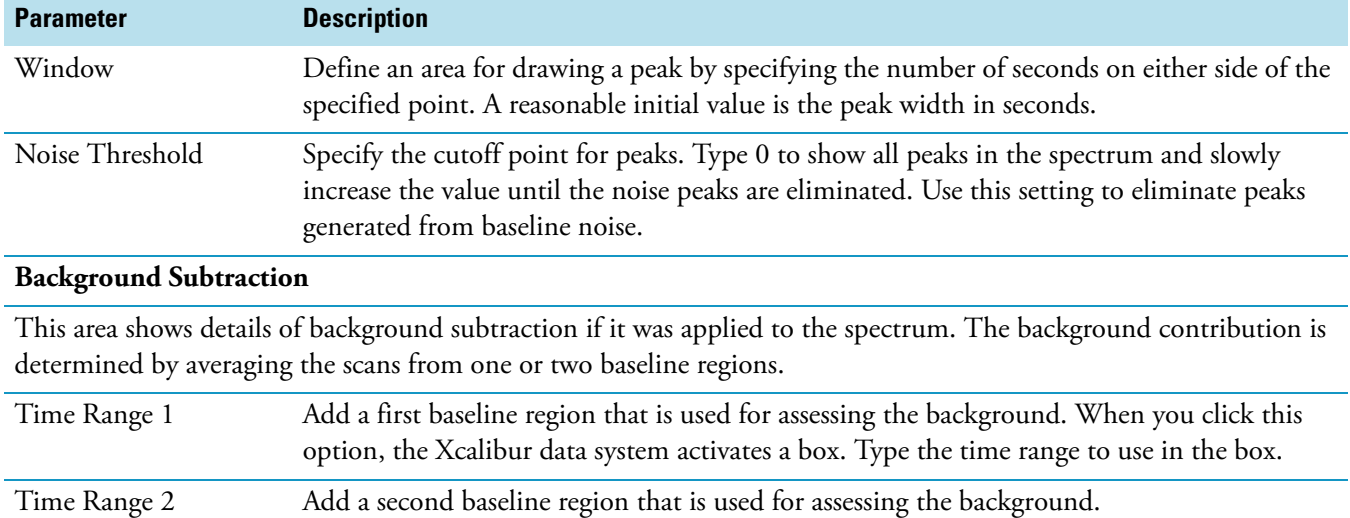

**Table 36.** Enhance page parameters (Sheet 2 of 2)

## <span id="page-147-0"></span>**Labels Page**

Choose the type and style of peak labels on the Labels page.

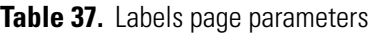

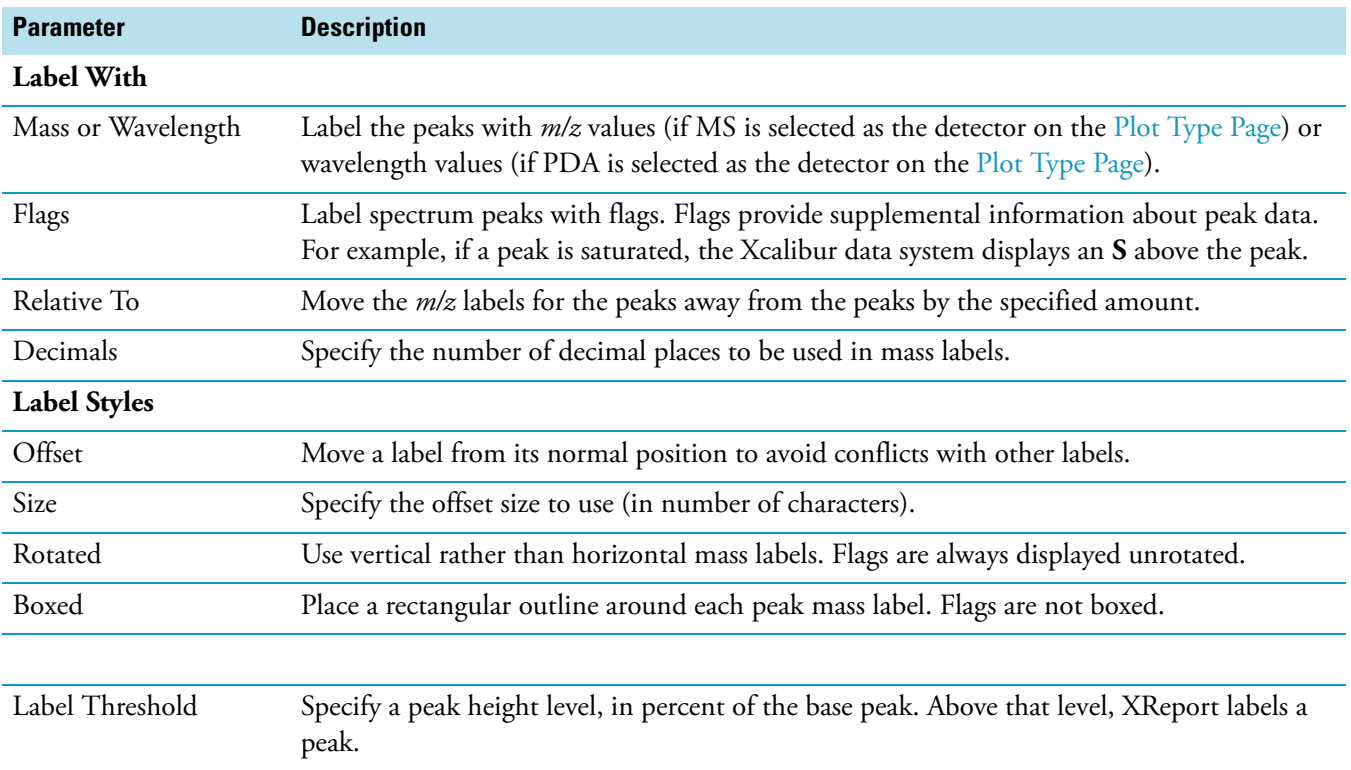

## <span id="page-148-0"></span>**Normalization Page**

Select normalization options for spectrum plots on the Normalization page.

**Table 38.** Normalization page parameters

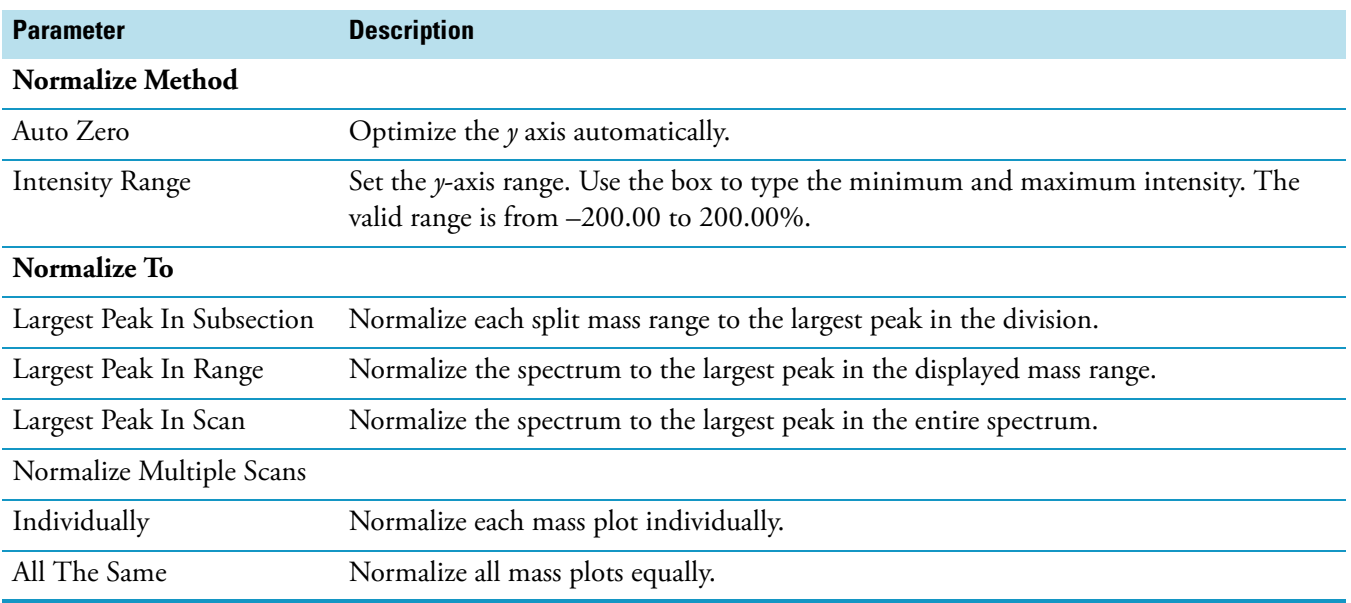

## <span id="page-148-1"></span>**Options Page**

Set spectrum parameters on the Options page.

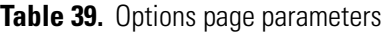

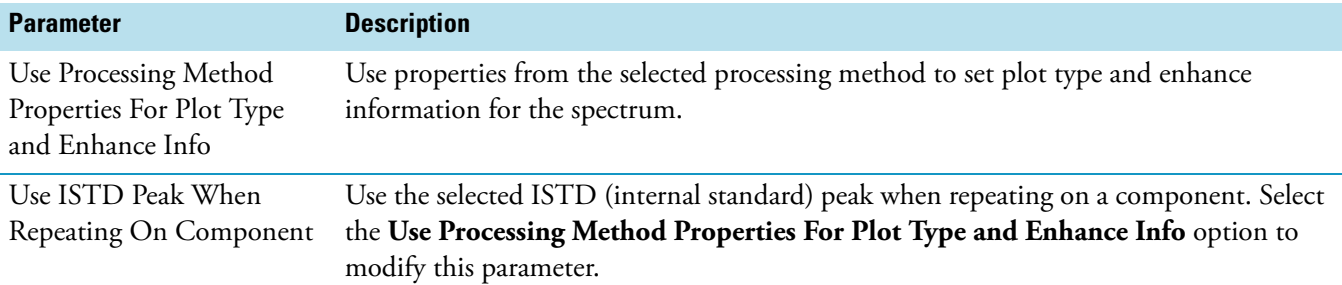

### <span id="page-149-0"></span>**Peak Page**

Set parameters on the Peak page to explicitly specify the peak to display in the spectrum report object.

**Table 40.** Peak page parameters

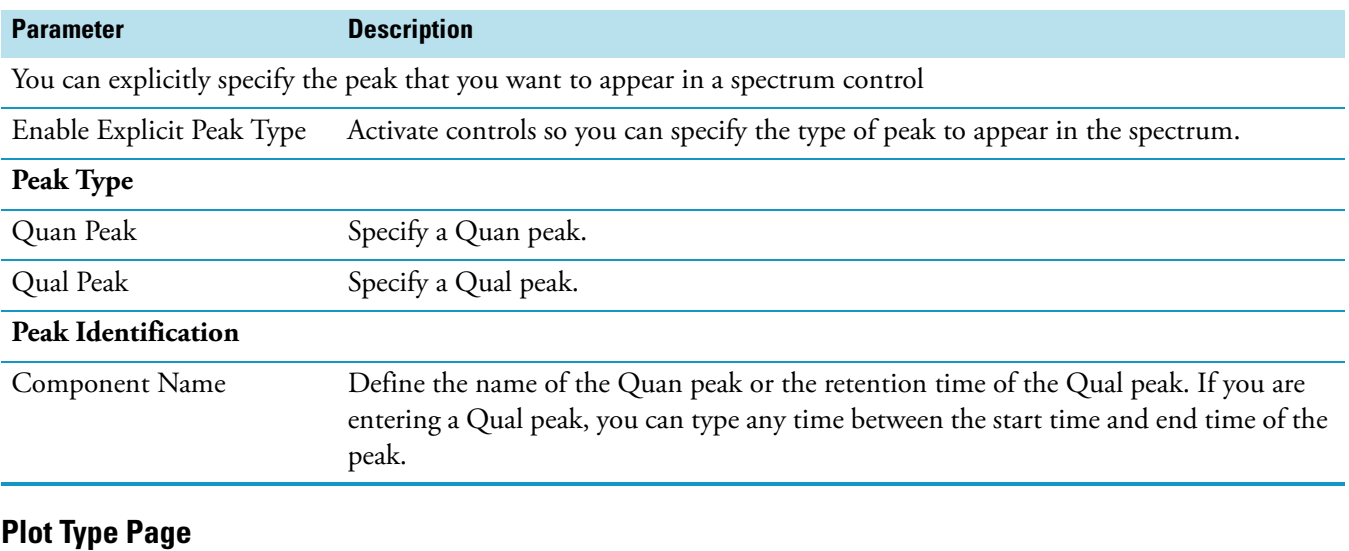

Configure how the spectrum is drawn on the Plot Type page.

**Note** The parameters in the Plot Type page are enabled only when you clear the Use Processing Method Properties For Plot Type And Enhancement Info check box on the [Options Page](#page-157-0).

### <span id="page-149-1"></span>**Table 41.** Plot Type page parameters

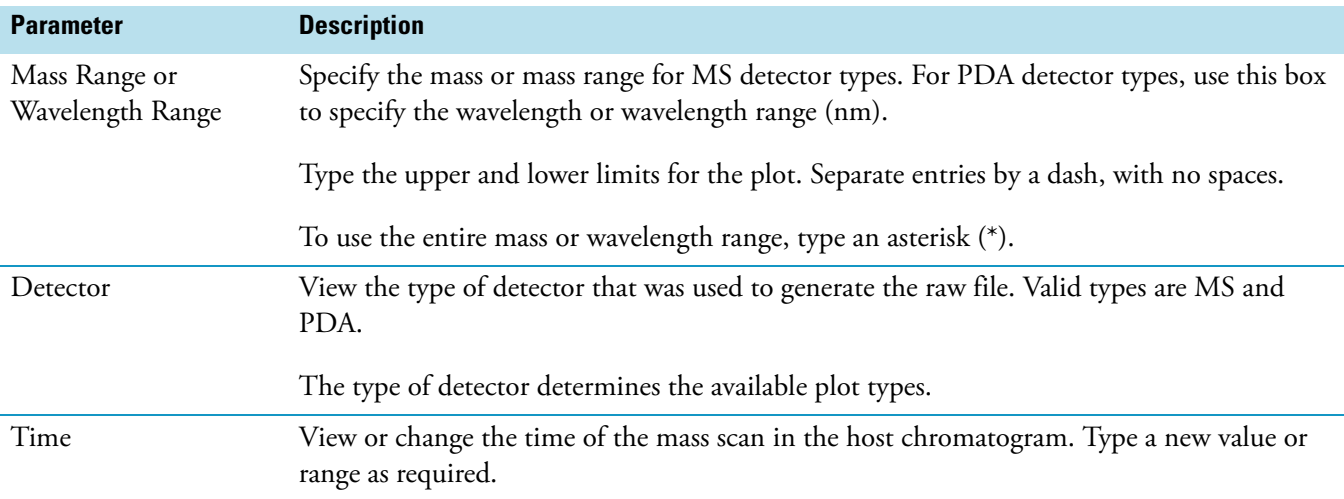

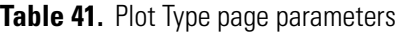

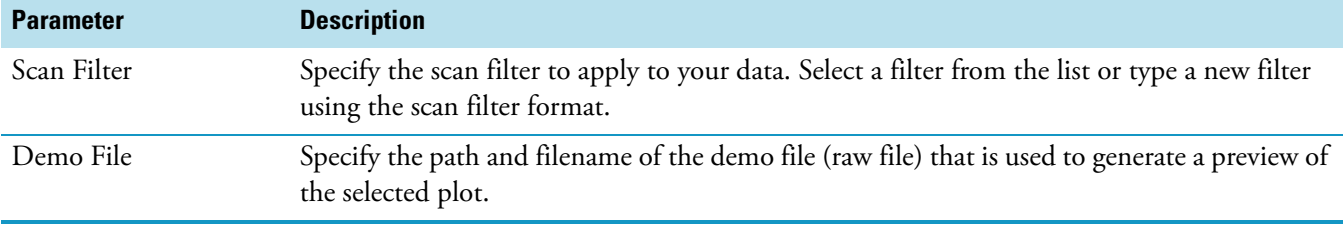

## <span id="page-150-0"></span>**Style Page**

Set parameters on the Style page that determine the appearance of the spectrum.

#### **Table 42.** Style page parameters

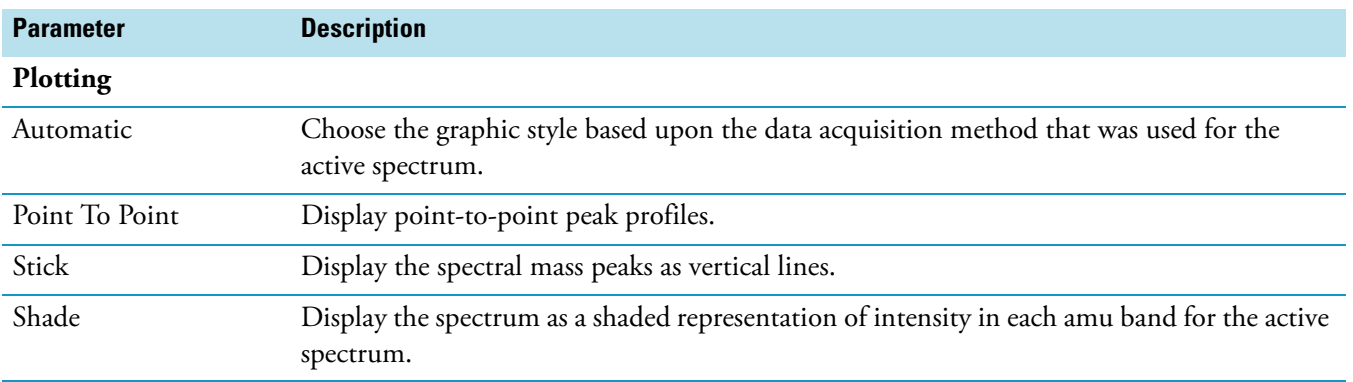

## <span id="page-150-1"></span>**Table Properties Wizard**

Use the Table Properties wizard to customize the following settings for your table:

- Which columns to include in the table
- Custom table column settings
- Table sort order

The Table Properties wizard has these pages:

- [Configure User Column Parameters Page](#page-151-0)
- [Select Table Fields Page](#page-151-1)
- [Set Table Sort Filter Page](#page-152-0)
- [Set Table Font Page](#page-153-0)

## <span id="page-151-0"></span>**Configure User Column Parameters Page**

Configure any custom (User) columns that you selected to include in your table on the Configure User Column Parameters page. Complete the parameters on this page for each custom column that you selected.

**Table 43.** Configure User Column Parameters page parameters

| <b>Parameter</b>    | <b>Description</b>                                                                                   |
|---------------------|----------------------------------------------------------------------------------------------------|
| User Columns        | Define the custom columns to include in your table. Select the column to customize.                  |
| User Column Title   |                                                                                                    |
| User Column Title   | Provide a descriptive title for the column.                                                          |
| User Column Formula |                                                                                                    |
| User Column Formula | View the formula for the current column (read-only box). To edit the formula, click Edit<br>Formula. |
| Edit Formula        | Change your formula.                                                                                 |

### <span id="page-151-1"></span>**Select Table Fields Page**

Choose the columns for the table on the Select Table Fields page. The columns available for a table are given in alphabetical order, but can be added to a report template in any order. The columns that you can select depend on the type of table object that you are configuring.

**Table 44.** Select Table Fields page parameters (Sheet 1 of 2)

| <b>Parameter</b>                            | <b>Description</b>                                                                                                    |
|---------------------------------------------|----------------------------------------------------------------------------------------------------|
| Title                                       | View the custom title of the selected object.                                                                                                    |
| Include The Title In<br>The Resolved Report | Include the custom title in the final report.                                                                                                    |
| Available Columns                           | View columns that are available for the selected table.                                                                                                |
|                                             | A user column is a column that you can configure to display what you want on a later page<br>of the wizard.                                            |
| Add                                         | Add one or more columns to the table. Select one or more columns from the Available<br>Columns list and click <b>Add</b> to add them to the table.     |
| Add All                                     | Add all of the available columns to the table.                                                                                                    |
| Remove                                      | Remove one or more columns from the table. Select one or more columns from the Selected<br>list and click <b>Remove</b> to remove them from the table. |
| Remove All                                  | Remove all of the columns from the selected list.                                                                                                    |
| Selected                                    | View the columns that are currently selected to be included in the table. The columns are<br>listed in the order that they appear in the table.        |
| Column Header                               | View the heading for the currently selected column.                                                                                                    |

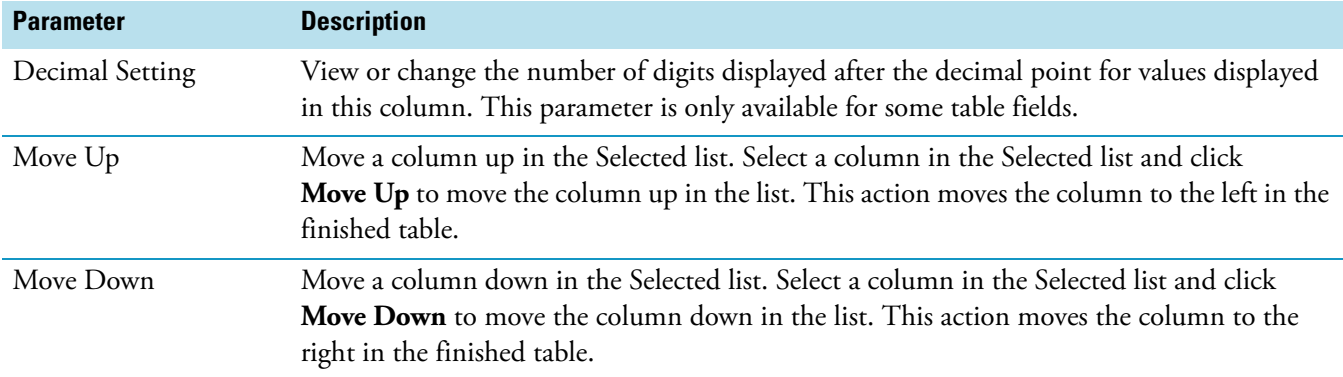

**Table 44.** Select Table Fields page parameters (Sheet 2 of 2)

## <span id="page-152-0"></span>**Set Table Sort Filter Page**

Set parameters on the Set Table Sort Filter page to define the order for table data when you generate a report using the chosen table object in the report template.

**Note** This page is not available for the Library Search Graphics Results table.

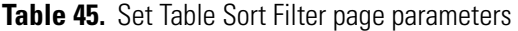

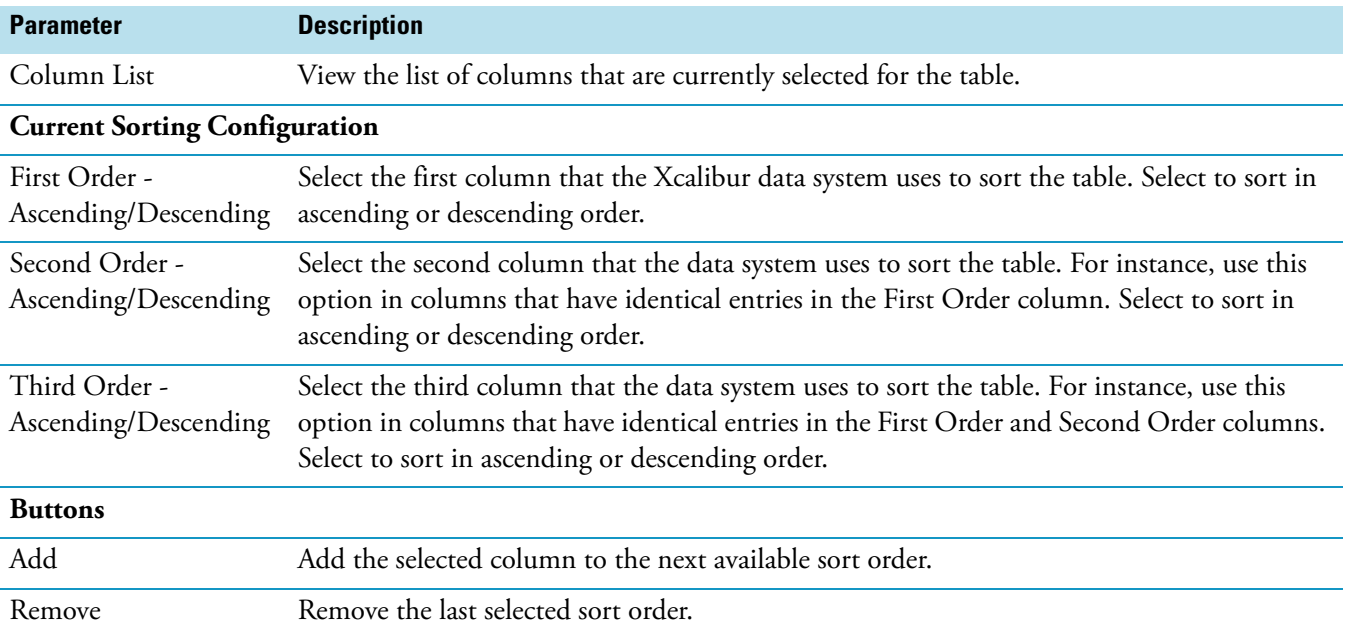

### <span id="page-153-0"></span>**Set Table Font Page**

Configure the formatting of the currently selected table object on the Font page.

**Table 46.** Set Table Font page parameters

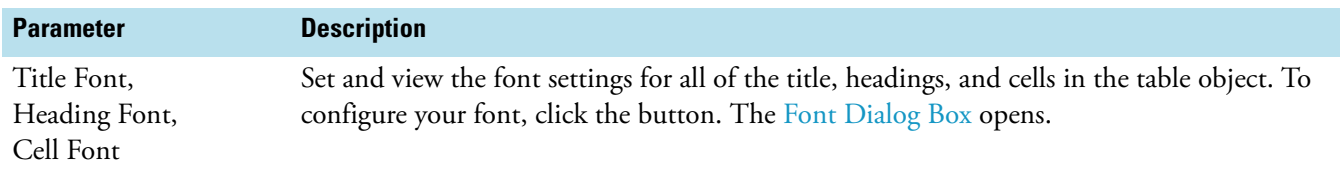

## **Edit Formula For Dialog Box**

Edit a formula for use in a custom column of your table on the Edit Formula For dialog box. For more information on formula syntax, see ["Adding a Formula to a Table" on page 22](#page-31-0).

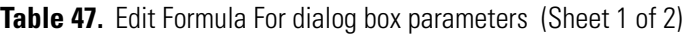

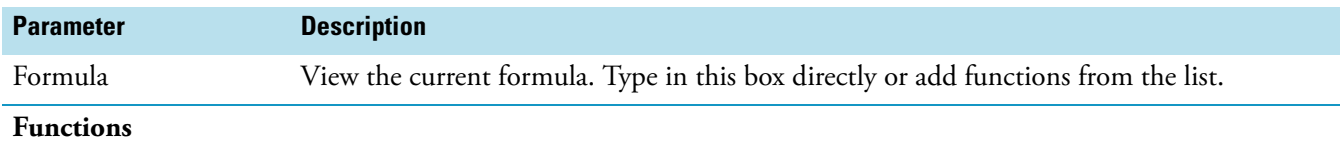

A list of available functions. A brief description of each of the functions appears at the bottom of the dialog box when each function is selected.

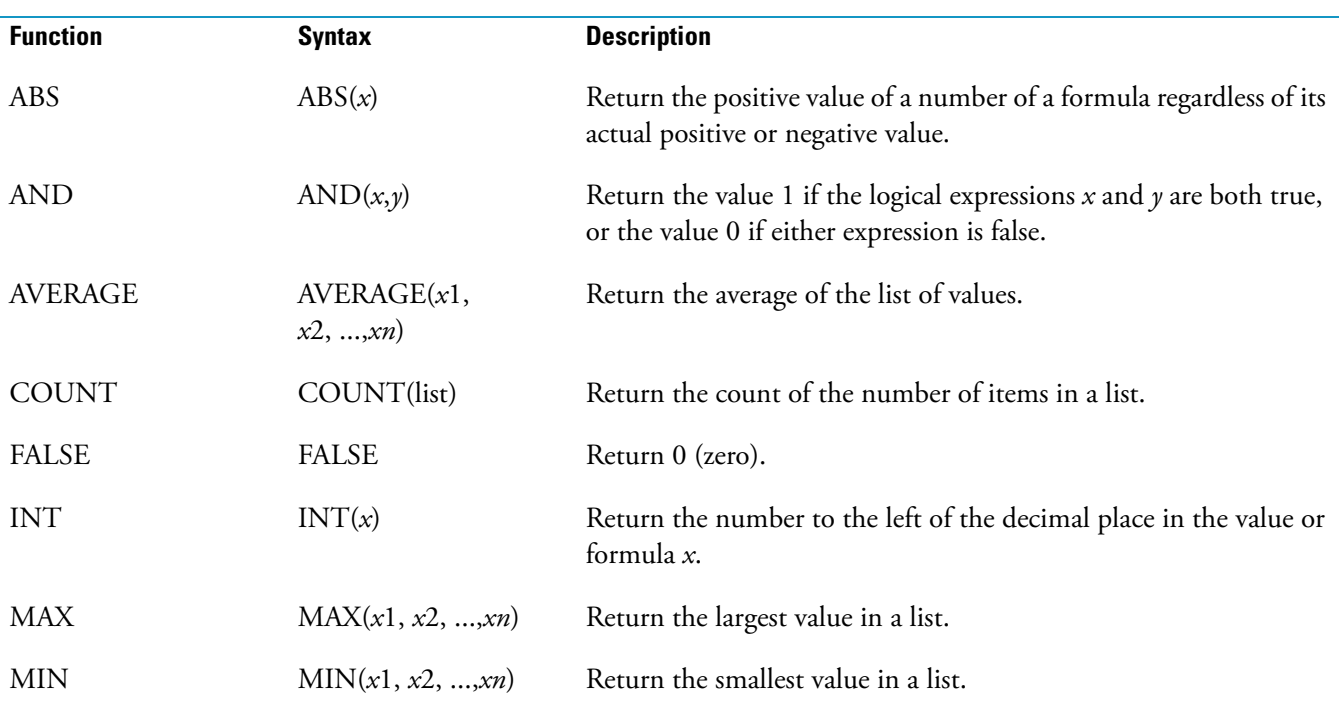

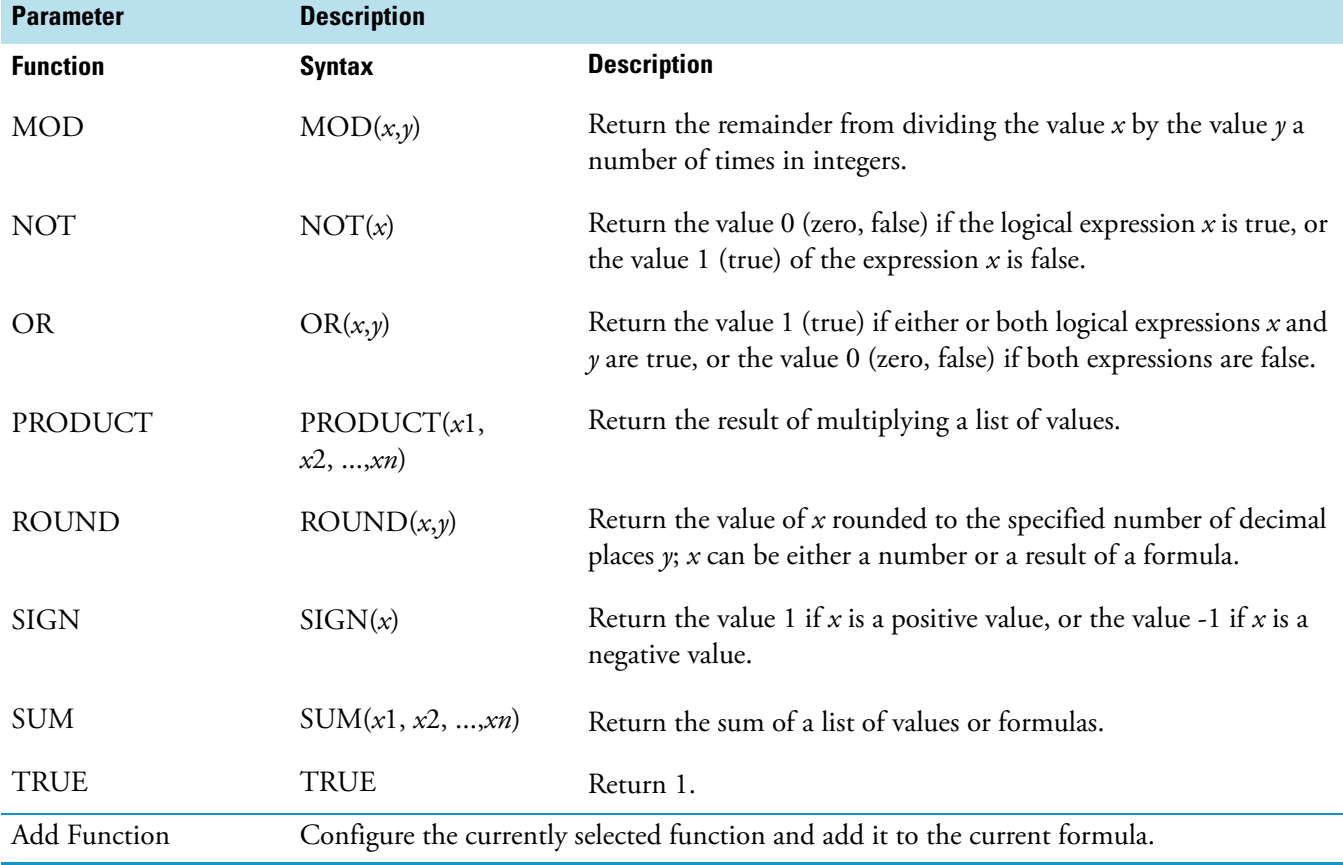

### **Table 47.** Edit Formula For dialog box parameters (Sheet 2 of 2)

## **Configure Function Dialog Box**

Configure the settings for a function in a formula for use in a custom column of your table in the Configure Function dialog box.

The Configure Function dialog box varies, depending on which function you are configuring.

**FALSE** and **TRUE**: No configuration options.

**ABS**, **AVERAGE**, **INT**, **MAX**, **MIN**, **PRODUCT**, **ROUND**, **SIGN**, **SUM**: Select one or more columns to perform the function on. These expressions all have the same options, but ROUND has the additional option to select the number of decimal places.

**AND**, **NOT**, and **OR**: enter one (NOT) or two (AND and OR) expressions to be evaluated. These expressions all have the same options.

**COUNT**: Enter a list.

**MOD**: Select either a column or a value for each of the first and second parameters.

## **Spectrum List Table Properties Dialog Box**

Use the Spectrum List Table Properties dialog box to configure settings that apply to the Spectrum List table.

The Spectrum List Table Properties dialog box has the following pages:

- [Display Page](#page-155-0)
- [Enhancement Page](#page-156-0)
- [Options Page](#page-157-0)
- [Plot Type Page](#page-157-1)

## <span id="page-155-0"></span>**Display Page**

Configure display parameters for the Spectrum List table on the Display page.

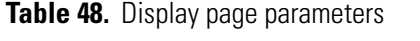

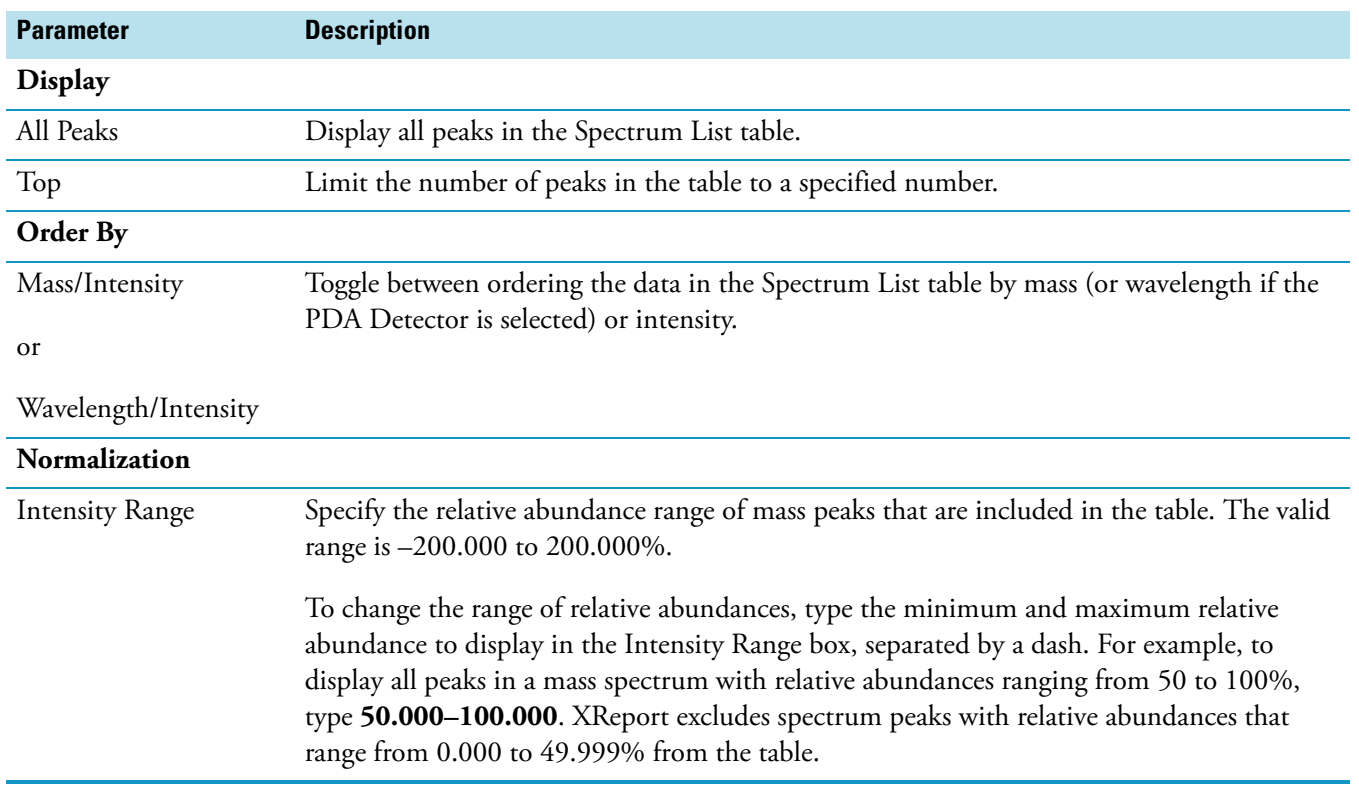

### <span id="page-156-0"></span>**Enhancement Page**

Configure spectrum enhancement parameters for the Spectrum List table on the Enhancement page.

**Note** Clear the **Use Processing Method Properties For Plot Type And Enhancement Info** check box on the [Options Page](#page-157-0) to modify parameters on the Enhancement page.

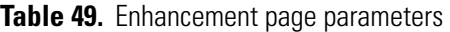

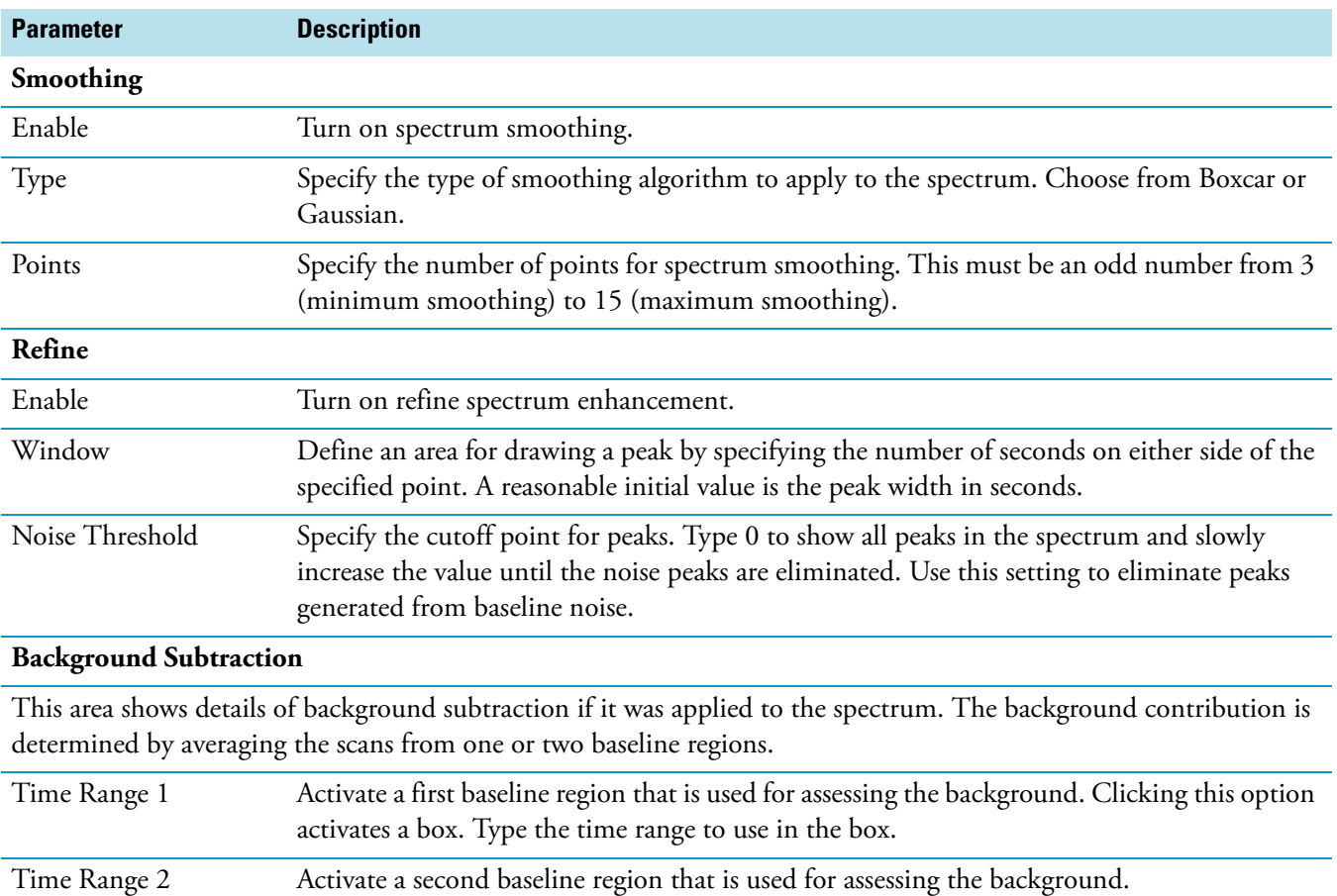

### <span id="page-157-0"></span>**Options Page**

Configure general parameters relating to the Spectrum List table on the Options page.

**Table 50.** Options page parameters

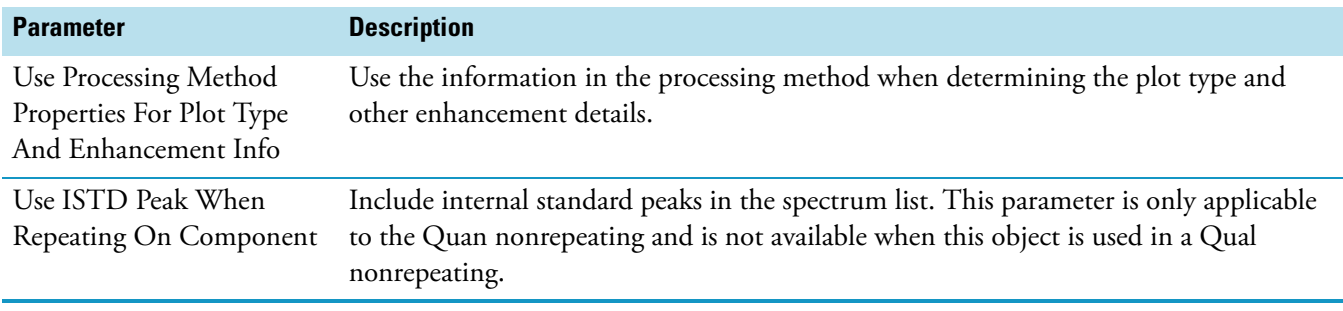

### <span id="page-157-1"></span>**Plot Type Page**

Configure plot information for the Spectrum List table on the Plot Type page.

**Note** Clear the **Use Processing Method Properties For Plot Type And Enhancement Info** check box on the [Options Page](#page-157-0) to modify the parameters in the Plot Type page.

### **Table 51.** Plot Type page parameters (Sheet 1 of 2)

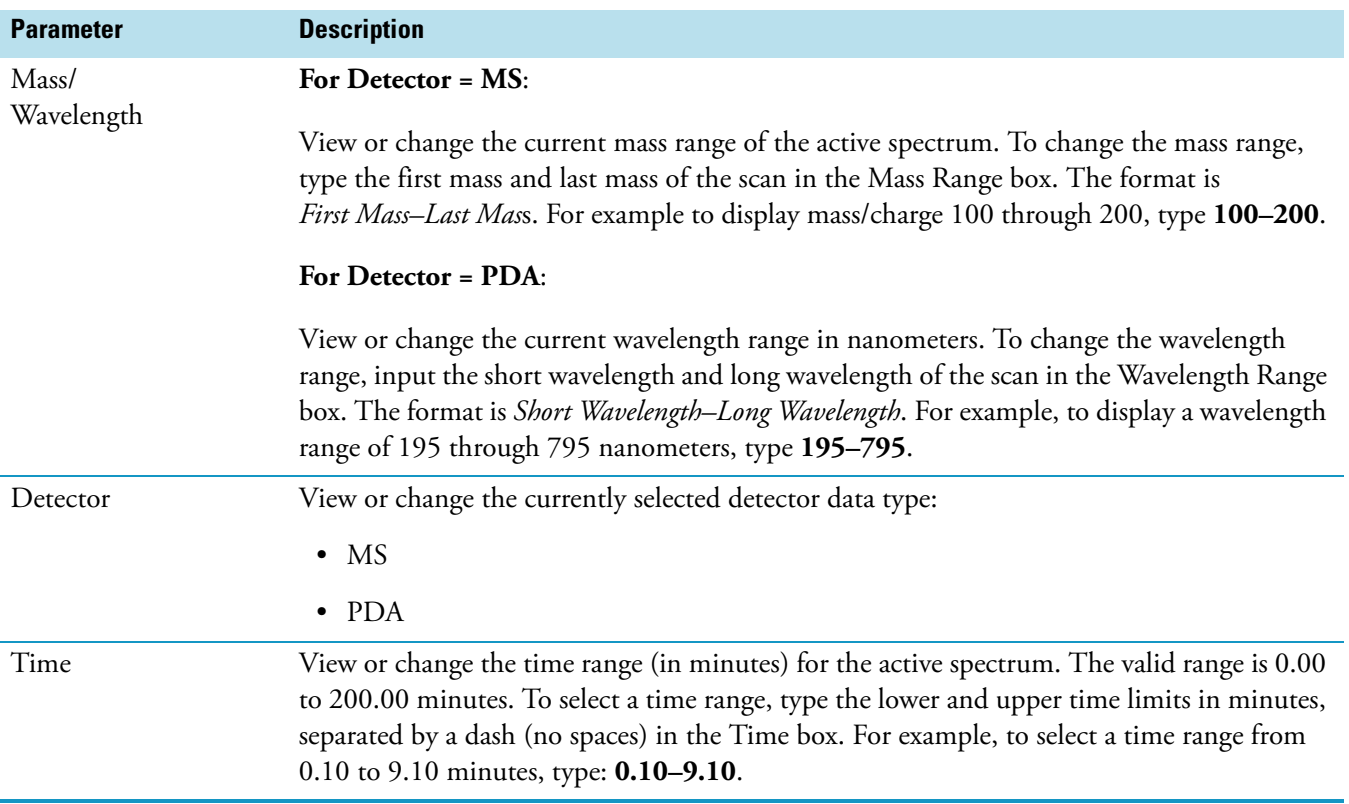

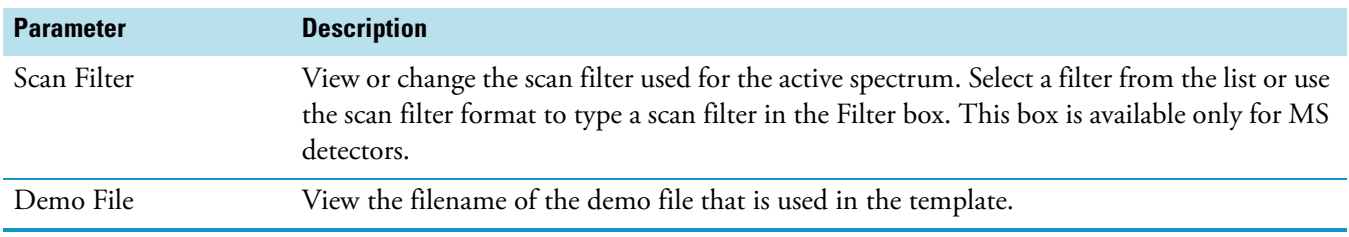

**Table 51.** Plot Type page parameters (Sheet 2 of 2)

## **Average Scan Filter Selection Dialog Box**

Configure the average scan filter that is used for the Spectrum List table in the Average Scan Filter Selection dialog box.

Display the Plot Type page, and type an asterisk (\*) in the Time box.

**Table 52.** Average Scan Filter Selection dialog box parameters

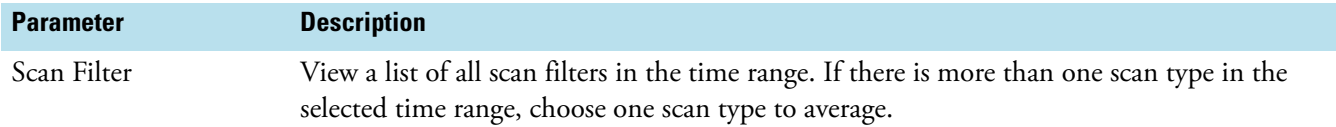

## **Library Search Graphics Table Properties Dialog Box**

Configure additional parameters that apply to the Library Search Graphics Table in the Library Search Graphics Table Properties dialog box.

| <b>Parameter</b>            | <b>Description</b>                                                                                                    |
|-----------------------------|----------------------------------------------------------------------------------------------------|
| Max # Of Hits To<br>Display | Specify the maximum number of matches from the library search to display in the Library<br>Search Graphics table.                                                         |
|                             | Display Column Labels  Display labels at the top of the columns in the table.                                                                                             |
| Show Peak Spectrum          | Display the peak spectrum in the table. This check box is available only when you have<br>selected to include the Hit Spectrum column in the Table Properties dialog box. |

**Table 53.** Library Search Graphics Table Properties dialog box parameters

# **Library Search Results Table Properties Dialog Box**

Configure an additional parameter that applies to the Library Search Results Table in the Library Search Results Table Properties dialog box.

**Table 54.** Library Search Results Table Properties dialog box parameters

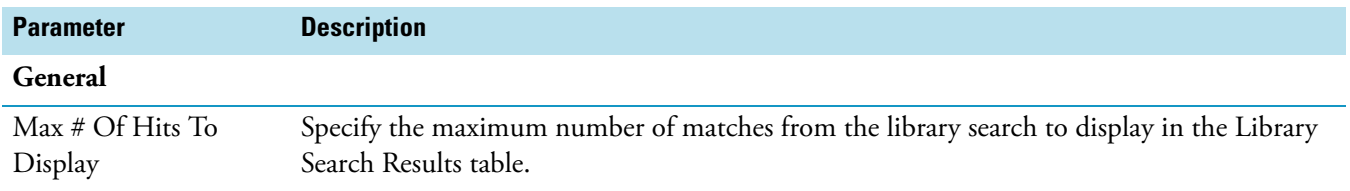

## **Sample Table Properties Dialog Box**

Configure additional settings that apply to a Sample table in the Sample Table Properties dialog box.

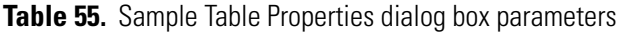

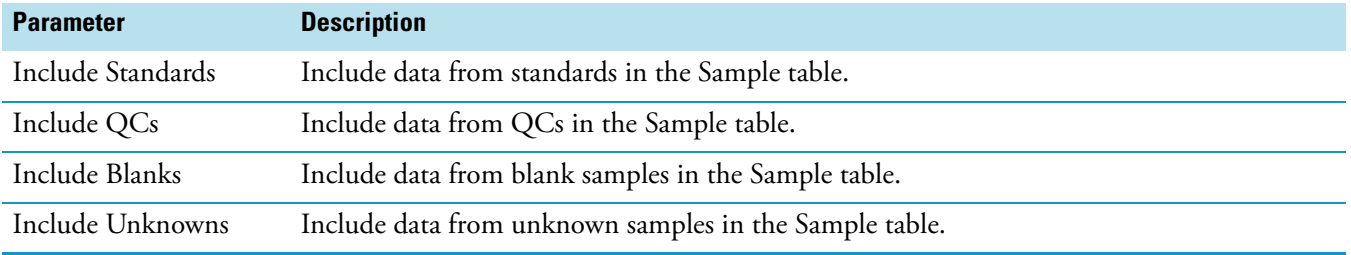

## **Text Object Properties Dialog Box**

Use the Text Object Properties dialog box to configure the settings of the currently selected text object.

This dialog box has the following pages:

- [Data Page](#page-160-0)
- [Attributes Page](#page-161-0)
- [Font Page](#page-161-1)

### <span id="page-160-0"></span>**Data Page**

Indicate what text appears in the text object on the Data page.

The Data page of the Text Object Properties dialog box changes depending on the text object you select.

To create an Annotation object, you can type the annotation text to add to your report. You can either type the text directly in the box or copy and paste it in. Paste text in the box by either right-clicking in the box and choosing **Paste** from the shortcut menu, or by pressing CTRL+V. Add line breaks by pressing the ENTER key while the cursor is still in the box.

**Table 56.** Data page parameters (Sheet 1 of 2)

| <b>Parameter</b>                            | <b>Description</b>                            |
|---------------------------------------------|-----------------------------------------------|
| Title                                       | The custom title of the selected object.      |
| Include The Title In The Resolved<br>Report | Include the custom title in the final report. |
| $A = 11.11$ . $I = 1$                       |                                               |

#### **Available Items**

This box lists the items that are available to add to the text object. To add an item to the Selected list, select it to highlight it and click **Add**.

The Available Items list varies, depending on which text object is selected:

- [Component ISTD Settings Summary](#page-191-0)
- [Component Settings Summary](#page-193-0)
- [Component Sys Suit/Flags Settings](#page-194-1)
- [Instrument Method](#page-194-0)
- [Processing Method General](#page-195-0)
- [Processing Method Qual](#page-195-1)
- [Quan ISTD Peak Summary](#page-197-1)
- [Quan Peak Summary](#page-197-0)
- [Report Info](#page-198-0)
- [Sample Header](#page-198-1)

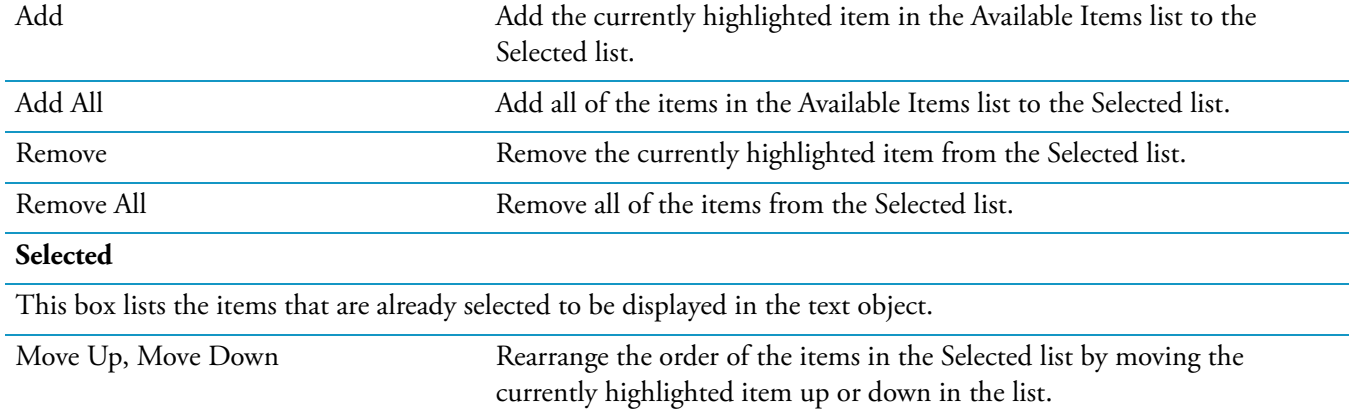

### **Table 56.** Data page parameters (Sheet 2 of 2)

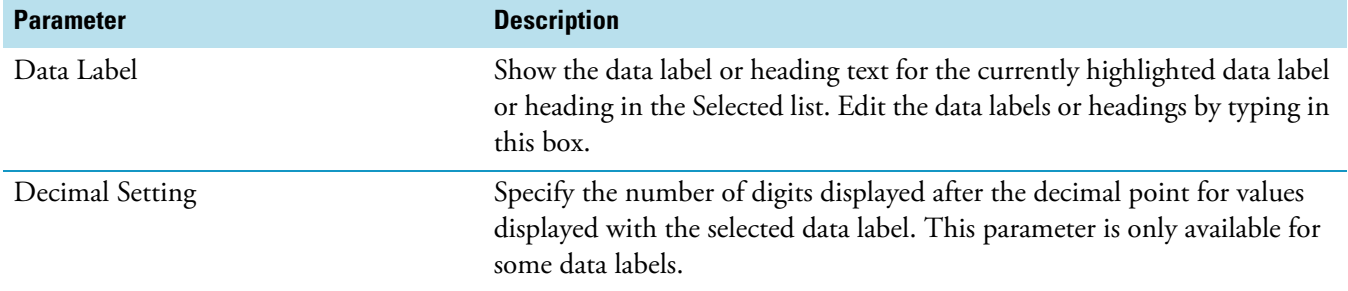

### <span id="page-161-0"></span>**Attributes Page**

Format the currently selected text object on the Attributes page.

### **Table 57.** Attributes page parameters

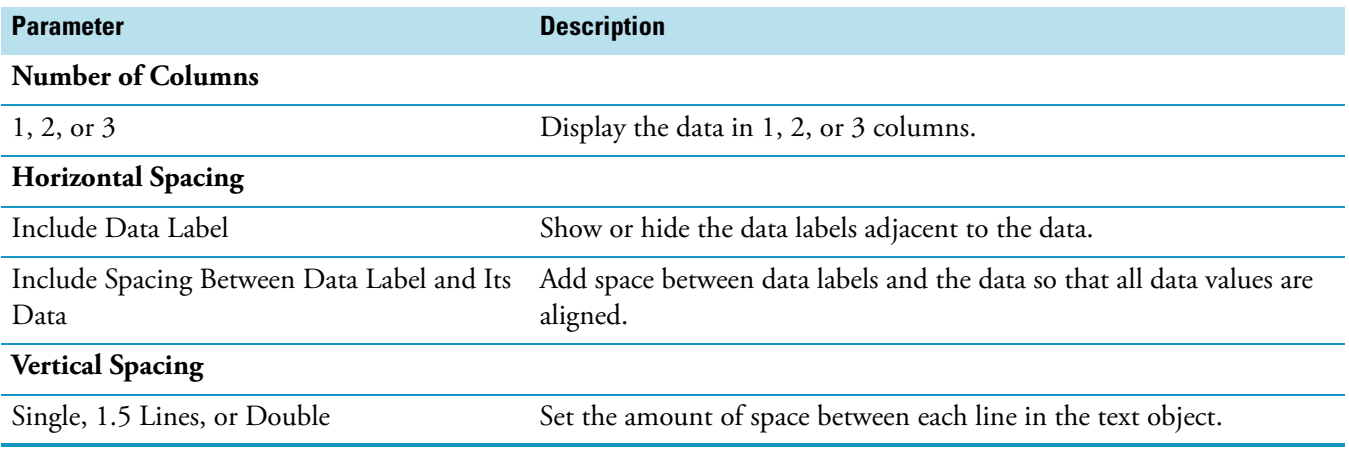

### <span id="page-161-1"></span>**Font Page**

Format the currently selected text object on the Font page.

The parameters in the Font page depend on whether you are configuring an annotation or other text object.

The Annotation Font page has the standard Microsoft Windows font chooser. Here you can choose font, font size, color, emphasis, and so on.

### **Table 58.** Font page parameters

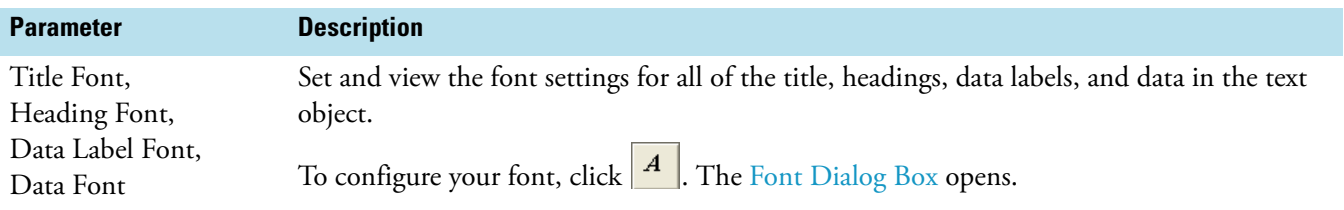

## **Bitmap Properties Dialog Box**

Specify the filename of the currently selected bitmap in the Bitmap Properties dialog box.

**Table 59.** Bitmap Properties dialog box parameters

| <b>Parameter</b>       | <b>Description</b>                                                                                                    |
|------------------------|----------------------------------------------------------------------------------------------------|
| Bitmap File            | Specify the filename for the currently selected bitmap. Type the full path or click the Browse<br>button to browse for the file. |
| Reset to Original Size | Reset the size of the image in the template to the original size in the file.                                                    |

# <span id="page-163-0"></span>**Column Properties Dialog Box**

Set parameters in the Column Properties dialog box to specify the number of columns for the column object and whether to repeat by sample or summary.

**Table 60.** Column Properties dialog box parameters (Sheet 1 of 2)

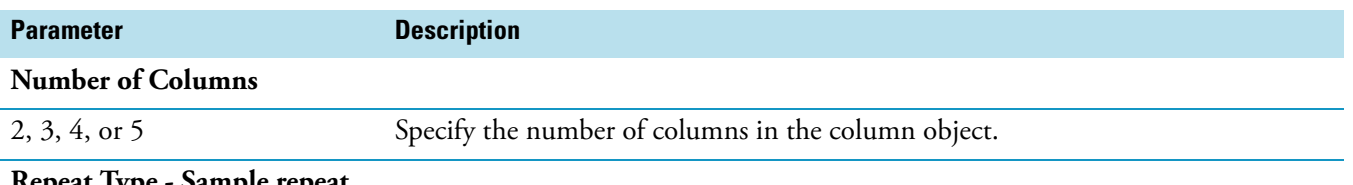

### **Repeat Type - Sample repeat**

View information relating to a particular raw file of a sample and the results created when processing it. Use this repeat type as a layout tool to indicate where objects are placed on the page of the resolved report.

Example 1: When you place a 2-column object in a Quan repeating section, add a chromatogram to the right column, and resolve the template given data of 1 sample with 4 components each, the report appears as follows:

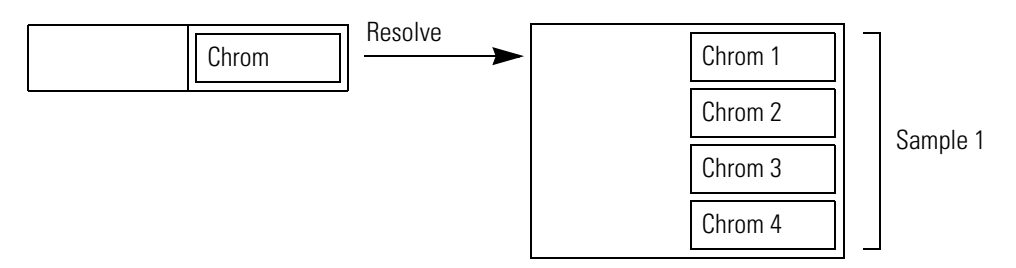

Example 2: Place a 2-column object in a Quan repeating section, add a chromatogram to the left column, a spectrum to the right column, and a text object below the column. Then, combine the data with the template given data of 1 sample with 4 components. All objects in the section are repeated by sample, and the report appears as follows:

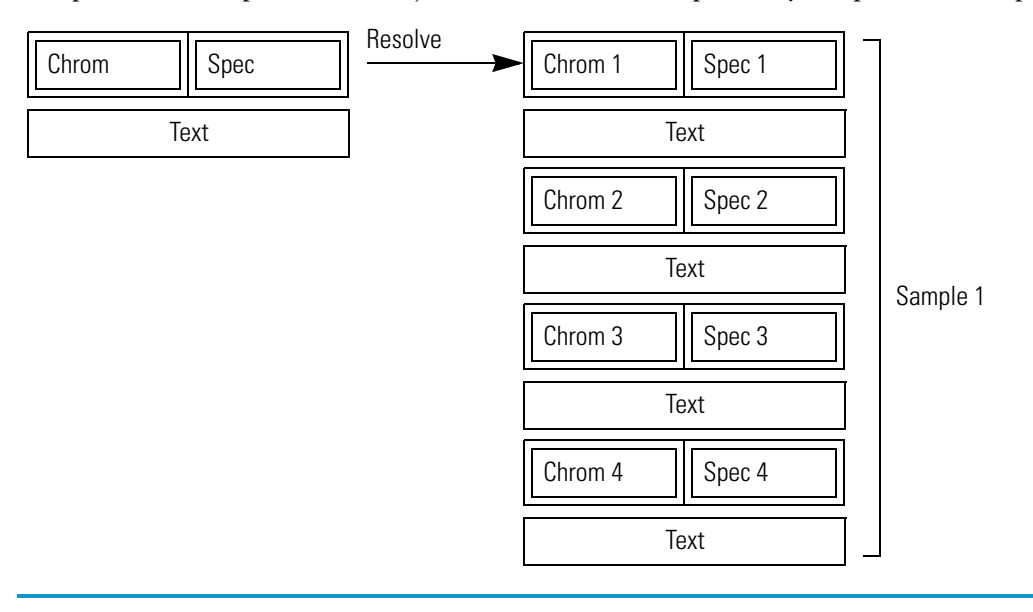

**Table 60.** Column Properties dialog box parameters (Sheet 2 of 2)

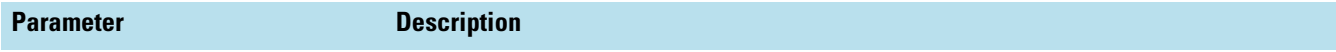

### **Repeat Type - Summary repeat**

View information relating to all of the samples in an Xcalibur sequence and the results created when processing them. This setting is ignored when the column object is not located in a nonrepeating section.

Example 3: If you place a 2-column object in a **nonrepeating** section, add a chromatogram (in either column), and resolve the template given data of 2 samples with 4 components each, the report appears as follows:

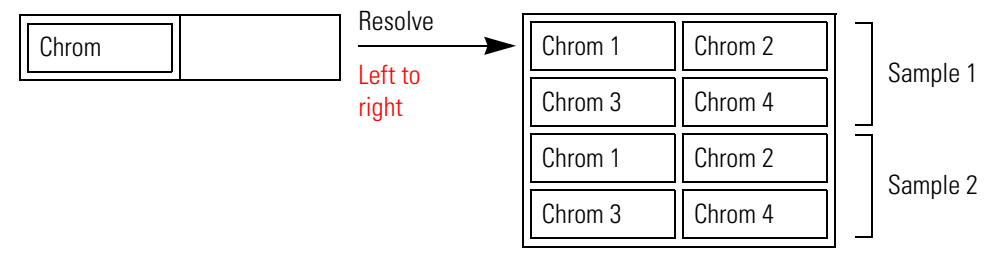

If you choose instead the Top To Bottom option, the report appears as follows:

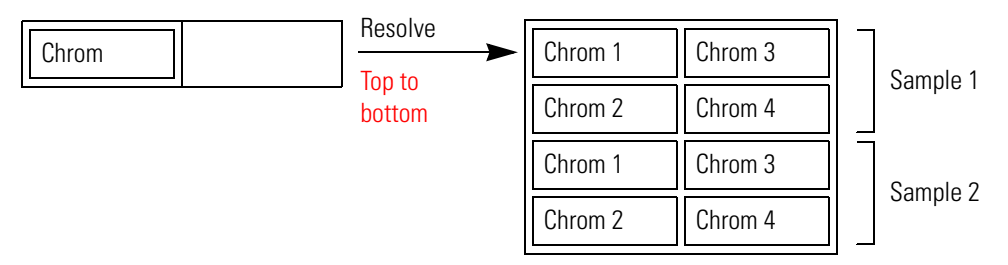

If you place an object in the right column, and leave the left column empty, the data is resolved as if the object is placed in the left column, as illustrated above.

If you place an object in each column, the Xcalibur data system ignores the Top To Bottom and Left To Right options. The report appears as follows:

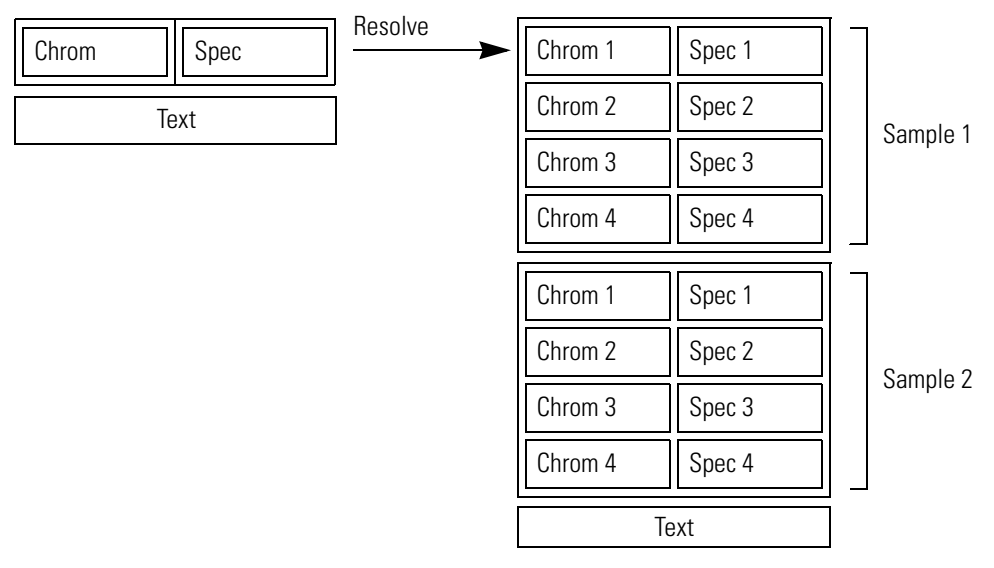

If you click the New Sample New Row option, data for a new sample always starts on a new row.

# <span id="page-165-0"></span>**Configure Component Calibration Curve Dialog Box**

Set parameters in the Configure Component Calibration Curve dialog box to specify the component name that a nonrepeating Component Calibration Curve report object is plotted for in your report.

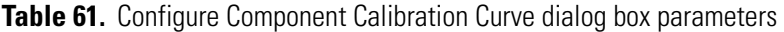

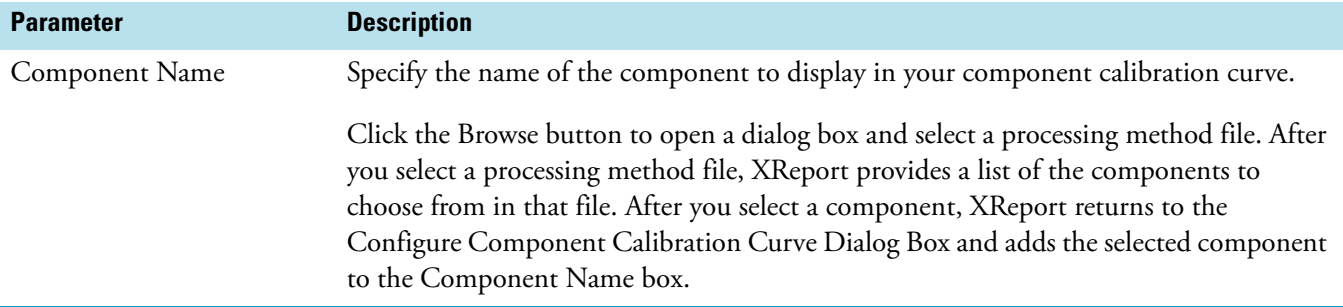

## **Data Sources Dialog Box**

Select data files to apply to the current report in the Data Sources dialog box.

**Table 62.** Data Sources dialog box parameters

| <b>Parameter</b>       | <b>Description</b>                                                       |
|------------------------|--------------------------------------------------------------------------|
| Calibration File       | Select the calibration (.xcal) file to apply to the current report.      |
| Processing Method File | Select the processing method (.pmd) file to apply to the current report. |
| Raw Data File          | Select the raw (.raw) file to apply to the current report.               |
| Result File            | Select the result (.rst) file to apply to the current report.            |
| Sequence List File     | Select the sequence list (.sld) file to apply to the current report.     |

## **Electronic Signature Properties Dialog Box**

Configure the order of information displayed in the [Electronic Signature Table](#page-178-0) object in the Electronic Signature Properties dialog box.

| <b>Parameter</b>                   | <b>Description</b>                                                                                                    |
|------------------------------------|----------------------------------------------------------------------------------------------------|
| <b>Signature Information Order</b> |                                                                                                    |
| Created By First                   | Display the Created By signature block first. This block displays the electronic signature<br>information for the person who created the report. |
| Signed By First                    | Display the Signed By signature block first. This block displays the electronic signature<br>information for the people who signed the report.   |

**Table 63.** Electronic Signature Properties dialog box parameters

## <span id="page-166-0"></span>**Font Dialog Box**

Use the Font dialog box to select the global fonts for all objects in your report or customized fonts for the selected objects in the report.

This dialog box has three pages that are the same as in the individual Font Properties pages that you access when you configure an individual object:

- Annotation (see ["Font Page" on page 152\)](#page-161-1)
- Text (see ["Font Page" on page 152](#page-161-1))
- Tables (see ["Table Properties Wizard" on page 141\)](#page-150-1)

## **Preferences Dialog Box**

Set grid and configuration options for your report in the Preferences dialog box.

**Table 64.** Preferences dialog box parameters

| <b>Parameter</b>    | <b>Description</b>                                                                                                    |
|---------------------|----------------------------------------------------------------------------------------------------|
| <b>Grid Spacing</b> |                                                                                                    |
| Width               | Set the width between gridlines. $(1 \text{ gridline unit} = 0.1 \text{ inches})$                                                                                                    |
| Height              | Set the height between gridlines. $(1 \text{ gridline unit} = 0.1 \text{ inches})$                                                                                                    |
| <b>Actions</b>      |                                                                                                    |
| Snap To Grid        | Snap objects to the grid. For Snap To Grid to work, the grid must be displayed (choose<br>View > Report Template Grid).                                                                                                    |
| Show Page End       | Display a dashed blue line that indicates the location for page breaks.                                                                                                    |
|                     |                                                                                                    |
| Show Template       | Show the Template Configuration Dialog Box when you open XReport or choose File >                                                                                                    |
| Configuration       | New. Use the Template Configuration dialog box to select a type of report to create (for<br>example, Xcalibur 2.0). This option is available only when two or more types of report<br>templates are installed on the system (for example, both Xcalibur and LCQuan <sup>™</sup> .) |

## **Preview Window**

Preview and adjust the appearance of your report using the parameters in the Preview window. To open this window, choose **Report > Simulate Report**. XReport displays a preview of your template filled with sample data. In previewing the appearance of your report, adjust your template before you combine it with actual data. Choose **Report > Resolve Report** to see a preview of your report combined with your actual data.

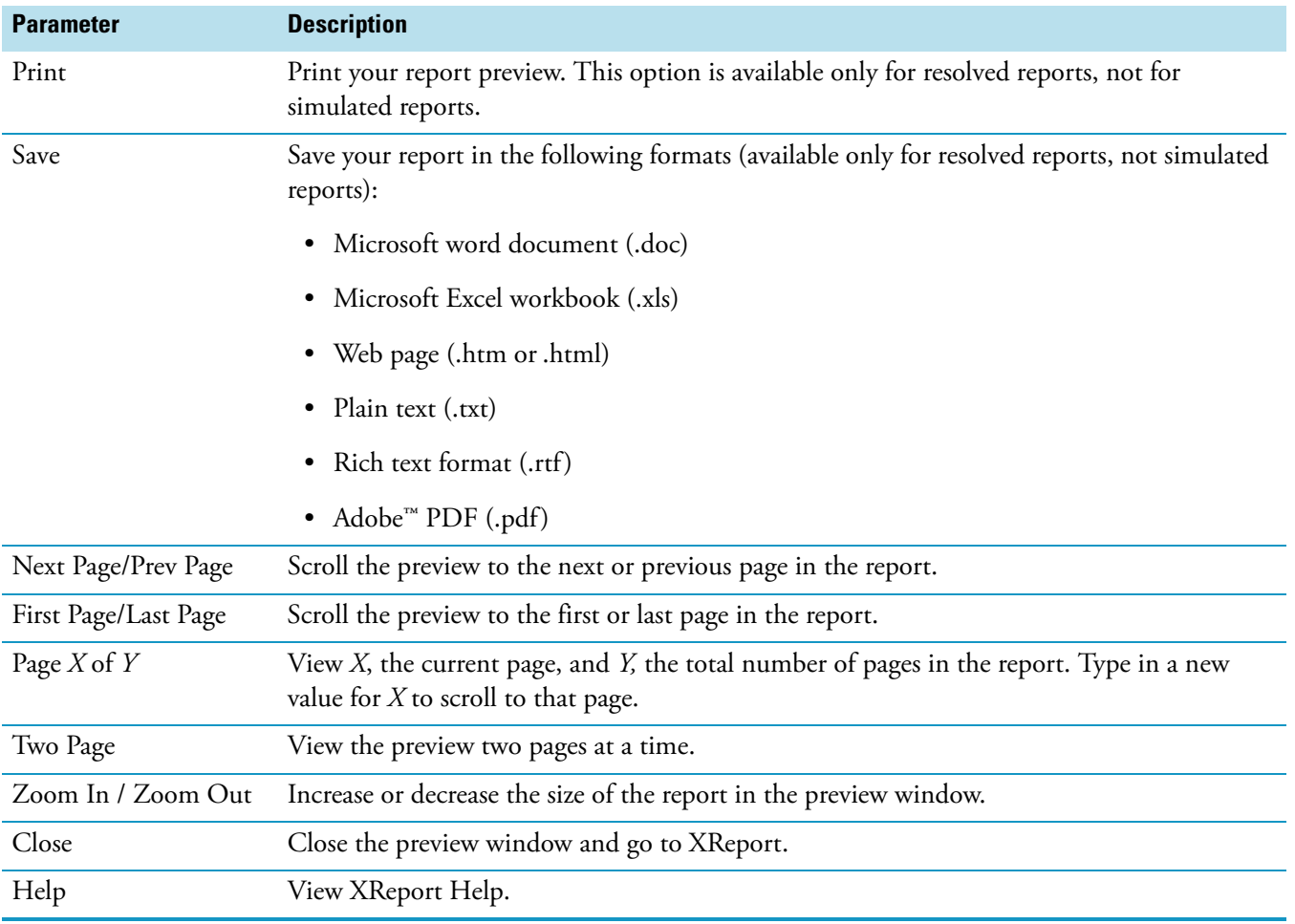

#### **Table 65.** Preview window parameters

## **Save As Dialog Box**

Use the Save As dialog box to save your report template.

The Save As dialog box is the standard Microsoft Save dialog box, with the addition of a Lock Template check box. If you select this check box, the template cannot be saved with the same name again. It can, however, be opened, edited, and resolved with data. To save an edited version, save it as a different filename.

The title bar of XReport indicates whether the displayed template is locked or unlocked. For a locked template, *Locked* appears in the title bar. For an unlocked template, nothing appears in the title bar.

There is no audit trail when a new template is created or when an existing template is changed.

## <span id="page-168-0"></span>**Template Configuration Dialog Box**

Select the type of report to create in the Template Configuration dialog box. This dialog box is only displayed if you have more than one type of report installed (for example, Xcalibur and LCquan).

**Table 66.** Template Configuration dialog box parameters

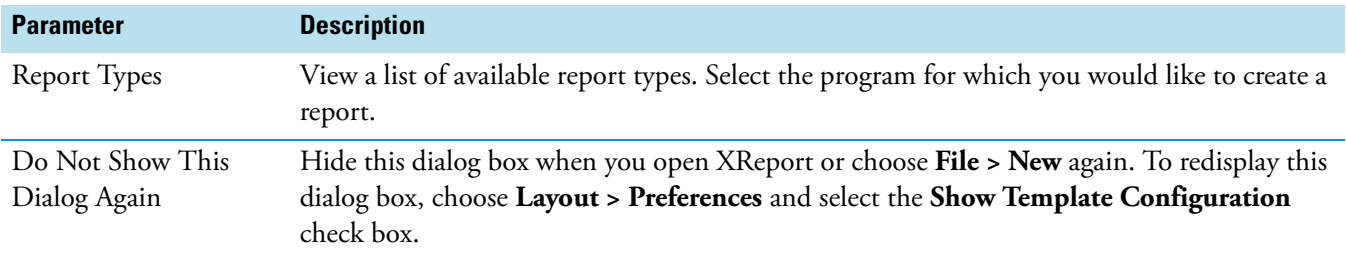

# **Report Sections**

You can divide your report template into sections and add report objects to those sections. To add sections into a report template, drag them from the Sections pane.

The types of sections used in XReport are as follows:

- [Nonrepeating Section](#page-168-1)
- [Report Header and Footer](#page-170-0)
- [Qual Repeating Section](#page-170-1)
- [Quan Repeating Section](#page-171-0)

A report object that is placed in a repeating section can behave differently from the same report object placed in a nonrepeating section. See ["Report Objects" on page 163](#page-172-0) for information on how a report object functions when it is placed inside or outside a repeating section.

## <span id="page-168-1"></span>**Nonrepeating Section**

A nonrepeating section is any portion of a report template that is not classified as a repeating section. A nonrepeating section usually displays static details associated with either data or methods that apply once and globally within the system.

A nonrepeating section can have these objects:

#### **Formatting Objects**

• [Page Break](#page-174-0)

• [Columns](#page-173-0)

### **Graphic Objects**

- [Electronic Signature Table](#page-178-0)
- [Bitmap](#page-173-1)
- [Chromatogram](#page-173-2)
- [Component Cal Curve](#page-173-3)
- [Spectrum](#page-173-4)

#### **Table Objects**

- [Avalon Qual Events Table](#page-175-0)
- [Calibration File Table](#page-176-1)
- [Component Cal Level Table](#page-176-0)
- [Dilution Factor Table](#page-178-1)
- [IRC Summary Table](#page-180-0)
- [Processing Method Programs Table](#page-182-0)
- [Processing Method Sample Reports Settings Table](#page-183-1)
- [Processing Method Summary Reports Settings Table](#page-183-0)
- [Qual Peak Table](#page-184-0)
- [Quan Peak Table](#page-185-0)
- [Sequence Table](#page-189-0)
- [Spectrum Candidate Results Table](#page-190-0)

### **Text Objects**

- [Annotation](#page-191-1)
- [Instrument Method](#page-194-0)
- [Processing Method General](#page-195-0)
- [Processing Method Qual](#page-195-1)
- [Sample Table](#page-188-0)

## <span id="page-170-0"></span>**Report Header and Footer**

The report header and footer sections contain data to be repeated at the top and bottom of each page in your report, for example, the report date, page number, and a company logo.

A Report Header or Footer section can have these objects:

### **Formatting Objects**

• [Columns](#page-173-0)

#### **Graphic Objects**

- [Bitmap](#page-173-1)
- [Electronic Signature Table](#page-178-0)
- [Table Objects](#page-174-1)

#### **Text Objects**

- [Annotation](#page-191-1)
- [Report Info](#page-198-0)
- [Sample Header](#page-198-1)

## **Repeating Sections**

A repeating section is a section of a report template that is automatically repeated for every component or peak in a resolved document. You can change the properties of a repeating section to customize its behavior. XReport can have two types of repeating sections:

- [Qual Repeating Section](#page-170-1)
- [Quan Repeating Section](#page-171-0)

### <span id="page-170-1"></span>**Qual Repeating Section**

A Qual Repeating section displays details relating to a single Qual peak within some data. This section is then repeated for all Qual peaks found.

A Qual Repeating section can have these objects:

#### **Formatting Objects**

- [Page Break](#page-174-0)
- [Columns](#page-173-0)

### **Graphic Objects**

- [Electronic Signature Table](#page-178-0)
- [Bitmap](#page-173-1)
- [Chromatogram](#page-173-2)
- [Spectrum](#page-173-4)

#### **Table Objects**

- [Library Search Graphics Table](#page-180-1)
- [Library Search Results Table](#page-181-0)
- [Spectrum List Table](#page-190-1)

#### **Text Objects**

• [Annotation](#page-191-1)

#### <span id="page-171-0"></span>**Quan Repeating Section**

A Quan repeating section is also called a Component section. Its purpose is to display details relating to a single Quan peak in some data or a component configured in a processing method. This section is then repeated for all Quan peaks or components.

A Quan repeating section can have the following objects:

#### **Formatting Objects**

- [Page Break](#page-174-0)
- [Columns](#page-173-0)

#### **Graphic Objects**

- [Electronic Signature Table](#page-178-0)
- [Bitmap](#page-173-1)
- [Chromatogram](#page-173-2)
- [Component Cal Curve](#page-173-3)
- [Spectrum](#page-173-4)

#### **Table Objects**

- [Avalon Quan Events Table](#page-175-1)
- [Component Cal Level Table](#page-176-0)
- [IRC Settings Table](#page-179-0)
- [Component QC Level Table](#page-177-0)
- [Component Spectrum Table](#page-177-1)
- [IRC Settings Table](#page-179-0)
- [Spectrum List Table](#page-190-1)
- [Sample Table](#page-188-0)

#### **Text Objects**

- [Annotation](#page-191-1)
- [Component IdentDetectCal Settings](#page-191-2)
- [Component ISTD Settings Summary](#page-191-0)
- [Component Settings Summary](#page-193-0)
- [Component Sys Suit/Flags Settings](#page-194-1)
- [Quan ISTD Peak Summary](#page-197-1)
- [Quan Peak Summary](#page-197-0)

# <span id="page-172-0"></span>**Report Objects**

Report objects are predefined chunks of data that you can drag to the XReport template from the Objects pane. When you combine a report template with Xcalibur data (data source files), XReport replaces the report objects in the template with data to generate an Xcalibur report.

Report objects include the following:

- [Graphic and Formatting Objects](#page-172-1)
- [Table Objects](#page-174-1)
- [Text Objects](#page-191-3)

## <span id="page-172-1"></span>**Graphic and Formatting Objects**

Graphic objects display graphics. Graphic objects can be configured and customized. The graphic object is replaced with a graphic when a report template is resolved with Xcalibur data. Formatting objects help to configure the layout of the report.

The following graphic and formatting objects are available in XReport:

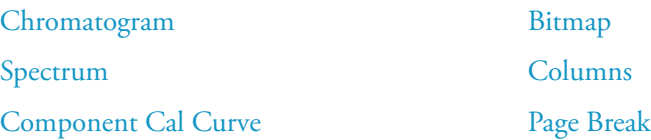

## <span id="page-173-2"></span>**Chromatogram**

<span id="page-173-4"></span><span id="page-173-3"></span><span id="page-173-1"></span><span id="page-173-0"></span>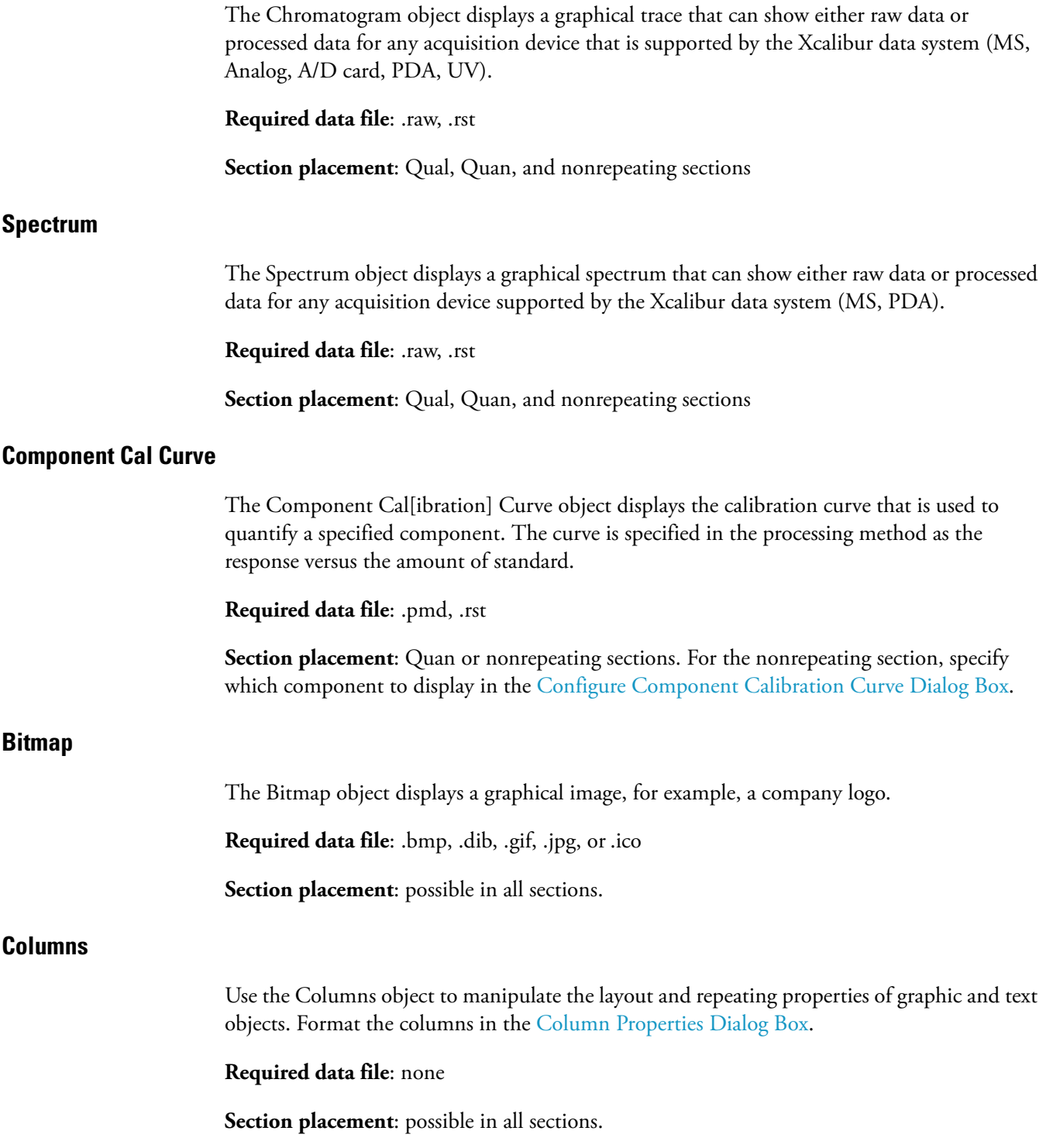

### <span id="page-174-0"></span>**Page Break**

Use the Page Break object to insert a manual page break in your report.

#### **Required data file**: None

Section placement: Possible in Qual repeating, Quan repeating, and nonrepeating sections.

## <span id="page-174-1"></span>**Table Objects**

Table objects contain tabular information. The columns of table objects can be added, deleted, and ordered. You can also create custom columns. The columns in the table fill with data when a report template is resolved with Xcalibur data.

These table objects are available in XReport:

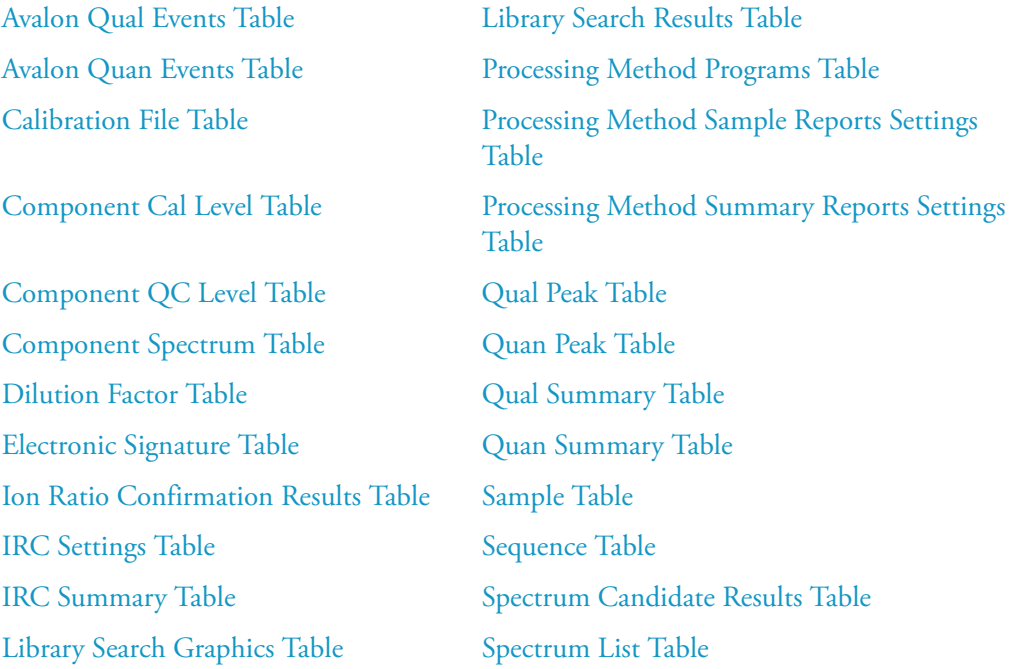

### <span id="page-175-0"></span>**Avalon Qual Events Table**

The Avalon Qual Events table displays details of the Avalon peak detection algorithm events configured in the Qual section of a processing method.

**Required data file**: .pmd

**Section placement**: Nonrepeating section

This table has the following possible fields:

- Time (ms)
- Kind
- Event OPCode
- Event
- Value
- Value 2
- User Columns 1 to 5

### <span id="page-175-1"></span>**Avalon Quan Events Table**

The Avalon Quan Events table displays details of the Avalon peak detection algorithm events configured for a component in the Quan section of a processing method.

**Required data file**: .pmd

**Section placement**: Quan nonrepeating, repeats on component peak

- Time
- Kind
- Event OPCode
- Event
- Value
- Value2
- User Columns 1 to 5

### <span id="page-176-1"></span>**Calibration File Table**

The Calibration File table displays calibration levels, raw file names, and acquisition dates of standards.

**Required data file**: .xcal, .sld, .raw

**Section placement**: Nonrepeating section

This table has the following possible fields:

- Level
- Response Factor
- Component Name
- Average Response Factor
- %RSD
- User Columns 1 to 5

### <span id="page-176-0"></span>**Component Cal Level Table**

The Component Cal Level table displays the calibration levels, amounts, and acceptance test values defined for a specific component.

**Required data file**: .pmd

**Section placement**: Nonrepeating or Quan nonrepeating, repeats on component peak

- Component Name
- Cal Level
- Amount
- User Columns 1 to 5

### <span id="page-177-0"></span>**Component QC Level Table**

The Component QC Level table displays the QC levels, amounts, and percent test values defined for a specific component.

**Required data file**: .pmd

**Section placement**: Quan nonrepeating, repeats on component peak

This table has the following possible fields:

- QC Level
- Amount
- Test %
- Component Name
- User Columns 1 to 5

#### <span id="page-177-1"></span>**Component Spectrum Table**

The Component Spectrum table displays *m/z* and intensity data for up to fifty spectrum peaks. The Xcalibur data system uses this data to identify components when the Spectrum Peak Identification Method is specified in the processing method.

**Note** This method is only used for GC chromatography.

**Required data file**: .pmd

**Section placement**: Quan nonrepeating, repeats on component peak

- $#$
- *m/z*
- Intensity  $(\% )$
- User Columns 1 to 5

### <span id="page-178-1"></span>**Dilution Factor Table**

The Dilution Factor table displays the names of calibration levels and dilution factors for components other than internal standards.

#### **Required data file**: .rst

**Section placement**: Nonrepeating section

This table has the following possible fields:

- Calibration Level
- Dilution
- User Columns 1 to 5

### <span id="page-178-0"></span>**Electronic Signature Table**

The Electronic Signature table object displays up to six electronic signatures in table format.

#### **Required data file**: none

**Section placement**: possible in all sections.

**Note** The Xcalibur application generates Electronic Signature information at the time the report is created, and the signature information can only be included in reports generated from either the Xcalibur Sequence Setup or Quan Browser. Reports generated from within XReport do not display signature information.

The Electronic Signature table object displays two blocks of signatures. The Created By block displays the signature of the person who created the report. The Signed By block displays the signatures of the people who entered electronic signature information at the time the report was created. This object displays the electronic signature data in the following columns:

- Logon Name
- Full Name
- Date and Time
- Comment

### <span id="page-179-1"></span>**Ion Ratio Confirmation Results Table**

The Ion Ratio Confirmation Results table displays data about each qualifier ion, based on search criteria specified in the processing method.

#### **Required data file**: .rst

**Section placement**: Quan nonrepeating, repeats on component peak

This table has the following possible fields:

- Qualifier Ion #
- Mass
- Qualifier Ion Found
- Coelution Passed
- Ion Ratio Passed
- Absolute Window %
- Actual Ion Ratio %
- Target %
- Target Range %
- User Columns 1 to 5

### <span id="page-179-0"></span>**IRC Settings Table**

The IRC Settings Table displays up to five qualifier ions within tolerance limits to confirm the detection of a target analyte. The ions are specified in the processing method.

**Required data file**: .pmd

**Section placement**: Quan nonrepeating, repeats on component peak

- Qualifier Ion #
- *m/z*
- Target Ratio (%)
- Window  $(\pm \%)$
- User Columns 1 to 5
### **IRC Summary Table**

<span id="page-180-0"></span>The IRC Summary table displays all of the information for the qualifier ion for each component. Most useful when the Name column is the first column.

**Required data file**: .rst

**Section placement**: Nonrepeating section

This table has the following possible fields:

- Component Name
- RT
- Mass
- Response
- Calculated Amount
- Actual Ion Ratio %
- Ion Ratio Passed
- Target Range %
- Qualifier Ion #
- <span id="page-180-1"></span>• User Columns 1 to 5

#### **Library Search Graphics Table**

The Library Search Graphics table displays the graphical results from a library search on a Qual peak.

**Required data file**: .rst, .raw

**Section placement**: Qual nonrepeating, repeats on Qual peak

- Hit Spectrum
- Delta
- Compound Structure

## **Library Search Results Table**

<span id="page-181-0"></span>The Library Search Results table displays the results of a library search on a Qual peak.

**Required data file**: .rst, .raw

**Section placement**: Qual nonrepeating, repeats on Qual peak

- SI
- RSI
- Compound Name
- $\bullet$  Cas #
- Probability
- Area
- Area %
- Library
- Molecular Formula
- Molecular Weight
- RT
- Scan #
- User Columns 1 to 5

## **Processing Method Programs Table**

<span id="page-182-0"></span>The Processing Method Programs table displays a list of programs to be run by the Xcalibur application after the sample has been analyzed and the data has been processed. The application runs programs in the order listed.

**Required data file**: .pmd

**Section placement**: Nonrepeating section

- Num
- Enable
- Std
- QC
- Unk
- Action
- Other
- Parameters
- Program or Macro Name
- Sync
- User Columns 1 to 5

## **Processing Method Sample Reports Settings Table**

<span id="page-183-0"></span>The Processing Method Sample Reports Settings table displays sample report information for each sample in a sequence, including the template name and the report file name. Specify the sample type in the processing method.

**Required data file**: .pmd

**Section placement**: Nonrepeating section

This table has the following possible fields:

- Num
- Enable
- Std
- QC
- Unk
- Other
- Report Template Name
- Save As
- <span id="page-183-1"></span>• User Columns 1 to 5

#### **Processing Method Summary Reports Settings Table**

The Processing Method Summary Reports Settings table displays summary reports to be issued after processing the samples in a bracketed or non-bracketed sequence.

#### **Required data file**: .pmd

**Section placement**: Nonrepeating section

- Num
- Enable
- Save As
- Report Template Name
- User Column 1 to 5

## <span id="page-184-0"></span>**Qual Peak Table**

<span id="page-184-1"></span>The Qual Peak table displays information specific to chromatogram peaks detected by qualitative analysis for a single sample.

**Note** To display information on chromatogram peaks for an entire sequence, use the [Qual](#page-186-0)  [Summary Table.](#page-186-0)

#### **Required data file**: .rst

**Section placement**: Nonrepeating section

- RT
- Peak Area
- Peak Height
- BL
- $\bullet$  S/N
- Area %
- Peak Width
- Saturated
- User Column 1 to 5

## <span id="page-185-0"></span>**Quan Peak Table**

<span id="page-185-1"></span>The Quan Peak table displays information specific to component peaks detected by quantitative analysis for a single sample.

**Note** To display component peak information for all samples in a sequence, use the [Quan](#page-187-0)  [Summary Table](#page-187-0) object.

#### **Required data file**: .pmd, .rst

**Section placement**: Nonrepeating section

The Quan Peak table has the following possible fields:

- Component Name
- RT

• ISTD Height

• ISTD Area

- Calculated Amount • ISTD Name
- Response
- BL
- %Diff
- Area
- Area %
- Area Ratio
- [Calibration Flags](#page-201-0)
- Component Found
- Component Type
- [Data Flags](#page-201-1)
- Expected RT
- Height
- Height Ratio
- Ion Ratio Status
- ISTD Response
- Keys
- Peak Purity
- Peak Status
- Response Ratio
- S/N
- Sample Type
- Saturated
- Specified Amount
- System Suitability
- Units
- Width
- User Columns 1 to 5

## <span id="page-186-0"></span>**Qual Summary Table**

<span id="page-186-1"></span>The Qual Summary table displays information specific to chromatogram peaks detected by qualitative analysis for all samples in a sequence.

**Note** To display peak information for a single sample only, use the [Qual Peak Table](#page-184-0) object.

**Required data file**: .sld, .rst

**Section placement**: Nonrepeating section

The Qual Summary table has the following possible fields:

- RT
- Peak Area
- Peak Height
- BL
- Data File Name
- Sample ID
- S/N
- Area %
- Peak Width
- Saturated
- User Column 1 to 5

### <span id="page-187-0"></span>**Quan Summary Table**

<span id="page-187-1"></span>The Quan Summary table displays information specific to component peaks detected by quantitative analysis for all samples in a sequence.

**Note** To display component peak information for a single sample only, use the [Quan Peak](#page-185-0)  [Table](#page-185-0) object.

**Required data file**: .sld, .pmd, .rst

**Section placement**: Nonrepeating section

The Quan Summary table has the following possible fields:

- Component Name
- RT
- Calculated Amount
- Response • ISTD Response
- BL
- %Diff
- Area
- Area %
- Area Ratio
- [Calibration Flags](#page-201-0)
- Component Found
- Component Type
- Data File Name
- [Data Flags](#page-201-1)
- Expected RT
- Height
- Height Ratio
- Ion Ratio Status

• ISTD Height • ISTD Name

• ISTD Area

- 
- Keys
- Peak Purity
- Peak Status
- Response Ratio
- S/N
- Sample ID
- Sample Type
- Saturated
- Specified Amount
- System Suitability
- Units
- Width

•

• User Columns 1 to 5

## <span id="page-188-0"></span>**Sample Table**

<span id="page-188-1"></span>The Sample table displays system suitability and flag processing results for each component in a sample, and repeats this information for every sample in a sequence.

### **Required data file**: .sld

**Section placement**: Quan nonrepeating, repeats on component peak

The Sample table has the following possible fields:

- Sample ID
- Data File Name
- Area
- Area Ratio
- ISTD Area
- Specified Amount
- %Diff
- %RSD
- Actual RT
- Calculated Amount
- [Calibration Flags](#page-201-0)
- [Data Flags](#page-201-1)
- Excluded
- Height
- ISTD Height
- Height Ratio
- QC Failed
- System Suitability
- User Columns 1 to 5

## **Sequence Table**

<span id="page-189-0"></span>The Sequence table displays the contents of the sequence file.

### **Required data file**: .sld

#### **Section placement**: Nonrepeating section

The Sequence table has the following possible fields:

- Sample Type
- File Name
- Sample ID
- Path
- Inst Method
- Cal File
- Dil Factor
- Inj Vol
- ISTD Corr Amt
- Level
- Proc Method
- Sample Vol
- Sample Wt
- Position
- User Labels 1 to 5
- User Columns 1 to 5

### **Spectrum Candidate Results Table**

<span id="page-190-0"></span>The Spectrum Candidate Results table displays the results of spectrum candidate processing for GC/MS data on a per component basis.

**Required data file**: .rst

**Section placement**: Nonrepeating section

The Spectrum Candidate Results table has the following possible fields:

- Component Name
- Cand. #
- Forward Fit
- Reverse Fit
- Match
- Area
- End RT
- Found RT
- Height
- Start RT
- User Columns 1 to 5

### **Spectrum List Table**

The Spectrum List table displays the text equivalent of the spectrum graphic object.

**Required data file**: .rst, .raw

**Section placement**: Qual or Quan repeating section, repeats on Qual or component peak

The Spectrum List table has the following possible fields:

- *m/z*
- Intensity
- Relative
- Wavelength
- User Columns 1 to 5

## <span id="page-191-6"></span>**Text Objects**

Text objects contain text labels and associated text fields. These fields can be deleted, cut/copied, and pasted anywhere in the report template (for example, a header). The text object fields are replaced with textual information when a report template is resolved with Xcalibur data.

These text objects are available in XReport:

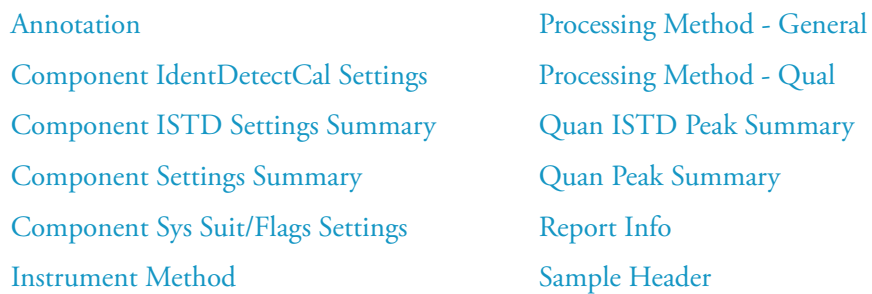

### <span id="page-191-3"></span><span id="page-191-2"></span>**Annotation**

Use the Annotation object to insert static text into your report. To enter the text, right-click the object and choose **Properties** from the shortcut menu. The Annotation Properties dialog box opens. Type your text in the box.

**Required data file**: None

<span id="page-191-4"></span>**Section placement**: Possible in all sections.

#### <span id="page-191-0"></span>**Component IdentDetectCal Settings**

The Component IdentDetectCal Settings object shows the peak detection, calibration, and integration parameters for a single component.

**Required data file**: .pmd

**Section placement**: Quan repeating section, repeats on component peak

<span id="page-191-5"></span>For this object's possible fields and headings, see [Table 67.](#page-192-0)

#### <span id="page-191-1"></span>**Component ISTD Settings Summary**

The Component ISTD Settings object displays a summary of the configuration details for each component's ISTD configuration in the Quantitation section of a processing method.

#### **Required data file**: .pmd

**Section placement**: Quan repeating section, repeats on component peak

For this object's possible fields, see [Table 67.](#page-192-0)

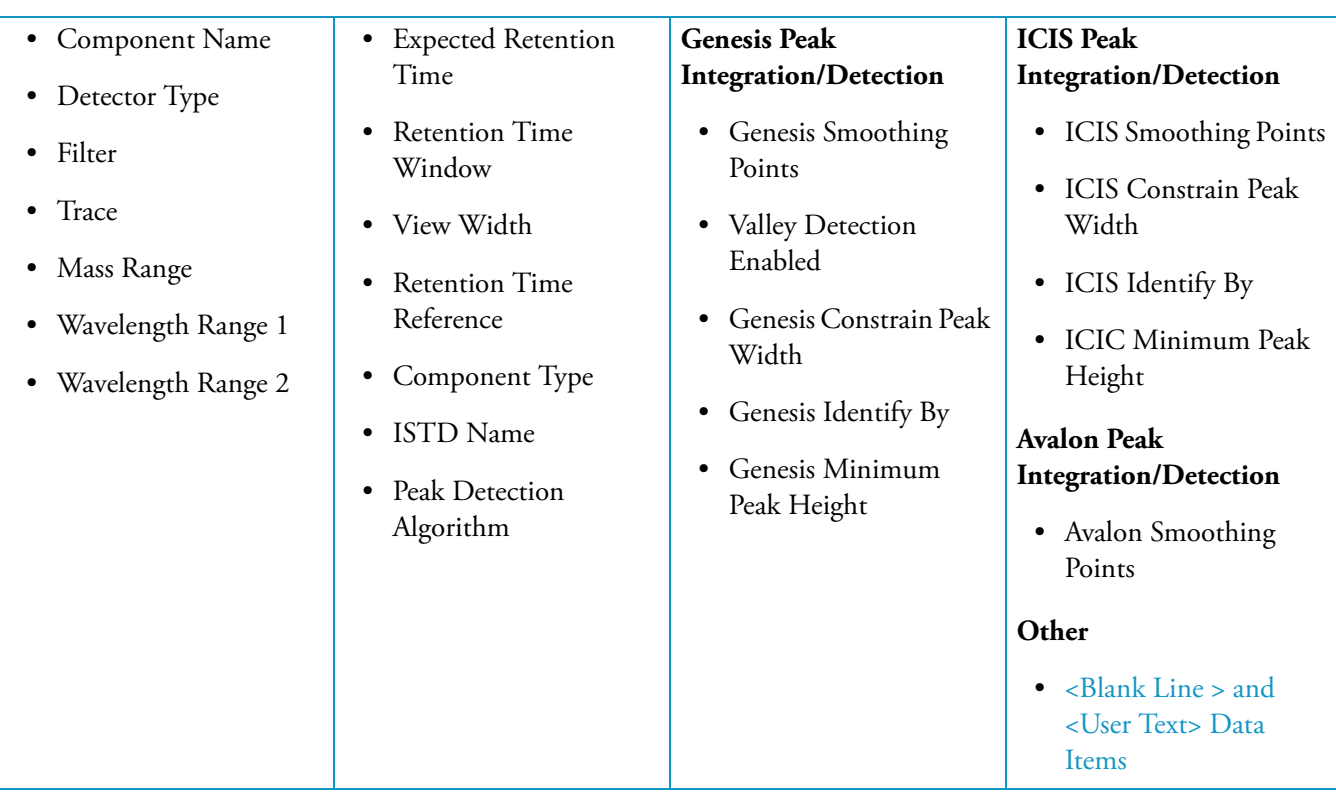

<span id="page-192-0"></span>**Table 67.** Component ISTD Settings object fields

## <span id="page-193-0"></span>**Component Settings Summary**

<span id="page-193-2"></span>The Component Settings Summary object displays a short list of peak detection and integration parameters for a specified component.

**Required data file**: .pmd

**Section placement**: Quan repeating section, repeats on component peak

For this object's possible fields and headings, see [Table 68.](#page-193-1)

<span id="page-193-1"></span>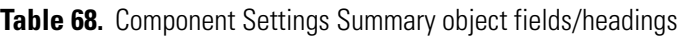

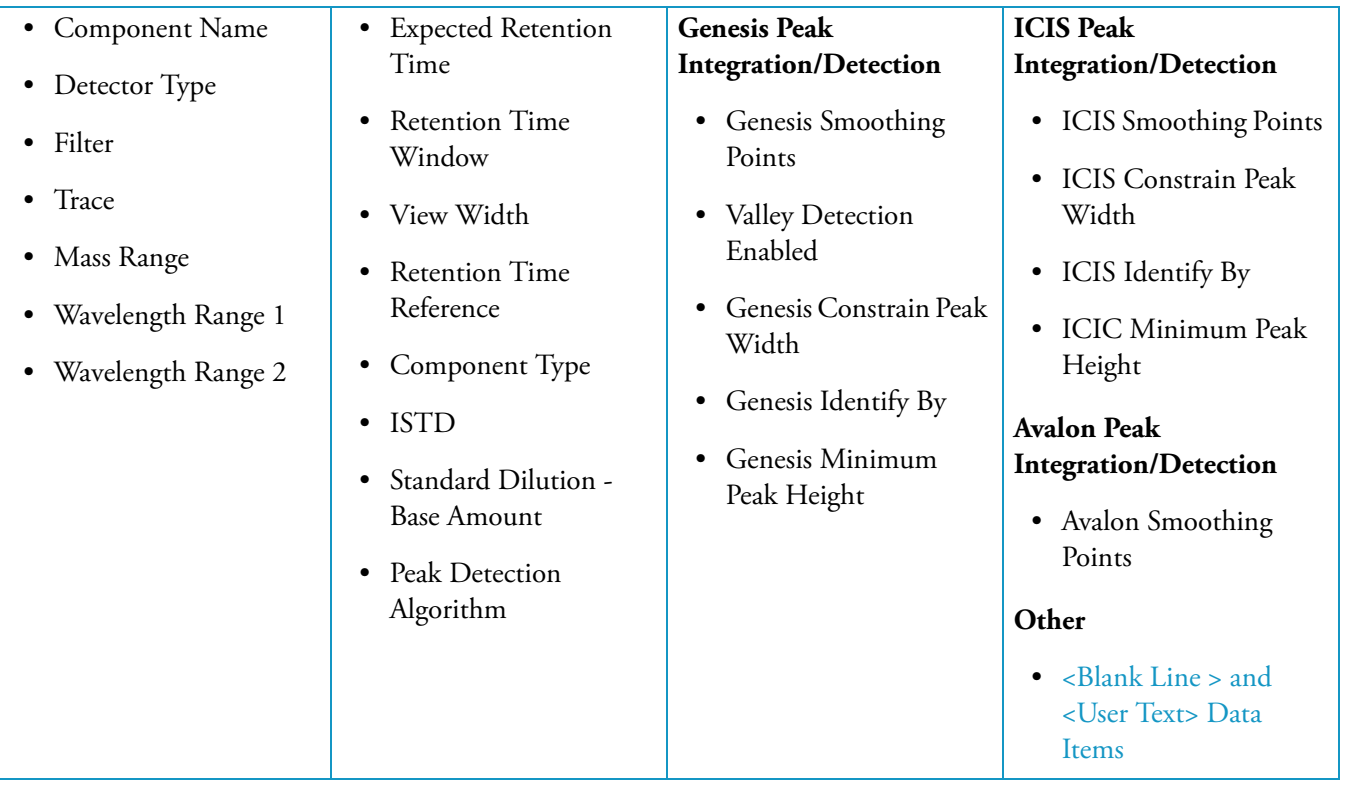

## <span id="page-194-0"></span>**Component Sys Suit/Flags Settings**

<span id="page-194-3"></span>The Component Sys Suit/Flags Settings object displays calibration, quantitation, and detection flags along with system suitability parameters, which allow automatic chromatographic checks that assign a pass/fail qualification to a target peak.

#### **Required data file**: .pmd

**Section placement**: Quan nonrepeating, repeats on component peak

For this object's possible fields and headings, see [Table 69.](#page-194-2)

<span id="page-194-2"></span>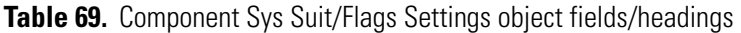

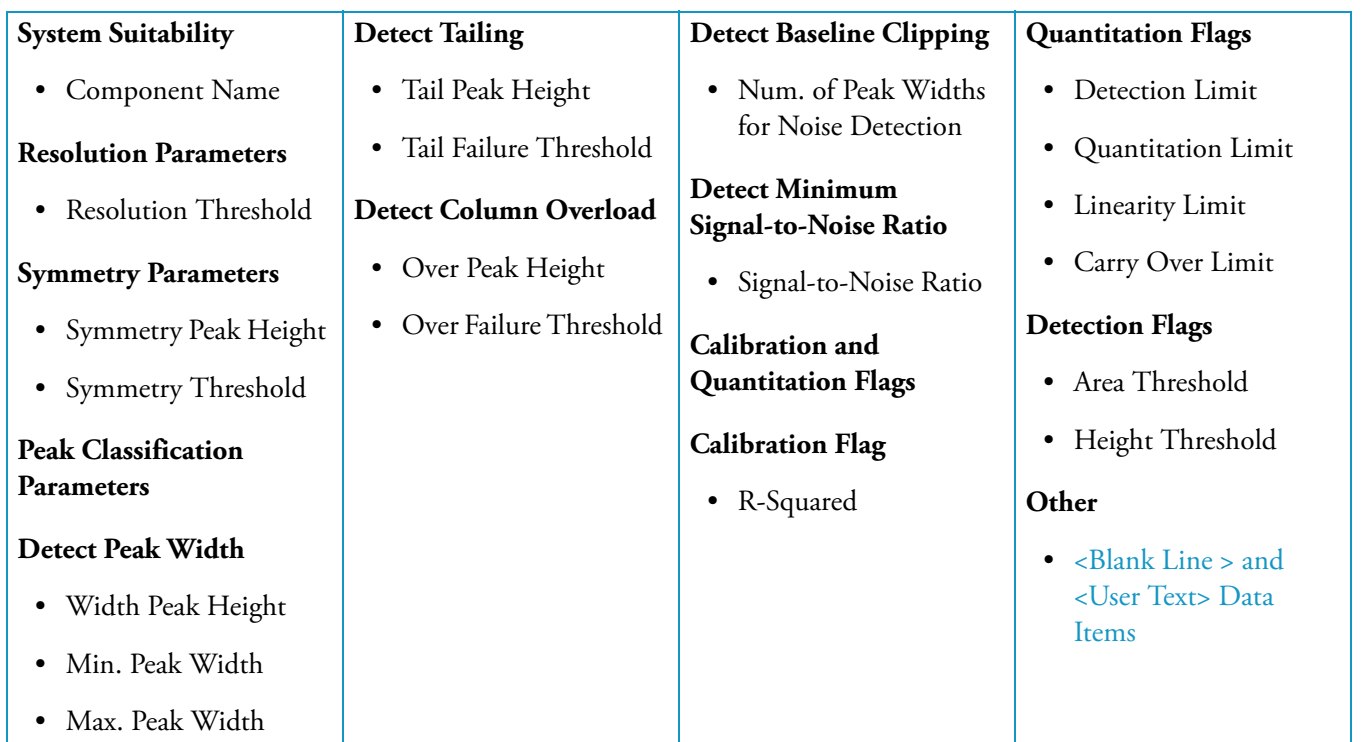

#### <span id="page-194-1"></span>**Instrument Method**

<span id="page-194-4"></span>The Instrument Method object displays general instrument method parameters.

#### **Required data file**: .raw

**Section placement**: Nonrepeating section

This object displays instrument method information for all the instruments associated with a .raw file. This object uses the default data, attribute, and font settings from Qual Browser, and has no configurable properties.

## <span id="page-195-1"></span>**Processing Method - General**

<span id="page-195-3"></span>The Processing Method - General object displays general processing method parameters.

### **Required data file**: .pmd

**Section placement**: Nonrepeating section

For this object's possible fields and headings, see [Table 70.](#page-195-2)

<span id="page-195-2"></span>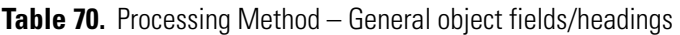

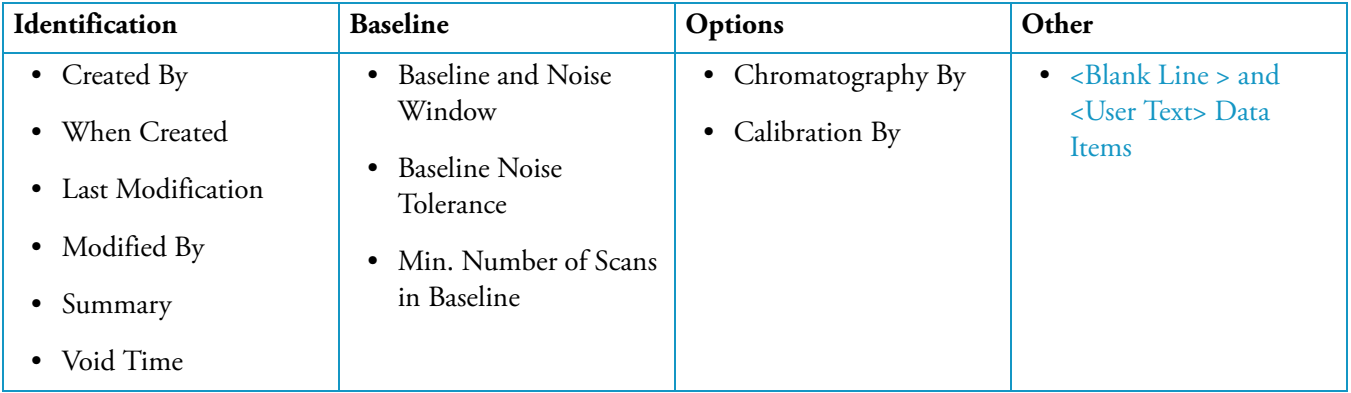

### <span id="page-195-0"></span>**Processing Method - Qual**

<span id="page-195-4"></span>The Processing Method - Qual object displays Qual processing method parameters.

**Required data file**: .pmd

**Section placement**: Nonrepeating section

For this object's possible fields and headings, see [Table 71.](#page-196-0)

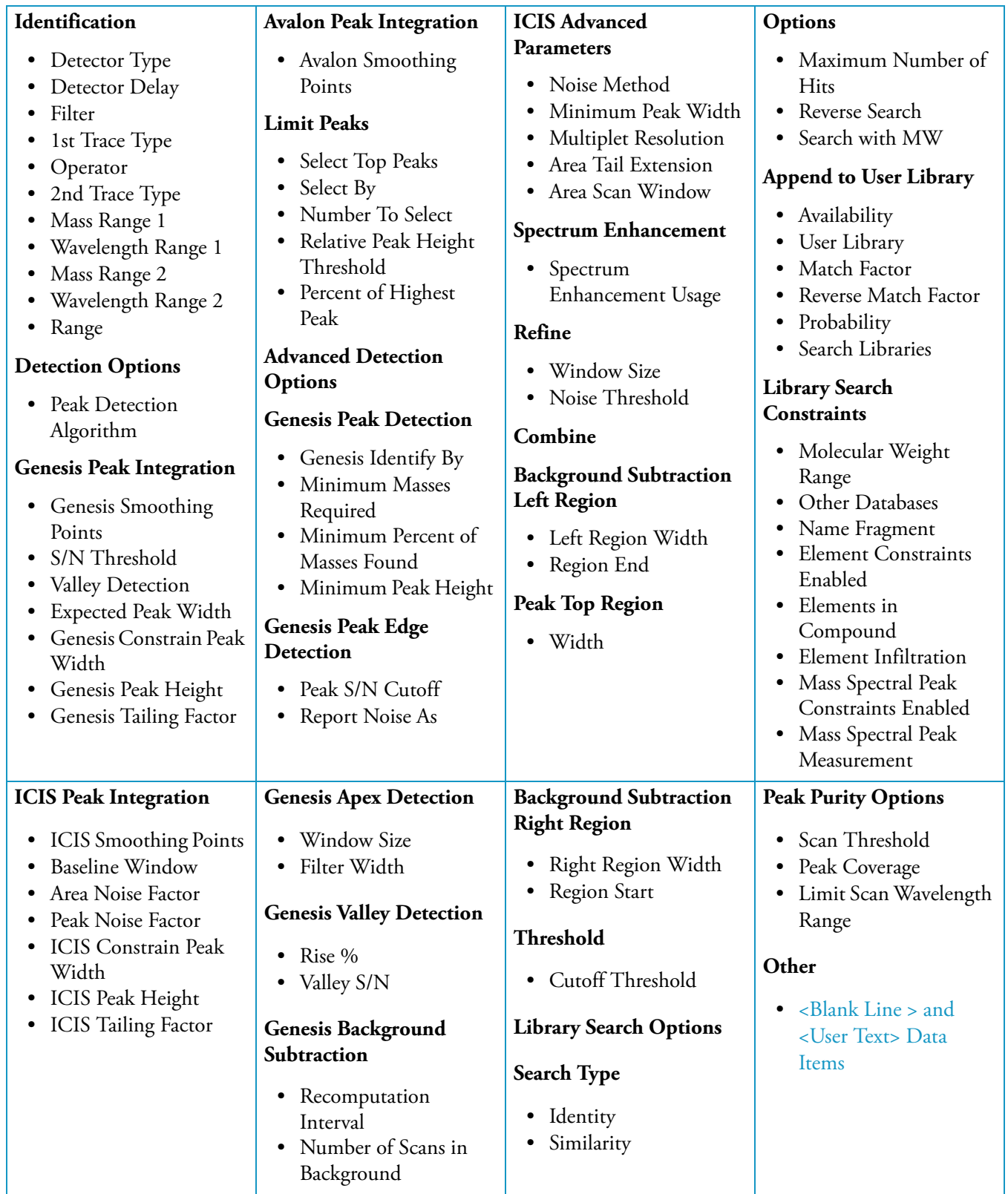

<span id="page-196-0"></span>**Table 71.** Processing Method – Qual object fields/headings

## <span id="page-197-1"></span>**Quan ISTD Peak Summary**

<span id="page-197-4"></span>The Quan ISTD Peak Summary object displays summary parameters for a Quan component's associated ISTD peak.

**Required data file**: .pmd, .rst

**Section placement**: Quan nonrepeating, repeats on component peak

For this object's possible fields, see [Table 72.](#page-197-2)

<span id="page-197-2"></span>**Table 72.** Quan ISTD Peak Summary object fields

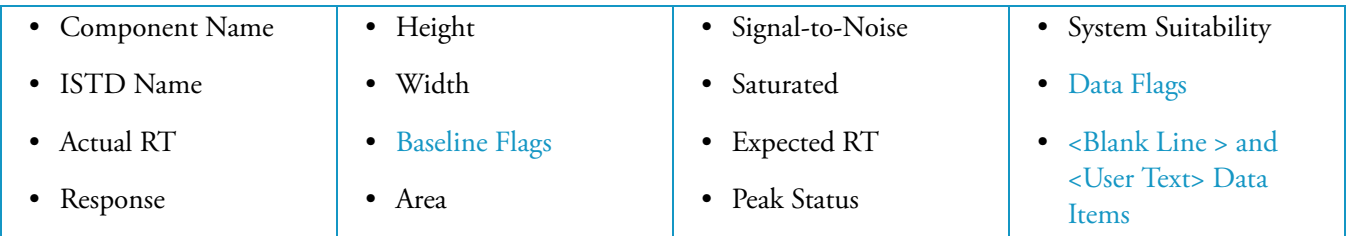

### <span id="page-197-0"></span>**Quan Peak Summary**

<span id="page-197-5"></span>The Quan Peak Summary object displays component peak summary parameters.

**Required data file**: .pmd, .rst

**Section placement**: Quan nonrepeating, repeats on component peak

For this object's possible fields, see [Table 73.](#page-197-3)

<span id="page-197-3"></span>**Table 73.** Quan Peak Summary object fields

| • Component Name    | $\bullet$ Area     | • Peak Purity      | • Component Type                            |
|---------------------|--------------------|--------------------|---------------------------------------------|
| • Actual $RT$       | • Area Ratio       | • Baseline Flags   | • Peak Status                               |
| • Specified Amount  | • Height           | • Signal-to-Noise  | • System Suitability                        |
| • Calculated Amount | • Height Ratio     | Saturated          | • Data Flags                                |
| $\bullet$ %Diff     | $\bullet$ Width    | <b>Expected RT</b> | • Calibration Flags                         |
| • Response          | • Ion Ratio Status | Sample Type        | $\bullet$ < Blank Line > and                |
| • Response Ratio    |                    |                    | <user text=""> Data<br/><b>Items</b></user> |

## <span id="page-198-4"></span><span id="page-198-0"></span>**Report Info**

The Report Info object displays general information about the report itself.

### **Required data file**: None

**Section placement**: Report header and footer

For this object's possible fields, see [Table 74.](#page-198-2)

<span id="page-198-2"></span>**Table 74.** Report Info object fields

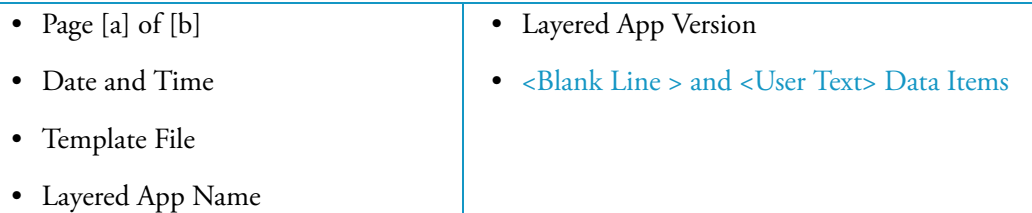

## <span id="page-198-1"></span>**Sample Header**

<span id="page-198-5"></span>The Sample Header object displays general information about a sample.

**Required data file**: .raw, .sld

**Section placement**: Report header or footer or Nonrepeating section

For this object's possible fields, see [Table 75.](#page-198-3)

### <span id="page-198-3"></span>**Table 75.** Sample Header object fields

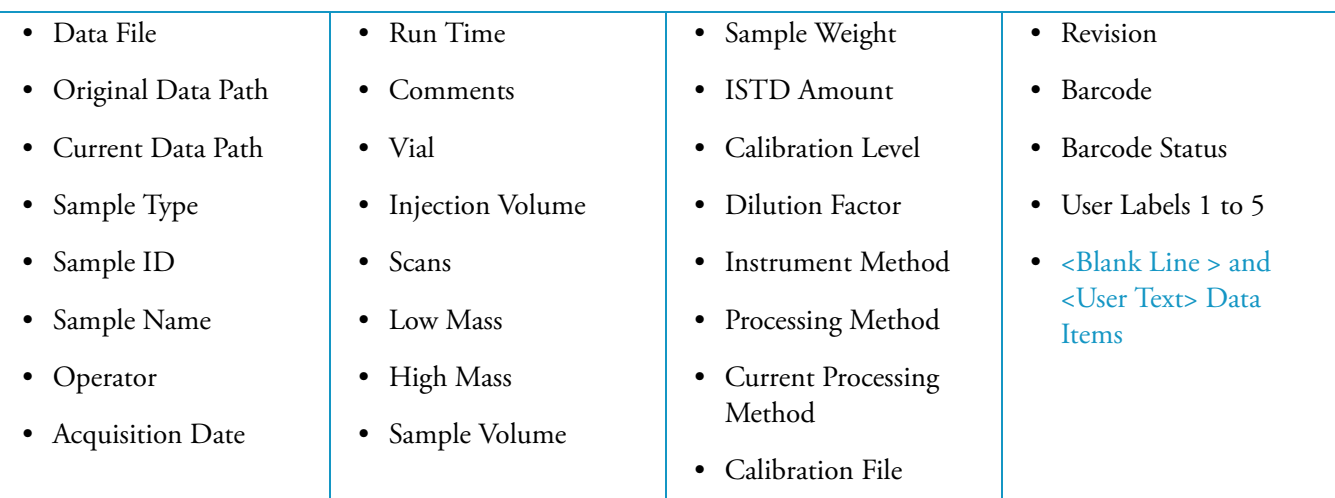

## **System Suitability Flags**

The [Quan Summary Table](#page-187-0), [Quan ISTD Peak Summary](#page-197-1), [Sample Table,](#page-188-0) and [Quan Peak Table](#page-185-0) objects have an available System Suitability field, which displays the results of any system suitability tests carried out on the specified peak. Each test is represented by a flag letter. XReport displays the flags in categories according to whether the peak passed, failed, or was not tested.

These are the System Suitability flags.

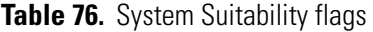

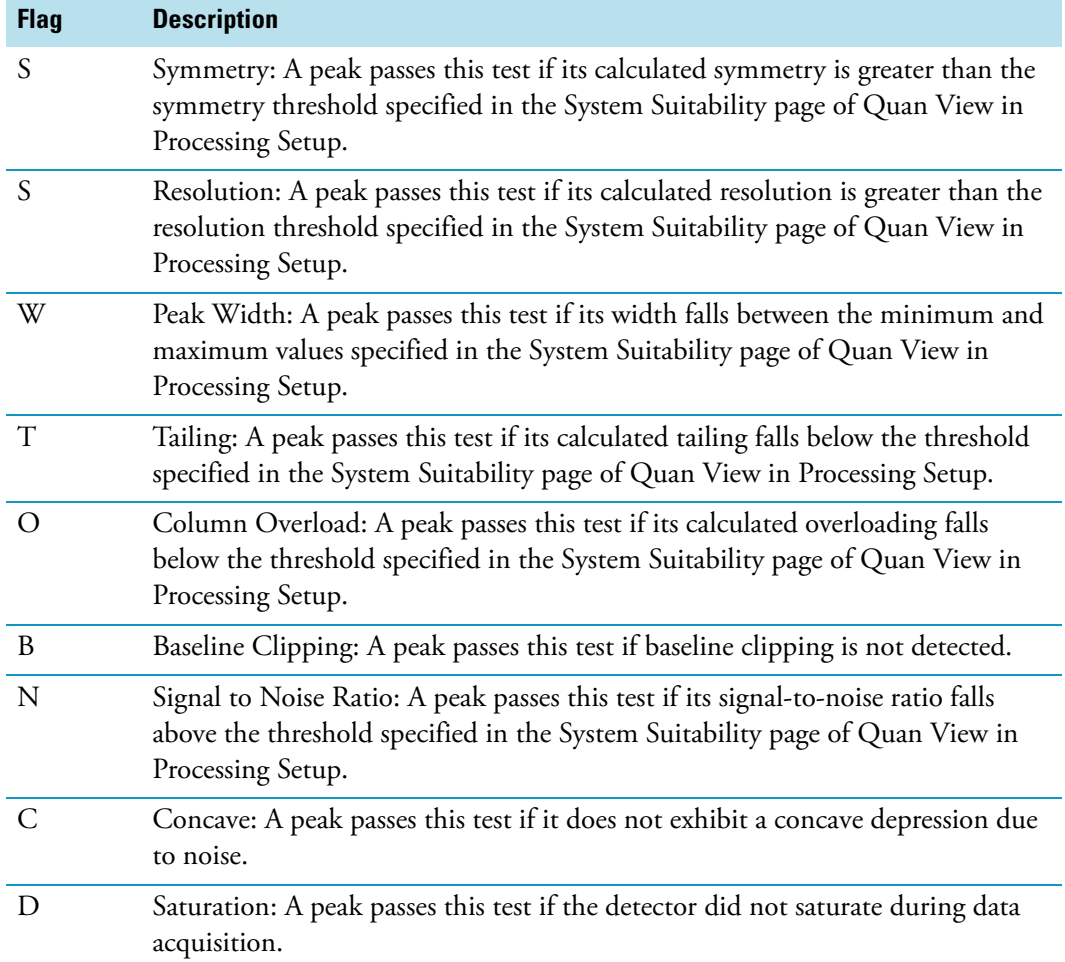

### <span id="page-200-0"></span>**<Blank Line > and <User Text> Data Items**

All text objects except for the Annotation object and Instrument Method object have two special data items, <Blank Line> and <Text>. These data items appear in the Available Items list of the [Data Page](#page-160-0).

When you insert the <Blank Line> data item in the Selected list, XReport inserts a blank line at that spot. You can use this to control the spacing between items in a text object. Unlike ordinary data items, a <Blank Line> can appear in the Selected list more than once.

The <User Text> item allows you to insert additional custom text into the text object. The <User Text> item can be added to the Selected list more than once, and each instance can be configured to display different custom text. Custom text is displayed using the font settings for Headings.

### <span id="page-200-1"></span>**Baseline Flags**

The [Quan Peak Summary,](#page-197-0) [Quan ISTD Peak Summary](#page-197-1), [Quan Peak Table](#page-185-0), [Qual Peak Table](#page-184-0), [Qual Summary Table,](#page-186-0) and [Quan Summary Table](#page-187-0) objects have an available Baseline flags field that displays how the data system detected the left and right peak edges of the current peak. The flags are displayed in pairs, with the first letter of the pair indicating the detection method for the left edge of the peak, and the second letter indicating the detection method for the right edge of the peak.

These are the Baseline flags.

#### **Table 77.** Baseline flags

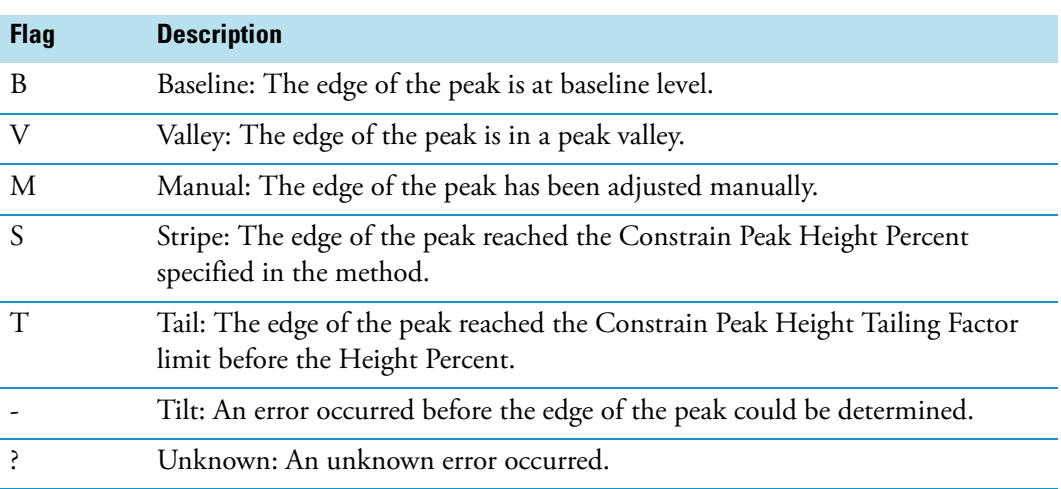

## <span id="page-201-1"></span>**Data Flags**

XReport can display Data Flag letters in the [Quan Summary Table](#page-187-0), [Quan ISTD Peak](#page-197-1)  [Summary](#page-197-1), [Quan Peak Table](#page-185-0), and [Quan Summary Table](#page-187-0) objects to indicate when a peak has exceeded threshold area or height values specified in Quan Browser. These are the data flags that can appear.

**Table 78.** Data flags

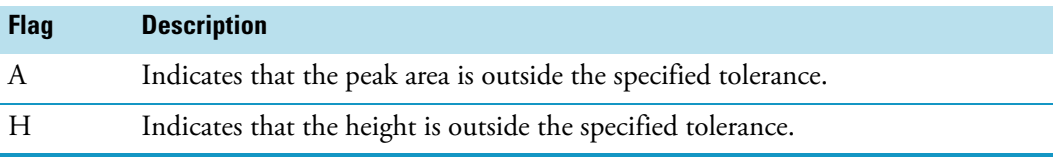

## <span id="page-201-0"></span>**Calibration Flags**

XReport can display Calibration Flag letters in the [Quan Peak Summary,](#page-197-0) [Quan Summary](#page-187-0)  [Table](#page-187-0), and [Quan Peak Table](#page-185-0) objects to indicate when certain peak characteristics exceed values specified in Quan Browser. These are the calibration flags that can appear.

#### **Table 79.** Calibration flags

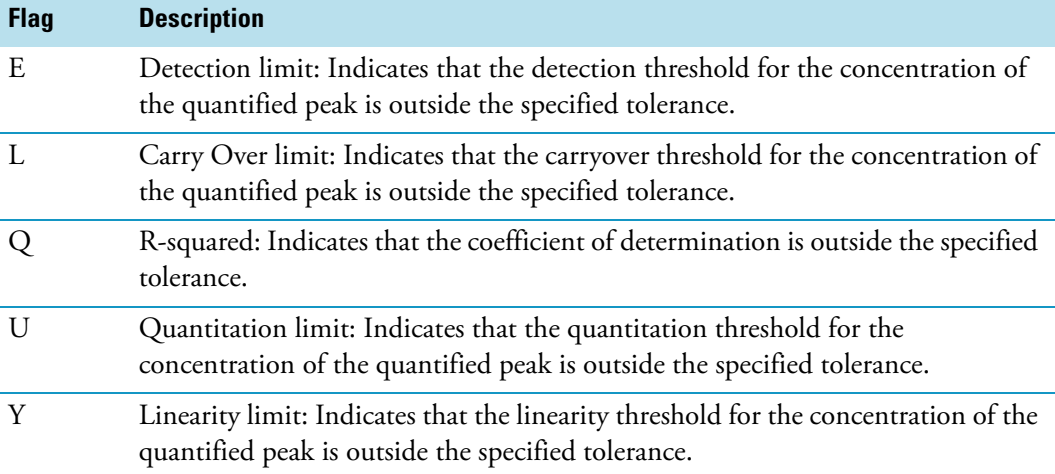

## **Report Templates**

<span id="page-202-0"></span>An XReport template is an XReport document (.xrt file) that defines the content, layout, and style of an Xcalibur report. You can include sections and report objects in the report template. An Xcalibur report is generated when a report template is resolved (combined) with Xcalibur data (data source files).

XReport comes with several example Xcalibur 2.0 report templates for you to use. These templates, described below, are located in the Xcalibur\Templates folder.

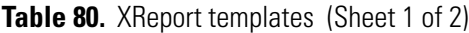

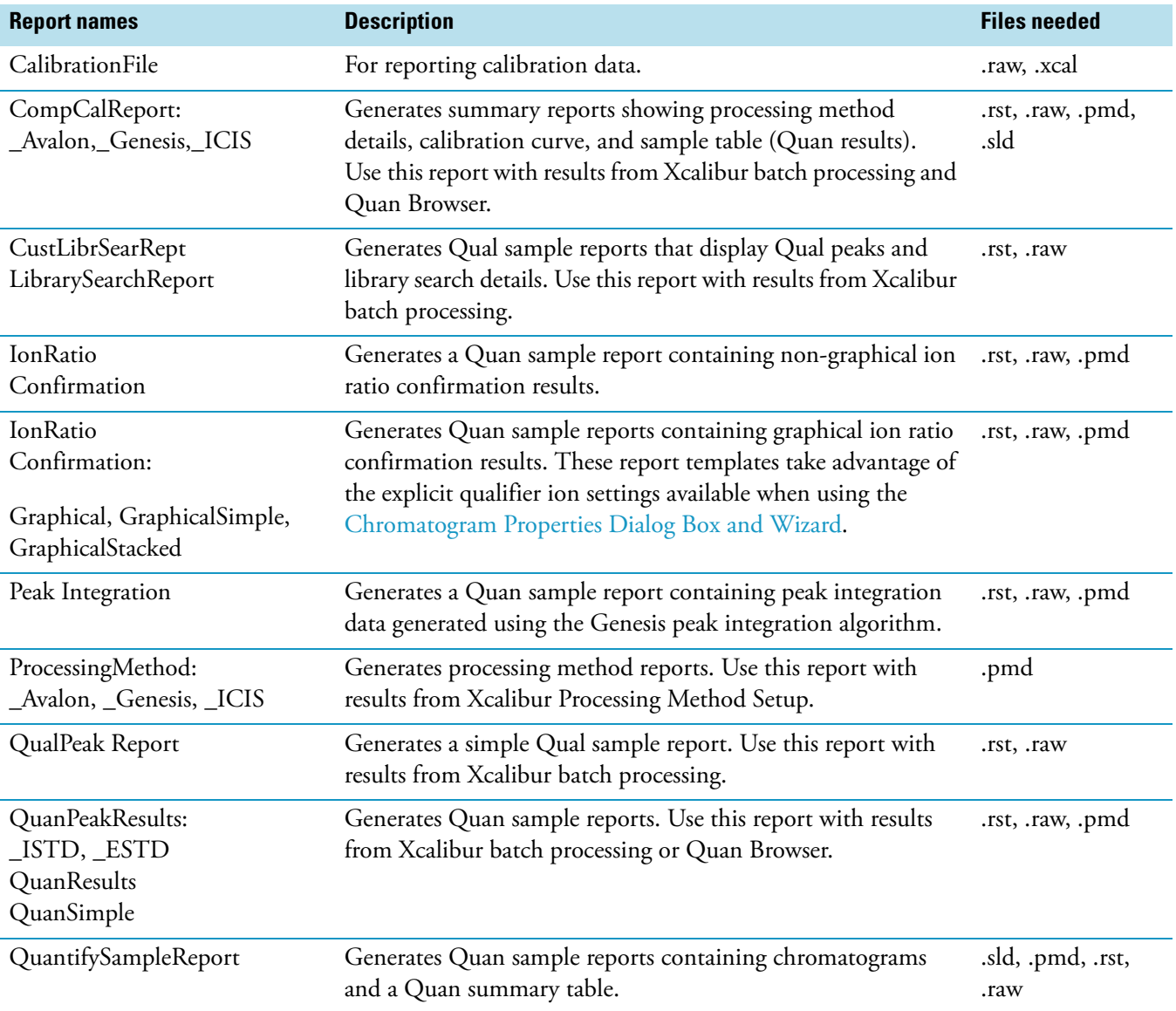

## **Table 80.** XReport templates (Sheet 2 of 2)

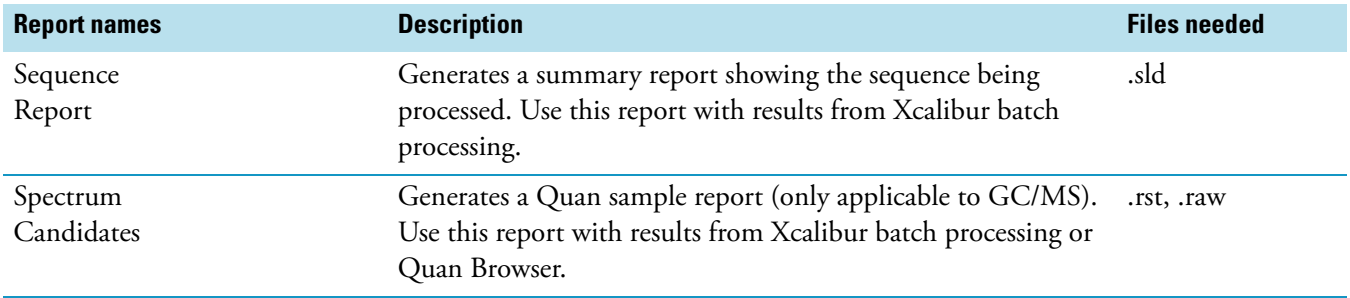

# **Index**

## **Numerics**

2-column objects in a nonrepeating section, with chromatogram and spectrum [99](#page-108-0) in a nonrepeating section, with chromatogram and spectrum objects [100](#page-109-0) in nonrepeating section with chromatogram [99](#page-108-1) Left to right option [100](#page-109-1) Top to bottom option [100](#page-109-2)

## **A**

adding custom text fields [48](#page-57-0) objects [18](#page-27-0) sections [16](#page-25-0) Advanced Qual Peak Annotation Options parameters [124](#page-133-0) setting [85](#page-94-0) Advanced Quan Peak Annotation Options [126](#page-135-0) aligning objects [19](#page-28-0) annotation object [182](#page-191-3) Annotation Properties dialog box Attributes page [53](#page-62-0) configuring an object [52](#page-61-0) Font page [53](#page-62-1) Avalon Qual Events table [166](#page-175-0) Avalon Quan Events table [166](#page-175-1) Average Scan Filter Selection dialog box [149](#page-158-0)

## **B**

Batch Reprocess dialog box [33](#page-42-0) batch reprocessing, generating reports while [33](#page-42-1) bitmap object configuring [66](#page-75-0) details [164](#page-173-0) Bitmap Properties dialog box [152](#page-161-0)

## **C**

Calibration File table [167](#page-176-0) centering objects [19](#page-28-1) choosing data sources [27](#page-36-0) choosing table columns [55](#page-64-0) chromatogram object [164](#page-173-1) Chromatogram Properties dialog box [67](#page-76-0) Chromatogram Properties wizard Configure How the Peak Window Will Look page [126](#page-135-1) Configure Normalization For The Chromatogram page [127](#page-136-0) reference [123](#page-132-1) Select Chromatogram Style page [128](#page-137-0) Select Chromatogram Type page [128](#page-137-1) Select Component page [129](#page-138-0) Select Demo File page [129](#page-138-1) Select Enhance Details page [130](#page-139-0) Select How The Chromatogram Axes Will Be Configured page [130](#page-139-1) Select Mass Spectrum Quan Traces to Display page [131](#page-140-0) Select Plot Details page [131](#page-140-1) Select the Peak Labeling page [134](#page-143-0) Select the Qual Peak page [134](#page-143-1) Select the Quan Peak page [135](#page-144-0) Use Container Supplied Qual Peak page [135](#page-144-1) Use Container Supplied Quan Peak page [136](#page-145-0) chromatograms, configuring [67](#page-76-1) Column Properties dialog box adding columns [21](#page-30-0) parameters [154](#page-163-0) columns configuring [98](#page-107-0) introduction [164](#page-173-2) repeating behavior [98](#page-107-1) resizing in a table [18](#page-27-1) summary repeating [98](#page-107-2)–[99](#page-108-2) using [20](#page-29-0) combined (resolved) documents [7](#page-16-0) Component Cal Curve object [164](#page-173-3) Component Cal Level table [167](#page-176-1)

I

Component Calibration Curve Configuration wizard [9](#page-18-0) Component calibration curve, configuring [88](#page-97-0) Component IdentDetect Cal Settings [182](#page-191-4) Component Ion Ratio table [170](#page-179-0) Component ISTD Settings Summary [182](#page-191-5) Component QC Level table [168](#page-177-0) Component Settings Summary [184](#page-193-2) Component Spectrum table [168](#page-177-1) Component Sys Suit/Flags Settings [185](#page-194-3) Configure Component Calibration Curve dialog box [156](#page-165-0) Configure Function dialog box [145](#page-154-0) Configure Repeating Section dialog box Exclude page [122](#page-131-0) Ordering page [122](#page-131-1) Page Breaks page [123](#page-132-2) reference [121](#page-130-0) configuring annotation objects [52](#page-61-1) bitmap objects [66](#page-75-0) chromatograms [67](#page-76-1) component calibration curves [88](#page-97-0) repeating sections [17](#page-26-0) spectra [89](#page-98-0) table objects [54](#page-63-0) text attributes [50](#page-59-0) XReport Objects [8](#page-17-0) creating reports from Xcalibur [30](#page-39-0) reports within XReport [27](#page-36-1) templates [12](#page-21-0) custom columns, configuring [55](#page-64-1) custom text fields adding [48](#page-57-0)

## **D**

editing [49](#page-58-0)

Data Source Browser [9](#page-18-1) data source files [7](#page-16-1) Data Sources dialog box reference [156](#page-165-1) selecting data sources [28](#page-37-0) default data set [25](#page-34-0) deleting objects [18](#page-27-0) sections [16](#page-25-0) Dilution Factor table [169](#page-178-0)

## **E**

Edit Formula For dialog box configuring custom columns [57](#page-66-0) parameters [144](#page-153-0)

electronic signature [169](#page-178-1) electronic signatures, creating a report with [37](#page-46-0) exiting XReport [13](#page-22-0)

## **F**

Font dialog box [51,](#page-60-0) [59](#page-68-0) fonts settings [23](#page-32-0), [51](#page-60-1) table [59](#page-68-1) footer sections [4](#page-13-0) formatting objects [7](#page-16-2)

## **G**

generating reports using a report template [13](#page-22-1) when running a sample or sequence [31](#page-40-0) graphic objects [6](#page-15-0) grid, report template [19](#page-28-2)

## **H**

header sections [4](#page-13-0)

## **I**

instrument method [185](#page-194-4) Ion Ratio Confirmation Result table [170](#page-179-1) IRC Settings table [170](#page-179-0) IRC Summary table [171](#page-180-0)

## **L**

Layout menu [119](#page-128-0) Library Search Graphic Table Properties dialog box parameters [149](#page-158-1) setting properties [61](#page-70-0) Library Search Graphics table [171](#page-180-1) Library Search Results table [172](#page-181-0) Library Search Results Table Properties dialog box parameters [150](#page-159-0) setting properties [61](#page-70-1) locking a template [26](#page-35-0)

## **N**

nonrepeating sections [4,](#page-13-1) [159](#page-168-0)

## **O**

objects adding [18](#page-27-0) aligning [19](#page-28-0) annotation [52](#page-61-1) centering [19](#page-28-1) configuring [21](#page-30-1) configuring bitmap [66](#page-75-0) deleting [18](#page-27-0) formatting [7](#page-16-2) graphic [6](#page-15-0) reference [182](#page-191-6) repositioning [18](#page-27-0) resizing [18](#page-27-0) table [6](#page-15-1), [54,](#page-63-0) [105](#page-114-0) text [5](#page-14-0), [103](#page-112-0) types of objects [5](#page-14-1)

## **P**

page breaks [21,](#page-30-2) [165](#page-174-0) page layout [24](#page-33-0) Page Setup dialog box [24](#page-33-1) Preferences dialog box, reference [157](#page-166-0) Preview window [25](#page-34-1), [29,](#page-38-0) [157](#page-166-1) previewing a template [25](#page-34-2) processing method fields [186](#page-195-3) general [186](#page-195-3) Programs table [173](#page-182-0) Qual [186](#page-195-4) Sample Reports Settings table [174](#page-183-0) sample table [174](#page-183-0) Summary reports settings table [174](#page-183-1) summary table [174](#page-183-0) Processing Setup, setting report options in [31](#page-40-1)

## **Q**

Qual Peak table [175](#page-184-1) Qual repeating section [161](#page-170-0) Qual Summary table [177](#page-186-1) Quan Browser window - Reports dialog box [35](#page-44-0) Quan Browser, generating a report from [34](#page-43-0) Quan ISTD Peak summary [188](#page-197-4) Quan Peak summary [188](#page-197-5) Quan Peak table [176](#page-185-1) Quan repeating section [162](#page-171-0) Quan Summary table [178](#page-187-1)

## **R**

reordering sections [16](#page-25-0) repeating objects in columns [98](#page-107-1) Repeating Section Configuration dialog box [8](#page-17-1) Repeating Section Properties dialog box configuring a repeating section [17](#page-26-1)

Exclude page [44](#page-53-0) Ordering page [45](#page-54-0) Page Breaks page [46](#page-55-0) repeating sections [4](#page-13-2) report info [189](#page-198-4) report objects [182](#page-191-6) report options, in Processing Setup [31](#page-40-1) report template grid [19](#page-28-2) Report Template Outline pane [3](#page-12-0) report templates [193](#page-202-0) reports creating from Xcalibur [30](#page-39-0) creating within XReport [27](#page-36-1) generating [13](#page-22-1) generating from Quan Browser [34](#page-43-0) generating from Sequence Setup [30](#page-39-1) generating when batch reprocessing a sequence [33](#page-42-1) generating when running a sample or sequence [31](#page-40-0) resolved (combined) documents [7](#page-16-0) Reports view [115](#page-124-0) repositioning objects [18](#page-27-0) resizing objects [18](#page-27-0) resizing sections [16](#page-25-1) Run Sequence dialog box [32](#page-41-0)

## **S**

sample header object [189](#page-198-5) sample reports [30](#page-39-2) sample table fields [179](#page-188-1) properties [61](#page-70-2) Sample Table Properties dialog box [61](#page-70-3) Save As dialog box [26,](#page-35-1) [158](#page-167-0) saving a template [25](#page-34-2) sections adding [16](#page-25-0) deleting [16](#page-25-0) footer [4](#page-13-0) header [4](#page-13-0) nonrepeating [4,](#page-13-1) [159](#page-168-0) Qual repeating [161](#page-170-0) Quan repeating [162](#page-171-0) reordering [16](#page-25-0) repeating [4](#page-13-2) configuring [17,](#page-26-0) [43](#page-52-0) reports [159](#page-168-1) resizing [16](#page-25-1) types of sections [4](#page-13-3) Select A Peak dialog box [127](#page-136-1) Select Component dialog box [89](#page-98-1) Select Report Samples dialog box [36](#page-45-0)

Sequence Setup, generating a report from [30](#page-39-1) sequence table [180](#page-189-0) setting table fonts [59](#page-68-1) setting table properties [60](#page-69-0) signatures, electronic [37](#page-46-0) sorting tables [58](#page-67-0) specifying table sort order [58](#page-67-0) spectra, configuring [89](#page-98-0) Spectrum Candidate Results table [181](#page-190-0) Spectrum Configuration dialog box Axis page [137](#page-146-0) Enhance page [137](#page-146-1) Labels page [138](#page-147-0) Normalization page [139](#page-148-0) Options page [139](#page-148-1) Peak page [140](#page-149-0) Plot Type page [140](#page-149-1) Style page [141](#page-150-0) Spectrum List Table Properties dialog box Display page [65](#page-74-0), [146](#page-155-0) Enhancement page [147](#page-156-0) Options page [62](#page-71-0), [148](#page-157-0) Plot Type page [182](#page-191-6) reference [145](#page-154-1) spectrum object [164](#page-173-4) Spectrum Properties dialog box Enhance page [92](#page-101-0) Labels page [94](#page-103-0) Normalization page [96](#page-105-0) Options page [89](#page-98-2) Plot Type page [91](#page-100-0) Style page [93](#page-102-0) starting XReport [10](#page-19-0) summary reports [30](#page-39-2)

## **T**

table columns, choosing [55](#page-64-0) Table Configuration wizard [8](#page-17-2) table objects [6](#page-15-1) table properties library search graphics [60](#page-69-1) library search results [61](#page-70-1) sample table [61](#page-70-2) spectrum list [62](#page-71-1) Table Properties dialog box Configure User Column Parameters page [56](#page-65-0) Set Table Sort Filter page [58](#page-67-1) Table Properties wizard Configure User Column Parameters page [142](#page-151-0) Font page [144](#page-153-1) reference [141](#page-150-1)

Select Table Fields page [142](#page-151-1) configuring a table object [54](#page-63-1) Set Table Sort Filter page [143](#page-152-0) table properties, setting [60](#page-69-0) table sort order, specifying [58](#page-67-0) Template Configuration dialog box [159](#page-168-2) templates choosing data sources [27](#page-36-0) creating [12](#page-21-0), [15](#page-24-0) definition [3](#page-12-1) locking [26](#page-35-0) overview [3](#page-12-2) prebuilt [9](#page-18-2) previewing [25](#page-34-2) saving [25](#page-34-2) text attributes, configuring [50](#page-59-0) text fields adding custom [48](#page-57-0) configuring [47](#page-56-0) Text Object Properties dialog box adding custom text fields [48](#page-57-1) Attributes page [152](#page-161-1) Data page [47](#page-56-1), [151](#page-160-1) Font page [51](#page-60-2), [152](#page-161-2) reference [150](#page-159-1) text objects [5](#page-14-0)

## **U**

user columns, configuring [55](#page-64-1)

## **X**

XReport Spectrum Control Properties [90](#page-99-0) XReport window features [1](#page-10-0) new template [11](#page-20-0) Report Template Outline pane [3](#page-12-0)